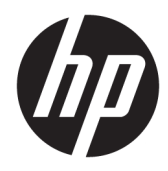

# Administratorhandbuch

HP ThinPro 6.2

© Copyright 2017 HP Development Company, L.P.

Citrix und XenDesktop sind Marken von Citrix Systems, Inc. und/oder einer der zugehörigen Tochtergesellschaften und sind beim United States Patent and Trademark Office sowie u. U. in anderen Ländern registriert. Linux® ist eine eingetragene Marke von Linus Torvalds in den USA und anderen Ländern. Microsoft, Windows, Windows Vista und Windows Server sind in den USA und/oder anderen Ländern Marken oder eingetragene Marken der Microsoft Corporation. UNIX ist eine eingetragene Marke von The Open Group. VMware und Horizon View sind in den USA und/oder anderen Ländern eingetragene Marken oder Marken von VMware, Inc.

Vertrauliche Computersoftware. Für den Besitz, die Verwendung oder das Kopieren dieser Computersoftware ist eine gültige Lizenz von HP erforderlich. Im Einklang mit FAR 12.211 und 12.212 werden der US-Regierung gewerbliche Computersoftware, Dokumentationen zur gewerblichen Computersoftware sowie technische Daten für "gewerbliche Einheiten" (Commercial Items) gemäß der gewerblichen Standardlizenz des Anbieters zur Verfügung gestellt.

HP haftet – ausgenommen für die Verletzung des Lebens, des Körpers, der Gesundheit oder nach dem Produkthaftungsgesetz – nicht für Schäden, die fahrlässig von HP, einem gesetzlichen Vertreter oder einem Erfüllungsgehilfen verursacht wurden. Die Haftung für grobe Fahrlässigkeit und Vorsatz bleibt hiervon unberührt.

Inhaltliche Änderungen dieses Dokuments behalten wir uns ohne Ankündigung vor. Die Informationen in dieser Veröffentlichung werden ohne Gewähr für ihre Richtigkeit zur Verfügung gestellt. Insbesondere enthalten diese Informationen keinerlei zugesicherte Eigenschaften. Alle sich aus der Verwendung dieser Informationen ergebenden Risiken trägt der Benutzer.

Die Herstellergarantie für HP Produkte wird ausschließlich in der entsprechenden, zum Produkt gehörigen Garantieerklärung beschrieben. Aus dem vorliegenden Dokument sind keine weiter reichenden Garantieansprüche abzuleiten.

Erste Ausgabe: August 2017

Dokumentennummer: 940268-041

#### **Open-Source-Software**

Dieses Produkt enthält Software, die unter einer Open-Source-Software-Lizenz, wie der GNU General Public License und der GNU Lesser General Public License oder einer anderen Open-Source-Lizenz lizenziert ist. Soweit HP verpƮichtet ist, oder nach eigenem Ermessen entscheidet, den Quellcode für solche Software unter der anwendbaren Open-Source-Software-Lizenz verfügbar zu machen, können Sie den Quellcode für die Software von der folgenden Adresse abrufen:

[ftp://ftp.hp.com/pub/tcdebian/pool/](ftp://ftp.hp.com/pub/tcdebian/pool/thinpro620/) [thinpro620/.](ftp://ftp.hp.com/pub/tcdebian/pool/thinpro620/)

### **Syntaxschlüssel für Benutzereingaben**

Text, den Sie in einer Benutzeroberfläche eingeben müssen, wird durch eine Schriftart mit fester Breite dargestellt.

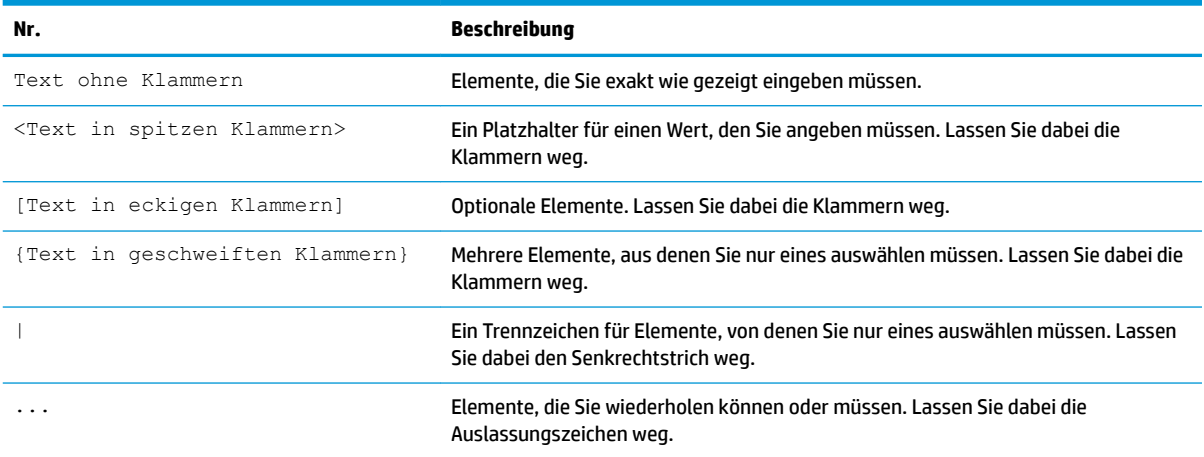

# **Inhaltsverzeichnis**

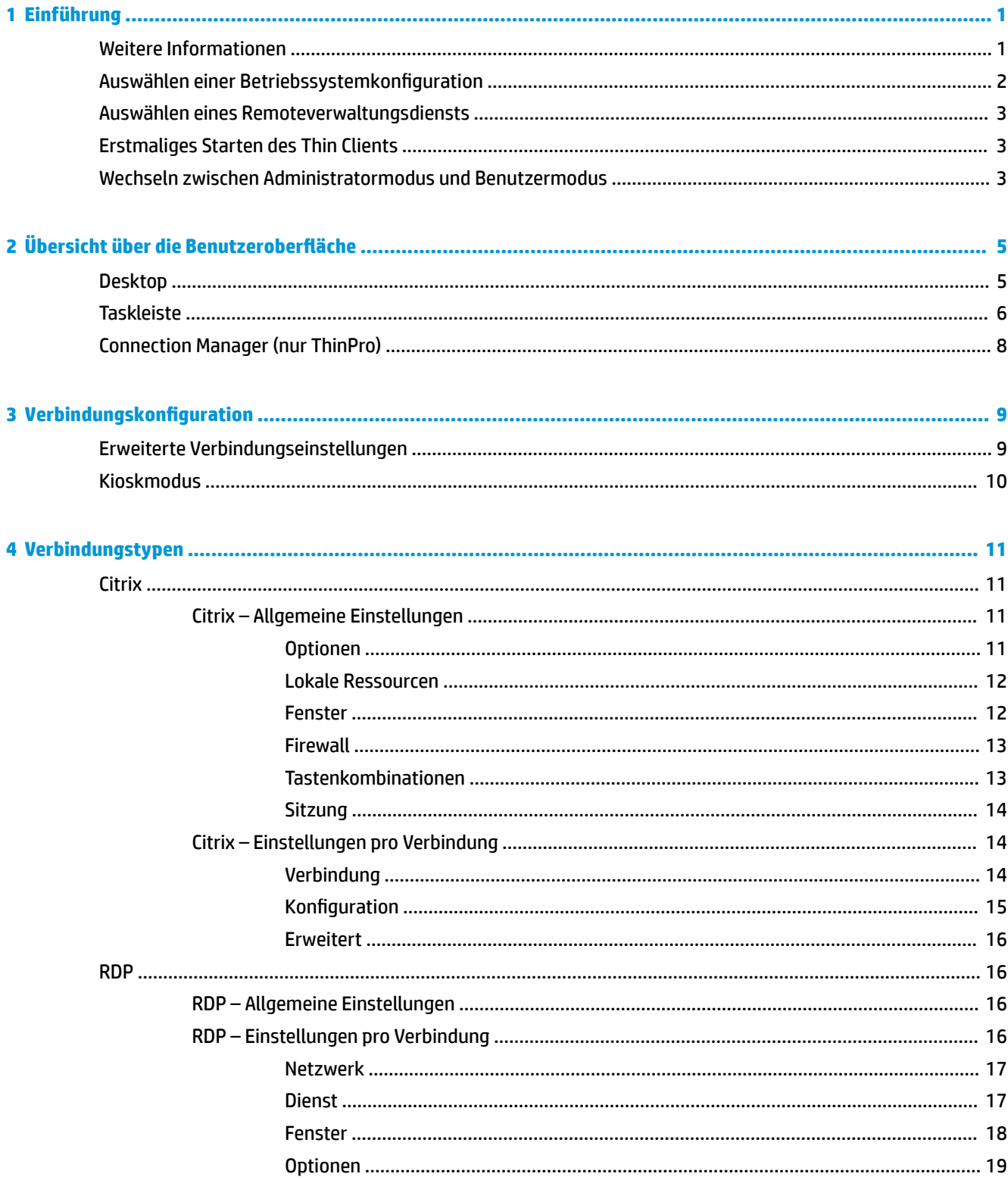

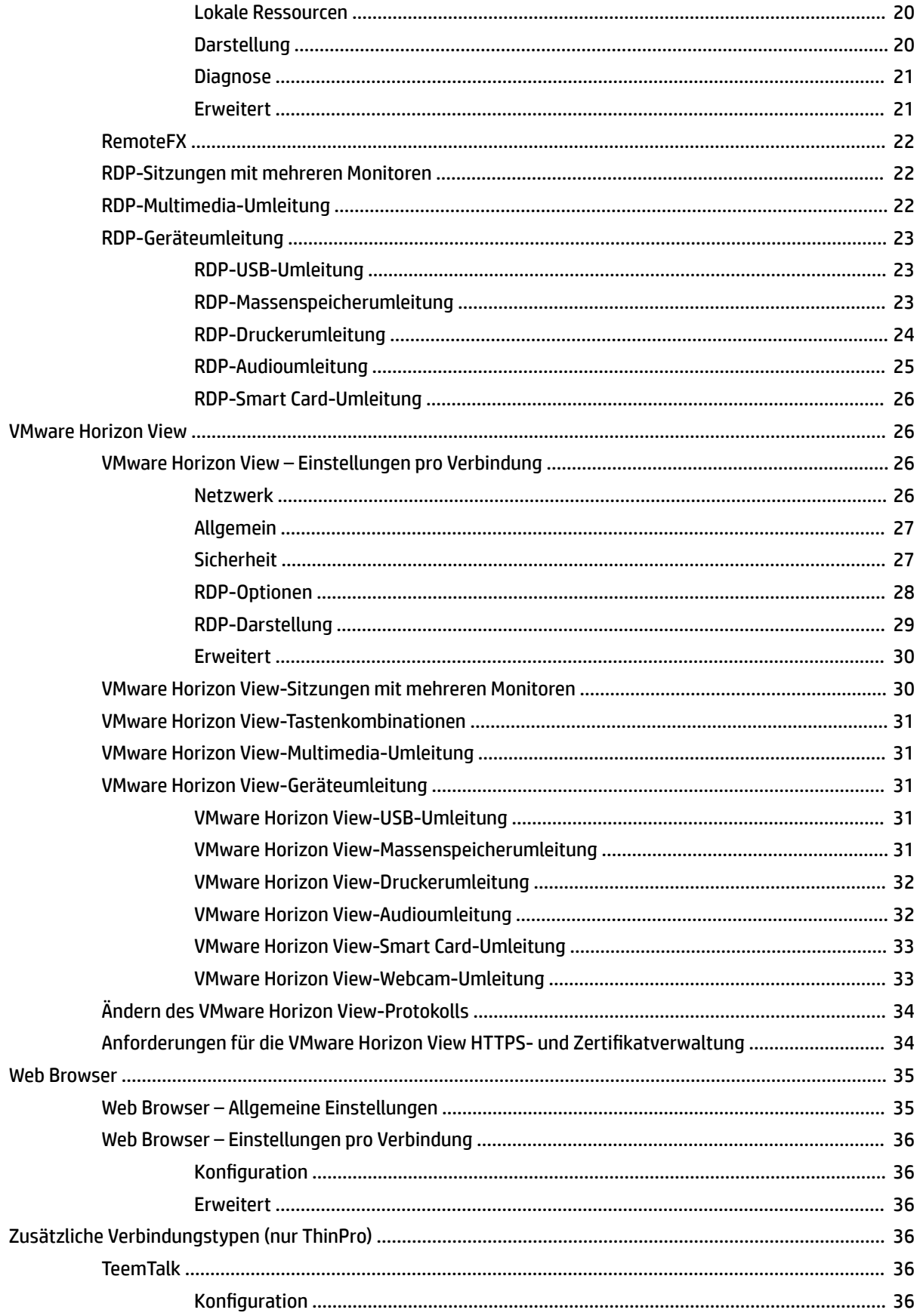

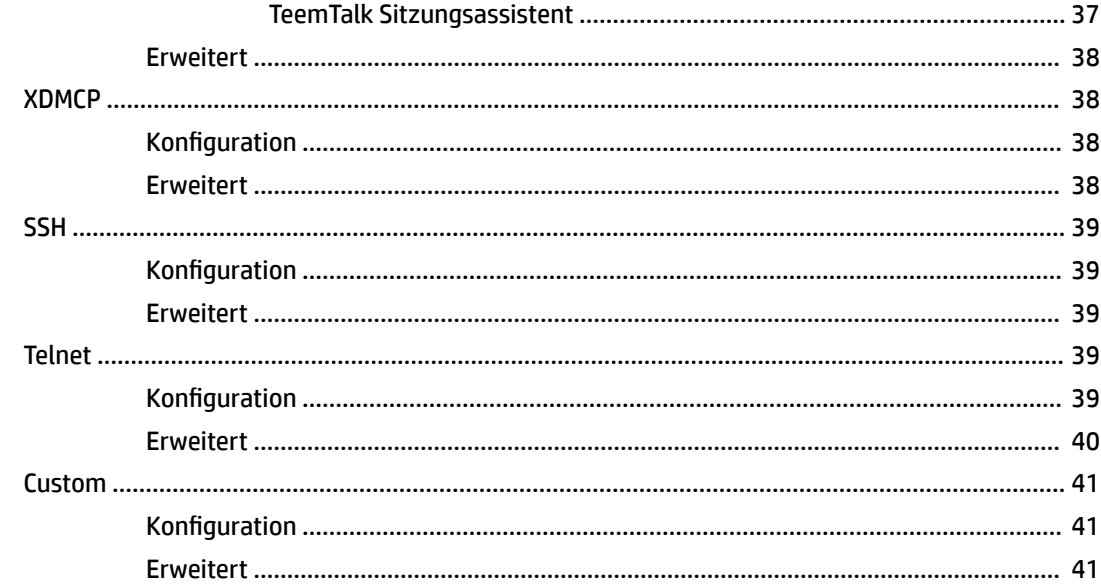

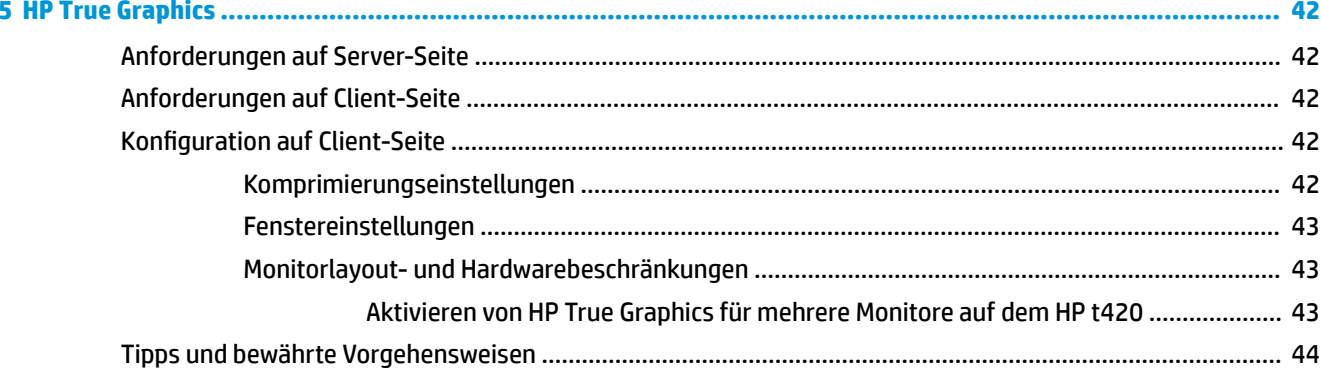

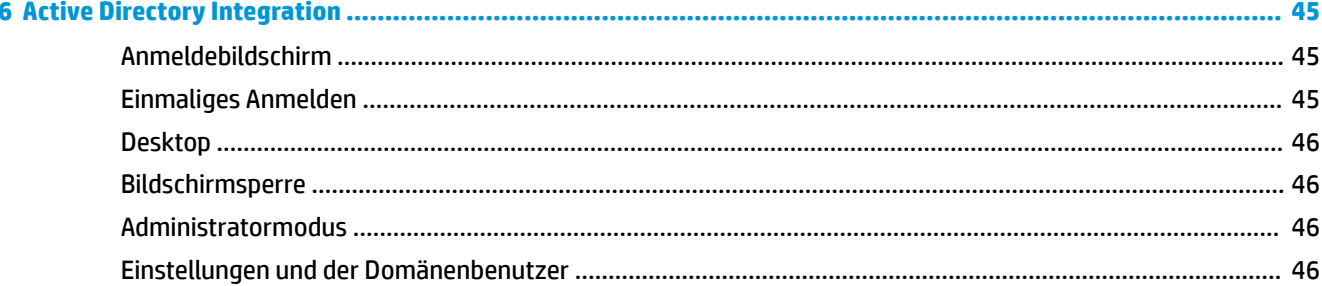

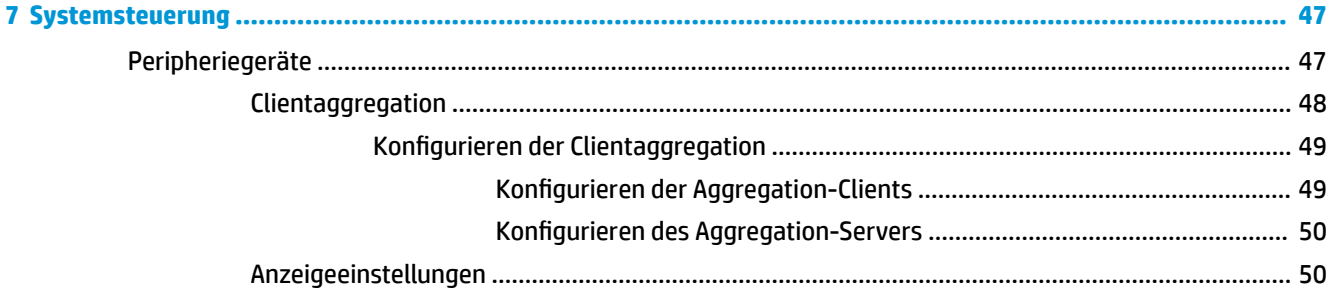

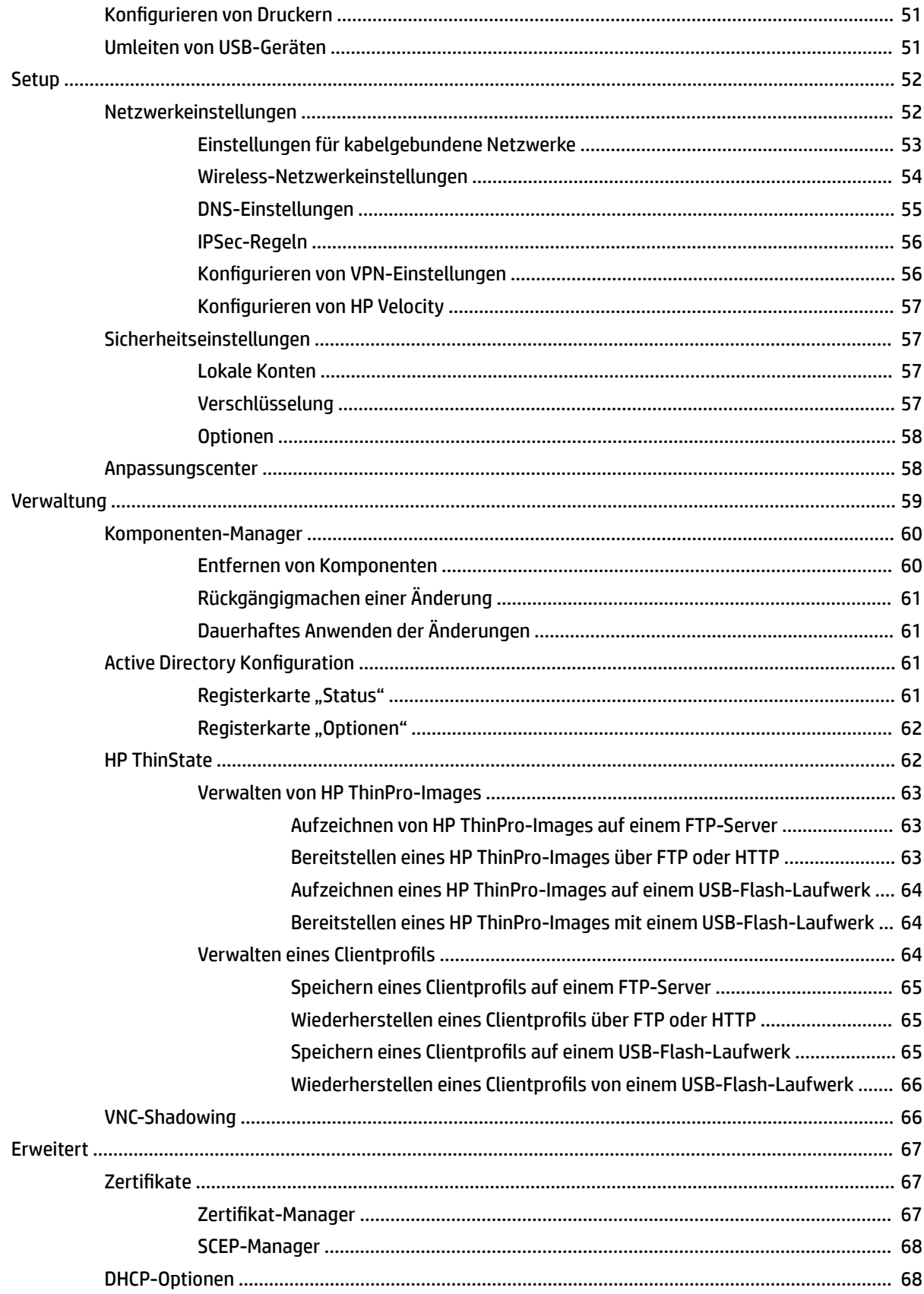

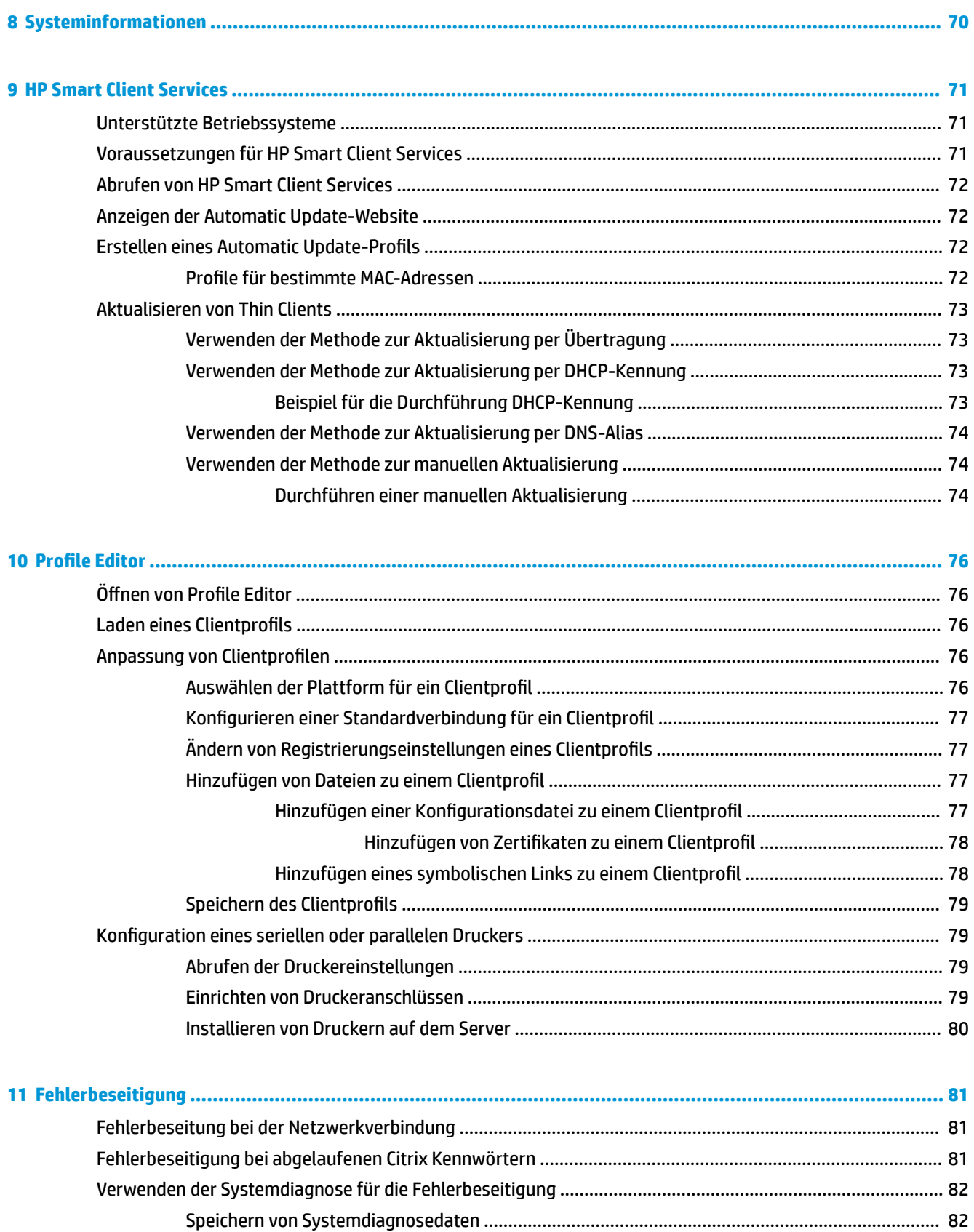

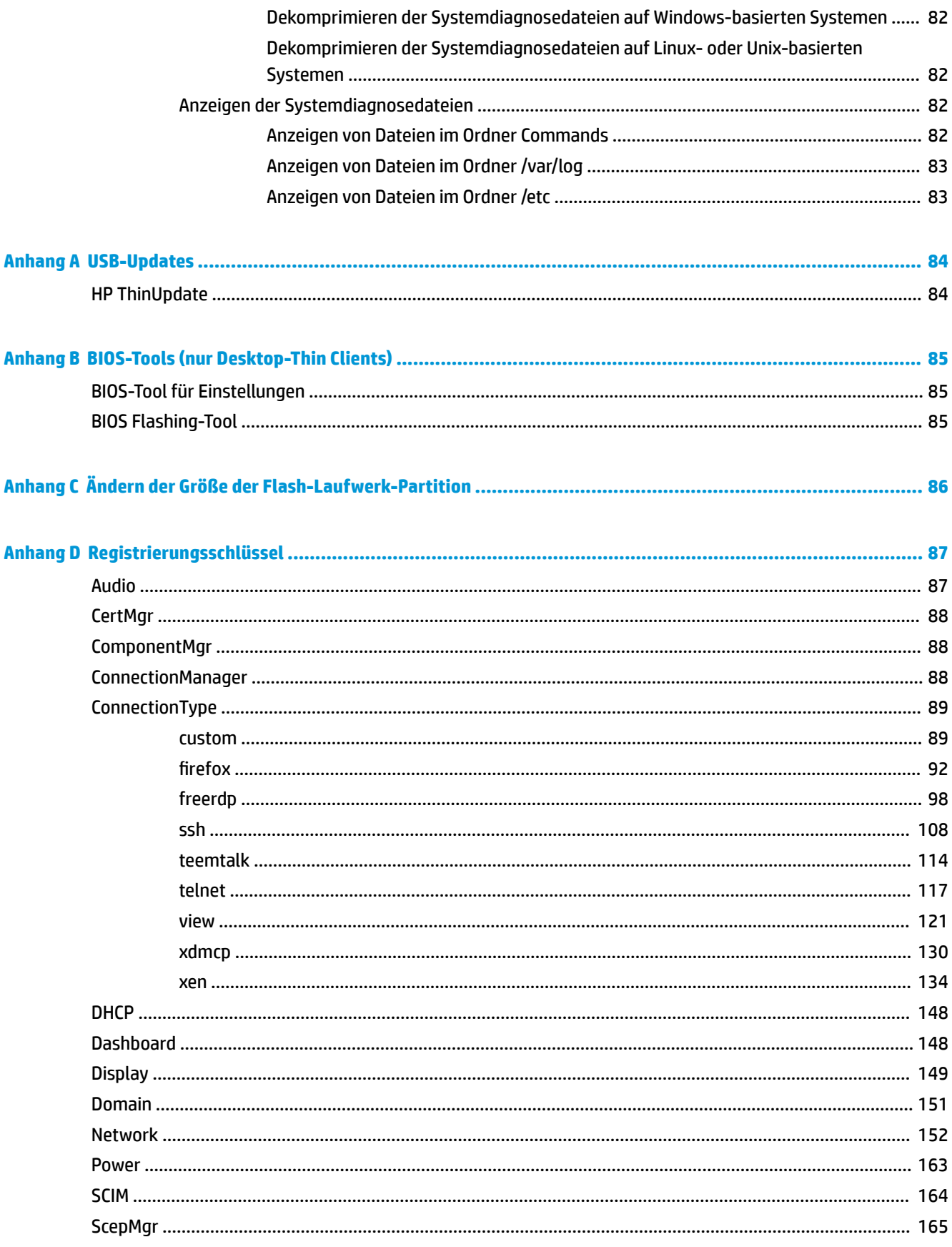

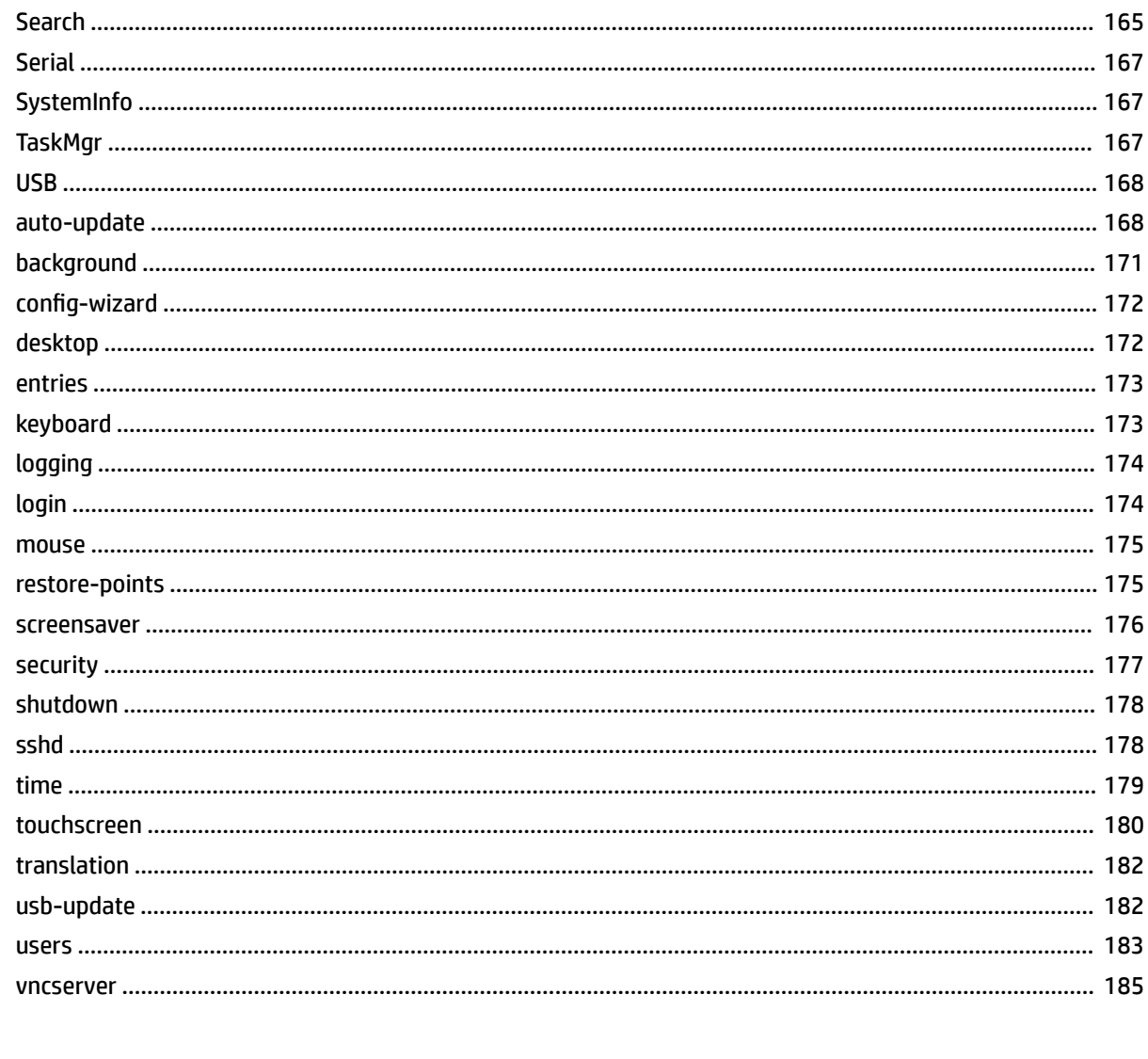

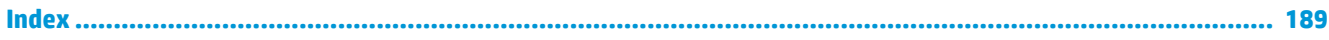

# <span id="page-12-0"></span>**1 Einführung**

Dieses Handbuch ist für Administratoren von HP Thin Clients vorgesehen, die auf dem HP ThinPro-Betriebssystem basieren. Es wird davon ausgegangen, dass Sie sich beim System als Administrator anmelden, wenn Sie anhand der Beschreibungen in diesem Handbuch Systemkonfigurationen ändern oder Verwaltungstools verwenden.

**Fight HINWEIS:** Für HP ThinPro sind zwei Betriebssystemkonfigurationen möglich: ThinPro und Smart Zero. HP ThinPro-basierte Thin Clients können mit einer der Betriebssystemkonfigurationen als Standard erworben werden. Sie können über die Systemsteuerung zwischen den Betriebssystemkonfigurationen wechseln.

Weitere Informationen über diese Betriebssystemkonfigurationen finden Sie unter [Auswählen einer](#page-13-0)  [Betriebssystemkonfiguration](#page-13-0) auf Seite 2. Weitere Informationen über das Wechseln zwischen Betriebssystemkonfigurationen finden Sie unter [Anpassungscenter auf Seite 58](#page-69-0).

## **Weitere Informationen**

**HINWEIS:** Die Informationen auf den in dieser Tabelle aufgeführten Websites sind möglicherweise nur in englischer Sprache verfügbar.

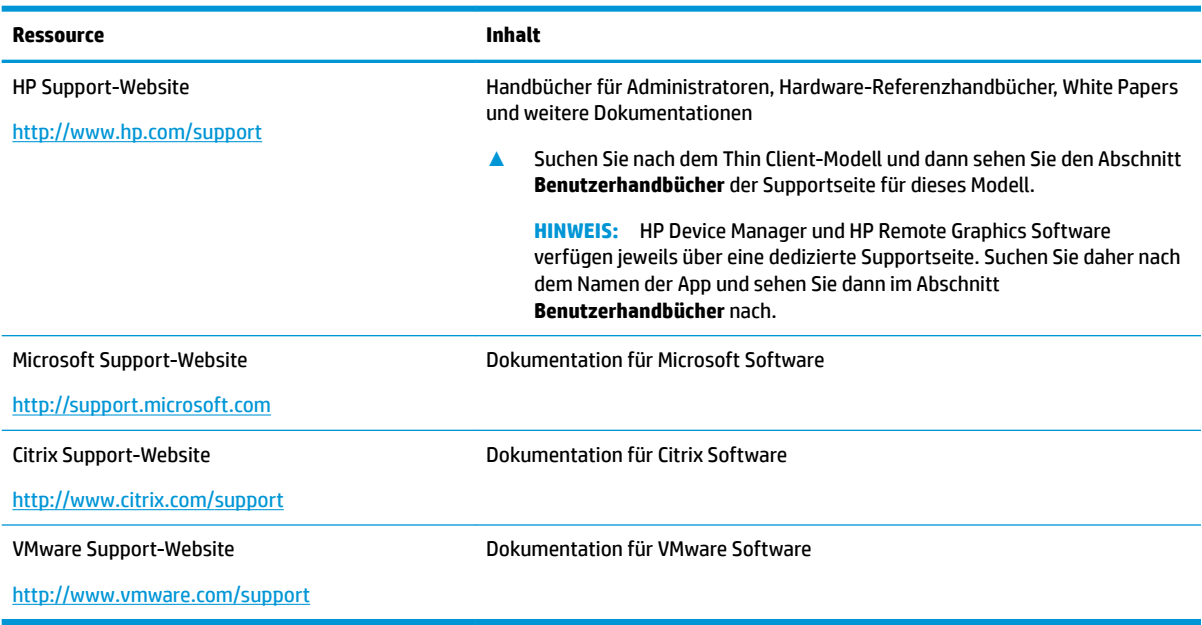

## <span id="page-13-0"></span>**Auswählen einer Betriebssystemkonfiguration**

HP ThinPro umfasst zwei Betriebssystemkonfigurationen, die jeweils auf ein anderes Thin Client-Bereitstellungsszenario zugeschnitten sind:

- Die **ThinPro**-Betriebssystemkonfiguration ist die vollständige Version des Betriebssystems und ist am besten für Umgebungen geeignet, die mehreren Zwecken dienen und in denen eine erweiterte Verwaltung oder Endbenutzeranpassung erforderlich ist. Folgende Funktionen gehören zu dieser Betriebssystemkonfiguration
	- Anzeige des ThinPro-Desktops oder Active Directory Anmeldebildschirms nach dem Systemstart
	- Mehr Verbindungstypen als Smart Zero
	- Gleichzeitige Konfiguration und Ausführung mehrerer Verbindungen (unterstützter Typen)
- Die **Smart Zero**-Betriebssystemkonfiguration ist eine einfachere, sicherere Version des Betriebssystems und ist am besten für Umgebungen geeignet, die wie Kioskcomputer einem Zweck dienen und in denen eine minimale Verwaltung und kaum oder sogar keine Endbenutzeranpassung erforderlich ist. Folgende Funktionen gehören zu dieser Betriebssystemkonfiguration
	- Anzeige einer virtuellen Sitzung und Ausblenden des Desktops (wird auch als "Kioskmodus" bezeichnet) nach dem Systemstart
	- Weniger Verbindungstypen als ThinPro
	- Konfiguration und Ausführung von nur einer Verbindung gleichzeitig
	- Keine Unterstützung für Active Directory Authentifizierung oder einmaliges Anmelden

**HINWEIS:** Sie können über die Systemsteuerung zwischen Betriebssystemkonfigurationen wechseln (siehe [Anpassungscenter auf Seite 58\)](#page-69-0).

Sie können auch einige der Standardeinstellungen der Betriebssystemkonfigurationen anpassen. Beispielweise können Sie die verfügbaren Verbindungstypen ändern, den Kioskmodus für ThinPro aktivieren oder beim Systemstart für Smart Zero den Desktop anzeigen.

Weitere Informationen zum Kioskmodus finden Sie unter [Kioskmodus auf Seite 10.](#page-21-0)

In der folgenden Tabelle sind die standardmäßig verfügbaren Verbindungstypen für jede Betriebssystemkonfiguration aufgeführt.

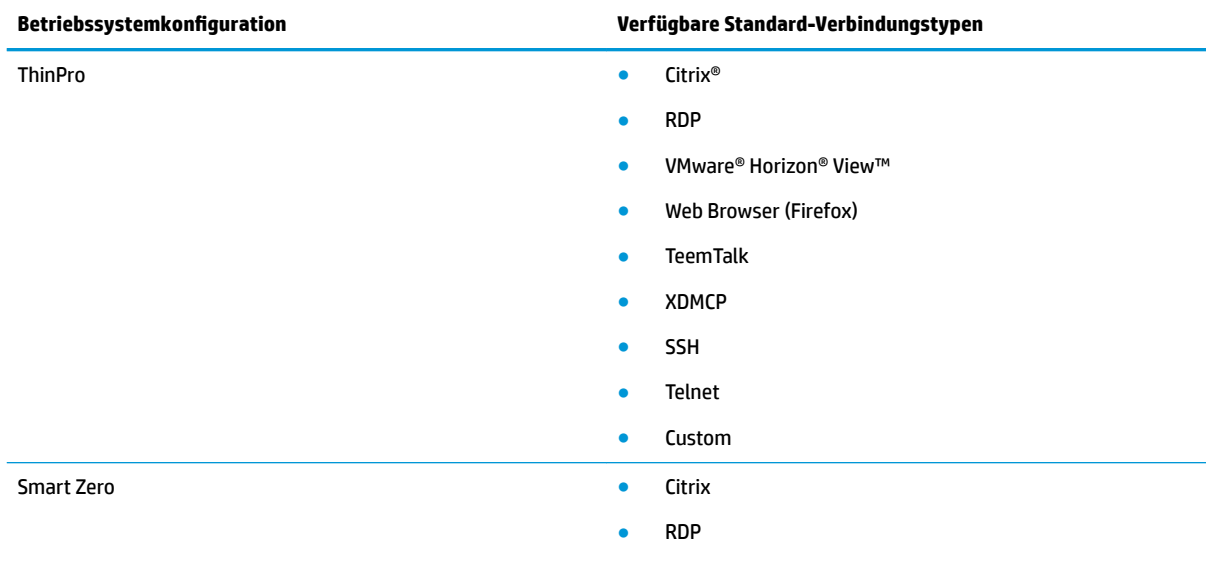

#### <span id="page-14-0"></span>**Betriebssystemkonfiguration Verfügbare Standard-Verbindungstypen**

- **VMware Horizon View**
- Web Browser (Firefox)

## **Auswählen eines Remoteverwaltungsdiensts**

Unabhängig von der Betriebssystemkonfiguration gibt es zwei verschiedene Remoteverwaltungsdienste, mit denen Sie HP ThinPro-basierte Thin Clients verwalten können:

- **HP Device Manager (HPDM)** ist ideal für große Umgebungen mit einer Vielzahl von Betriebssystemen, einschließlich einer Mischung von HP ThinPro- und Windows®-basierten Thin Clients. HPDM bietet eine größere Vielfalt bei den Verwaltungsoptionen als HP Smart Client Services. Weitere Informationen zu HPDM und eine Downloadoption finden Sie unter [http://www.hp.com/go/hpdm.](http://www.hp.com/go/hpdm)
- **HP Smart Client Services** können nur HP ThinPro-basierte Thin Clients verwalten und wurden für die Verwendung mit Smart Zero und ein Szenario ohne Verwaltung optimiert. Weitere Informationen finden Sie unter ["HP Smart Client Services" auf Seite 71](#page-82-0). HP Smart Client Services können Sie von der HP Support-Website herunterladen (siehe [Weitere Informationen auf Seite 1\)](#page-12-0).

HP empfiehlt die Prüfung beider Dienste, um den für Ihre Bereitstellung am besten geeigneten Dienst auszuwählen.

## **Erstmaliges Starten des Thin Clients**

Wenn Sie einen neuen Thin Client mit HP ThinPro zum ersten Mal starten, wird ein Setup-Programm automatisch ausgeführt. Wenn nach Abschluss des Setup-Programms keine Verbindungen konfiguriert wurden, wird ein Assistent geöffnet, der Ihnen beim Konfigurieren einer Verbindung hilft.

**TIPP:** Wenn Sie die Konfiguration eines Thin Clients ändern und dann die Konfiguration kopieren und auf anderen Thin Clients bereitstellen möchten, ändern Sie die Konfigurationen zunächst mit der Systemsteuerung. Weitere Informationen finden Sie unter "Übersicht über die Benutzeroberfläche" [auf Seite 5](#page-16-0) oder ["Systemsteuerung" auf Seite 47](#page-58-0). Stellen Sie dann die Konfiguration mit HPDM oder HP ThinState bereit. Weitere Informationen zu HP ThinState finden Sie unter [HP ThinState auf Seite 62.](#page-73-0)

## **Wechseln zwischen Administratormodus und Benutzermodus**

**▲** Klicken Sie mit der rechten Maustaste auf den Desktop und wählen Sie dann im Menü **Wechseln zwischen Administrator-/Benutzermodus**.

Weitere Informationen zum Desktop finden Sie unter [Desktop auf Seite 5.](#page-16-0)

– oder –

Wählen Sie in der Systemsteuerung **Wechseln zwischen Administrator-/Benutzermodus**.

Weitere Informationen zur Systemsteuerung finden Sie unter [Taskleiste auf Seite 6](#page-17-0) und ["Systemsteuerung" auf Seite 47.](#page-58-0)

**HINWEIS:** Wenn Sie zum ersten Mal in den Administratormodus wechseln, werden Sie aufgefordert, ein Administratorkennwort einzurichten. Das Administratorkennwort muss dann jedes Mal eingegeben werden, wenn Sie wieder in den Administratormodus wechseln. Wenn die Active Directory Authentifizierung aktiviert ist, können Sie auch in den Administratormodus wechseln, indem Sie die Domänenanmeldeinformationen eines Benutzers aus der Domänenadministratorgruppe eingeben.

Wenn Sie sich im Administratormodus befinden, ist der Bildschirm rot umrandet.

# <span id="page-16-0"></span>**2** Übersicht über die Benutzeroberfläche

## **Desktop**

**HINWEIS:** In der folgenden Abbildung wird der Desktop für ThinPro mit einem US-Gebietsschema veranschaulicht. Bei Smart Zero ist die Taskleiste standardmäßig senkrecht und rechtsbündig. Das Desktopdesign hängt vom Verbindungstyp ab. Das Anzeigeformat einiger Informationen der Taskleiste unterscheidet sich je nach Gebietsschema.

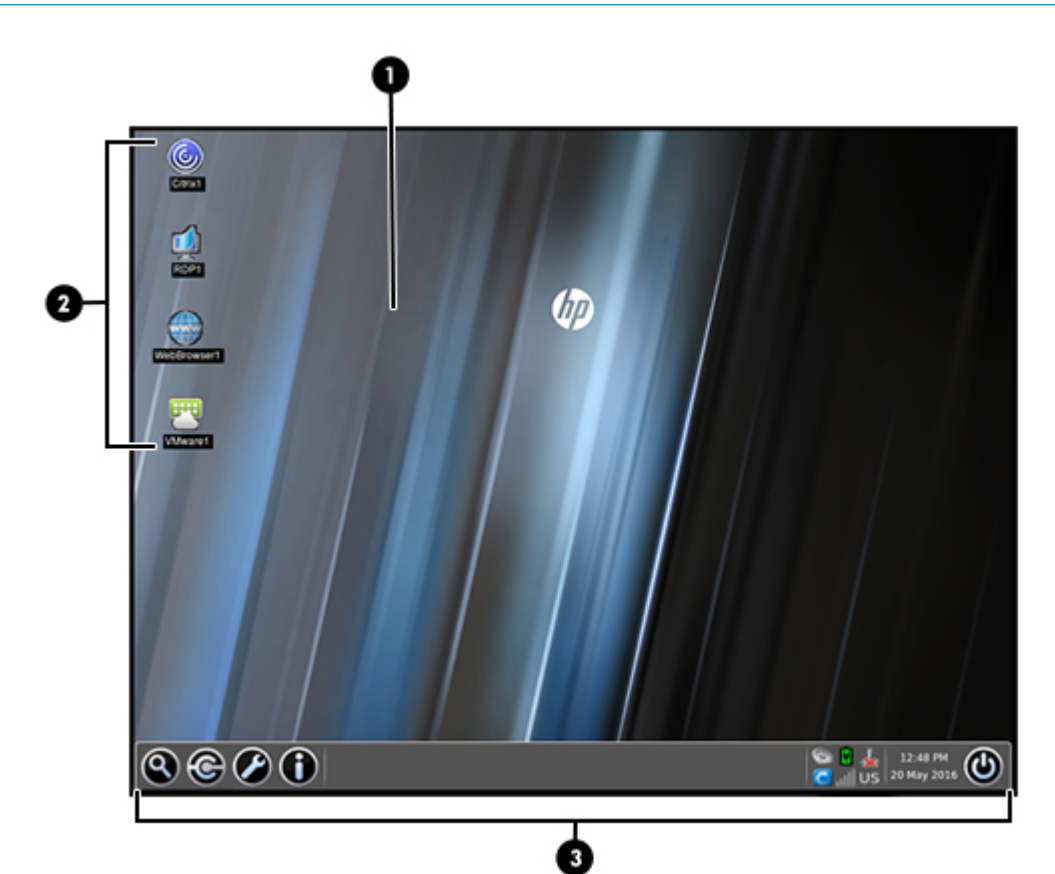

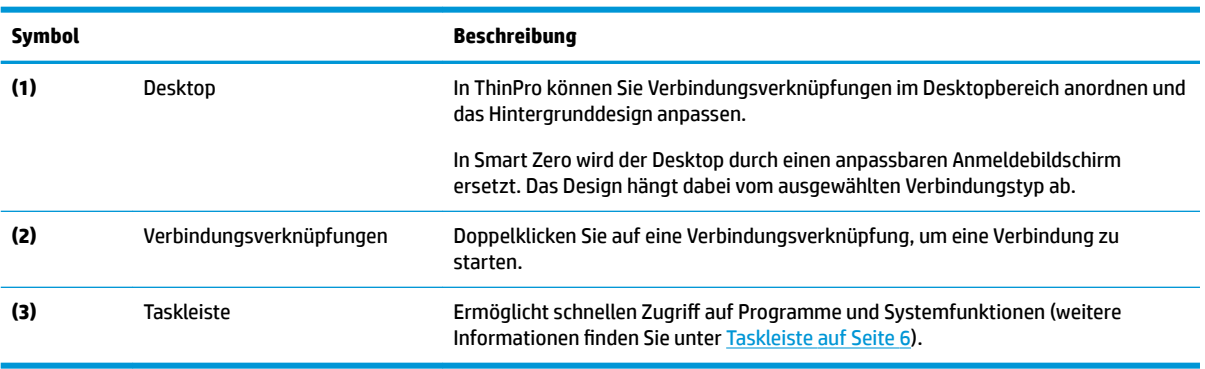

## <span id="page-17-0"></span>**Taskleiste**

**HINWEIS:** In der folgenden Abbildung wird die Taskleiste für ThinPro mit einem US-Gebietsschema veranschaulicht. Bei Smart Zero ist die Taskleiste standardmäßig senkrecht und rechtsbündig. Das Anzeigeformat einiger Informationen der Taskleiste unterscheidet sich je nach Gebietsschema.

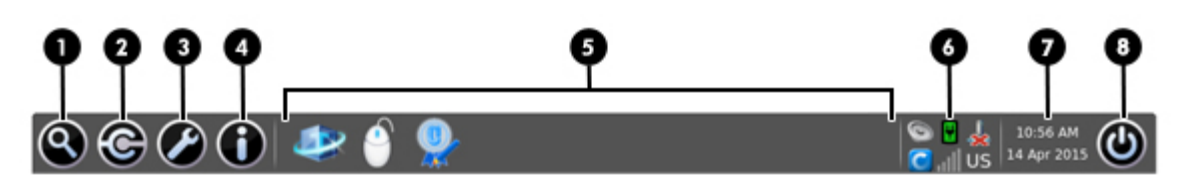

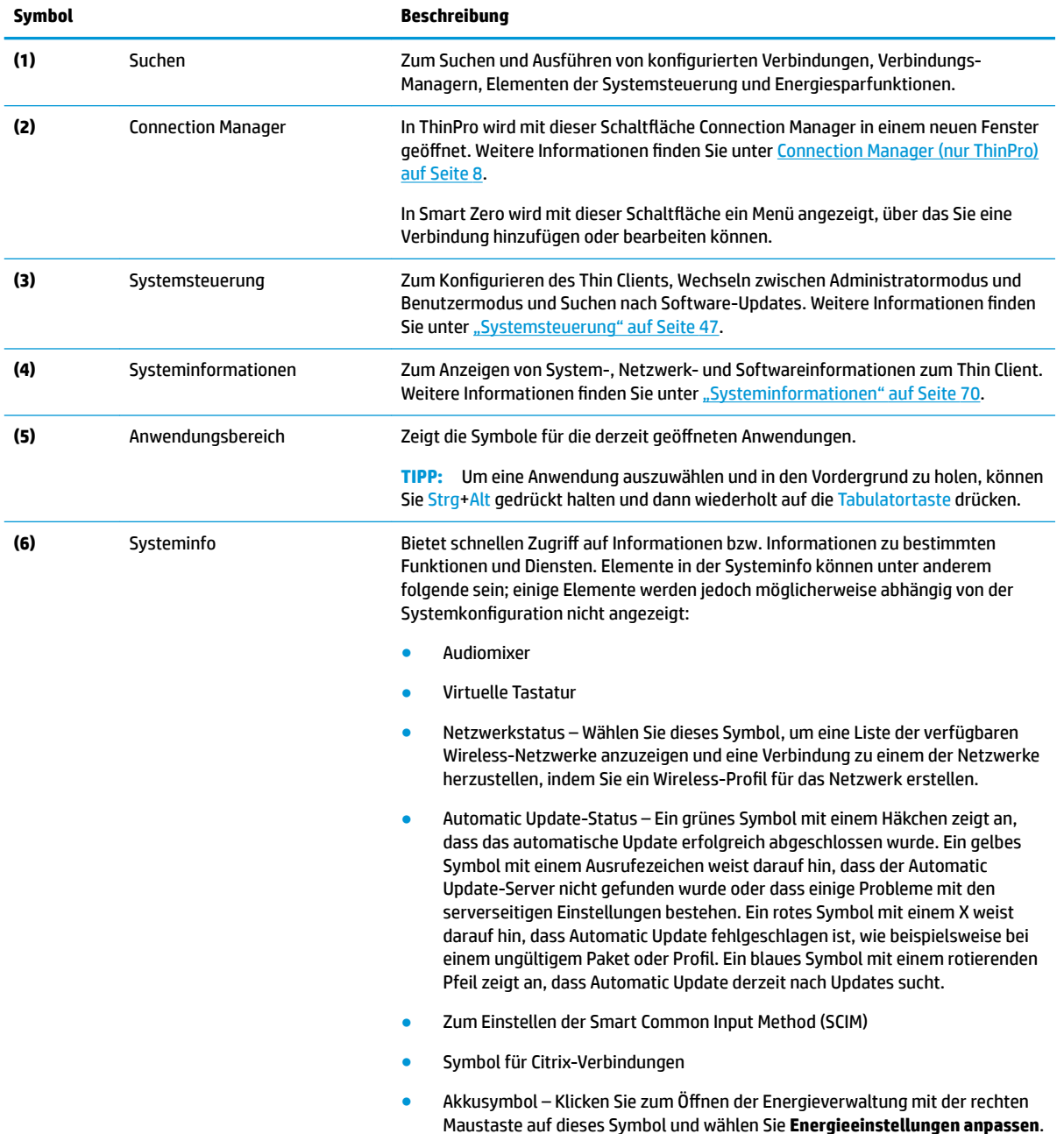

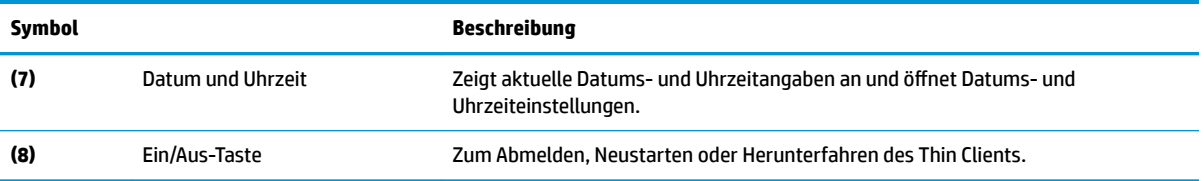

## <span id="page-19-0"></span>**Connection Manager (nur ThinPro)**

**HINWEIS:** In der folgenden Abbildung wird Connection Manager mit einem US-Gebietsschema veranschaulicht.

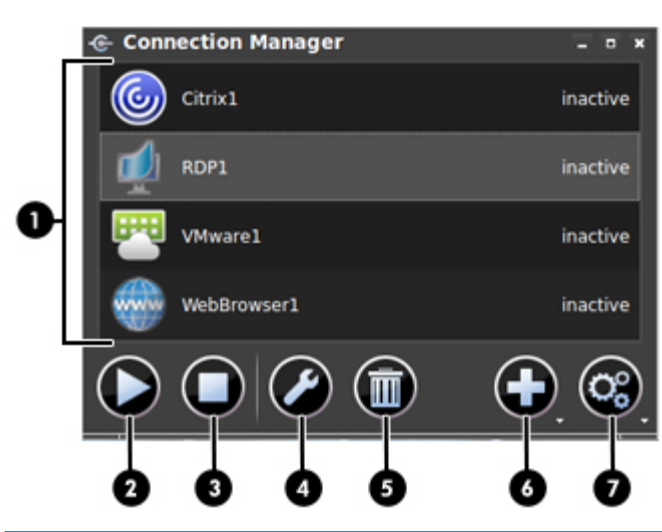

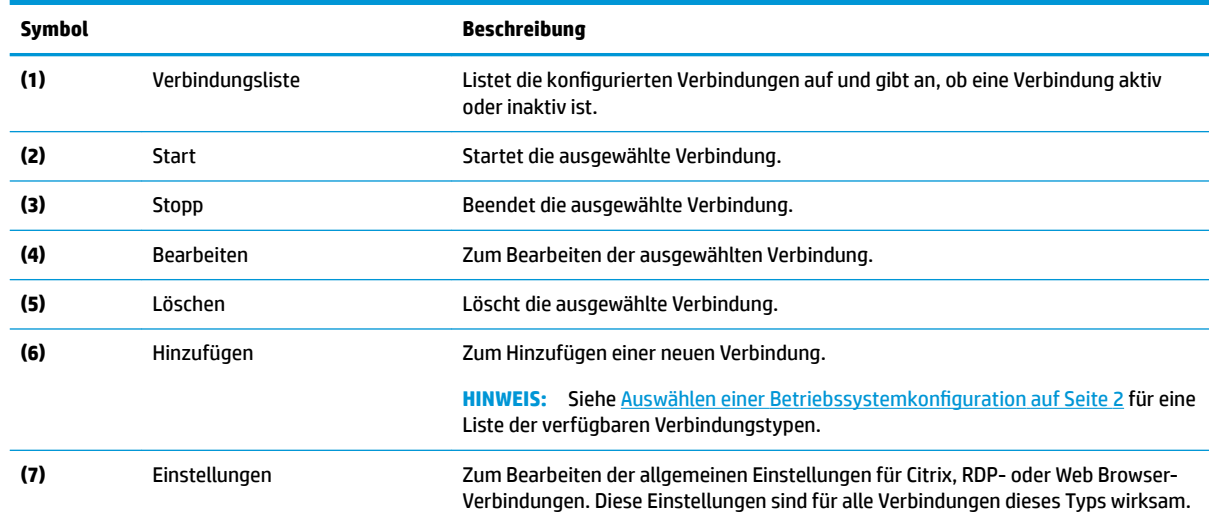

Weitere Informationen über das Konfigurieren von Verbindungen finden Sie unter den folgenden Themen:

- "Verbindungskonfiguration" auf Seite 9
- ["Verbindungstypen" auf Seite 11](#page-22-0)

# <span id="page-20-0"></span>**3 Verbindungskonfiguration**

## **Erweiterte Verbindungseinstellungen**

In der folgenden Tabelle werden die Einstellungen beschrieben, die beim Bearbeiten einer Verbindung mit einem beliebigen Verbindungstyp in der erweiterten Kategorie verfügbar sind.

#### **HINWEIS:** Diese Einstellungen haben nur Auswirkungen auf die Verbindung, die Sie gerade konfigurieren.

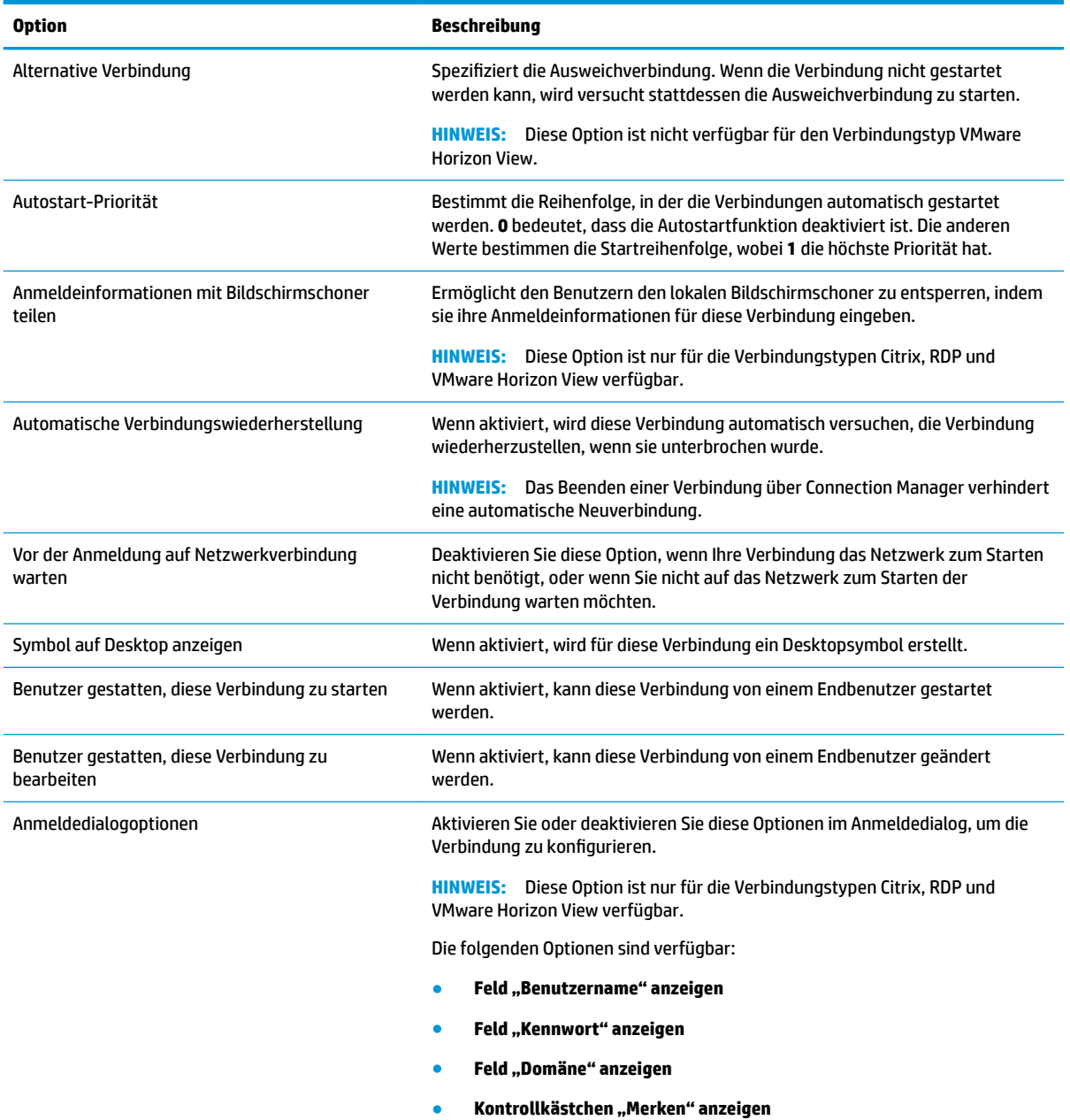

**HINWEIS:** Diese Option speichert den Benutzername und die Domäne, das Kennwort muss jedoch jedes Mal erneut eingegeben werden.

### <span id="page-21-0"></span>**Kioskmodus**

Wenn ein Thin Client für den Kioskmodus konfiguriert ist, führt er beim Start eine automatische Anmeldung für die Standardverbindung durch, wobei er die vordefinierten Benutzer-Anmeldeinformationen verwendet. Wenn die Verbindung aufgrund einer Abmeldung, Trennung oder eines Netzwerkfehlers abbricht, wird sie automatisch wieder aufgebaut, sobald sie wiederhergestellt werden kann.

**TIPP:** Der Remote-Host kann so konfiguriert werden, dass er die Ressourcen automatisch bei der Anmeldung startet, sodass der Kioskmodus praktisch nahtlos arbeitet.

Der einfachste Weg, einen Thin Client für den Kioskmodus zu konfigurieren, ist, ihn auf Smart Zero umzuschalten (siehe [Anpassungscenter auf Seite 58\)](#page-69-0) und eine Verbindung zu konfigurieren. Wenn dies erfolgt ist, werden die folgenden Einstellungen automatisch festgelegt:

- Die Taskleiste wird automatisch ausgeblendet.
- Die Verbindung wird automatisch gestartet.
- Die Verbindung wird automatisch wiederhergestellt.
- Die Verbindung gibt die Benutzeranmeldeinformationen für lokalen Bildschirmschoner frei.
- Das Desktop-Motiv wird auf das Standard-Motiv für diesen Verbindungstyp eingestellt.
- Das USB-Umleitungsprotokoll im USB-Manager wird auf das Protokoll dieses Verbindungstyps festgelegt.

Wenn Sie einen Thin Client in ThinPro für den Kioskmodus konfigurieren möchten (wenn Sie z. B. einen Verbindungstyp verwenden möchten, der nur mit ThinPro verfügbar ist), konfigurieren Sie die folgenden Einstellungen für die gewünschte Verbindung manuell:

- Legen Sie im Anpassungscenter die Taskleiste auf **Automatisch ausblenden** fest.
- Führen Sie in den Verbindungseinstellungen folgende Schritte aus:
	- Legen Sie die **Autostart Priorität** auf **1** fest.
	- Aktivieren Sie **Automatische Verbindungswiederherstellung**.
	- Falls verfügbar, aktivieren Sie **Anmeldeinformationen mit Bildschirmschoner teilen**.
	- Wenn Sie nur eine Web Browser-Verbindung herstellen möchten, wählen Sie **Kiosk-Modus aktivieren**.
- Legen Sie bei Bedarf im USB-Manager das richtige USB-Umleitungsprotokoll fest.
- **TIPP:** Um im Kioskmodus die Verbindung zu minimieren und auf den lokalen Desktop zurückzukehren, drücken Sie Strg+Alt+Ende.

## <span id="page-22-0"></span>**4 Verbindungstypen**

## **Citrix**

In der folgenden Tabelle werden die unterstützten Citrix XenApp-Back-Ends beschrieben.

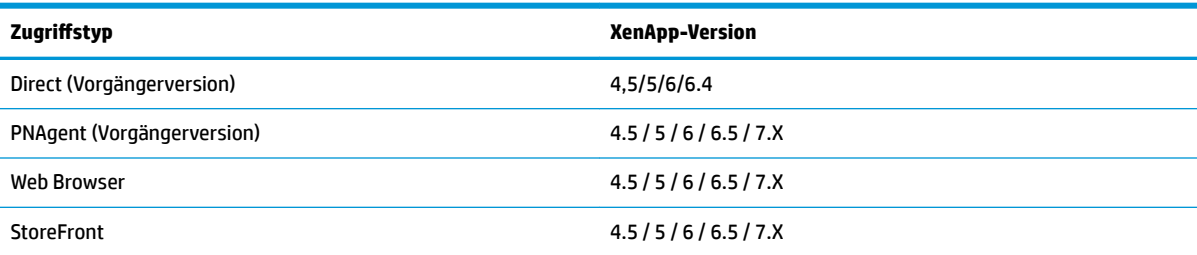

In der folgenden Tabelle werden die unterstützten Citrix XenDesktop®-Back-Ends beschrieben.

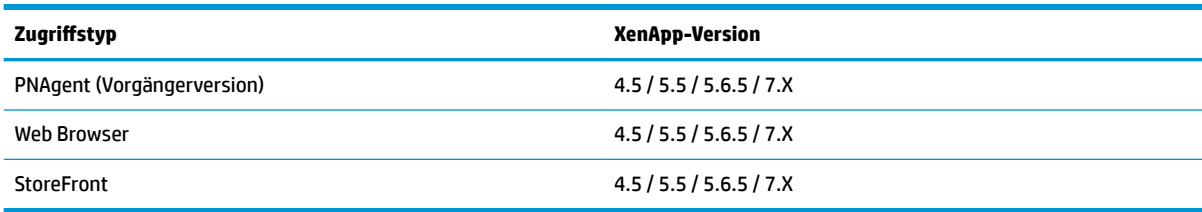

In der folgenden Tabelle werden die unterstützten Citrix VDI-in-a-Box-Back-Ends beschrieben.

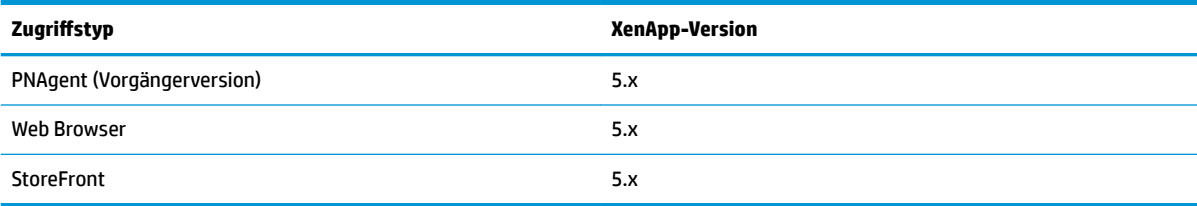

### **Citrix – Allgemeine Einstellungen**

**HINWEIS:** Diese Einstellungen haben Auswirkungen auf alle Citrix Verbindungen.

#### **Optionen**

In der folgenden Tabelle werden die Einstellungen beschrieben, die beim Bearbeiten der allgemeinen Citrix Einstellungen in der Kategorie "Optionen" verfügbar sind.

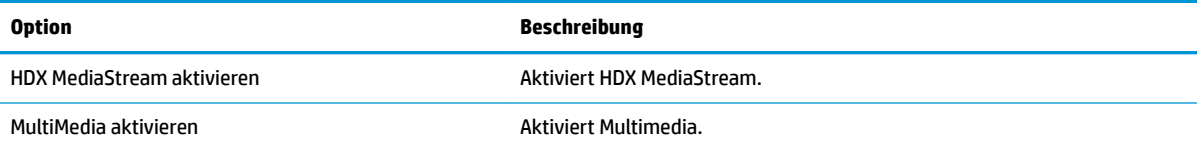

<span id="page-23-0"></span>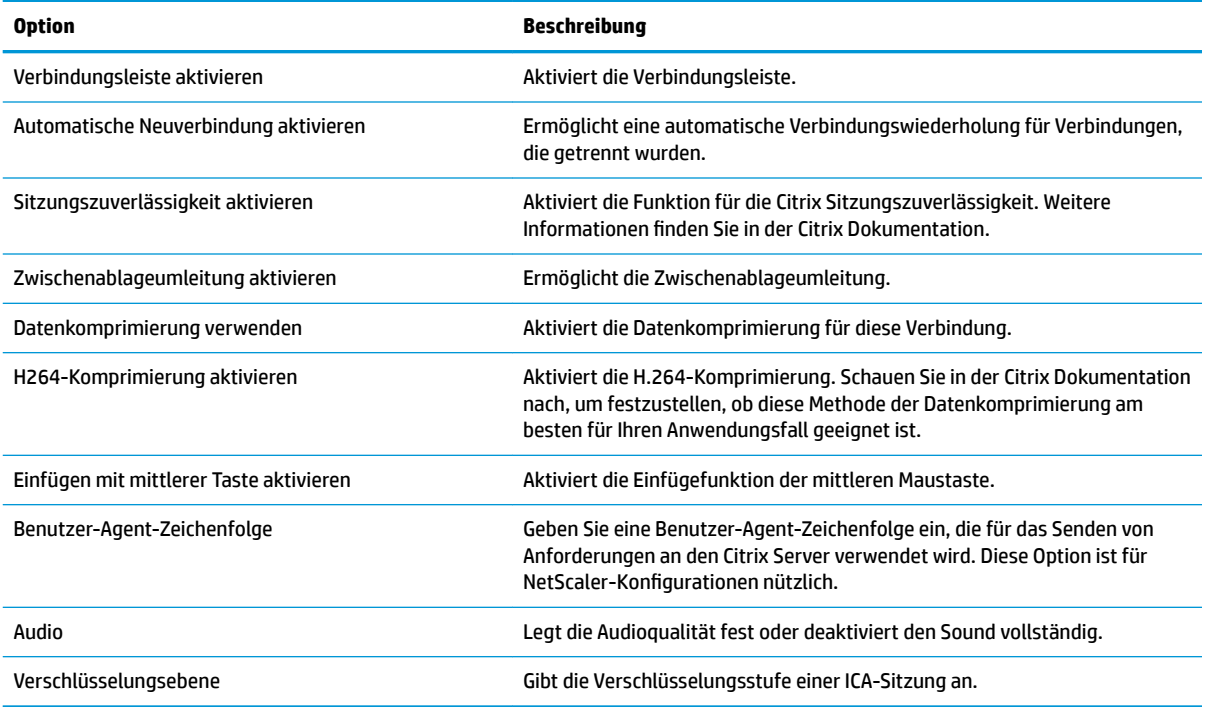

#### **Lokale Ressourcen**

In der folgenden Tabelle werden die Einstellungen beschrieben, die beim Bearbeiten der allgemeinen Citrix Einstellungen in der Kategorie "Lokale Ressourcen" verfügbar sind.

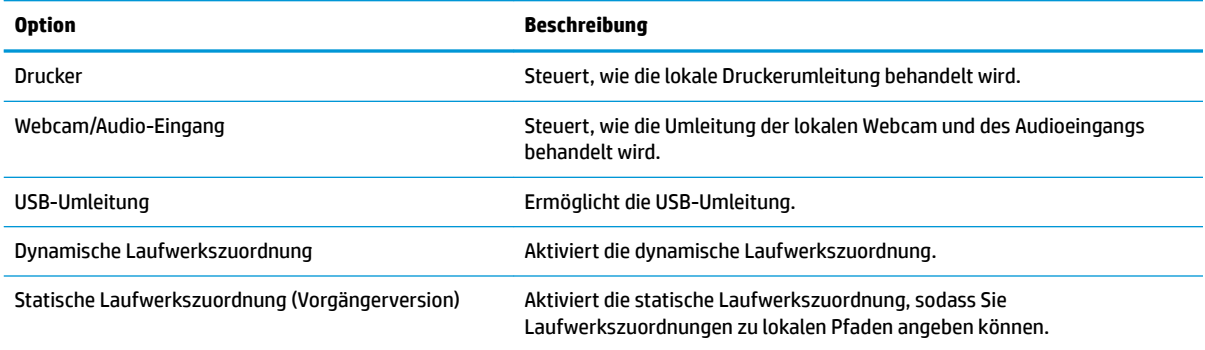

#### **Fenster**

In der folgenden Tabelle werden die Einstellungen beschrieben, die beim Bearbeiten der allgemeinen Citrix Einstellungen in der Kategorie "Fenster" verfügbar sind.

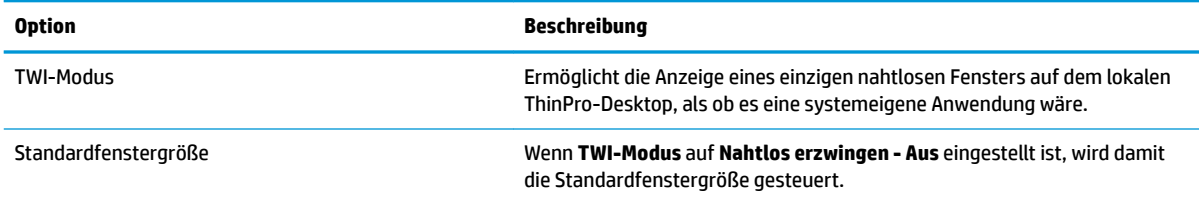

<span id="page-24-0"></span>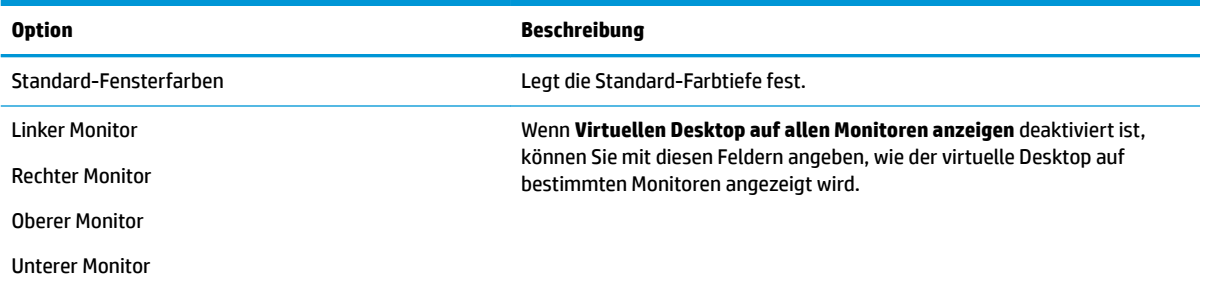

#### **Firewall**

In der folgenden Tabelle werden die Einstellungen beschrieben, die beim Bearbeiten der allgemeinen Citrix Einstellungen in der Kategorie "Firewall" verfügbar sind.

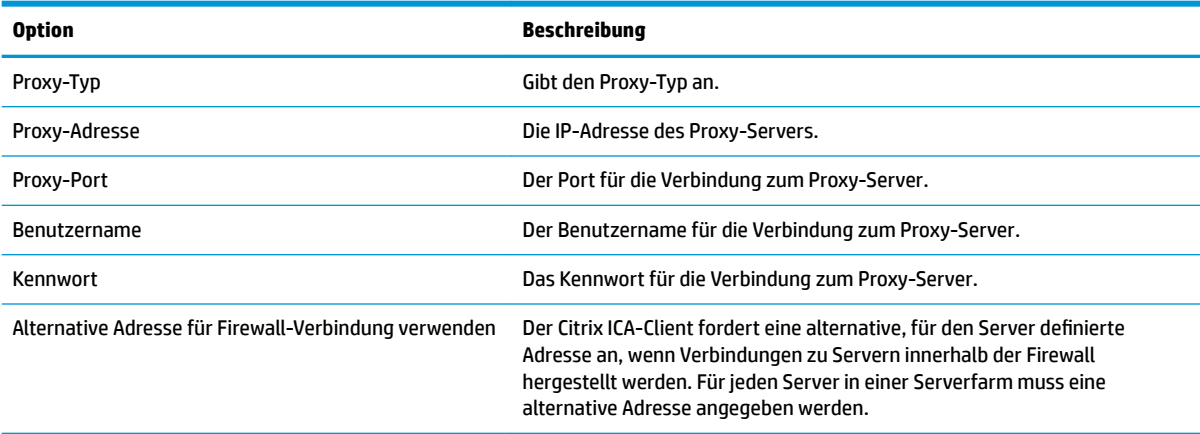

#### **Tastenkombinationen**

In der folgenden Tabelle werden die Einstellungen beschrieben, die beim Bearbeiten der allgemeinen Citrix Einstellungen in der Kategorie "Tastenkombinationen" verfügbar sind.

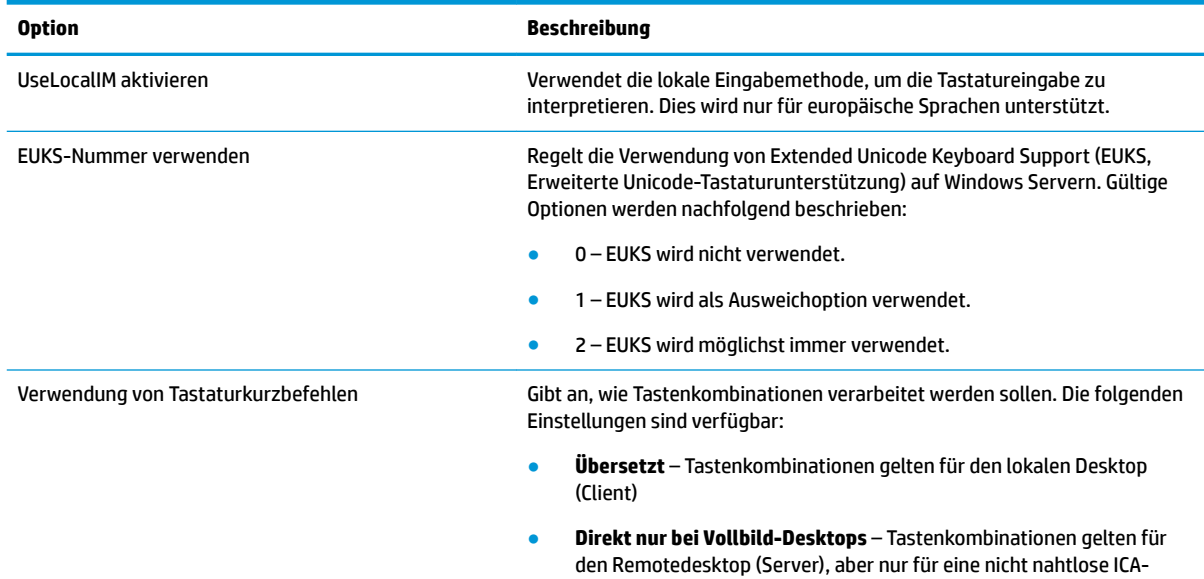

Sitzung im Vollbildmodus

<span id="page-25-0"></span>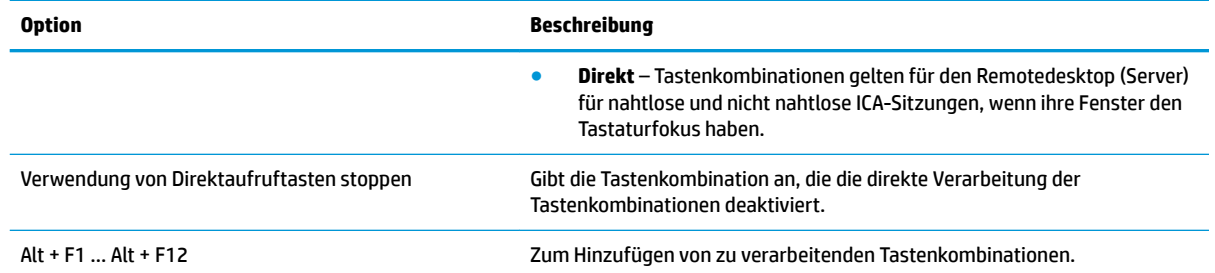

#### **Sitzung**

In der folgenden Tabelle werden die Einstellungen beschrieben, die beim Bearbeiten der allgemeinen Citrix Einstellungen in der Kategorie "Sitzung" verfügbar sind.

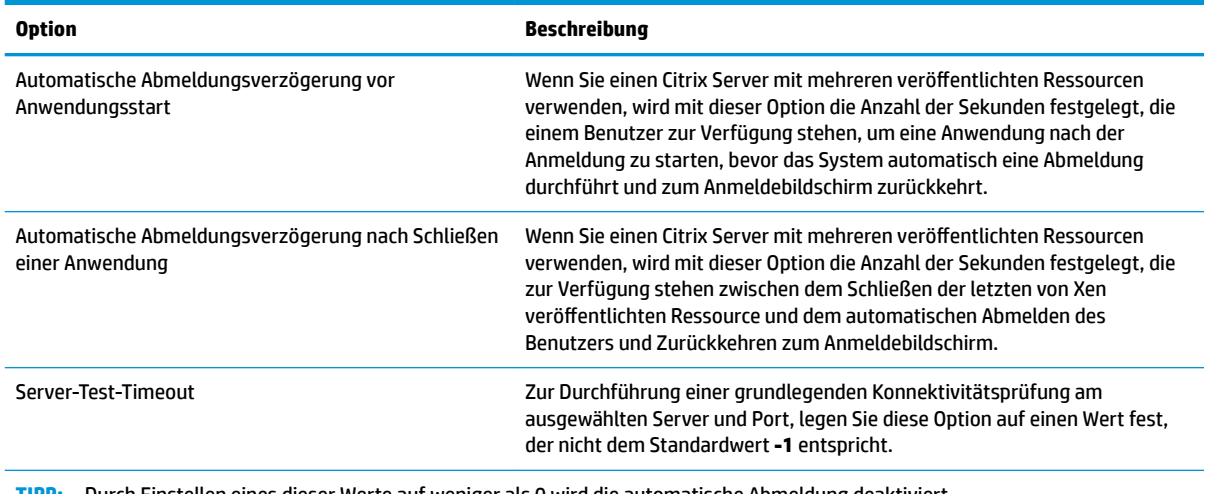

**TIPP:** Durch Einstellen eines dieser Werte auf weniger als 0 wird die automatische Abmeldung deaktiviert.

**HINWEIS:** Verzögerungen bei Citrix Verarbeitungsprozessen können die Zeit bis zur automatischen Abmeldung verlängern.

### **Citrix – Einstellungen pro Verbindung**

**HINWEIS:** Diese Einstellungen haben nur Auswirkungen auf die Verbindung, die Sie gerade konfigurieren.

#### **Verbindung**

In der folgenden Tabelle werden die Einstellungen beschrieben, die beim Bearbeiten einer Citrix Verbindung in der Kategorie "Verbindung" verfügbar sind.

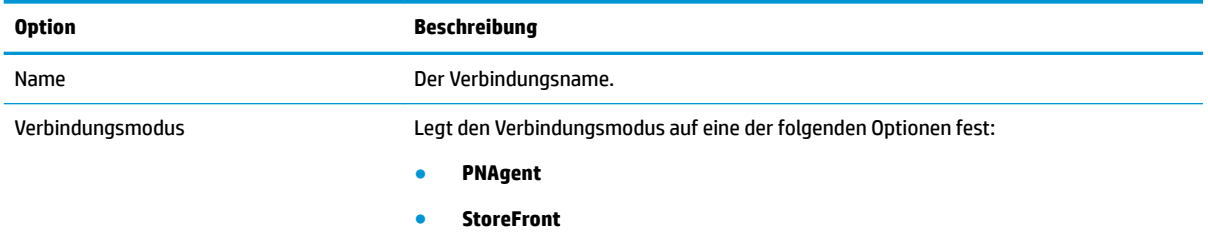

● **Direct**

<span id="page-26-0"></span>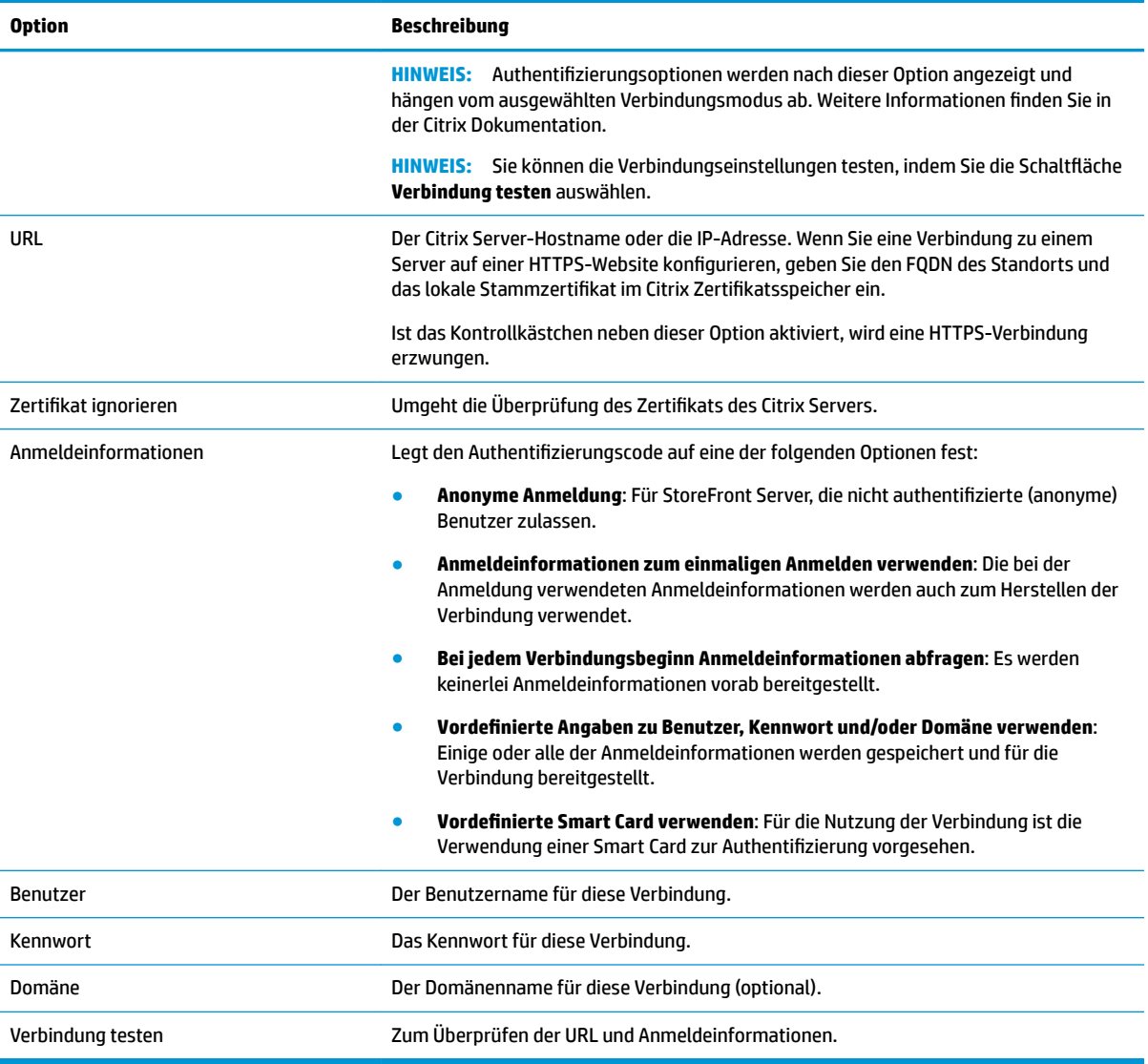

#### **.onfiguration**

In der folgenden Tabelle werden die Einstellungen beschrieben, die beim Bearbeiten einer Citrix Verbindung in der Kategorie "Konfiguration" verfügbar sind.

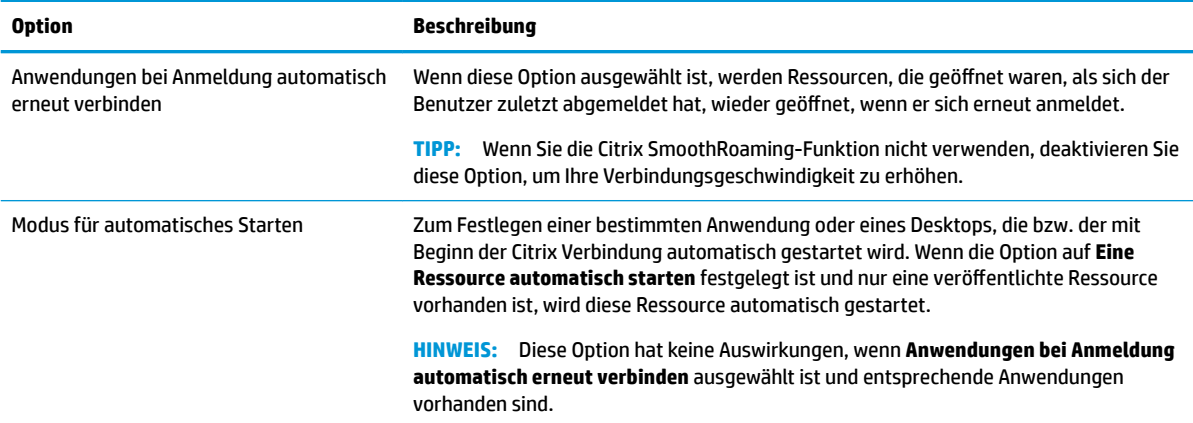

<span id="page-27-0"></span>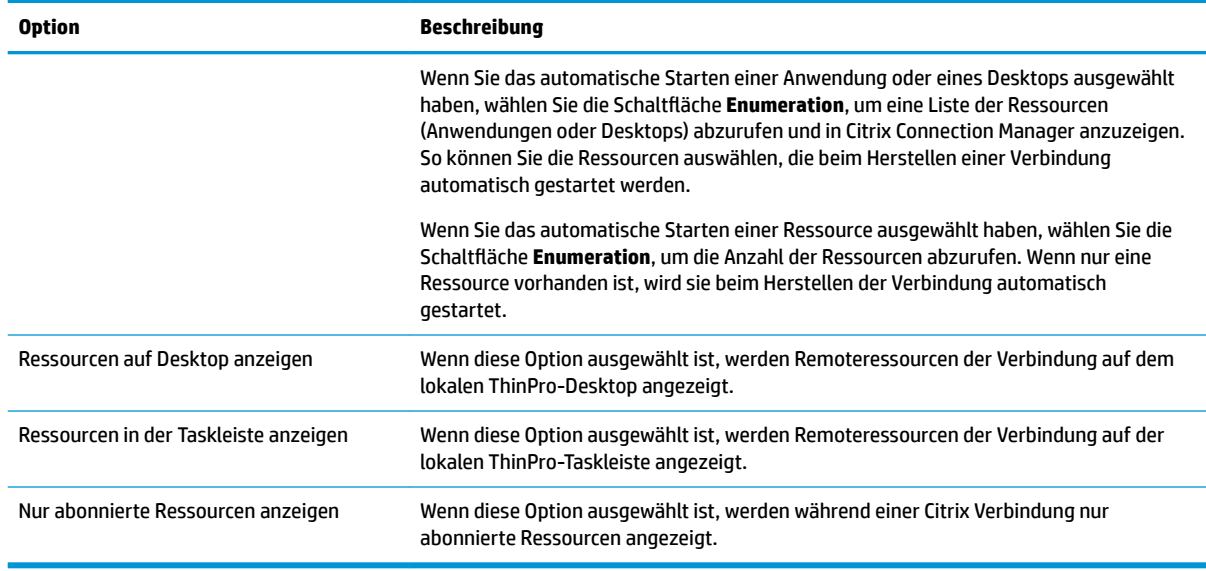

#### **Erweitert**

<sup>2</sup> HINWEIS: Informationen zu den beim Bearbeiten einer Verbindung in der Kategorie "Erweitert" verfügbaren Einstellungen finden Sie unter [Erweiterte Verbindungseinstellungen auf Seite 9](#page-20-0).

### **RDP**

Der RDP-Client basiert auf FreeRDP 1.1 und erfüllt die folgenden Anforderungen für RDP:

- Hardware-beschleunigtes RemoteFX
- MMR wird beim Herstellen einer Verbindung mit Windows Hosts unterstützt, wenn die Funktion für die Desktopdarstellung aktiviert ist
- USBR wird beim Herstellen einer Verbindung mit RDP-Servern unterstützt, die dies aktivieren

#### **RDP – Allgemeine Einstellungen**

In der folgenden Tabelle werden die allgemeinen RDP-Einstellungen beschrieben.

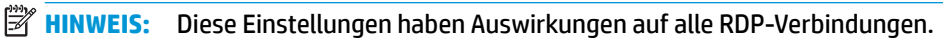

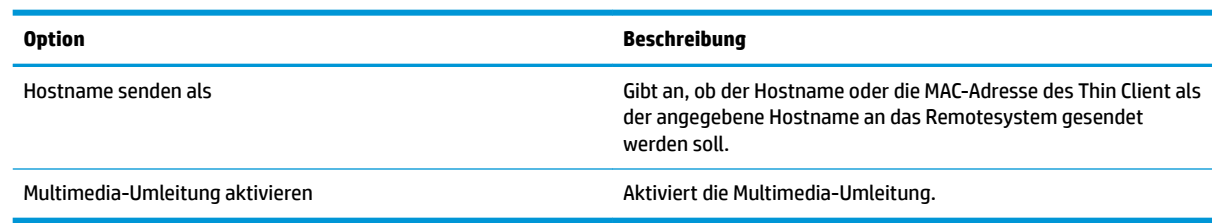

### **RDP – Einstellungen pro Verbindung**

**HINWEIS:** Diese Einstellungen haben nur Auswirkungen auf die Verbindung, die Sie gerade konfigurieren.

#### <span id="page-28-0"></span>**Netzwerk**

In der folgenden Tabelle werden die Einstellungen beschrieben, die beim Bearbeiten einer RDP-Verbindung in der Kategorie "Netzwerk" verfügbar sind.

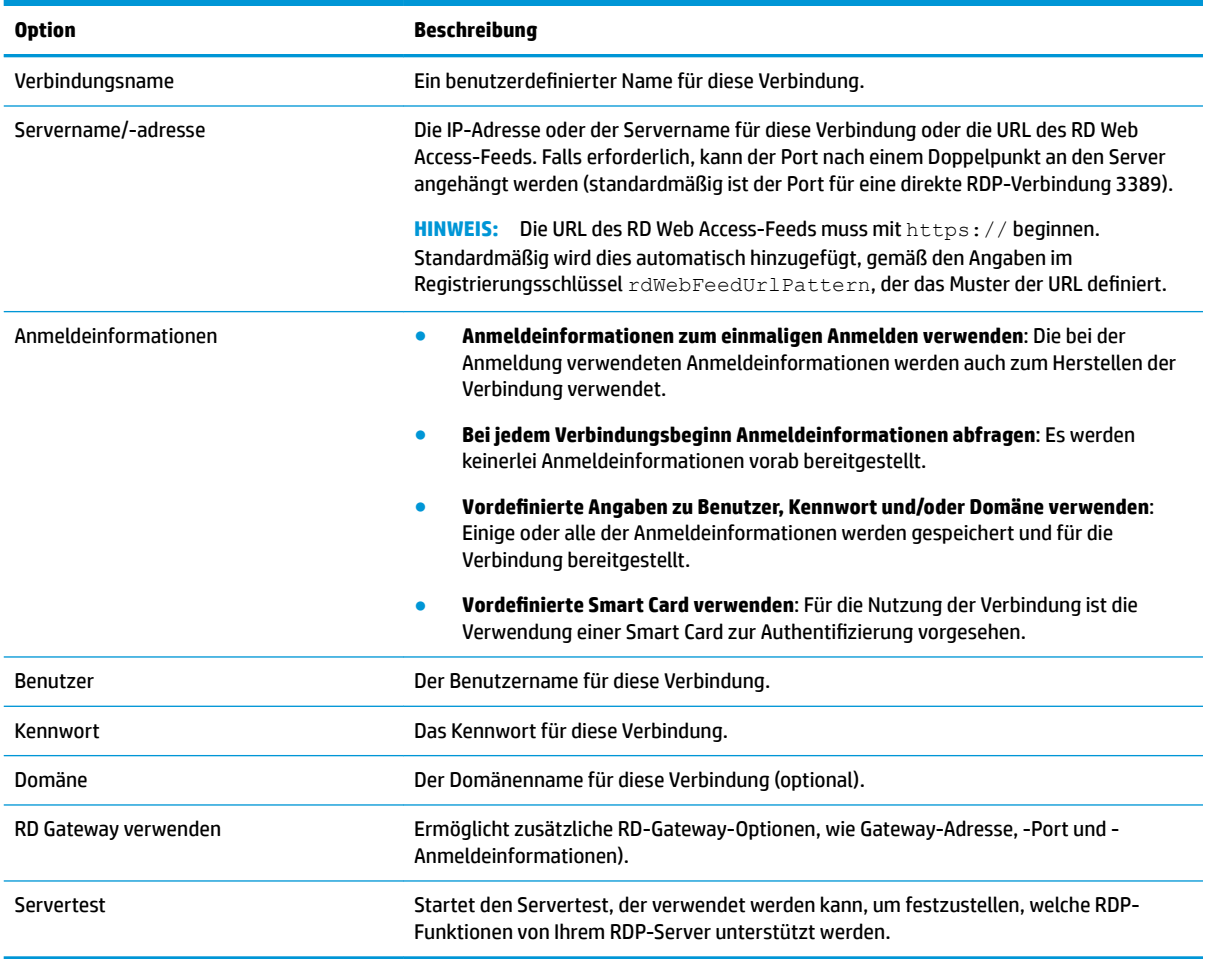

#### **Dienst**

In der folgenden Tabelle werden die Einstellungen beschrieben, die beim Bearbeiten einer RDP-Verbindung in der Kategorie "Dienst" verfügbar sind.

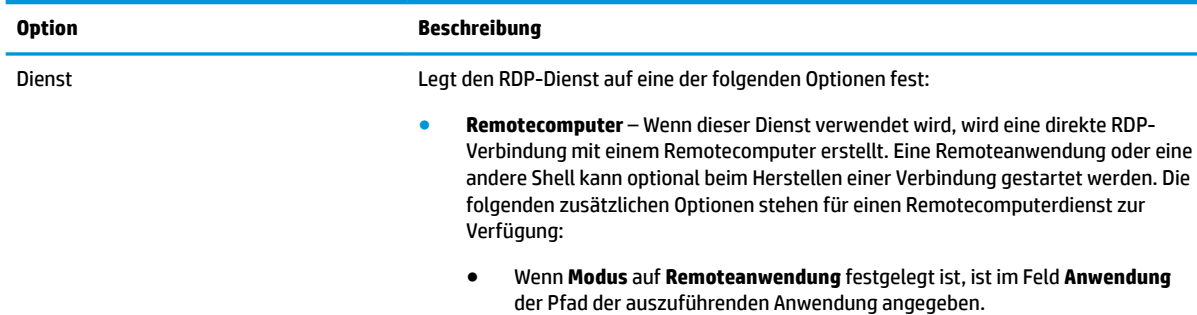

<span id="page-29-0"></span>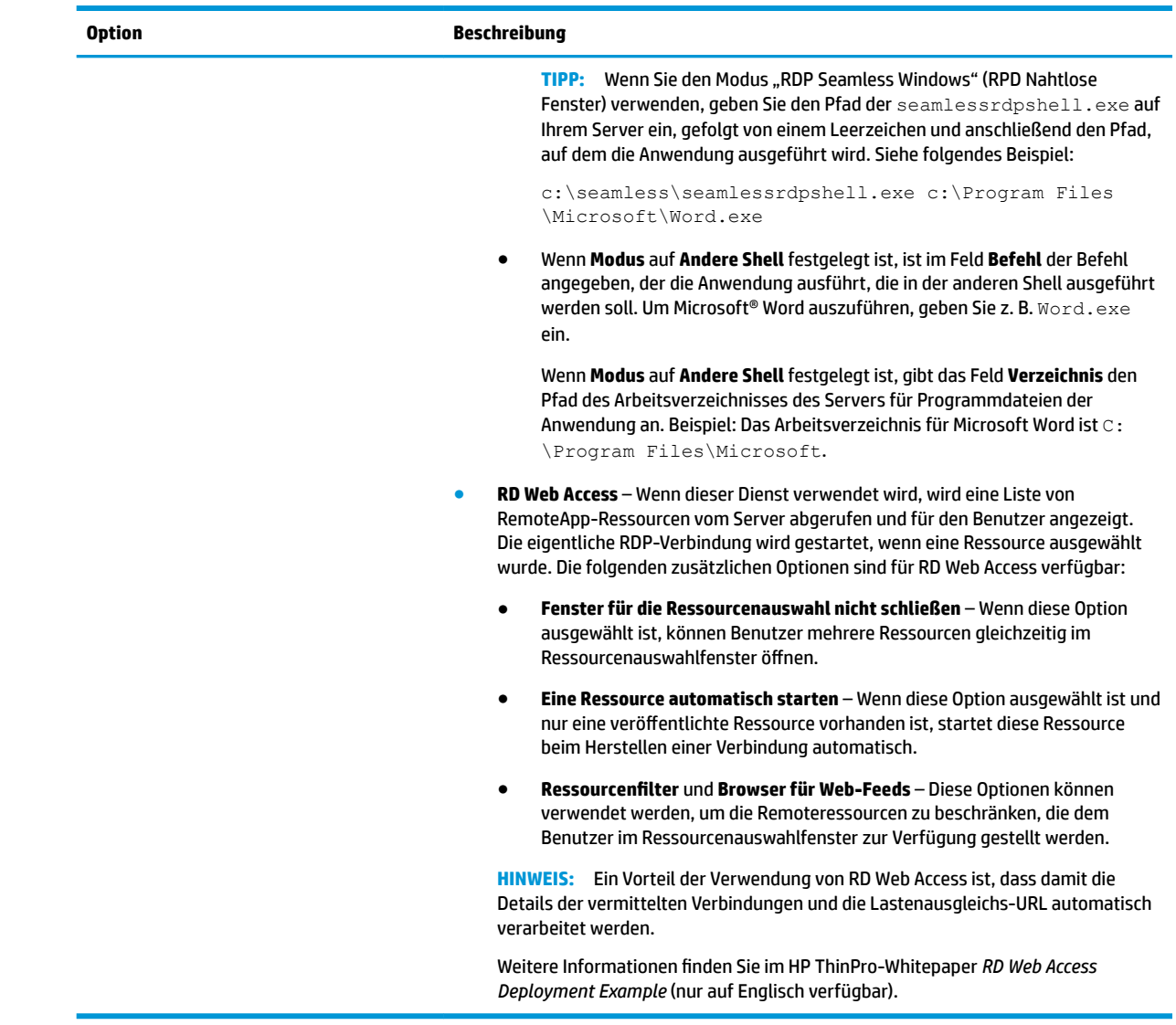

#### **Fenster**

In der folgenden Tabelle werden die Einstellungen beschrieben, die beim Bearbeiten einer RDP-Verbindung in der Kategorie "Fenster" verfügbar sind.

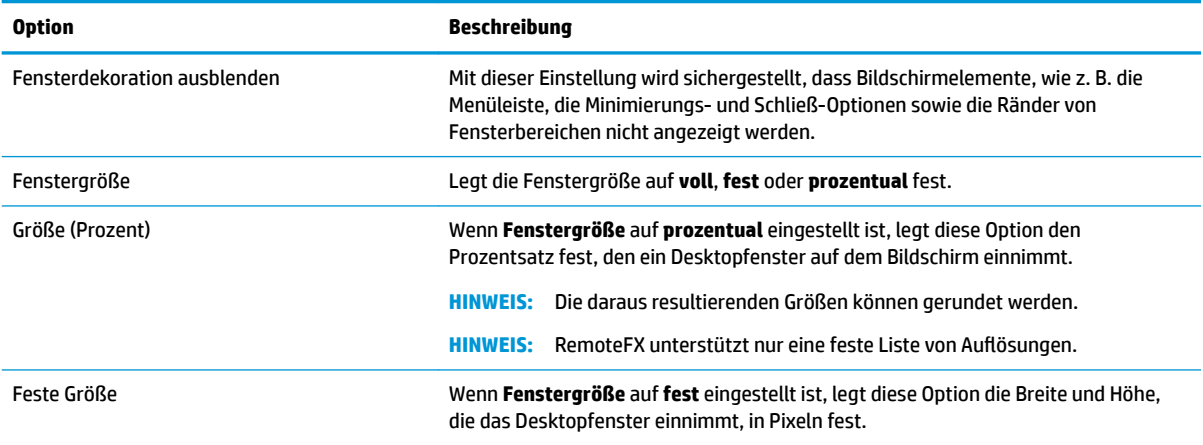

#### <span id="page-30-0"></span>**Optionen**

In der folgenden Tabelle werden die Einstellungen beschrieben, die beim Bearbeiten einer RDP-Verbindung in der Kategorie "Optionen" verfügbar sind.

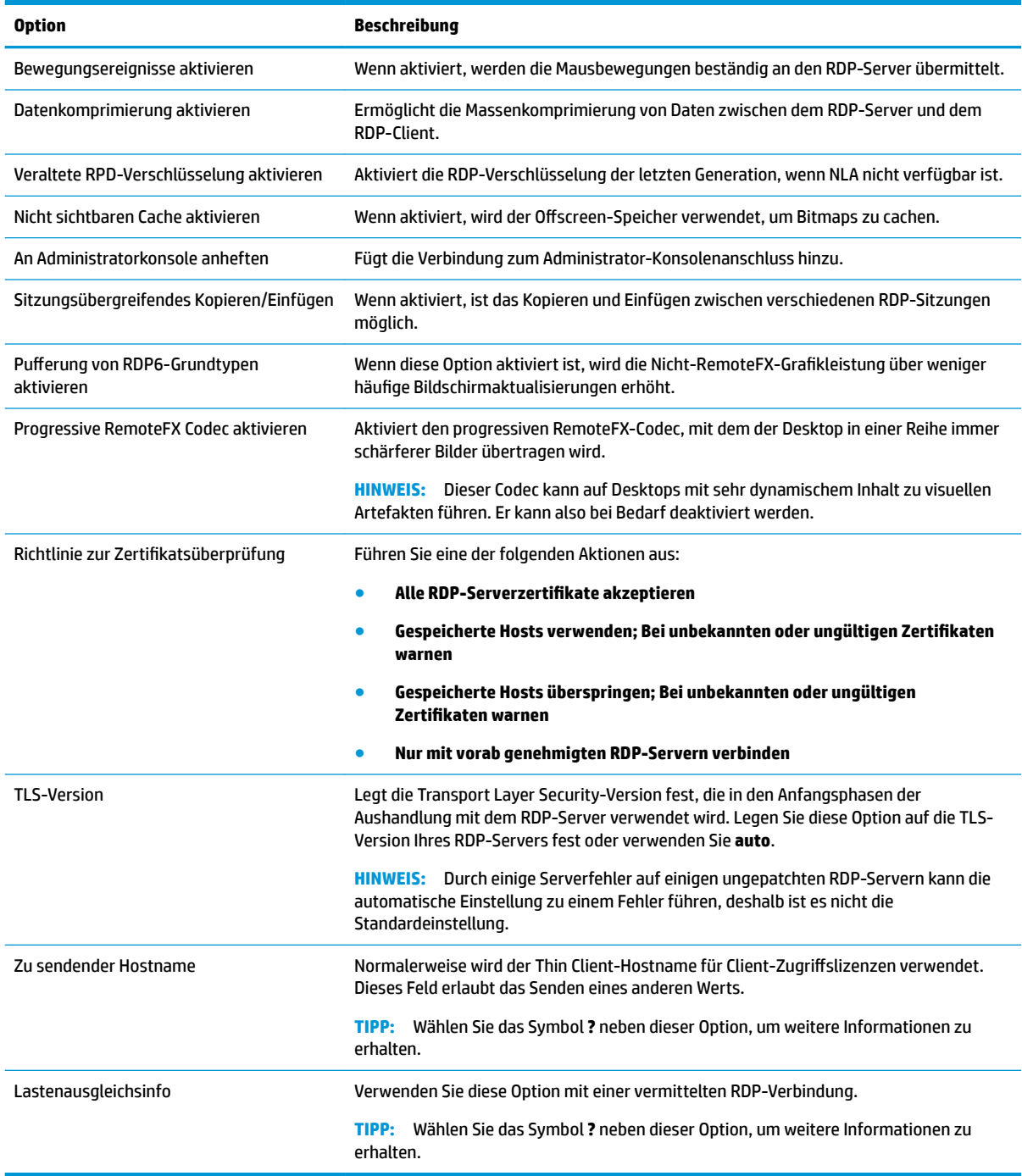

**HINWEIS:** Weitere Informationen zu den Optionen **Veraltete RPD-Verschlüsselung aktivieren** und **TLS-Version** finden Sie im HP ThinPro-Whitepaper *Security Layers for RDP Connections* (nur auf Englisch verfügbar).

#### <span id="page-31-0"></span>**Lokale Ressourcen**

In der folgenden Tabelle werden die Einstellungen beschrieben, die beim Bearbeiten einer RDP-Verbindung in der Kategorie Lokale Ressourcen verfügbar sind.

**HINWEIS:** HP empfiehlt für lokale Geräte eine High-Level-Geräteumleitung, wenn es keinen Grund gibt, stattdessen die USB-Umleitung (USBR) zu verwenden. Weitere Informationen finden Sie im HP ThinPro-Whitepaper *USB Manager* (nur auf Englisch verfügbar).

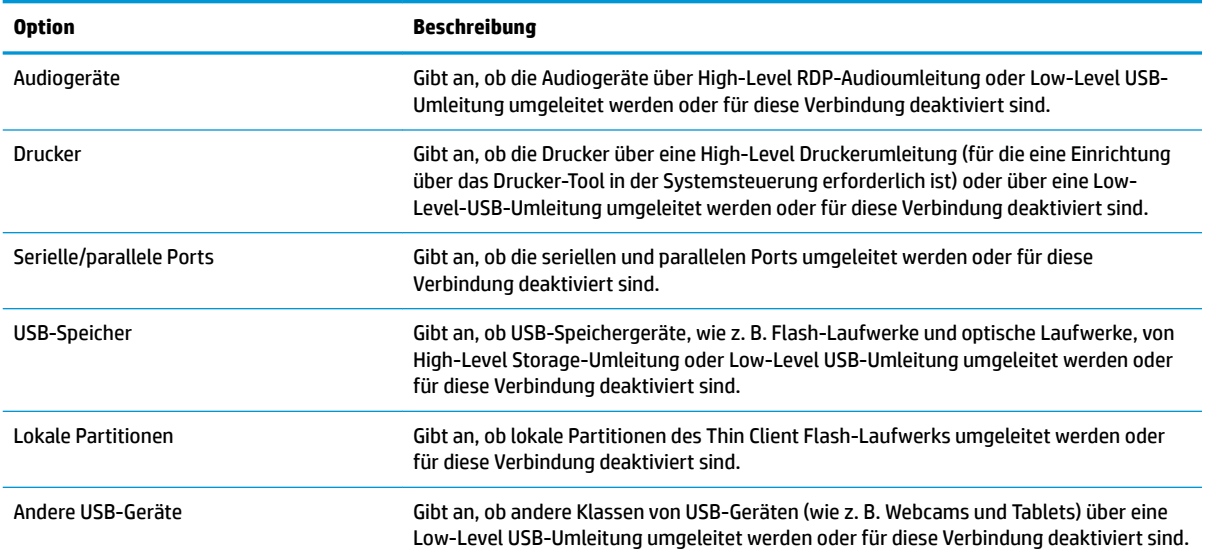

#### **Darstellung**

In der folgenden Tabelle werden die Einstellungen beschrieben, die beim Bearbeiten einer RDP-Verbindung in der Kategorie "Darstellung" verfügbar sind.

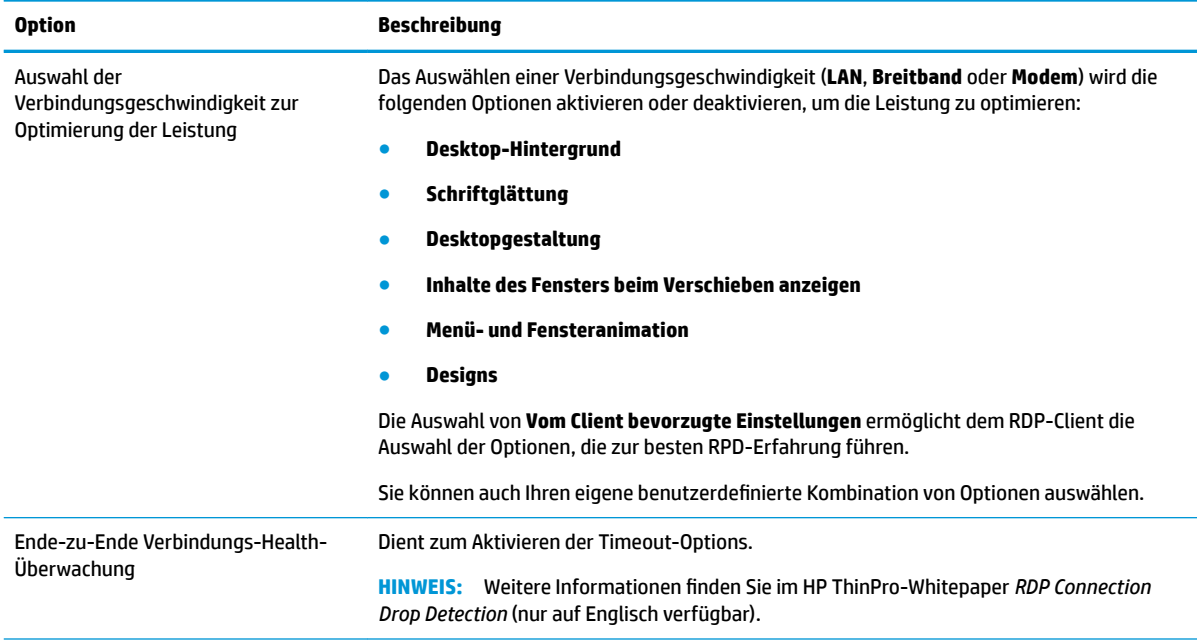

<span id="page-32-0"></span>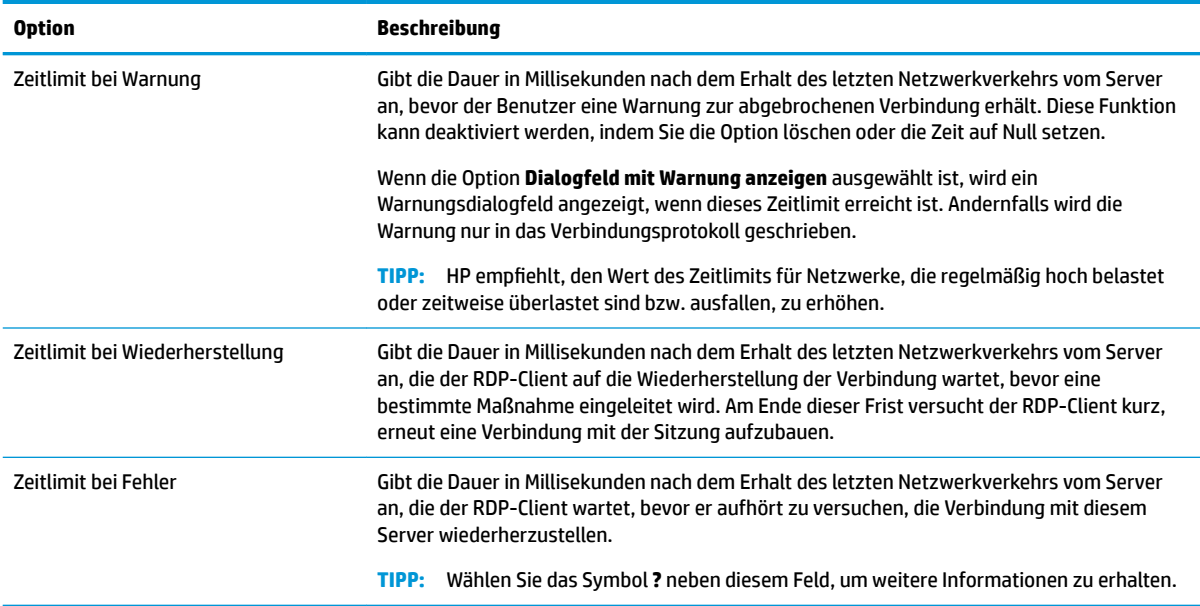

#### **Diagnose**

In der folgenden Tabelle werden die Einstellungen beschrieben, die beim Bearbeiten einer RDP-Verbindung in der Kategorie "Diagnose" verfügbar sind.

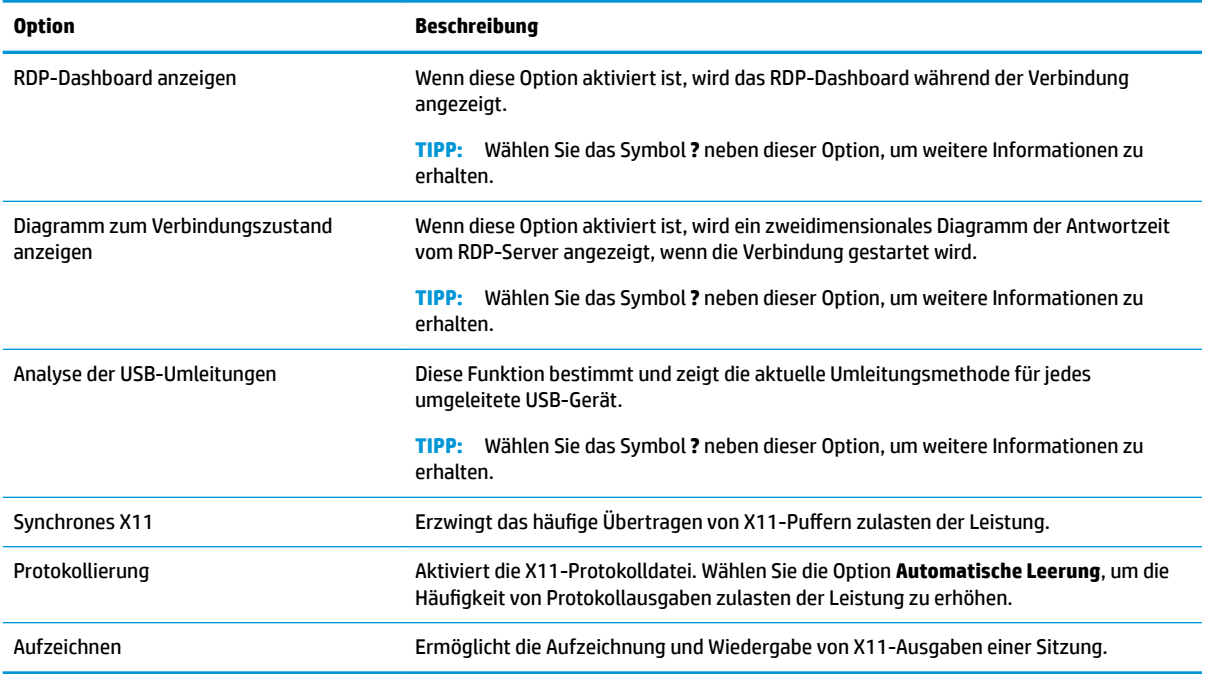

#### **Erweitert**

**HINWEIS:** Informationen zu den beim Bearbeiten einer Verbindung in der Kategorie "Erweitert" verfügbaren Einstellungen finden Sie unter [Erweiterte Verbindungseinstellungen auf Seite 9](#page-20-0).

#### <span id="page-33-0"></span>**RemoteFX**

RemoteFX ist ein erweitertes Grafikanzeigeprotokoll, das dafür vorgesehen ist, die Grafikkomponente herkömmlicher RDP-Protokolle zu ersetzen. Es verwendet die Funktionen zur Hardwarebeschleunigung der Server-GPU, um Bildschirminhalte über den RemoteFX-Codec zu codieren und Bildschirmaktualisierungen an den RDP-Client zu senden. RemoteFX verwendet erweiterte Pipelining-Technologien und adaptive Grafiken, um sicherzustellen, dass basierend auf dem Inhaltstyp, der CPU, der Verfügbarkeit der Netzwerkbandbreite und der Darstellungsgeschwindigkeit die bestmögliche Erfahrung ermöglicht wird.

RemoteFX ist standardmäßig aktiviert. Der Administrator oder Benutzer muss keine Änderungen an den Einstellungen vornehmen, um es zu aktivieren. Der RDP-Client verhandelt mit jedem RDP-Server, den er kontaktiert, und wenn RemoteFX verfügbar ist, wird es verwendet.

**HINWEIS:** Weitere Informationen finden Sie im HP ThinPro-Whitepaper *Enabling RemoteFX for RDP* (nur auf Englisch verfügbar).

#### **RDP-Sitzungen mit mehreren Monitoren**

Eine True-Multi-Monitor-Unterstützung benötigt keine spezielle Konfiguration. Der RDP-Client identifiziert automatisch, welcher Monitor als primärer Monitor in den lokalen Einstellungen angegeben ist, und platziert die Taskleiste und die Desktop-Symbole auf diesem Monitor. Wenn ein Fenster innerhalb der Remote-Sitzung maximiert wird, wird das Fenster nur den Monitor abdecken, auf dem es maximiert wurde.

Die Bildschirmeinstellungen und Monitorauflösungen können angezeigt, aber nicht innerhalb der Remote-Sitzung geändert werden. Um die Sitzungsauflösung zu ändern, melden Sie sich von der Sitzung ab und ändern Sie die Auflösung auf dem lokalen Thin Client.

Standardmäßig sind alle RDP-Sitzungen Vollbildsitzungen und decken alle Monitore ab, um die Virtualisierungserfahrung zu verbessern. Zusätzliche Fensteroptionen stehen in RDP Connection Manager zur Verfügung.

- **E** HINWEIS: Remote Desktop Virtualization Host (RDVH)-Sitzungen mit Grafikkarten-Unterstützung unterstützen möglicherweise nur bestimmte Auflösungen und eine bestimmte Anzahl an Monitoren. Die Grenzwerte werden angegeben, wenn das RemoteFX virtuelle Grafikgerät für die RDVH virtuelle Maschine konfiguriert wird.
- **HINWEIS:** Weitere Informationen zu RDP-Sitzungen mit mehreren Monitoren finden Sie im HP ThinPro-Whitepaper *True Multi-Monitor Mode for RDP* (nur auf Englisch verfügbar).

#### **RDP-Multimedia-Umleitung**

Die Multimedia-Umleitung (MMR, Multimedia Redirection) ist eine Technologie, die mit dem Windows Media Player auf dem Remote-Host integriert ist und die die codierten Medien zum RDP-Client streamt, anstatt sie auf dem Remote-Host abzuspielen und über RDP neu zu codieren. Diese Technologie reduziert die Serverlast und den Netzwerk-Datenverkehr und verbessert die Multimedia-Erfahrung erheblich, da sie eine 24 fps-Wiedergabe von 1080p-Videos mit automatischer Audio-Synchronisierung unterstützt. MMR ist standardmäßig aktiviert. Der RDP-Client verhandelt mit jedem RDP-Server, den er kontaktiert, und wenn MMR verfügbar ist, wird es verwendet.

MMR verwendet außerdem ein erweitertes Codec-Erkennungsschema, das ermittelt, ob der Thin Client den vom Remote-Host angeforderten Codec unterstützt, bevor versucht wird, ihn umzuleiten. Das Ergebnis ist, dass nur unterstützte Codecs umgeleitet werden und für alle nicht unterstützten Codecs eine serverseitige Darstellung genutzt wird.

Um MMR auf dem Thin Client für alle RDP-Verbindungen zu deaktivieren, setzen Sie den folgenden Registrierungsschlüsselwert auf 0:

root/ConnectionType/freerdp/general/enableMMR

<span id="page-34-0"></span>Da RemoteFX bereits akzeptable Multimedia-Leistung bietet, können Sie MMR mit RemoteFX deaktivieren, indem Sie den folgenden Registrierungsschlüsselwert auf 1 setzen:

root/ConnectionType/freerdp/connections/<UUID>/disableMMRwithRFX

**TIPP:** Für eine vereinfachte Verwaltung empfiehlt HP, MMR auf dem Remote-Host zu aktivieren oder zu deaktivieren.

#### **RDP-Geräteumleitung**

Die Geräteumleitung stellt sicher, dass ein Gerät automatisch erkannt wird und in der Remotesitzung verfügbar ist, wenn ein Benutzer ein Gerät mit dem Thin Client verbindet. RDP unterstützt die Umleitung von vielen verschiedenen Arten von Geräten.

#### **RDP-USB-Umleitung**

Die USB-Umleitung funktioniert durch die Übermittlung von USB-Protokollaufrufen auf niedriger Stufe über das Netzwerk an den Remote-Host. Ein am lokalen Host angeschlossenes USB-Gerät wird auf dem Remote-Host als systemeigenes USB-Gerät dargestellt, als wäre es lokal angeschlossen. Windows Standardtreiber unterstützen das Gerät in der Remotesitzung und alle Gerätetypen werden unterstützt, ohne dass zusätzliche Treiber auf dem Thin Client erforderlich sind.

Nicht alle Geräte sind standardmäßig auf USB-Umleitung eingestellt. Beispielsweise sind USB-Tastaturen, - Mäuse und andere Eingabegeräte in der Regel nicht so eingestellt, dass sie umgeleitet werden, da die Remotesitzung erwartet, dass die Eingabe vom Thin Client kommt. Einige Geräte wie z. B. Massenspeicher, Drucker und Audiogeräte verwenden möglicherweise zusätzliche Optionen für die Umleitung.

Beachten Sie die folgenden zusätzlichen Informationen über die USB-Umleitung mit RDP:

- Der Server muss die USB-Umleitung unterstützen, um für den Thin Client verfügbar zu sein. Die USB-Umleitung für allgemeine Zwecke wird bei RDVH-Servern mit RemoteFX, Windows 8, Windows 10, Windows Server 2012 und Windows Server 2016 unterstützt.
- Das Protokoll im USB-Manager in der Systemsteuerung muss auf RDP festgelegt werden.
- Für RDP-Verbindungen bestimmen die Steuerelemente im USB-Manager, ob ein USB-Gerät umgeleitet wird. Die Einstellungen für die einzelnen Verbindung bestimmen, wie ein USB-Gerät umgeleitet wird.

#### **RDP-Massenspeicherumleitung**

Standardmäßig leitet die RDP-Sitzung alle Massenspeichergeräte über eine High-Level-Laufwerksumleitung an den Remote-Host um. Wenn ein Gerät wie ein USB-Flash-Laufwerk, ein USB-DVD-ROM-Laufwerk oder ein externes USB-Festplattenlaufwerk an den Thin Client angeschlossen ist, erkennt der Thin Client dies und stellt es im lokalen Dateisystem bereit. RDP erkennt dann ein bereitgestelltes Laufwerk und leitet es zum Remote-Host um. Auf dem Remote-Host erscheint es als neue Festplatte in Windows Explorer, mit dem Namen <device label> on <client hostname>; Beispiel: Bill USB on HP04ab598100ff.

Es gibt drei Einschränkungen für diese Art von Umleitung.

● Das Gerät wird nicht in der Taskleiste auf dem Remote-Host mit einem Symbol zum Auswerfen angezeigt. Aus diesem Grund müssen Sie dem Gerät nach einer Kopie genügend Zeit zur Datensynchronisation geben, bevor Sie das Gerät entfernen, um sicherzustellen, dass das Gerät nicht beschädigt wird. In der Regel dauert dies weniger als eine Sekunde nachdem der Dialog Datei kopieren <span id="page-35-0"></span>beendet ist, aber es können bis zu 10 Sekunden erforderlich sein, je nach der Schreibgeschwindigkeit des Geräts und der Netzwerklatenz.

- Nur vom Thin Client unterstützte Dateisysteme werden bereitgestellt. Die unterstützten Dateisysteme sind FAT32, NTFS, ISO9660 (CD-ROMs), UDF (DVD-ROMs) und ext3.
- Das Gerät wird als Verzeichnis behandelt. Häufige Laufwerksaufgaben wie die Formatierung und die Änderung der Festplattenbezeichnung stehen nicht zur Verfügung.

Die USB-Umleitung von Speichergeräten kann in den Einstellungen der einzelnen Verbindungen deaktiviert werden. Wenn gewünscht, können Sie auch die gesamte Massenspeicher-Umleitung deaktivieren. Um dies zu tun, schalten Sie USB-Umleitung aus und ändern Sie den Registrierungsschlüssel, wie in der folgenden Tabelle beschrieben.

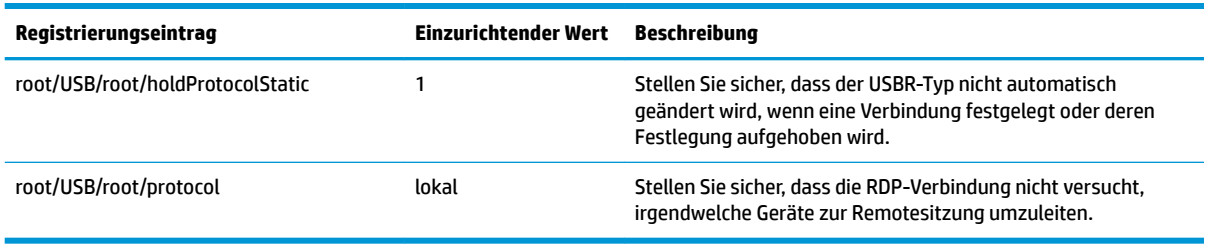

Um die lokale Bereitstellung von USB-Massenspeichergeräten vollständig zu deaktivieren oder um die Umleitung von USB-Massenspeichergeräten zu deaktivieren, jedoch anderen Geräten die Umleitung weiterhin zu ermöglichen, löschen Sie im Thin Client-Dateisystem die udev-Regel /etc/udev/rules.d/ 010 usbdrive.rules.

#### **RDP-Druckerumleitung**

Standardmäßig hat RDP zwei Methoden der Druckerumleitung aktiviert:

- **USB-Umleitung** Alle am Gerät angeschlossenen USB-Drucker werden in der Remote-Sitzung als lokale Drucker angezeigt. Der Standardvorgang für die Druckerinstallation muss in der Remote-Sitzung durchgeführt werden, falls der Drucker noch nicht am Remote-Host installiert ist. Es müssen lokal keine Einstellungen vorgenommen werden.
- **High-Level-Umleitung** Wenn die USB-Umleitung auf dem Remote-Host nicht verfügbar ist oder wenn der Drucker ein paralleler oder serieller Drucker ist, verwenden Sie die High-Level-Umleitung. Konfigurieren Sie den Drucker für die Verwendung eines lokalen Druckerspoolers und der RDP-Client richtet automatisch einen Remotedrucker ein, der Befehle für Druckspoolvorgänge über einen virtuellen Kanal vom Remote-Host an den Thin Client sendet.

Diese Methode erfordert, dass der Drucker auf dem Thin Client konfiguriert ist und ein Windows Treiber auf dem Thin Client angegeben wurde, da der RDP-Client für den Remote-Host angeben muss, welcher Treiber für den Remotedrucker verwendet werden soll. Dieser Windows Treiber muss mit dem Treiber übereinstimmen, den der Drucker verwenden würde, wenn er an ein Windows Betriebssystem lokal angeschlossen wäre. Diese Informationen finden Sie normalerweise unter **Modell** in den Druckereigenschaften.

**<sup>2</sup> HINWEIS:** Weitere Informationen finden Sie unter Konfiguration eines seriellen oder parallelen [Druckers auf Seite 79.](#page-90-0)
### **RDP-Audioumleitung**

Standardmäßig leitet eine High-Level-Audioumleitung Audioinhalte vom Remote-Host an den Thin Client um. Möglicherweise muss eine grundlegende Sprachsteuerung eingerichtet werden. Zudem enthält RDP 7.1 eine Reihe von erweiterten Audioumleitungsfunktionen, die eine zusätzliche Konfiguration erfordern könnten.

Siehe die folgenden Hinweise zur Verwendung der Audio-Umleitung mit RDP:

- RDP liefert die höchste Audioqualität, die die Netzwerkbandbreite zulässt. RDP reduziert die Audioqualität für die Wiedergabe bei Verbindungen mit geringer Bandbreite.
- Bei Standard-RDP stehen keine nativen Audio- oder Videosynchronisationsmechanismen zur Verfügung. Längere Videos können möglicherweise nicht mit Audio synchronisiert werden. MMR oder RemoteFX können dieses Problem beheben.
- HP empfiehlt eine High-Level Audio-Umleitung; eine USB-Umleitung der Audiogeräte ist jedoch nur möglich, wenn zusätzliche Funktionen, wie z. B. eine digitale Lautstärkeregelung, vorhanden sind. Für analoge Geräte ist nur eine High-Level-Umleitung verfügbar.
- Die Mikrofon-Umleitung ist standardmäßig aktiviert. Die Standard-Mikrofonlautstärke muss möglicherweise auf dem Thin Client angepasst werden. Die Einstellungen älterer Windows RDP-Server müssen geändert werden, um einen Audioeingang zu aktivieren.
- Sowohl die lokalen wie die Remote-Lautstärkeeinstellungen haben Auswirkungen auf die endgültige Lautstärke. HP empfiehlt, die lokale Lautstärke auf das Maximum einzustellen und die Lautstärke innerhalb des Remote-Host anzupassen.

### <span id="page-37-0"></span>**RDP-Smart Card-Umleitung**

Standardmäßig werden Smart Cards mit High-Level-Umleitung umgeleitet. Dadurch können sie zur Anmeldung bei der Sitzung und anderen Remote-Anwendungen verwendet werden.

So aktivieren Sie die Smart Card-Anmeldung für eine RDP-Verbindung:

**▲** Wählen Sie in RDP Connection Manager **Smart Card-Anmeldung zulassen**.

Dies ermöglicht dem Benutzer eine Verbindung, ohne zuerst die Anmeldedaten angeben zu müssen. Der RDP-Client startet die RDP-Sitzung und der Benutzer wird aufgefordert, sich über die Smart Card zu authentifizieren.

Diese Technologie erfordert, dass Treiber für den Treiber des Smart Card-Lesegeräts auf dem Thin Client installiert werden. Standardmäßig werden die CCID- und Gemalto-Treiber installiert, die Unterstützung für die meisten der verfügbaren Smart Card-Lesegeräte bieten. Zusätzliche Treiber können installiert werden, indem Sie sie /usr/lib/pkcs11/ hinzufügen.

**HINWEIS:** Wenn die Smart Card-Anmeldung aktiviert ist, wird auf Netzwerkebene die Authentifizierung nicht unterstützt und ist automatisch deaktiviert.

# **VMware Horizon View**

### **VMware Horizon View – Einstellungen pro Verbindung**

**<sup>27</sup> HINWEIS:** Diese Einstellungen haben nur Auswirkungen auf die Verbindung, die Sie gerade konfigurieren.

#### **Netzwerk**

In der folgenden Tabelle werden die Einstellungen beschrieben, die beim Bearbeiten einer VMware Horizon View-Verbindung in der Kategorie "Netzwerk" verfügbar sind.

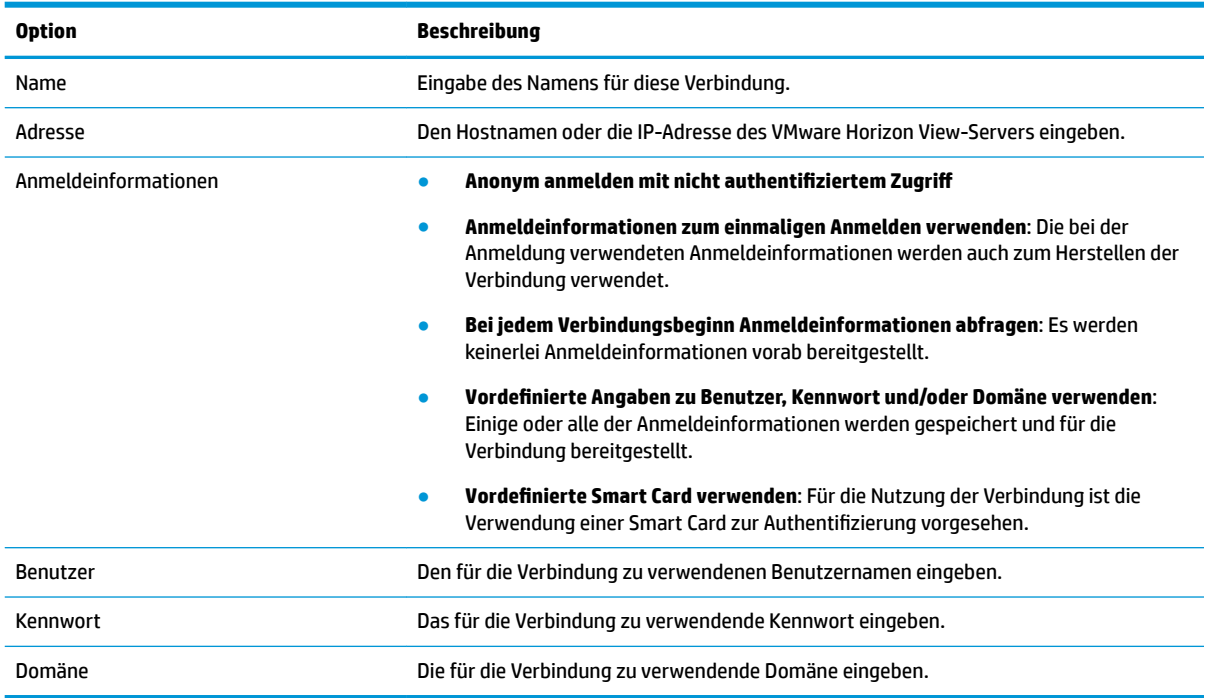

### **Allgemein**

In der folgenden Tabelle werden die Einstellungen beschrieben, die beim Bearbeiten einer VMware Horizon View-Verbindung in der Kategorie "Allgemein" verfügbar sind.

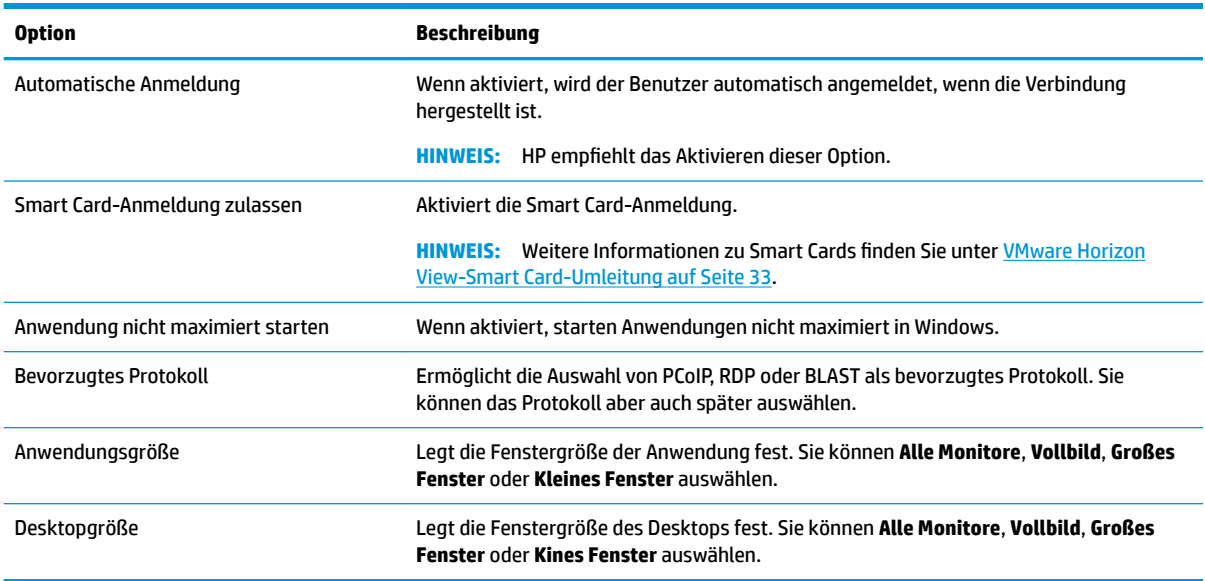

# **Sicherheit**

In der folgenden Tabelle werden die Einstellungen beschrieben, die beim Bearbeiten einer VMware Horizon View-Verbindung in der Kategorie "Sicherheit" verfügbar sind.

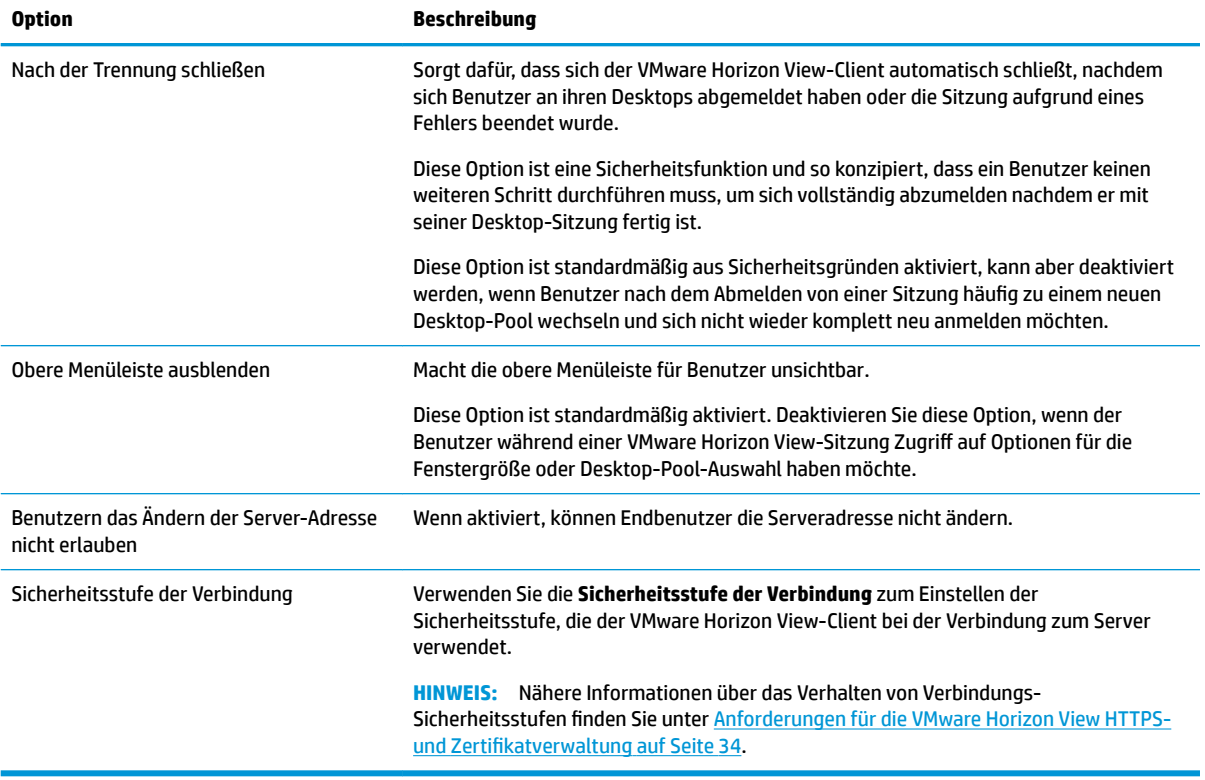

### **RDP-Optionen**

In der folgenden Tabelle werden die Einstellungen beschrieben, die beim Bearbeiten einer VMware Horizon View-Verbindung in der Kategorie "RDP-Optionen" verfügbar sind.

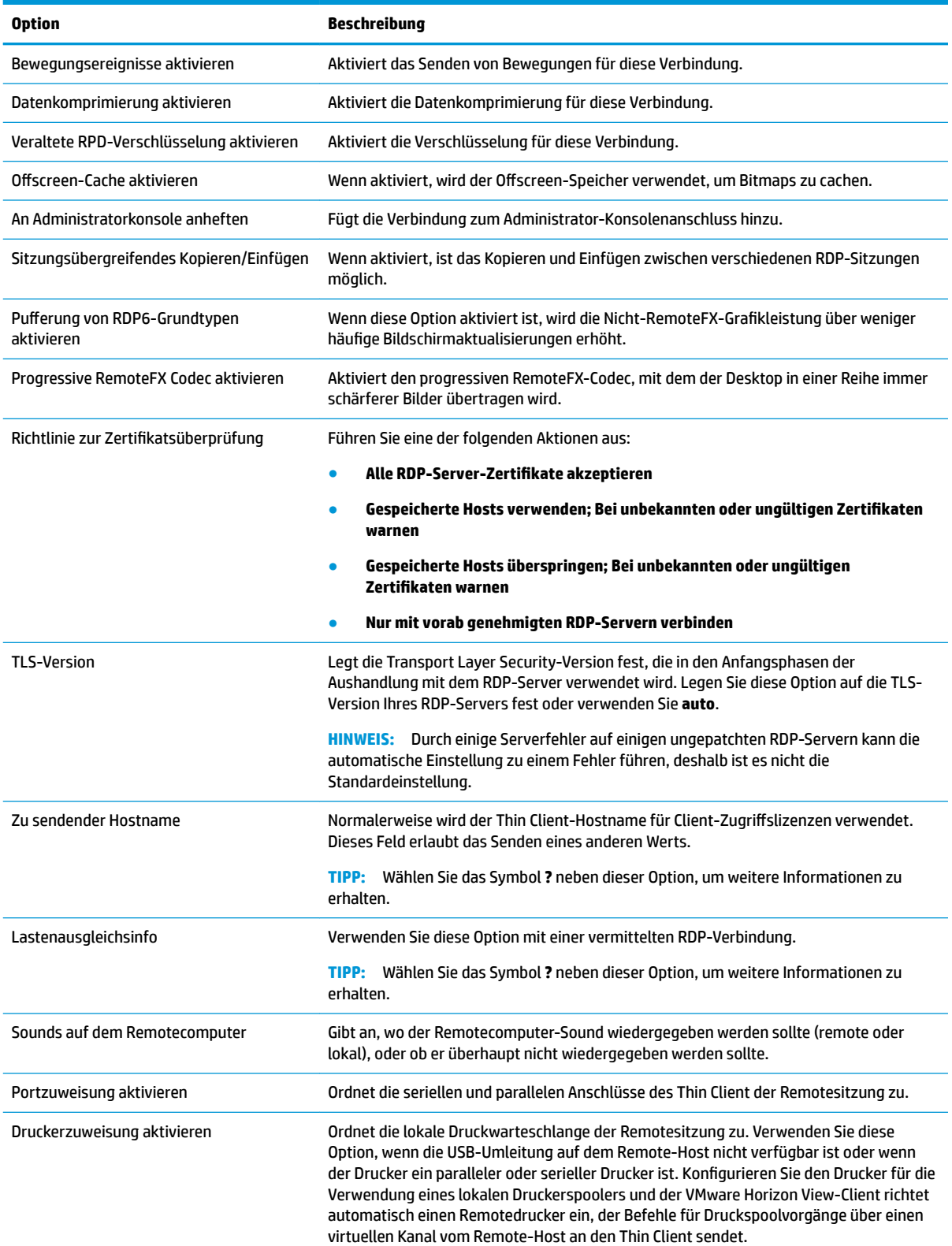

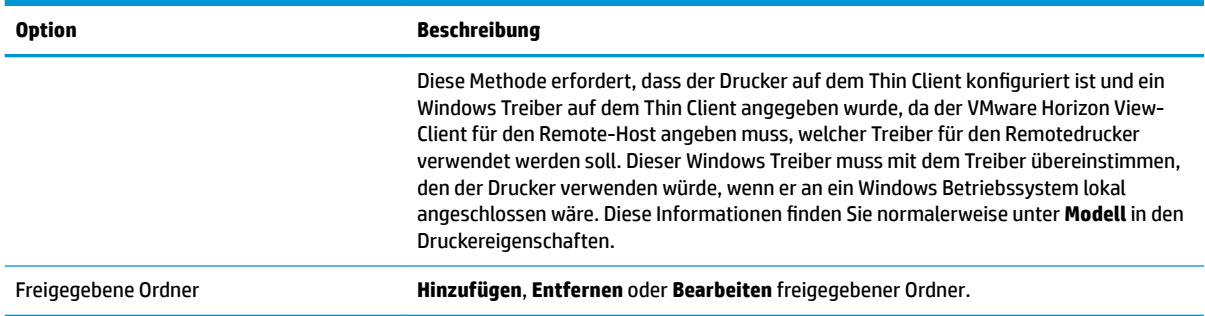

# **RDP-Darstellung**

In der folgenden Tabelle werden die Einstellungen beschrieben, die beim Bearbeiten einer VMware Horizon View-Verbindung in der Kategorie "RDP-Darstellung" verfügbar sind.

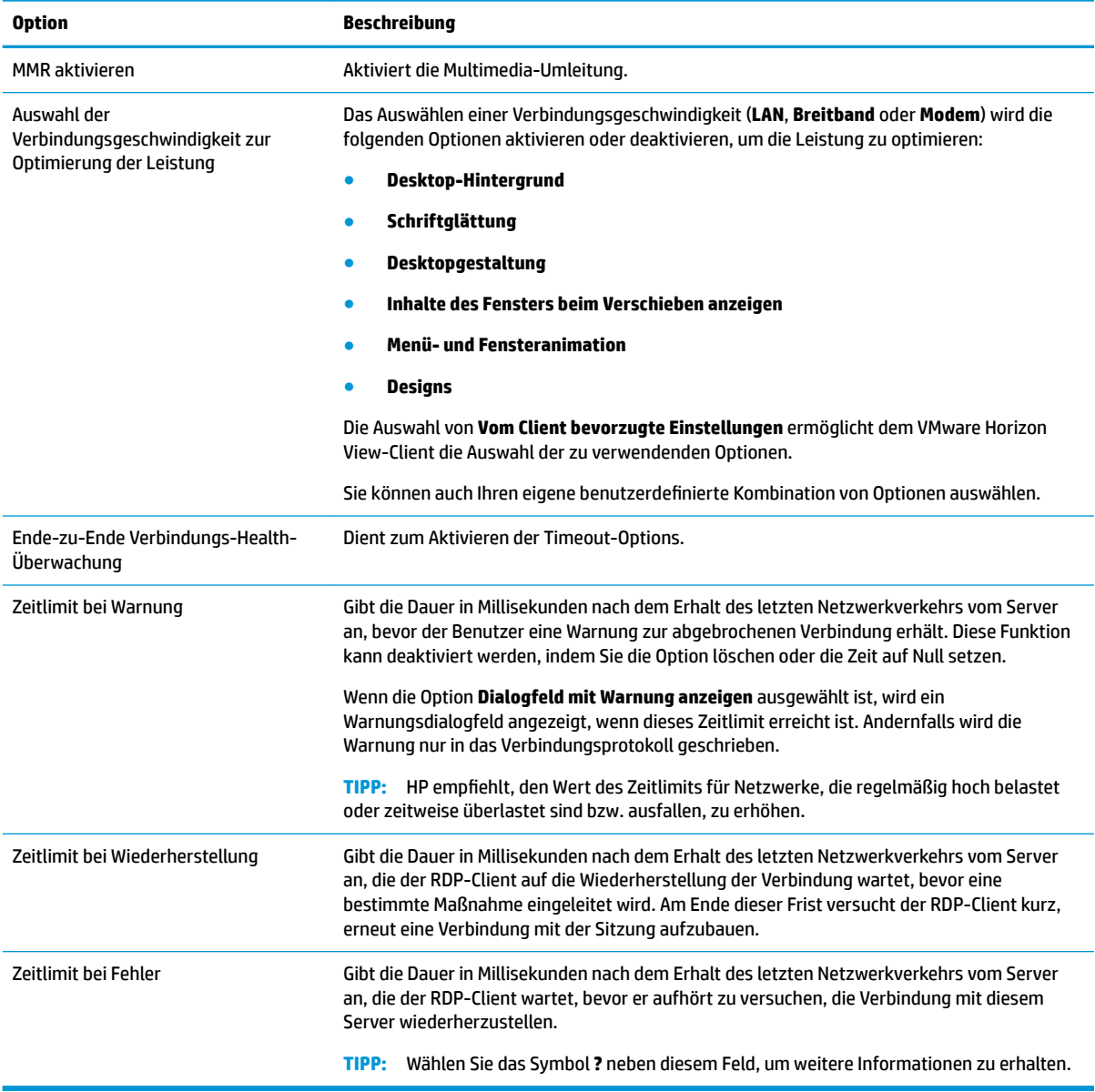

### **Erweitert**

**HINWEIS:** Informationen zu den beim Bearbeiten einer Verbindung in der Kategorie "Erweitert" verfügbaren Einstellungen finden Sie unter [Erweiterte Verbindungseinstellungen auf Seite 9](#page-20-0).

# **VMware Horizon View-Sitzungen mit mehreren Monitoren**

VMware Horizon View unterstützt Multi-Monitor-Sitzungen. Zur Verbesserung der Virtualisierungserfahrung verwenden die Standard-VMware Horizon View-Sitzungen Vollbildmodus und umfassen alle Monitore. Zur Auswahl einer anderen Fenstergröße wählen Sie **Vollbildmodus – Alle Monitore** unter dem Protokolltyp des Desktop-Pools für die Verbindung. Wählen Sie dann eine andere Option aus der Liste für die Fenstergrößen aus. Wenn Sie das nächste Mal eine Verbindung zu einer Sitzung herstellen, wird das Fenster in der ausgewählten Größe geöffnet.

# **VMware Horizon View-Tastenkombinationen**

#### **Windows Tastenkombinationen**

Zur Unterstützung der Windows Systemverwaltung unterstützt VMware Horizon View die Tastenkombinationen von Windows. Wenn Sie zum Beispiel Strg+Alt+Entf verwenden, zeigt VMware Horizon View eine Meldung mit den folgenden Optionen an:

- Einen Befehl mit **Strg**+**Alt**+**Entf** senden.
- Sitzung trennen Verwenden Sie dies, wenn Sie keine andere Möglichkeit haben, die Sitzung zu beenden.

Die Windows Tastenkombinationen werden an die Remote-Desktop-Sitzung weitergeleitet. Das Ergebnis ist, dass lokale Tastenkombinationen wie Strg+Alt+Tabulator und Strg+Alt+F4 nicht innerhalb der Remote-Sitzung funktionieren.

**TIPP:** Um Sitzungen umschalten zu können, deaktivieren Sie die Optionen **Obere Menüleiste ausblenden** im VMware Horizon View Connection Manager oder über den Registrierungsschlüssel root/ ConnectionType/view/connections/<UUID>/hideMenuBar.

#### **Medientasten**

VMware Horizon View verwendet Medientasten zur Steuerung von Optionen wie Lautstärke, Wiedergabe/ Pause und Stummschaltung während eines Remote-Desktop-Sitzung. Damit werden Multimediaprogramme wie z. B. Windows Media Player unterstützt.

### **VMware Horizon View-Multimedia-Umleitung**

VMware Horizon View-Verbindungen unterstützen die MMR-Funktionalität, wenn sie mit dem Microsoft RDP-Protokoll verwendet werden.

Weitere Informationen hierzu finden Sie unter [RDP-Multimedia-Umleitung auf Seite 22.](#page-33-0)

# **VMware Horizon View-Geräteumleitung**

### **VMware Horizon View-USB-Umleitung**

Um USBR für VMware Horizon View-Verbindungen zu aktivieren, wählen Sie im USB-Manager **VMware Horizon View** als Remoteprotokoll.

Weitere Informationen zu USBR, einschließlich Geräte- und klassenspezifische Umleitung, finden Sie unter [RDP-USB-Umleitung auf Seite 23](#page-34-0)

### **VMware Horizon View-Massenspeicherumleitung**

Sie müssen das RDP-Verbindungsprotokoll verwenden, um die Massenspeicher-Umleitung mit einer VMware Horizon View-Verbindung zu verwenden.

Zur Durchführung einer Laufwerksumleitung von einem USB-Laufwerk oder internen SATA-Laufwerk:

**▲** Fügen Sie in der Option Befehlszeilenargumente - xfreerdpoptions='/drive: \$foldname, shared folder path, share device' hinzu.

Zum Beispiel gibt in einer VMware Horizon View-Verbindung –xfreerdpoptions='/ drive:myfolder,/home/user,/dev/sda2' den /home/user auf dem Laufwerk /dev/sda2 als myfolder frei.

Weitere Einzelheiten finden Sie unter [RDP-Massenspeicherumleitung auf Seite 23.](#page-34-0)

### **VMware Horizon View-Druckerumleitung**

Für Verbindungen mit dem PCoIP-Protokoll auf x86-Einheiten können unter Verwendung der VMware Horizon View High-Level-Druckerumleitung oder von USBR Drucker freigegeben werden. PCoIP-Verbindungen auf ARM-Einheiten unterstützen nur die USBR-Druckerumleitung. Für Verbindungen mit dem RDP-Protokoll, siehe [RDP-Druckerumleitung auf Seite 24](#page-35-0) für weitere Informationen.

### **VMware Horizon View-Audioumleitung**

Wenn Sie die Audio-Aufzeichnungsfunktion nicht benötigen, verwenden Sie die High-Level-Audio-Umleitung. Audio wird über die 3,5-mm-Buchse oder standardmäßig über ein USB-Headset abgespielt, wenn dieses eingesteckt ist. Verwenden Sie den lokalen Audio-Manager zum Anpassen der Eingangs-/Ausgangsstufen, zur Auswahl der Wiedergabe und zum Erfassen von Geräten.

Der VMware Horizon View-Client unterstützt die High-Level-Umleitung für Audioaufzeichnungen über den Verbindungstyp PCoIP auf x86-Einheiten nur, wenn er mit einem Server verbunden ist, auf dem VMware Horizon View 5.2 Feature Pack 2 oder höher läuft. Wenn Sie die Unterstützung von Audioaufzeichnung benötigen, und eine andere Konfiguration verwenden, wählen Sie eine der folgenden Methoden:

- Wenn Ihr System den VMware Horizon View-Client 1.7 oder höher verwendet, können Sie mit dem RDP-Protokoll eine High-Level-Audio-Umleitung ermöglichen, entweder durch die 3,5-mm-Buchse oder ein USB-Headset.
- **HINWEIS:** Um eine High-Level-Audio-Aufzeichnungsumleitung über das RDP-Protokoll zu verwenden, muss der Server dies unterstützen und so konfiguriert sein, dass die Audio-Aufzeichnung über eine Remotesitzung zulässig ist. Der Server muss Windows 7 oder höher ausführen. Sie müssen außerdem sicherstellen, dass der Registrierungsschlüssel HKLM\SYSTEM\CurrentControlSet\Control \Terminal Server\WinStations\RDP-Tcp\fDisableAudioCapture auf 0 eingestellt ist.
- Wenn Sie ein USB-Headset mit einem Mikrofon haben, können Sie USBR verwenden. Stellen Sie das USB-Headset so ein, dass es in die Sitzung umgeleitet wird. Das Headset wird dann als Audiogerät angezeigt. Standardmäßig werden USB-Audiogeräte nicht umgeleitet und der VMware Horizon View-Client verwendet eine High-Level-Audioumleitung. Um das USB-Headset umzuleiten, verwenden Sie den USB-Manager des Thin Client und wählen Sie das USB-Headset aus, das umgeleitet werden soll. Stellen Sie sicher, dass die **VMware Horizon View** als USBR-Protokoll ausgewählt ist, und stellen Sie sicher, dass das Headset unter "Geräte" zur Umleitung ausgewählt ist.
- **HINWEIS:** VMware und HP empfehlen, kein USBR für Headsets zu verwenden. Es ist eine sehr hohe Netzwerkbandbreite erforderlich, um Audiodaten über das USBR-Protokoll zu streamen. Außerdem ist mit dieser Methode die Audioqualität möglicherweise schlecht.

### <span id="page-44-0"></span>**VMware Horizon View-Smart Card-Umleitung**

So verwenden Sie eine Smart Card zur Anmeldung am VMware Horizon View-Server:

**1.** Stellen Sie sicher, dass die Smart Card-Anmeldung im VMware Horizon View Connection Manager aktiviert ist.

Nach dem Starten der Verbindung zeigt der VMware Horizon View-Client eine Liste der Server-Anmeldeinformationen.

- **2.** Zum Entsperren der Anmeldeinformationen und zum Zugriff auf den VMware Horizon View Manager-Server geben Sie die entsprechende PIN für den Server ein.
- **HINWEIS:** Nachdem Sie die korrekte PIN eingegeben haben, werden die Anmeldeinformationen des Benutzers für die Anmeldung am VMware Horizon View Manager-Server verwendet. Weitere Informationen zum Konfigurieren des Servers, damit er die Smart Card-Anmeldung unterstützt, finden Sie in der Dokumentation für VMware Horizon View. Solange der Server konfiguriert ist, um eine Smart Card-Anmeldung zuzulassen, werden die Anmeldeinformationen des Benutzers weitergeleitet und die Anmeldung am Desktop erfolgt ohne erneute Eingabe einer PIN.
- **HINWEIS:** Für eine Anmeldung am VMware Horizon View Manager-Administratorserver mit einer Smart Card muss der lokale Smart Card-Treiber auf dem Thin Client installiert sein. Unter [RDP-Smart Card-Umleitung](#page-37-0)  [auf Seite 26](#page-37-0) finden Sie weitere Informationen zur Smart Card-Treiberinstallation. Nach der Anmeldung am Remote-Host wird die Smart Card über einen virtuellen Kanal und nicht USBR an den Remote-Host übergeben. Diese Umleitung über einen virtuellen Kanal stellt sicher, dass die Smart Card für Aufgaben wie E-Mail-Signaturen, Bildschirmsperren usw. verwendet werden kann, führt aber möglicherweise dazu, dass die Smart Card nicht als Smart Card-Gerät im Geräte-Manager von Windows angezeigt wird.
- **HINWEIS:** Am Remote-Host müssen die richtigen Smart Card-Treiber installiert sein.

#### **VMware Horizon View-Webcam-Umleitung**

Der VMware Horizon View-Client unterstützt eine High-Level Webcamumleitung nur über RTAV, unter Verwendung von x86-Einheiten, die an einen Back-End-Server angeschlossen sind, der mit VMware Horizon View 5.2 Feature Pack 2 oder höher ausgestattet ist. Andere Verbindungsarten unterstützen keine High-Level Webcamumleitung und können Webcams nur unter Verwendung von USBR umleiten. Basierend auf internen Tests und Validierungen hat HP festgestellt, dass die Verbindung einer Webcam über eine einfache USBR eine schlechte Leistung erbringt. HP empfiehlt die Verwendung dieser Konfiguration nicht und schlägt vor, dass Kunden, die diese Funktion benötigen, die Verwendung von x86-Einheiten mit RTAV-Technologie ausprobieren, um ein zufriedenstellendes Leistungsniveau zu erreichen. Mit USBR funktioniert die Webcam möglicherweise schlecht oder überhaupt nicht. Weitere Informationen finden Sie unter [RDP-USB-Umleitung](#page-34-0)  [auf Seite 23](#page-34-0).

# <span id="page-45-0"></span>**Ändern des VMware Horizon View-Protokolls**

Der VMware Horizon View-Client kann das PCoIP-, RDP- oder BLAST-Protokoll nutzen.

So ändern Sie das Protokoll:

- **1.** Wählen Sie im VMware Horizon View-Client einen Pool, der eines der unterstützten Protokolle unterstützt.
- **2.** Wählen Sie im Menü **Verbindung Einstellungen** aus.
- **3.** Ändern Sie das Protokoll mithilfe des Dropdown-Feldes neben **Verbinden über**.
- **HINWEIS:** Legen Sie im VMware Horizon View Manager fest, welches Protokoll für die einzelnen Desktoppools verwendet werden soll.
- **TIPP:** HP empfiehlt, das PCoIP-Protokoll zu verwenden, um die Desktop-Erfahrung zu verbessern. Allerdings bietet das RDP-Protokoll mehr Optionen für die Anpassung und funktioniert möglicherweise bei langsamen Verbindungen besser.

### **Anforderungen für die VMware Horizon View HTTPS- und Zertifikatverwaltung**

VMware Horizon View Client 1.5 und VMware Horizon View Server 5.0 und später erfordern HTTPS. Standardmäßig warnt der VMware Horizon View-Client bei nicht vertrauenswürdigen Serverzertifikaten, wie z. B. selbstsignierte (wie das VMware Horizon View Manager-Standardzertifikat) oder abgelaufene Zertifikate. Falls ein Zertifikat durch eine Zertifizierungsstelle (CA, Certificate Authority) signiert wird und die CA nicht vertrauenswürdig ist, gibt die Verbindung einen Fehler zurück und dem Benutzer wird es nicht gestattet, eine Verbindung herzustellen.

HP empfiehlt, dass ein signiertes Zertifikat, das von einer standardmäßigen, vertrauenswürdigen Stammzertifizierungsstelle überprüft wurde, auf dem VMware Horizon View Manager-Server verwendet wird. Dies stellt sicher, dass der Benutzer eine Verbindung zum Server herstellen kann, ohne dazu aufgefordert zu werden bzw. ohne dass es erforderlich ist, etwas an der Konfiguration zu ändern. Wenn eine interne CA verwendet wird, gibt die VMware Horizon View-Client-Verbindung einen Fehler zurück, bis Sie eine der folgenden Aufgaben ausgeführt haben:

- Verwenden Sie den Zertifikat-Manager, um das Zertifikat aus einer Datei oder URL zu importieren.
- Verwenden Sie eine Remote-Profilaktualisierung zum Importieren eines Zertifikats.
- Stellen Sie im VMware Horizon View Connection Manager **Sicherheitsstufe der Verbindung** auf **Alle Verbindungen zulassen**.

In der folgenden Tabelle wird die Vertrauensstellung von Zertifikaten beschrieben, wenn die Sicherheitsstufe auf **Unsichere Verbindungen ablehnen** festgelegt ist.

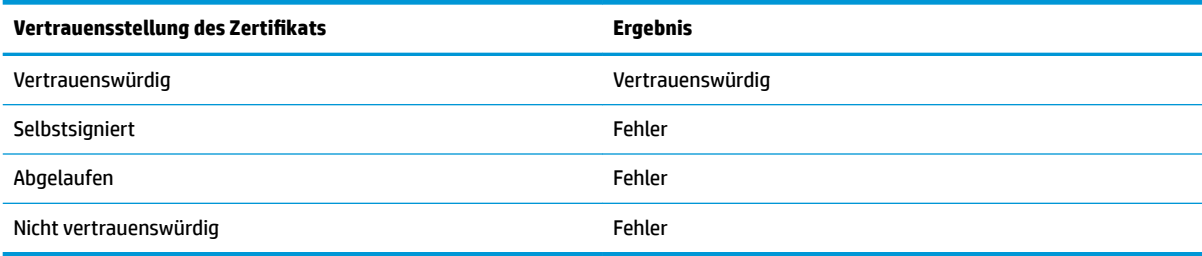

In der folgenden Tabelle wird die Vertrauensstellung von Zertifikaten beschrieben, wenn die Sicherheitsstufe auf **Warnung** festgelegt ist.

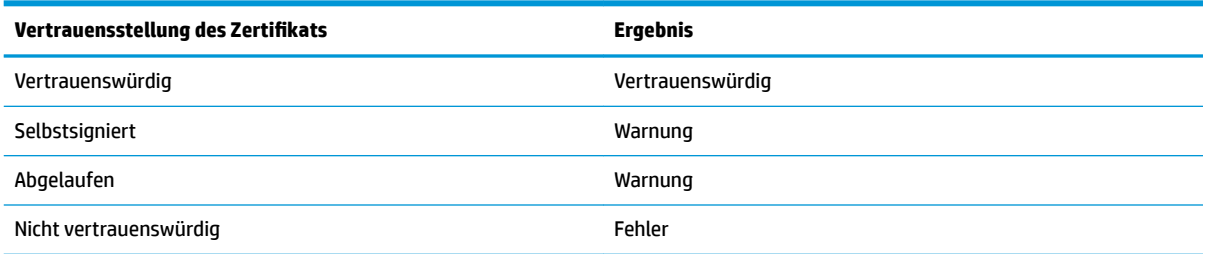

In der folgenden Tabelle wird die Vertrauensstellung von Zertifikaten beschrieben, wenn die Sicherheitsstufe auf **Alle Verbindungen zulassen** festgelegt ist.

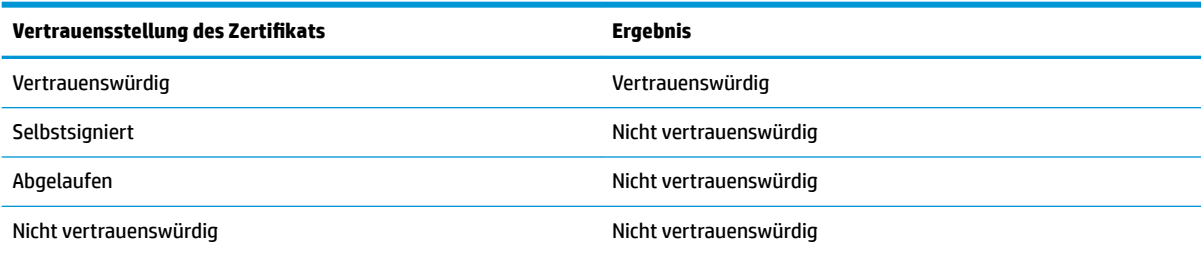

In der folgenden Tabelle wird das mit den einzelnen Ergebnissen verknüpfte Verbindungsverhalten beschrieben.

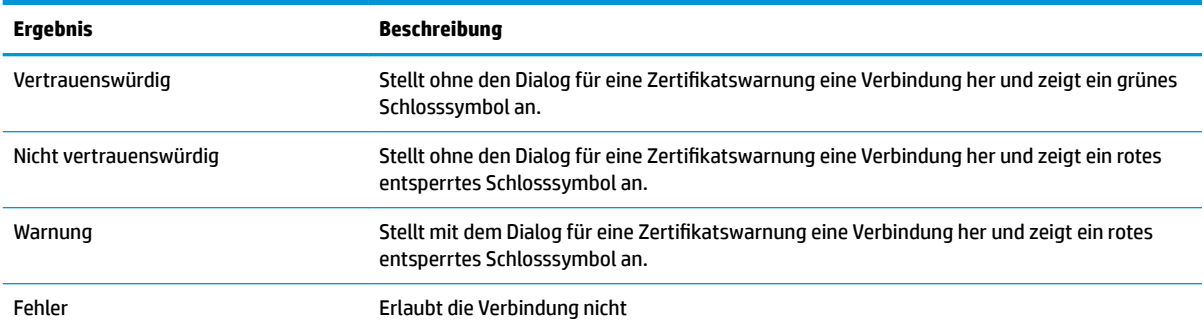

# **Web Browser**

# **Web Browser – Allgemeine Einstellungen**

In der folgenden Tabelle werden die allgemeinen Web Browser-Einstellungen beschrieben.

**HINWEIS:** Diese Einstellungen haben Auswirkungen auf alle Web Browser-Verbindungen.

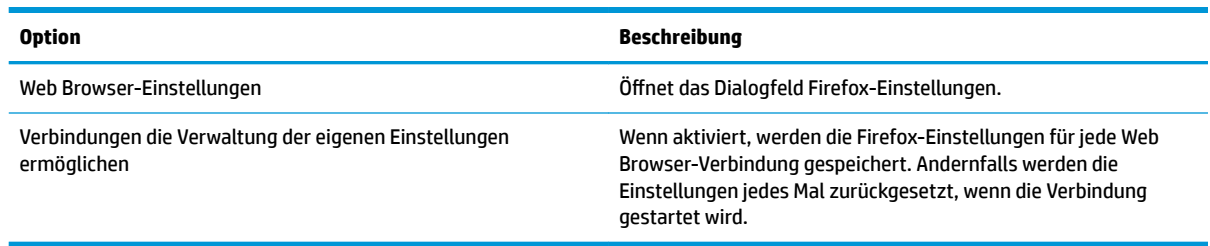

# **Web Browser – Einstellungen pro Verbindung**

### **<sup>27</sup> HINWEIS:** Diese Einstellungen haben nur Auswirkungen auf die Verbindung, die Sie gerade konfigurieren.

#### **.onfiguration**

In der folgenden Tabelle werden die Einstellungen beschrieben, die beim Bearbeiten einer Web Browser-Verbindung in der Kategorie "Konfiguration" verfügbar sind.

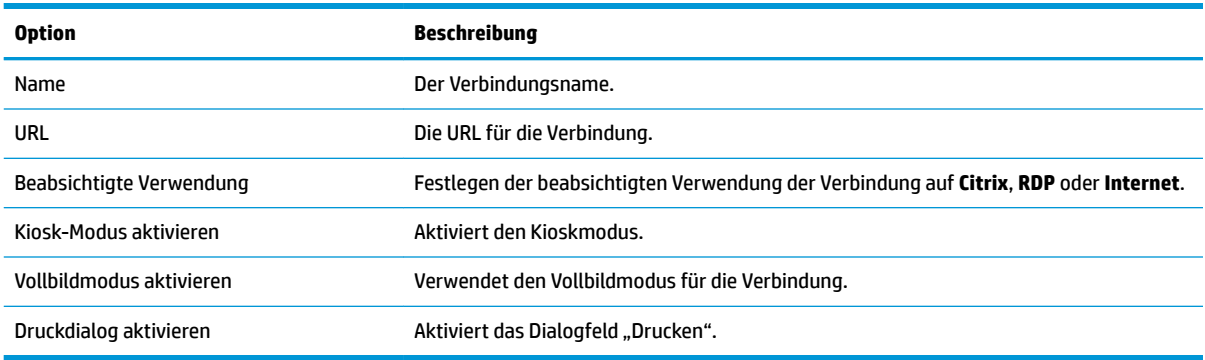

### **Erweitert**

**EY** HINWEIS: Informationen zu den beim Bearbeiten einer Verbindung in der Kategorie "Erweitert" verfügbaren Einstellungen finden Sie unter [Erweiterte Verbindungseinstellungen auf Seite 9](#page-20-0).

# **Zusätzliche Verbindungstypen (nur ThinPro)**

**HINWEIS:** Standardmäßig sind diese Verbindungstypen in Smart Zero nicht verfügbar. Weitere Informationen finden Sie unter [Auswählen einer Betriebssystemkonfiguration](#page-13-0) auf Seite 2.

# **TeemTalk**

**EM** HINWEIS: Diese Einstellungen haben nur Auswirkungen auf die Verbindung, die Sie gerade konfigurieren.

Weitere Informationen zu HP TeemTalk finden Sie im *Benutzerhandbuch* für HP TeemTalk.

### **.onfiguration**

In der folgenden Tabelle werden die Einstellungen beschrieben, die beim Bearbeiten einer TeemTalk-Verbindung in der Kategorie "Konfiguration" verfügbar sind.

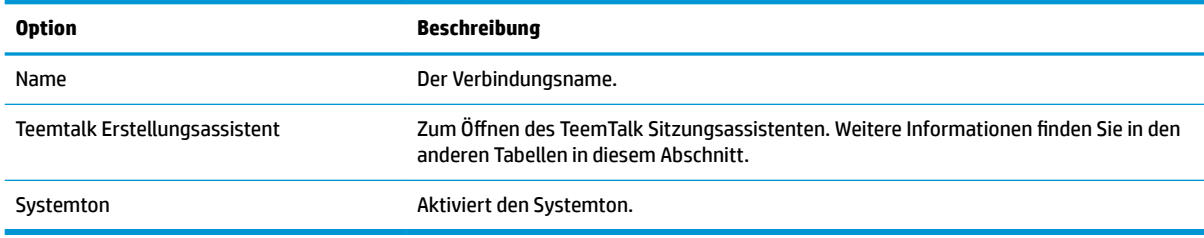

#### **TeemTalk Sitzungsassistent**

In der folgenden Tabelle werden die Einstellungen beschrieben, die im TeemTalk Sitzungsassistenten in der Kategorie "Verbindungsinformationen" verfügbar sind.

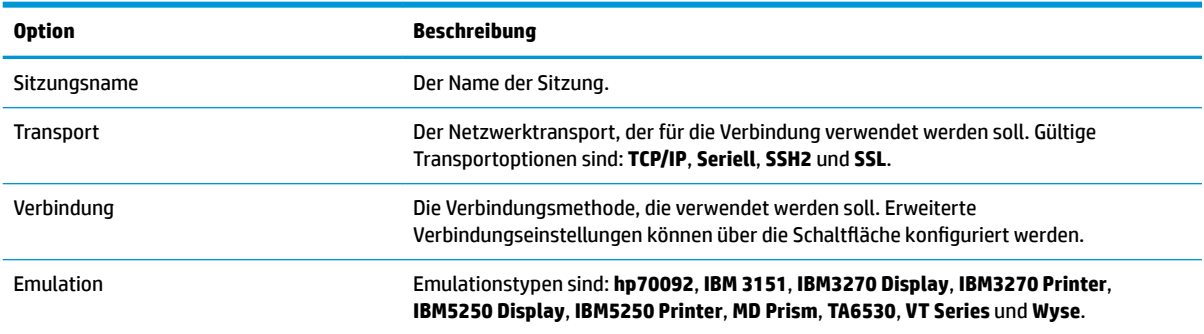

In der folgenden Tabelle werden die Einstellungen beschrieben, die im TeemTalk Sitzungsassistenten in der Kategorie "Erweiterte Optionen" verfügbar sind.

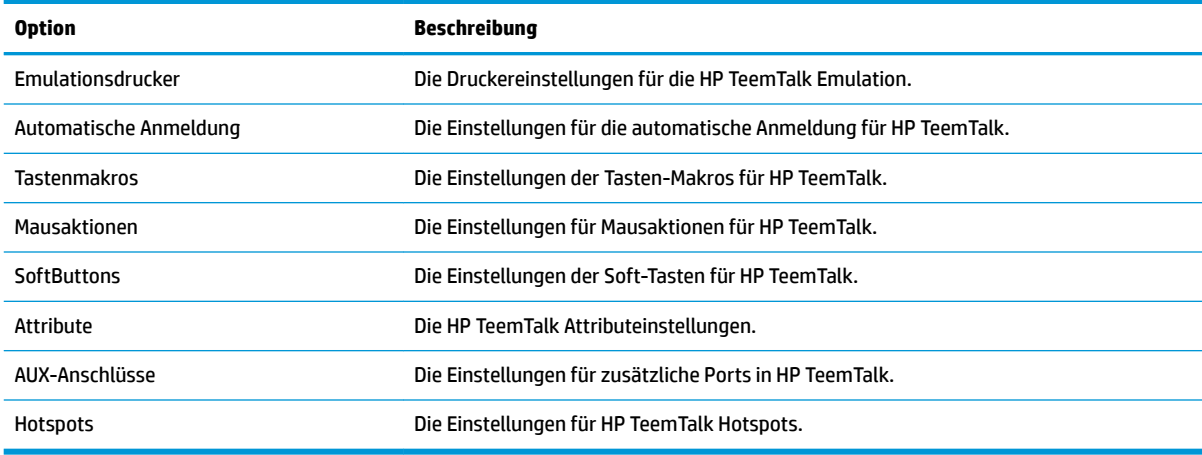

In der folgenden Tabelle werden die Einstellungen beschrieben, die im TeemTalk Sitzungsassistenten in der Kategorie "Einstellungen" verfügbar sind.

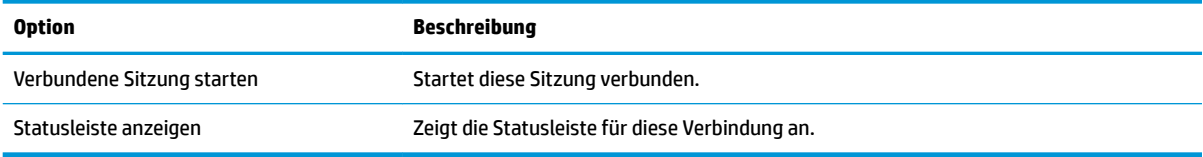

In der folgenden Tabelle werden die zusätzlichen Einstellungen beschrieben, die im TeemTalk Sitzungsassistenten in der Kategorie "Einstellungen" verfügbar sind.

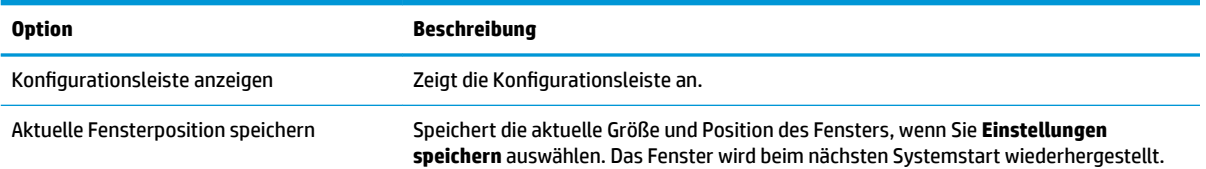

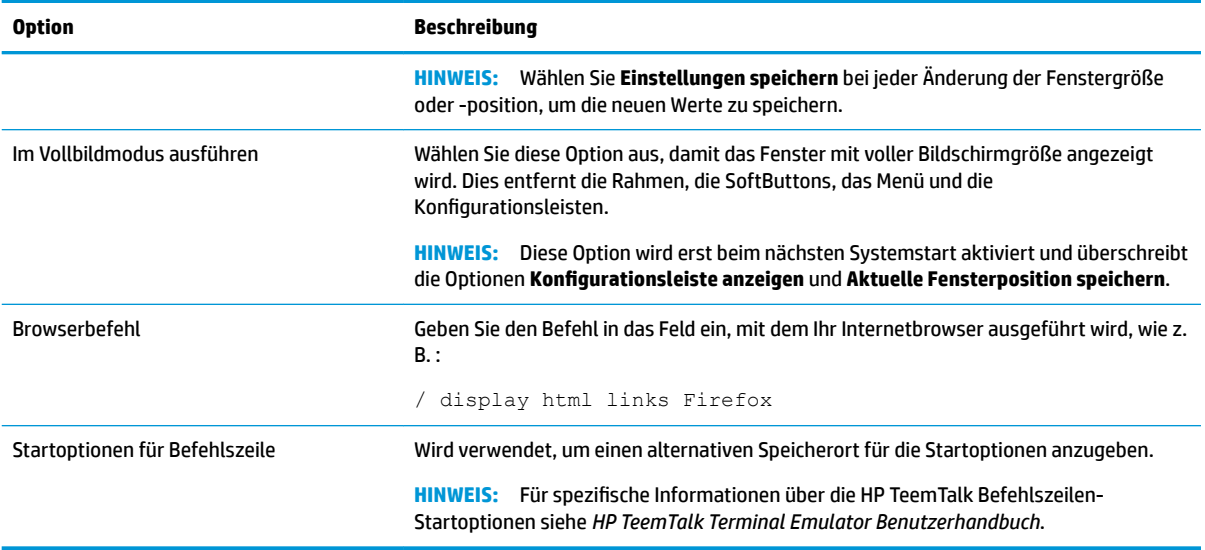

### **Erweitert**

**ET HINWEIS:** Informationen zu den beim Bearbeiten einer Verbindung in der Kategorie "Erweitert" verfügbaren Einstellungen finden Sie unter [Erweiterte Verbindungseinstellungen auf Seite 9](#page-20-0).

### **XDMCP**

**<sup>27</sup> HINWEIS:** Diese Einstellungen haben nur Auswirkungen auf die Verbindung, die Sie gerade konfigurieren.

### **Konfiguration**

In der folgenden Tabelle werden die Einstellungen beschrieben, die beim Bearbeiten einer XDMCP-Verbindung in der Kategorie "Konfiguration" verfügbar sind.

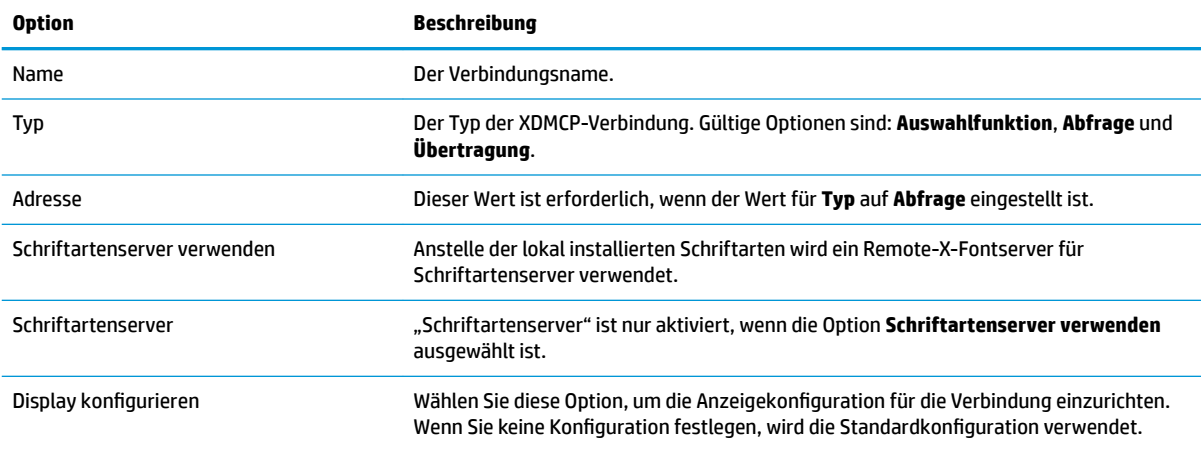

### **Erweitert**

<sup>22</sup> HINWEIS: Informationen zu den beim Bearbeiten einer Verbindung in der Kategorie "Erweitert" verfügbaren Einstellungen finden Sie unter [Erweiterte Verbindungseinstellungen auf Seite 9](#page-20-0).

# **<sup>22</sup> HINWEIS:** Diese Einstellungen haben nur Auswirkungen auf die Verbindung, die Sie gerade konfigurieren.

### **Konfiguration**

In der folgenden Tabelle werden die Einstellungen beschrieben, die beim Bearbeiten einer SSH-Verbindung in der Kategorie "Konfiguration" verfügbar sind.

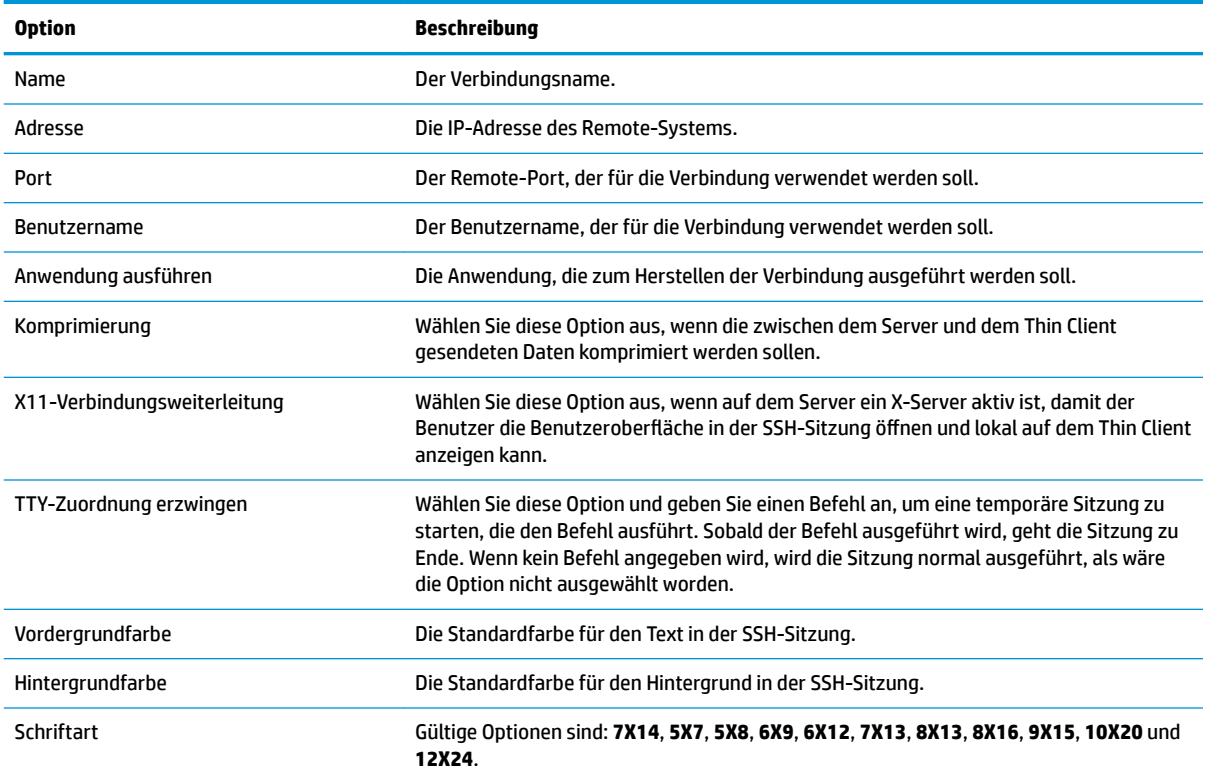

### **Erweitert**

**EV HINWEIS:** Informationen zu den beim Bearbeiten einer Verbindung in der Kategorie "Erweitert" verfügbaren Einstellungen finden Sie unter [Erweiterte Verbindungseinstellungen auf Seite 9](#page-20-0).

### **Telnet**

**<sup>27</sup> HINWEIS:** Diese Einstellungen haben nur Auswirkungen auf die Verbindung, die Sie gerade konfigurieren.

# **Konfiguration**

In der folgenden Tabelle werden die Einstellungen beschrieben, die beim Bearbeiten einer Telnet-Verbindung in der Kategorie "Konfiguration" verfügbar sind.

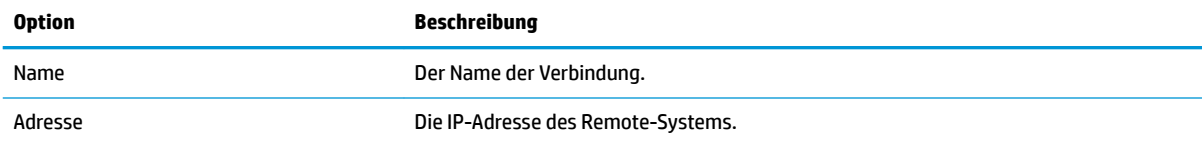

# **SSH**

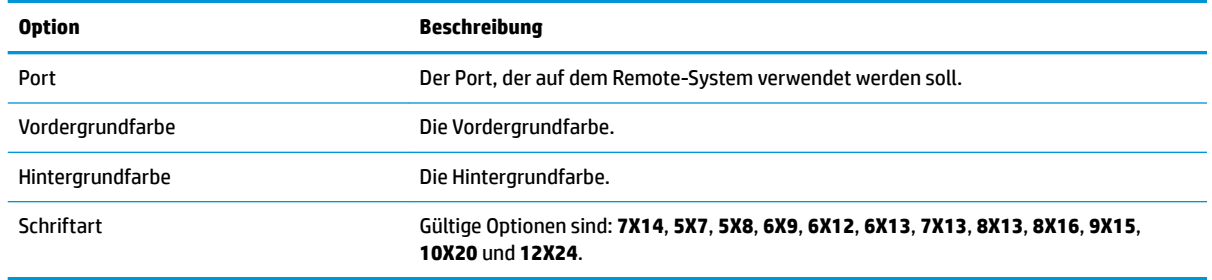

# **Erweitert**

**HINWEIS:** Informationen zu den beim Bearbeiten einer Verbindung in der Kategorie "Erweitert" verfügbaren Einstellungen finden Sie unter [Erweiterte Verbindungseinstellungen auf Seite 9](#page-20-0).

### **Custom**

Wenn Sie eine benutzerdefinierte Linux®-Anwendung installieren möchten, können Sie die Custom-Verbindung verwenden, um diese Anwendung über Connection Manager zu öffnen.

**ET HINWEIS:** Diese Einstellungen haben nur Auswirkungen auf die Verbindung, die Sie gerade konfigurieren.

### **Konfiguration**

In der folgenden Tabelle werden die Einstellungen beschrieben, die beim Bearbeiten einer Custom-Verbindung in der Kategorie "Konfiguration" verfügbar sind.

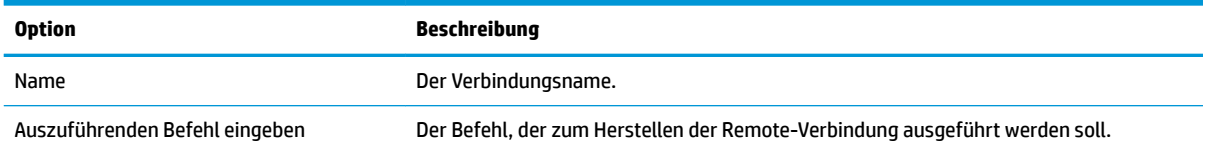

### **Erweitert**

**<sup>27</sup> HINWEIS:** Informationen zu den beim Bearbeiten einer Verbindung in der Kategorie "Erweitert" verfügbaren Einstellungen finden Sie unter [Erweiterte Verbindungseinstellungen auf Seite 9](#page-20-0).

# **5 HP True Graphics**

Mit HP True Graphics werden umfangreiche Multimedia-Inhalte an die GPU des Thin Client ausgelagert, um Bilder mit hoher Frequenz darzustellen und die Effizienz zu steigern.

# **Anforderungen auf Server-Seite**

Die folgende Tabelle enthält eine Liste der vom Server unterstützten Produkte des Independent Software Vendor (ISV), die Sie für Ihre virtuelle Desktop-Infrastruktur (VDI) verwenden.

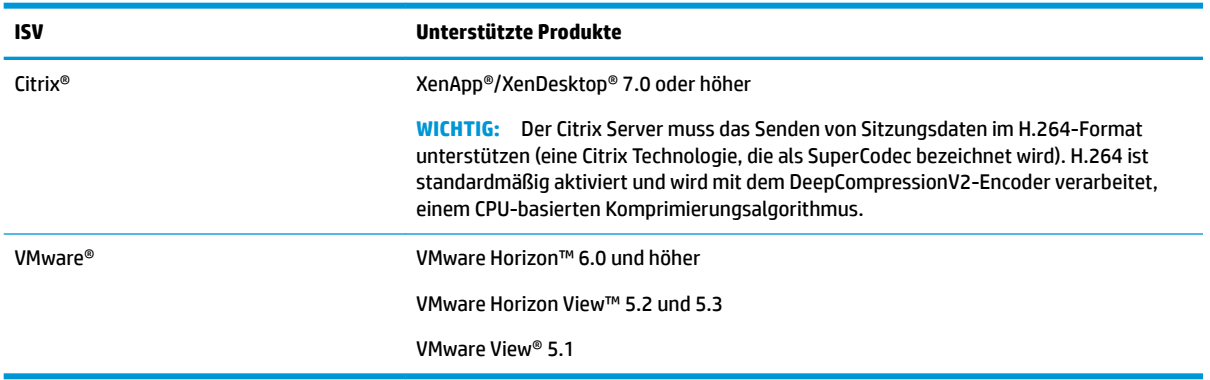

# **Anforderungen auf Client-Seite**

Die folgende Tabelle enthält eine Liste der unterstützten Thin Client-Betriebssysteme sowie der vom Client unterstützten Software des ISP, die Sie für Ihre VDI verwenden.

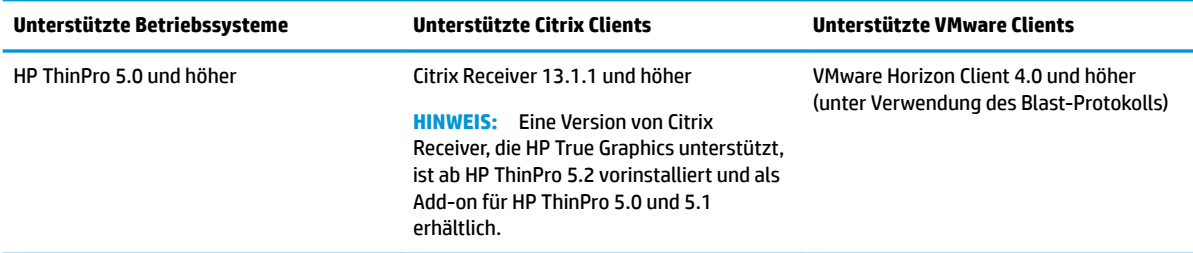

# **.onfiguration auf Client-Seite**

**<sup>2</sup> HINWEIS:** Die Informationen in diesem Abschnitt gelten nur für Citrix. Bei VMware können Sie HP True Graphics ganz einfach mit dem Blast-Protokoll aktivieren.

# **Komprimierungseinstellungen**

So aktivieren Sie HP True Graphics auf HP ThinPro:

**▲** Wählen Sie die allgemeine Einstellung **H264-Komprimierung** für Citrix Verbindungen.

- **<sup>2</sup> HINWEIS:** Einige Bildschirmdaten wie Text werden möglicherweise mit anderen Methoden als H.264 gesendet. Im Allgemeinen sollte diese Funktion aktiviert bleiben, aber für die Fehlerbeseitigung oder für bestimmte Anwendungsfälle können die folgenden Registrierungsschlüssel auf **0** eingestellt werden, um diese Funktion zu deaktivieren:
	- **root/ConnectionType/xen/general/enableTextTracking**
	- **root/ConnectionType/xen/general/enableSmallFrames**

### **Fenstereinstellungen**

So erzwingen Sie, dass Remote-Anwendungen im Fenstermodus ausgeführt werden:

**▲** Legen Sie die allgemeine Einstellung **TWI-Modus** für Citrix Verbindungen auf **Nahtlos erzwingen - Aus**  fest.

### **Monitorlayout- und Hardwarebeschränkungen**

Beachten Sie die folgenden Beschränkungen für das Monitorlayout:

- Die meisten Konfigurationen mit maximal zwei Monitoren mit einer Auflösung von jeweils 1920 ×1200 werden unterstützt.
- HP t420 Thin Client: Durch die Standard-BIOS-Konfiguration verwendet dieses Modell HP True Graphics standardmäßig nur für einen Monitor. Weitere Informationen finden Sie unter Aktivieren von HP True Graphics für mehrere Monitore auf dem HP t420 auf Seite 43.
- HP t630 Thin Client: Dieses Modell unterstützt maximal zwei Monitore mit einer Auflösung von 1920 × 1200 oder einen Monitor mit einer Auflösung von 3840 × 2160.
- HP t730 Thin Client: Dieses Modell unterstützt maximal drei Monitore mit einer Auflösung von 1920 × 1200.
- Gedrehte Monitore werden möglicherweise nicht korrekt angezeigt.
- Wenn Sie HP True Graphics mit zwei Monitoren verwenden und versuchen, ein Video mit HDX MediaStream wiederzugeben, kann das Video nicht wiedergegeben werden, weil H.264 nur zwei Sitzungen für die Hardware-Decodierung unterstützt, die bereits von den Monitoren genutzt werden.
- **HINWEIS:** Des Weiteren versucht HDX MediaStream, eine lokale Hardware-Decodierung für H.264 zu verwenden, was dann den Fehler verursacht.

### **Aktivieren von HP True Graphics für mehrere Monitore auf dem HP t420**

So aktivieren Sie HP True Graphics für mehrere Monitore auf dem HP t420:

- **1.** Starten Sie den Thin Client neu und drücken Sie F10, um auf das BIOS zuzugreifen.
- **2.** Wählen Sie **Erweitert ►Integrierte Grafiken**.
- **3.** Legen Sie **Integrierte Grafiken** auf **Erzwingen** fest.
- **4.** Legen Sie Größe des UMA-Frame-Puffers auf 512 MB fest.

Nachdem Sie diese Schritte durchgeführt haben, wird die für Grafiken verfügbare Größe des Arbeitsspeichers erweitert und HP True Graphics kann für zwei Monitore verwendet werden.

**TIPP:** Diese Einstellungen können auch über HPDM oder über die BIOS-Tools konfiguriert werden, die in HP ThinPro enthalten sind.

# **Tipps und bewährte Vorgehensweisen**

Beachten Sie bei der Verwendung von HP True Graphics folgende Hinweise:

- Verwenden Sie nach dem Herstellen einer Verbindung mit einem Remote-Desktop den Citrix HDX Monitor, um zu bestimmen, welcher Encoder für die Sitzung verwendet wird. Prüfen Sie dazu den Wert für **Component\_Encoder** unter **Grafik > Thinwire erweitert**. Wenn der Wert **DeepCompressionV2Encoder** oder **DeepCompressionEncoder** lautet, sendet der Server ordnungsgemäß die Daten in einem Format, das von HP True Graphics beschleunigt wird.
- **EX HINWEIS:** Wenn betriebssystemunabhängige Grafiken über eine Serverrichtlinie wie CompatibilityEncoder oder LegacyEncoder erzwungen werden, komprimiert der Server Grafiken mit einer Methode, die mit älteren Versionen von Citrix-Clients kompatibel ist, und die Leistung wird durch HP True Graphics nicht verbessert.
- HP True Graphics kann möglicherweise Vorteile für ältere Versionen von XenDesktop bringen, wenn HDX 3D Pro verwendet wird. Es sind keine Vorteile zu erkennen, wenn HDX 3D Pro verwendet wird und die visuelle Qualität auf **Immer verlustfrei** festgelegt ist, da dann die grafischen Informationen nicht im Format H.264 an den Thin Client gesendet werden.

# **6 Active Directory Integration**

Durch die Verwendung Active Directory Integration können Sie Benutzer zwingen, sich beim Thin Client mithilfe von Domänenanmeldeinformationen anzumelden. Optional können diese Anmeldeinformationen verschlüsselt und gespeichert werden, um sie später zum Herstellen von Remote-Verbindungen bereitzustellen. Dieses Verfahren wird als "Single Sign-on" oder "Einmaliges Anmelden" bezeichnet.

**HINWEIS:** Für die Aktivierung der Authentifizierung sind keine speziellen Domänenberechtigungen erforderlich.

Es gibt zwei Modi für die Nutzung der Active Directory Integration. Indem einfach die Authentifizierung mit der Domäne aktiviert wird, können Domänenanmeldeinformationen für die folgenden Vorgänge verwendet werden:

- Anmelden am Thin Client
- Herstellen einer Verbindung mithilfe der Funktion zum einmaligen Anmelden
- Wechseln in den Administratormodus mithilfe von Administratoranmeldeinformationen
- Entsperren eines gesperrten Bildschirms mithilfe der Anmeldeinformationen
- Außerkraftsetzen eines gesperrten Bildschirms mithilfe von Administratoranmeldeinformationen

Der Thin Client kann auch formell zur Domäne hinzugefügt werden. Damit wird der Thin Client zur Domänendatenbank hinzugefügt und möglicherweise dynamisches DNS aktiviert, sodass der Thin Client den DNS-Server informiert, wenn sich seine IP-Adress-/Hostnamenzuordnung ändert. Anders als bei der Domänenauthentifizierung müssen für einen formellen Beitritt die Anmeldeinformationen eines Domänenbenutzers eingegeben werden, der autorisiert ist, Clients zur Domäne hinzuzufügen. Der Domänenbeitritt ist optional. Abgesehen vom dynamischen DNS sind alle Domänenfunktionen ohne einen Beitritt verfügbar.

# **Anmeldebildschirm**

Wenn die Domänenauthentifizierung aktiviert ist, zeigt ThinPro beim Start einen Domänenanmeldebildschirm an. Domänenanmeldebildschirm umfasst auch Optionen, die möglicherweise vor dem Anmelden konfiguriert werden müssen.

Das Layout des Desktop-Hintergrunds, der Stil des Anmeldedialogfelds, der Text des Anmeldedialogs und die verfügbaren Schaltflächen können mithilfe der Registrierungseinstellungen und/oder Konfigurationsdateieinstellungen angepasst werden. Weitere Informationen finden Sie im HP ThinPro-Whitepaper *Login Screen Customization* (nur auf Englisch verfügbar).

Wenn das System erkennt, dass der Benutzer versucht hat, sich mit abgelaufenen Anmeldeinformationen anzumelden, wird er dazu aufgefordert, seine Anmeldeinformationen zu aktualisieren.

# **Einmaliges Anmelden**

Nachdem sich ein Domänenbenutzer angemeldet hat, können die dabei verwendeten Anmeldeinformationen auch beim Herstellen sämtlicher dafür konfigurierter Verbindungen präsentiert werden. Dies ermöglicht es dem Benutzer, sich am Thin Client anzumelden und Citrix-, VMware Horizon View- und RDP-Sitzungen zu starten, ohne sich erneut anmelden zu müssen, solange er am Thin Client angemeldet bleibt.

# **Desktop**

Sobald sich der Benutzer mit seinen Domänenanmeldeinformationen angemeldet hat, wird in der Taskleiste ein Active Directory Symbol angezeigt. Der Benutzer kann auf das Symbol klicken, um Folgendes zu tun:

- Anzeigen, wer am System angemeldet ist
- Sperren des Bildschirms
- Ändern des Domänenkennworts

# **Bildschirmsperre**

Der Bildschirm kann aufgrund der Überschreitung eines Inaktivitätszeitlimits oder durch eine manuelle Sperrung gesperrt werden. Wenn der Bildschirm durch einen Domänenbenutzer gesperrt wurde, fordert das Dialogfeld zum Entsperren den Benutzer auf, dasselbe Domänenkennwort einzugeben, das für die Anmeldung verwendet wurde. Es werden dieselben Optionen wie im Anmeldedialogfeld sowie die zusätzliche Funktion zum Entsperren des Bildschirms bereitgestellt. Wenn auf die Schaltfläche zum Entsperren des Bildschirms geklickt wird, wird der Benutzer stattdessen zu Eingabe des Stammkennworts (Administratorkennwort) oder von Anmeldeinformationen für die Domänenadministratorgruppe aufgefordert, die während des Setups der Domänenauthentifizierung festgelegt wurde. Wenn der Benutzer Anmeldeinformationen zum Überschreiben der Bildschirmsperre eingibt, wird anschließend anstelle des Desktops der Anmeldebildschirm angezeigt.

# **Administratormodus**

Abgesehen von der herkömmlichen Methode zur Verwendung des Stammkennworts für den Wechsel in den Administratormodus können dazu auch die Domänenanmeldeinformationen eines Benutzers aus der festgelegten Domänenadministratorgruppe verwendet werden.

# **Einstellungen und der Domänenbenutzer**

Wenn ein Domänenbenutzer angemeldet ist, werden jegliche an den Einstellungen vorgenommene Änderungen in einer Registrierungsschicht gespeichert, die nur für den jeweiligen Benutzer vorgesehen ist. Dies umfasst neu hergestellte Verbindungen.

Wenn der Benutzer keine Änderungen an Systemeinstellungen oder Verbindungen vorgenommen hat, werden stattdessen die Systemstandardwerte übernommen.

Wenn das System in den Administratormodus versetzt wird, werden an der benutzerspezifischen Registrierungsschicht keine Einstellungs- und Verbindungsänderungen mehr vorgenommen. Stattdessen werden im Administratormodus alle Änderungen auf grundlegender Registrierungsebene übernommen. Auf diese Weise wird eine im Administratormodus vorgenommene Änderung an einer Einstellung für alle Benutzer übernommen, sofern nicht bereits eine benutzerspezifische und -definierten Einstellung angegeben wurde.

# **7 Systemsteuerung**

Mit der Systemsteuerung können Sie die Systemkonfiguration ändern.

- **EX HINWEIS:** Auf alle Elemente der Systemsteuerung kann im Administratormodus zugegriffen werden. Im Benutzermodus kann nur auf die Elemente der Systemsteuerung zugegriffen werden, die vom Administrator für die Verwendung durch den Benutzer aktiviert wurden.
- ☆ TIPP: Um die Elemente der Systemsteuerung anzugeben, auf die Endbenutzer zugreifen dürfen, wählen Sie die Schaltfläche der Systemsteuerung und dann Setup und Anpassungscenter. Aktivieren oder deaktivieren Sie dann Elemente in der Liste **Anwendungen**.

# **Peripheriegeräte**

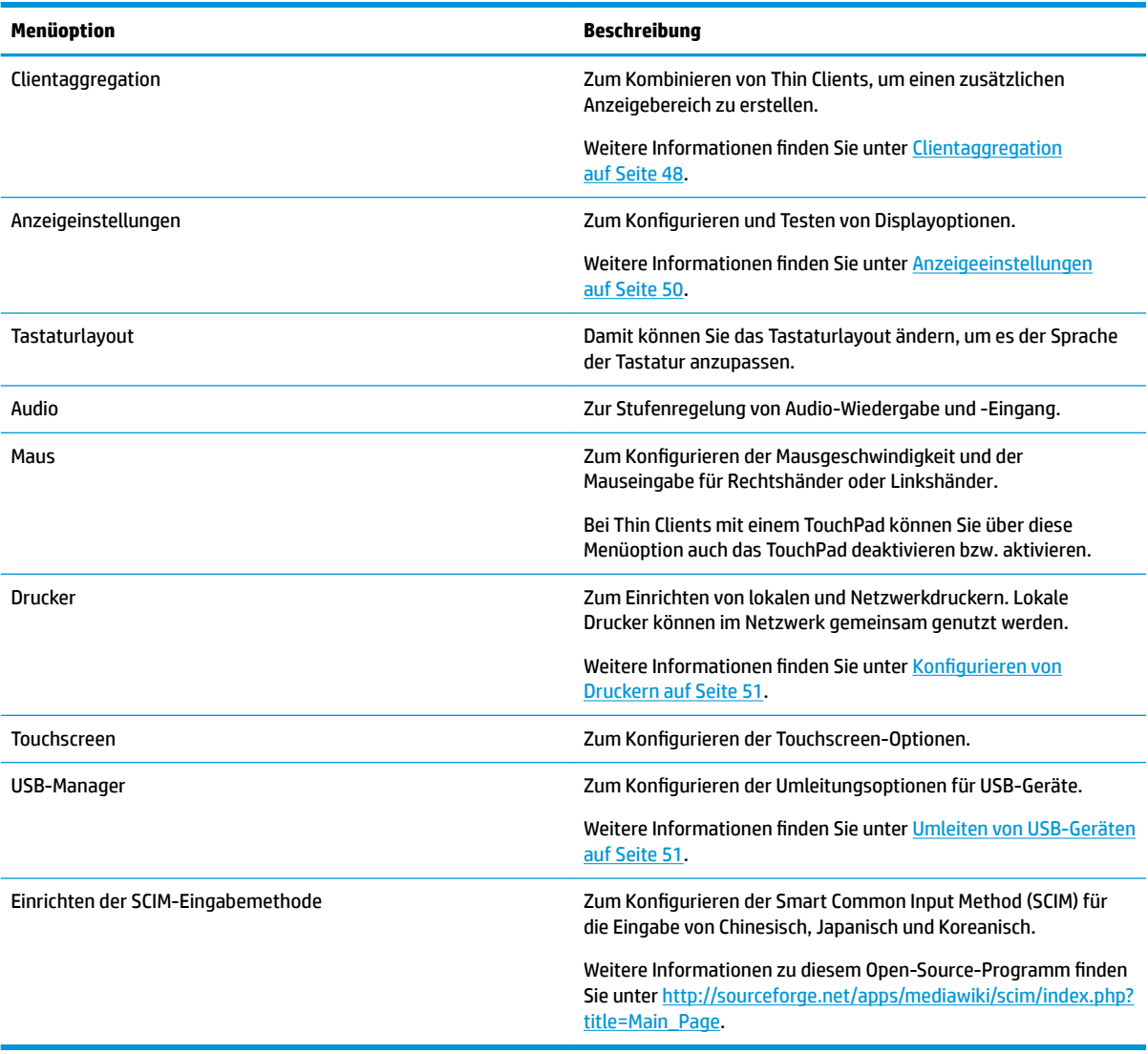

# <span id="page-59-0"></span>**Clientaggregation**

HP ThinPro-basierte Thin Clients unterstützen je nach Hardwaremodell bis zu vier Monitore. Wenn Sie einen zusätzlichen Anzeigebereich benötigen, können mithilfe der Clientaggregation bis zu vier Thin Clients kombiniert werden, sodass es möglich ist, insgesamt 16 Monitore über eine einzige Tastatur und Maus ohne zusätzliche Hardware oder Software zu steuern.

Angenommen, Sie haben vier Thin Clients mit jeweils vier Monitoren, die in einem 2 x 2-Array konfiguriert wurden, wie unten gezeigt.

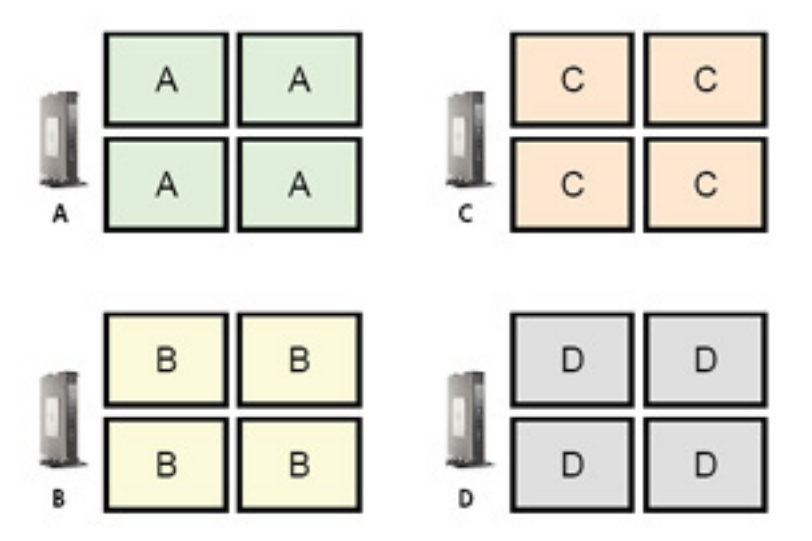

Mithilfe der Clientaggregation können Sie die vier Thin Clients in einem 4 x 4-Raster anordnen. Die folgende Abbildung zeigt eine der möglichen Anordnungen.

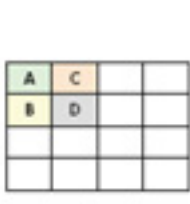

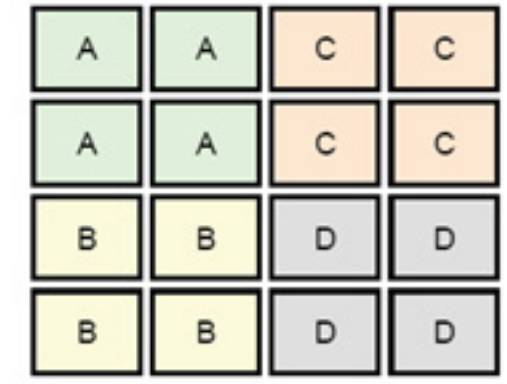

Beim Bewegen des Mauszeigers über die rechte Seite der Monitore für den Thin Client A hinaus, erscheint beispielsweise der Mauszeiger auf der linken Seite der Monitore für den Thin Client C. Gleichzeitig wird die Tastatureingabe vom Thin Client A an den Thin Client C umgeleitet.

Die folgende Abbildung zeigt eine weitere mögliche Anordnung.

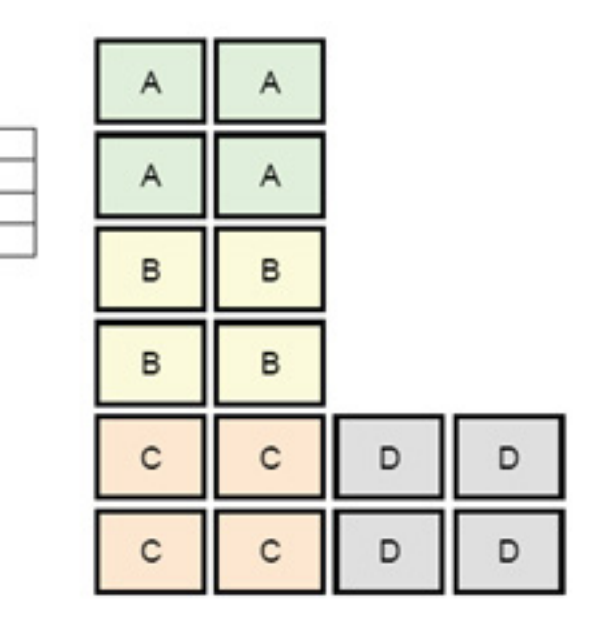

Wenn Sie bei dieser Konfiguration den Mauszeiger über die rechte Seite der Monitore für den Thin Client A hinaus bewegen, erscheint dieser im oberen Drittel der linken Seite der Monitore für den Thin Client D. Wenn Sie bei dieser Konfiguration den Mauszeiger über die rechte Seite der Monitore für den Thin Client B hinaus bewegen, erscheint dieser im mittleren Drittel der linken Seite der Monitore für den Thin Client D. Wenn Sie schließlich bei dieser Konfiguration den Mauszeiger über die rechte Seite der Monitore für Thin Client C hinaus bewegen, erscheint dieser im unteren Drittel der linken Seite der Monitore für den Thin Client D.

**EY** HINWEIS: Desktop-Fenster können nicht über die Thin Clients hinweg ausgedehnt oder zwischen ihnen verschoben werden. In der Regel erstellt jeder Thin Client Fenster, die auf der jeweiligen Verbindung zum zugehörigen Remotecomputer basieren, und es sollte kein Bedarf bestehen, die Fenster zwischen den Thin Clients zu verschieben.

Der Thin Client, der physisch mit der Tastatur und der Maus verbunden ist, wird als Aggregation-Server bezeichnet. Die anderen Thin Clients werden als Aggregation-Clients bezeichnet. Wenn sich der Mauszeiger auf einem der Aggregation-Clients befindet, werden die Maus- und Tastatureingaben (vom Aggregation-Server) verschlüsselt und über das Netzwerk an diesen Aggregation-Client gesendet. Der Aggregation-Client entschlüsselt die Maus- und Tastatureingaben und leitet die Eingabedaten an den lokalen Desktop des Aggregation-Clients.

Die Clientaggregation basiert auf einem Open-Source-Softwarepaket mit der Bezeichnung Synergy und die Verschlüsselung erfolgt über ein Paket mit der Bezeichnung Stunnel.

### **.onfigurieren der Clientaggregation**

 $\Delta$  $\mathbf{R}$ 

 $\mathsf{C}$ D

Die Konfiguration der Clientaggregation erfolgt in zwei Arbeitsschritten:

- **1.** Konfigurieren der Aggregation-Clients auf Seite 49
- **2.** [Konfigurieren des Aggregation-Servers auf Seite 50](#page-61-0)

#### **.onfigurieren der Aggregation-Clients**

Führen Sie diese Prozedur auf jedem der Aggregation-Clients aus:

- **1.** Wählen Sie in der Systemsteuerung **Peripheriegeräte > Clientaggregation**.
- **2.** Wählen Sie **Client** aus.
- <span id="page-61-0"></span>**3.** Geben Sie den Serverhostnamen oder die IP-Adresse des Aggregation-Servers in das Feld ein.
- **4.** Wählen Sie **Übernehmen**.

#### **.onfigurieren des Aggregation-Servers**

So konfigurieren Sie den Aggregation-Server:

- **1.** Wählen Sie in der Systemsteuerung **Peripheriegeräte > Clientaggregation**.
- **2.** Wählen Sie **Server**.
- **3.** Der Aggregation-Server wird in einem blauen Feld angezeigt, das seinen Hostnamen enthält. Wählen Sie den Aggregation-Server und ziehen Sie ihn an die gewünschte Stelle im 4 x 4-Raster.
- **4.** Wählen Sie die Stelle im 4 x 4-Raster, an der Sie den ersten Aggregation-Client platzieren möchten, geben Sie dessen Hostnamen oder IP-Adresse ein und drücken Sie dann die Eingabetaste. Der Aggregation-Client wird in einem grünen Feld angezeigt.
- **5.** Fügen Sie bis zu zwei weitere Aggregation-Clients im 4 x 4-Raster hinzu, falls gewünscht.

Die Anordnung des Aggregation-Servers und der Aggregation-Clients im 4 x 4-Raster kann jederzeit geändert werden, indem Sie auf das entsprechende Kästchen klicken und es an eine neue Position ziehen.

Sobald die Aggregation-Clients und der Aggregation-Server konfiguriert wurden, versuchen sie automatisch, eine verschlüsselte Kommunikation miteinander einzurichten. Wählen Sie **Status**, um den Verbindungsstatus zwischen Computern anzuzeigen.

### **Anzeigeeinstellungen**

HP ThinPro ermöglicht das Erstellen von Profilen für Anzeigeeinstellungen und die Anwendung verschiedener Profile auf verschiedenen Monitore. Ein Profil beinhaltet Auflösung, Bildwiederholungsrate, Bittiefe und Ausrichtung.

So konfigurieren Sie Anzeigeprofile

- **1.** Wählen Sie in der Systemsteuerung **Peripheriegeräte > Anzeigeeinstellunge)**.
- **2.** Konfigurieren Sie die Optionen nach Bedarf und wählen Sie anschließend **Übernehmen**.

**HINWEIS:** Die Optionen können je nach Hardwaremodell abweichen.

Im Folgenden ein paar Tipps dazu, wann ein Anpassen der Anzeigeprofile nützlich sein kann:

- Einige Anwendungen erfordern unter Umständen eine bestimmte Auflösung oder Bittiefe, damit sie ordnungsgemäß funktionieren.
- Einige Anwendungen erfordern unter Umständen, dass das Display gedreht wird.
- Die Verwendung einer Farbtiefe von 16 Bit kann die Leistung der Citrix- und RDP-Verbindung verbessern, da weniger Daten über das Netzwerk oder an den Grafikchip gesendet werden.
- AMD-basierte Plattformen (t520, t620, t610) bieten nur 32-Bit-Farbtiefe. Die t505 und t510 bieten entweder 16-Bit- oder 32-Bit-Farbtiefe. In allen Fällen verwendet die 32-Bit-Farbtiefe tatsächlich 24 Bit.
- Ein Administrator möchte möglicherweise ein Anzeigeprofil als Standard festlegen, obwohl im Unternehmen viele verschiedene Monitore vorhanden sind.

So ändern Sie bei Verwendung externer Monitore schnell die Displaykonfiguration (nur mobile Thin Clients):

**▲** Drücken Sie Fn + F4.

# <span id="page-62-0"></span>**.onfigurieren von Druckern**

So konfigurieren Sie einen Drucker:

- **1.** Wählen Sie in der Systemsteuerung **Peripheriegeräte > Drucker**.
- **2.** Wählen Sie im Dialogfeld **Drucken** die Option **Hinzufügen**.
- **3.** Wählen Sie im Dialogfeld **Neuer Drucker** den Drucker, den Sie konfigurieren möchten, und wählen Sie dann **Weiter**.
- **FINWEIS:** Wenn Sie einen seriellen Drucker wählen, gehen Sie sicher, dass Sie die richtigen Einstellungen auf der rechten Seite des Dialogfeldes eingeben, da der Drucker ansonsten möglicherweise nicht richtig funktioniert.
- **4.** Wählen Sie das Fabrikat des Druckers. Wenn Sie nicht sicher sind, wählen Sie die Option **Allgemein (empfohlen)** und dann **Weiter**.
- **5.** Wählen Sie das Modell und den Treiber für den Drucker und dann **Weiter**.
	- **HINWEIS:** Wenn Sie nicht sicher sind, welches Modell oder welchen Treiber Sie verwenden sollen, oder wenn das Modell Ihres Druckers nicht aufgeführt ist, wählen Sie **Zurück** und versuchen Sie es mit der Option **Allgemein (empfohlen)** für das Fabrikat des Druckers.

Stellen Sie bei Verwendung der Option **Allgemein (empfohlen)** sicher, dass Sie für das Modell **nur-Text (empfohlen)** auswählen, und für den Treiber **Allgemeiner nur-Text-Drucker [en] (empfohlen)**  auswählen.

- **6.** Geben Sie optionale Informationen zum Drucker ein, wie z. B. seinen Namen und Ort.
- **HINWEIS:** HP empfiehlt, dass Sie den korrekten Treiber-Namen in das Feld **Windows Treiber** eingeben. Wenn bei einer Verbindungsherstellung zu einer Remote-Sitzung kein Treiber zugeordnet werden kann, verwendet Windows möglicherweise den falschen Treiber und das Drucken funktioniert nicht. Damit der Drucker ordnungsgemäß funktioniert, muss der Treiber auch auf dem Windows Server installiert werden.
- **7.** Wählen Sie **Übernehmen** und drucken Sie dann ggf. eine Testseite.

Wiederholen Sie diesen Vorgang, um bei Bedarf weitere Drucker zu konfigurieren.

**TIPP:** Das häufigste Problem ist, dass der falsche Treiber für den Drucker verwendet wird. Um den Treiber zu ändern, klicken Sie mit der rechten Maustaste auf den Drucker und wählen Sie **Eigenschaften**, und ändern Sie dann Fabrikat und Modell.

### **Umleiten von USB-Geräten**

So leiten Sie USB-Geräte um:

- **1.** Wählen Sie in der Systemsteuerung **Peripheriegeräte > USB-Manager**.
- **2.** Wählen Sie auf der Seite **Protokoll** ein Remote-Protokoll.

Wenn die Einstellung **Lokal** ist, können Sie auch die Optionen **Bereitstellung von Geräten erlauben** und **Geräte schreibgeschützt bereitstellen** angeben.

**3.** Auf der Seite **Geräte** können Sie die Umleitungsoptionen für einzelne Geräte bei Bedarf aktivieren oder deaktivieren.

- **4.** Auf der Seite **Klassen** können Sie bestimmte Geräteklassen auswählen, die an Remotesitzungen umgeleitet werden sollen.
- **5.** Wenn Sie fertig sind, wählen Sie **OK**.

# **Setup**

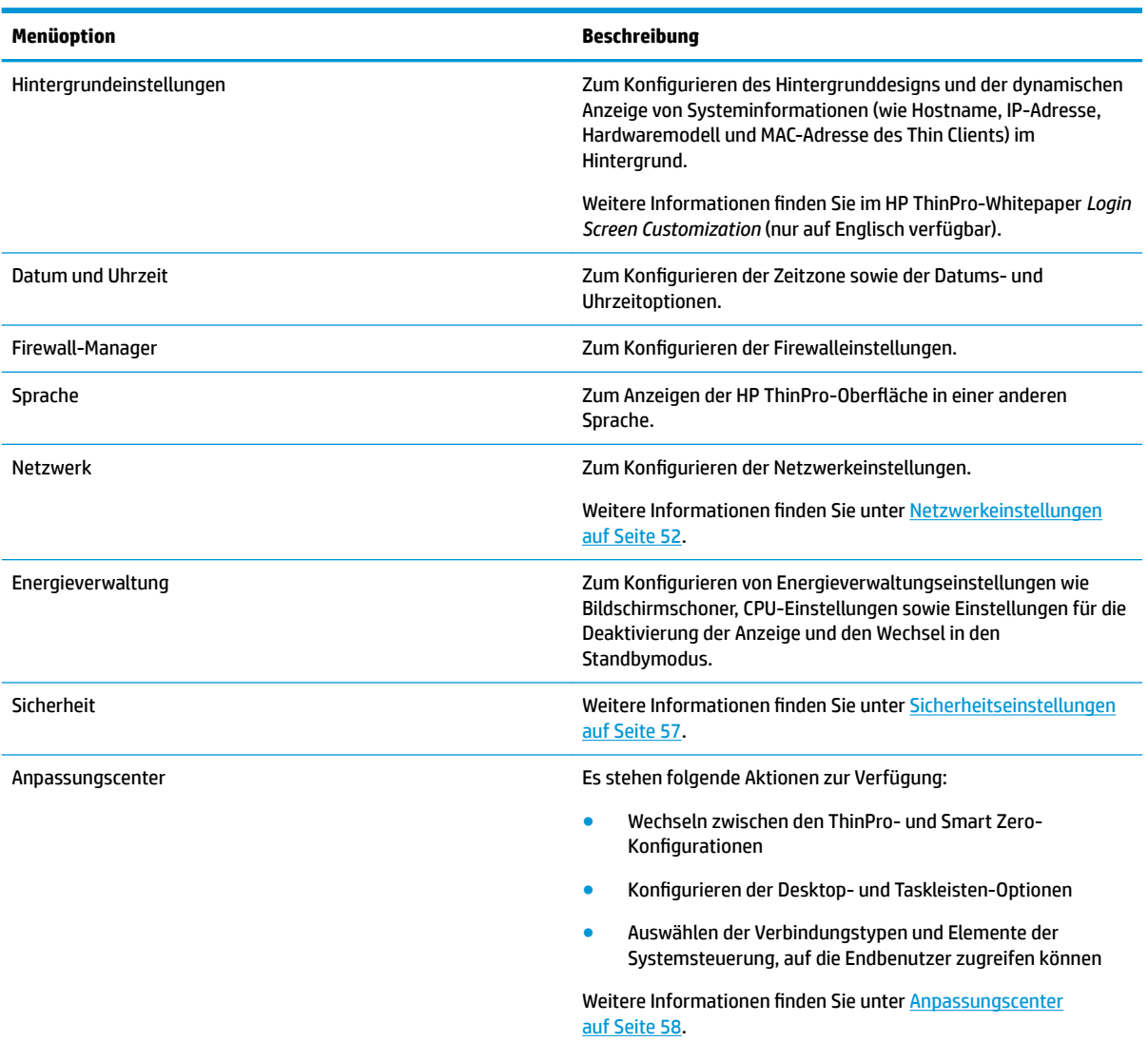

# **Netzwerkeinstellungen**

Netzwerkeinstellungen können mit dem Netzwerk-Manager konfiguriert werden. So öffnen Sie den Netzwerk-Manager :

**▲** Wählen Sie in der Systemsteuerung **Setup > Netzwerk** aus.

In den folgenden Abschnitten finden Sie weitere Informationen über die verschiedenen Registerkarten im Netzwerk-Manager:

- [Einstellungen für kabelgebundene Netzwerke](#page-64-0)
- [Wireless-Netzwerkeinstellungen](#page-65-0)
- <span id="page-64-0"></span>● [DNS-Einstellungen](#page-66-0)
- [IPSec-Regeln](#page-67-0)
- [Konfigurieren von VPN-Einstellungen](#page-67-0)
- [Konfigurieren von HP Velocity](#page-68-0)

### **Einstellungen für kabelgebundene Netzwerke**

Die folgende Tabelle beschreibt die im Netzwerk-Manager auf der Registerkarte **Kabelgebunden** verfügbaren Optionen.

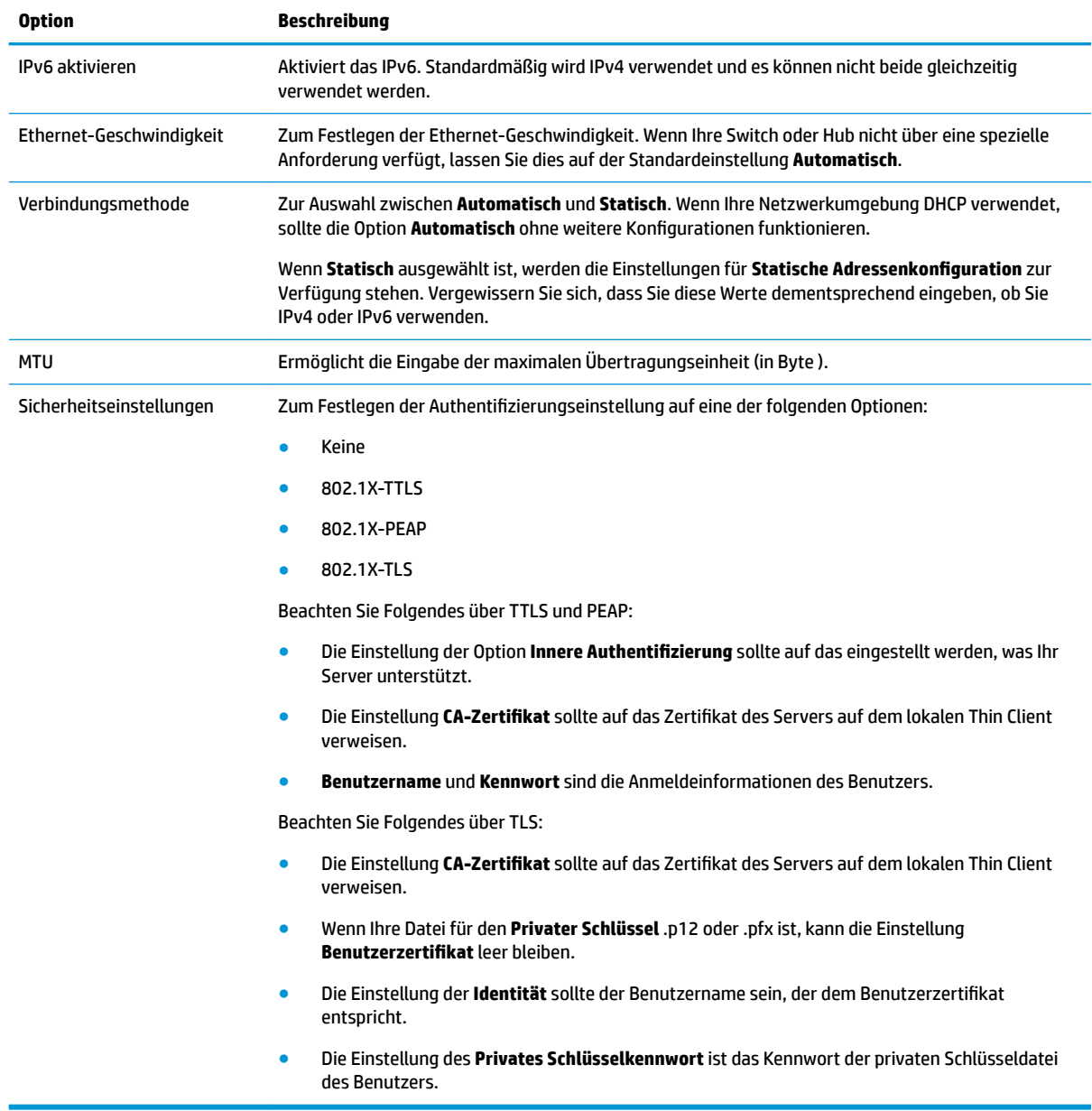

### <span id="page-65-0"></span>**Wireless-Netzwerkeinstellungen**

Über diese Registerkarte können Sie Wireless-Profile für Wireless-Netzwerke hinzufügen, bearbeiten und löschen.

In den folgenden Tabellen sind die verfügbaren Optionen beim Hinzufügen oder Bearbeiten von Wireless-Profilen beschrieben.

**FINWEIS:** Diese Registerkarte ist nur verfügbar, wenn der Thin Client einen Wireless-Adapter hat.

**TIPP:** Sie können auf diese Einstellungen auch zugreifen, indem Sie das Netzwerkstatussymbol in der Taskleiste wählen.

Wechseln Sie zur Registerkarte **Wireless**, um die allgemeinen Einstellungen zu konfigurieren.

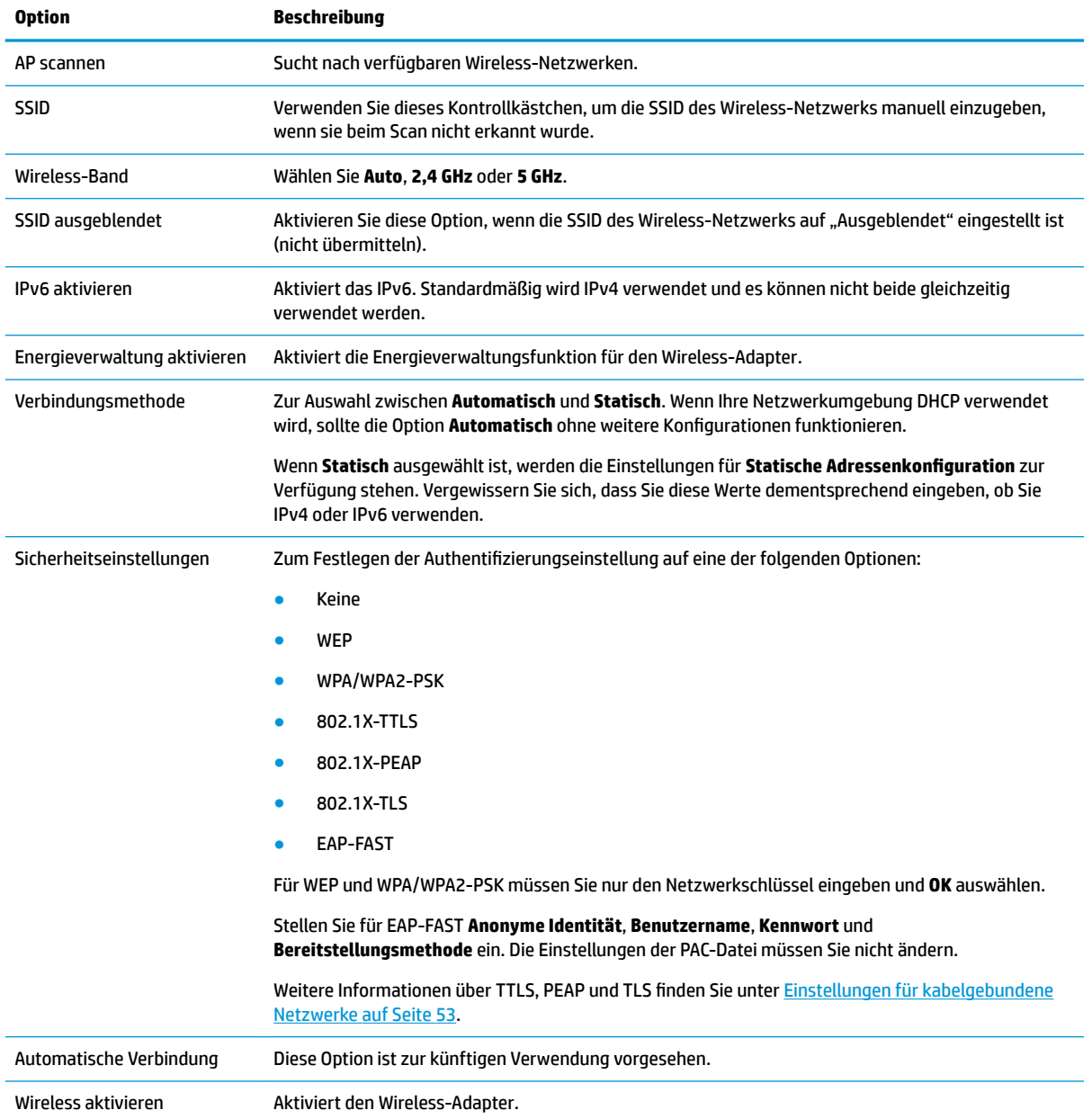

#### <span id="page-66-0"></span>Über die Registerkarte **IPv4** können Sie IPv4-Verbindungseinstellungen konfigurieren.

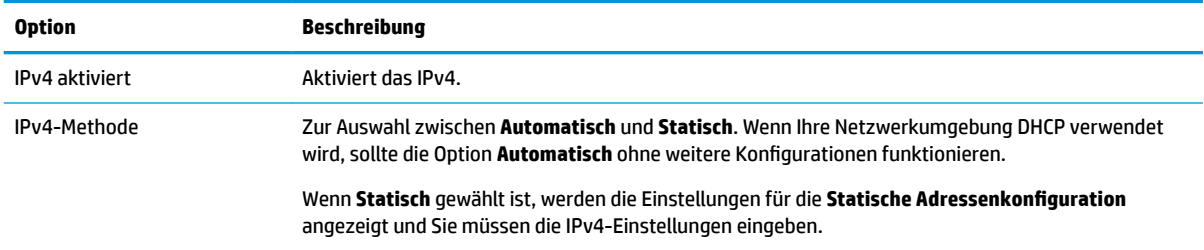

### Über die Registerkarte **IPv6** können Sie die IPv6-Verbindungseinstellungen konfigurieren.

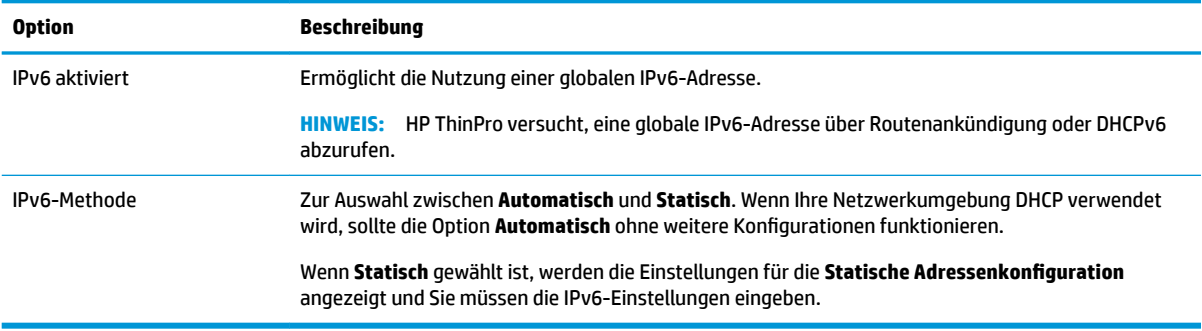

#### Über die Registerkarte **Sicherheit** können Sie die Sicherheitseinstellungen für die Verbindung konfigurieren.

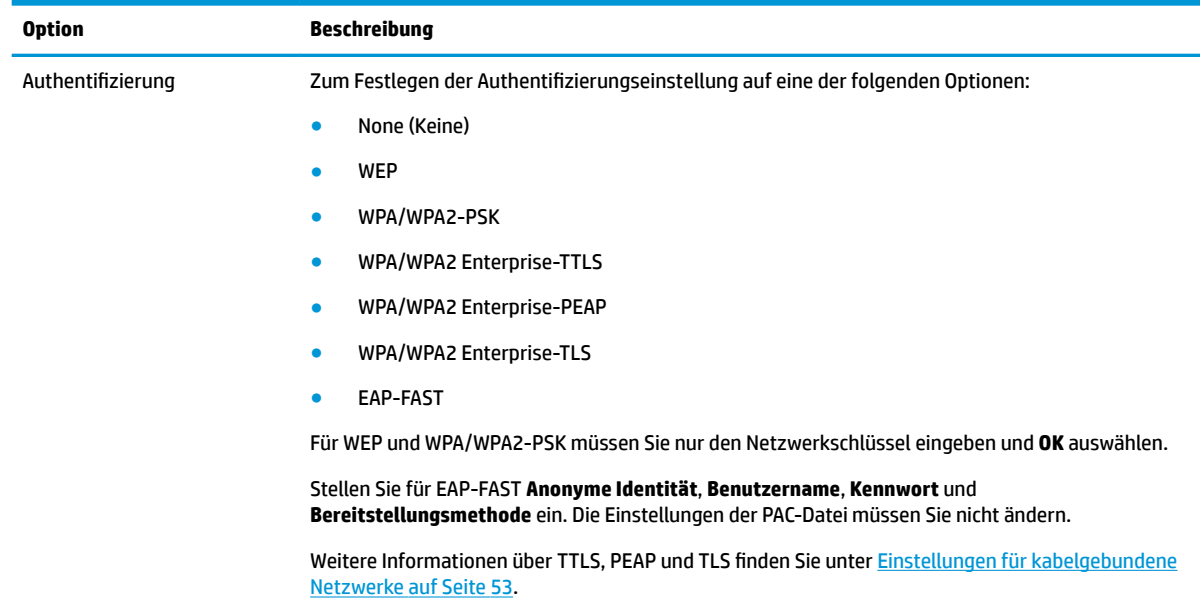

# **DNS-Einstellungen**

Die folgende Tabelle beschreibt die im Netzwerk-Manager auf der Registerkarte **DNS** verfügbaren Optionen.

<span id="page-67-0"></span>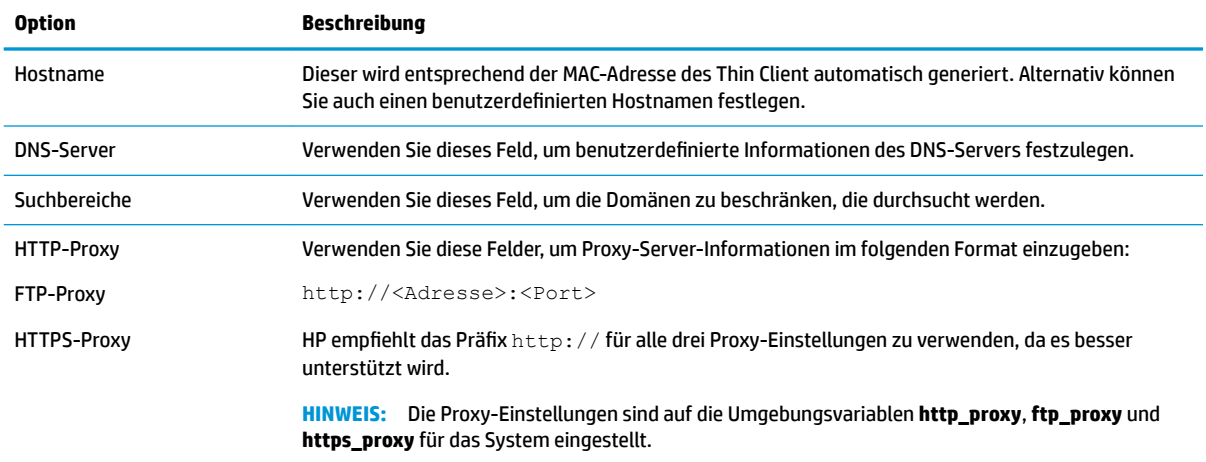

### **IPSec-Regeln**

Verwenden Sie diese Registerkarte zum Hinzufügen, Bearbeiten und Löschen von IPSec-Regeln. Eine IPSec-Regel sollte für jedes System identisch sein, das IPSec verwendet, um zu kommunizieren.

Verwenden Sie zum Konfigurieren einer IPSec-Regel die Registerkarte **Allgemein**, um Informationen, Adressen und Authentifizierungsmethode für die Regel festzulegen. Die **Quelladresse** ist die IP-Adresse des Thin Client und die Zieladresse ist die IP-Adresse des Systems, mit dem der Thin Client kommunizieren wird.

**HINWEIS:** Es werden nur die Authentifizierungstypen PSK und Zertifikat unterstützt. Die Kerberos-Authentifizierung wird nicht unterstützt.

Verwenden Sie die Registerkarte **Tunnel**, um Einstellungen für den Tunnelmodus zu konfigurieren.

Verwenden Sie die Registerkarten **Phase I** und **Phase II**, um verbesserte Sicherheitseinstellungen zu konfigurieren. Die Einstellungen sollte für alle Peer-Systeme identisch sein, die miteinander kommunizieren.

**HINWEIS:** Eine IPSec-Regel kann auch verwendet werden, um mit einem Windows Computer zu kommunizieren.

#### **.onfigurieren von VPN-Einstellungen**

HP ThinPro unterstützt zwei Arten von VPN:

- **Cisco**
- **PPTP**

Aktivieren Sie die Option **Automatisch starten**, um das VPN automatisch zu starten.

Beachten Sie Folgendes über die Erstellung einer VPN unter Verwendung von Cisco:

- Das Gateway ist die IP-Adresse oder der Hostname des Gateway.
- Der **Gruppenname** und das **Kennwort der Gruppe** sind die IPSec-ID und das IPSec-Kennwort.
- Die Einstellung der **Domäne** ist optional.
- Der **Benutzername** und das **Benutzerkennwort** sind die Benutzeranmeldeinformationen, die Rechte zum Erstellen einer VPN-Verbindung auf der Serverseite besitzen.
- Der Sicherheitstyp sollte identisch eingestellt werden wie auf der Serverseite.
- Die Option **NAT-Traversal** sollte abhängig von Ihrer VPN-Umgebung festgelegt werden.
- <span id="page-68-0"></span>● Mit der Option **IKE DH-Gruppe** wird die für das VPN zu verwendende Diffie-Hellman-Gruppe festgelegt.
- Mit der Option **PFS-Typ** wird die für Perfect Forward Secrecy zu verwendende Diffie-Hellman-Gruppe festgelegt.

Beachten Sie Folgendes über die Erstellung einer VPN unter Verwendung von PPTP:

- Das Gateway ist die IP-Adresse oder der Hostname des Gateway.
- Die Einstellung der **NT-Domäne** ist optional.
- Der **Benutzername** und das **Benutzerkennwort** sind die Benutzeranmeldeinformationen, die Rechte zum Erstellen einer VPN-Verbindung auf der Serverseite besitzen.

### **Konfigurieren von HP Velocity**

Verwenden Sie die Registerkarte **HP Velocity**, um HP Velocity-Einstellungen zu konfigurieren. Weitere Informationen zu den HP Velocity-Modi finden Sie auf der Website [http://www.hp.com/go/velocity.](http://www.hp.com/go/velocity)

### **Sicherheitseinstellungen**

Sicherheitseinstellungen können mit dem Security Manager konfiguriert werden. Wählen Sie in der Systemsteuerung **Setup > Sicherheit** aus, um den Security Manager zu öffnen.

In den folgenden Abschnitten finden Sie weitere Informationen über die verschiedenen Registerkarten im Security Manager.

- Lokale Konten auf Seite 57
- Verschlüsselung auf Seite 57
- [Optionen auf Seite 58](#page-69-0)

### **Lokale Konten**

Über die Registerkarte "Lokale Konten" können die Kennwörter für das lokale Stamm- und Benutzerkonto geändert oder die Authentifizierung mithilfe dieser Konten deaktiviert werden.

ACHTUNG: Durch die Deaktivierung der Stamm- und/oder Benutzerkonten wird das System möglicherweise in einen unbestimmten Zustand versetzt, sofern die Active Directory Authentifizierung nicht aktiviert ist. Wenn beispielsweise das Stammkonto deaktiviert ist, können Sie nur unter Verwendung von Domänenanmeldeinformationen eines Administrators in den Administratormodus wechseln. Allerdings kann durch Deaktivierung der lokalen Konten die Sicherheit erhöht werden, wenn die Active Directory Authentifizierung aktiviert ist, da Sie dann keine gemeinsamen geheimen Schlüssel wie das Stammkennwort des Thin Clients verwalten und aktualisieren müssen.

Wenn die Active Directory Authentifizierung verwendet wurde und sich auf dem Thin Client zwischengespeicherte Daten für Domänenbenutzer befinden, können Sie über diese Registerkarte auch die zwischengespeicherten Daten des betreffenden Benutzers löschen.

**HINWEIS:** Wenn sich der Benutzer mit den Anmeldeinformationen für ein Domänenkonto angemeldet hat, kann er die Daten seines eigenen Kontos nicht löschen, da das System dadurch in einen unbestimmten Zustand versetzt würde.

#### **Verschlüsselung**

Active Directory Anmeldeinformationen und andere geheime Schlüssel können für Funktionen wie das Entsperren des Bildschirms zwischengespeichert und/oder zum einmaligen Anmelden auf dem System verschlüsselt und gespeichert werden.

<span id="page-69-0"></span>Über dieses Menü kann der Hash-Algorithmus zum Erstellen des Hashs für ein Kennwort ausgewählt werden. Die Standardfunktion Scrypt ist eine anerkannte Schlüsselableitungsfunktion. Außerdem ist die Schlüsselableitungsfunktion Argon2 verfügbar sowie die herkömmlichen Hashes SHA-256 und SHA-512. Der Vorteil einer Schlüsselableitungsfunktion ist, dass der Aufwand zur Berechnung einer Rainbow Table für den Abgleich von unverschlüsselten Kennwörtern mit vorberechneten Hash-Werten hoch ist, wohingegen herkömmliche Hashes auf eine möglichst schnelle Ausführung abzielen. Alle Hashes, die mit mindestens 128 Bit zufällig gewählter Zeichenfolgen ("Salt") gespeichert werden, ändern sich jedes Mal, wenn der Kennwort-Hash berechnet und gespeichert wird.

Verschlüsselte Kennwörter werden in Fällen verwendet, in denen sie zurückgesetzt und zum Herstellen von Verbindungen bereitgestellt werden können (einmaliges Anmelden). Der Verschlüsselungsalgorithmus kann hier aus einer Vielzahl von Algorithmen ausgewählt werden, die von OpenSSL unterstützt werden. Sofern es keinen wichtigen Grund für die Auswahl eines anderen Werts gibt, empfiehlt HP die Verwendung des standardmäßigen Verschlüsselungsalgorithmus, der von Sicherheitsexperten allgemein als moderner und sicherer Algorithmus betrachtet wird. Die Anzahl der Salt-Bits und Schlüsselbits variiert je nach Algorithmus. Entsprechende Details können Sie abrufen, indem Sie auf die Info-Schaltfläche neben der Algorithmusauswahl klicken. Die Verschlüsselungsschlüssel sind für jeden Thin Client eindeutig und werden an einem Ort gespeichert, den nur Administratoren Zugriff haben. Darüber hinaus kann eine Entschlüsselung nur mit bestimmen autorisierten Anwendungen auf dem System erfolgen.

Für Hashes und verschlüsselte geheime Schlüssel kann eine Gültigkeitsdauer festgelegt werden. Wenn die zwischen Hashcodierung oder Verschlüsselung des geheimen Schlüssels und dessen Entschlüsselung verstrichene Zeitdauer die festgelegte Gültigkeitsdauer überschreitet, schlägt der Hash-Abgleich oder die Entschlüsselung fehl.

#### **Optionen**

**Lokaler Benutzer muss sich anmelden**: Wenn diese Option ausgewählt ist, während die Active Directory Authentifizierung deaktiviert ist, wird beim Start und beim Abmelden trotzdem noch der Anmeldebildschirm angezeigt. In diesem Fall ist der Zugriff auf das System nur mit den Anmeldeinformationen des lokalen Benutzers oder Stammkontos möglich.

**Vorschau für verschlüsselte Inhalte aktivieren**: Wenn diese Option aktiviert ist, wird in der Systemanzeige rechts neben den meisten Eingabefeldern für das Kennwort und den geheime Schlüssel ein kleines Augensymbol angezeigt. Wenn Sie dieses Augensymbol durch Drücken und Halten der linken Maustaste auswählen, wird der geheime Schlüssel in Klartext angezeigt, solange Sie die Taste gedrückt halten. Sobald Sie die Taste wieder loslassen, wird der geheime Schlüssel wieder verborgen.

**Domänentexteingabe verwenden**: Wenn diese Option aktiviert ist, wird ggf. ein eigenes Eingabefeld für den Domänennamen angezeigt. Wenn diese Option deaktiviert ist, wird die Domäne anhand des im Feld "Benutzer" angegebenen Werts bestimmt. Wenn im Feld "Benutzer" beispielsweise "mike@mycorp" angegeben wurde, wird davon ausgegangen, dass die Domäne "mycorp" ist. Wenn im Feld "Benutzer" "graycorp\mary" angegeben wurde, wird davon ausgegangen, dass die Domäne "graycorp" ist.

**Überschreiben der Bildschirmsperre durch Administratoren zulassen**: Wenn diese Option aktiviert ist, können Sie einen gesperrten Bildschirm überschreiben und zum Anmeldebildschirm oder zum ThinPro-Desktop zurückkehren, ganz so, als ob der Benutzer sich manuell vom Thin Client abgemeldet hätte.

### **Anpassungscenter**

So öffnen Sie das Anpassungscenter:

**▲** Wählen Sie in der Systemsteuerung **Setup > Anpassungscenter**.

Die Schaltfläche am oberen Rand der Desktop-Seite kann verwendet werden, um zwischen ThinPro- und Smart Zero-Konfigurationen zu wechseln. Siehe [Auswählen einer Betriebssystemkonfiguration](#page-13-0) auf Seite 2 für weitere Informationen zu den Unterschieden zwischen den beiden Konfigurationen.

**<sup>27</sup> HINWEIS:** Wenn Sie eine einzige Verbindung konfiguriert haben und von ThinPro zu Smart Zero wechseln, wird diese Verbindung automatisch als Smart Zero-Verbindung verwendet. Wenn Sie mehrere Verbindungen konfiguriert haben, werden Sie aufgefordert, die zu verwendende Verbindung auszuwählen.

Vor dem Wechsel in den Smart Zero-Modus sollte die Funktion zur Domänenauthentifizierung auf dem Thin Client deaktiviert werden. Die Domänenauthentifizierung und der Smart Zero-Modus sind nicht kompatibel.

Die folgende Tabelle beschreibt die übrigen verfügbaren Optionen auf der **Desktop**-Seite.

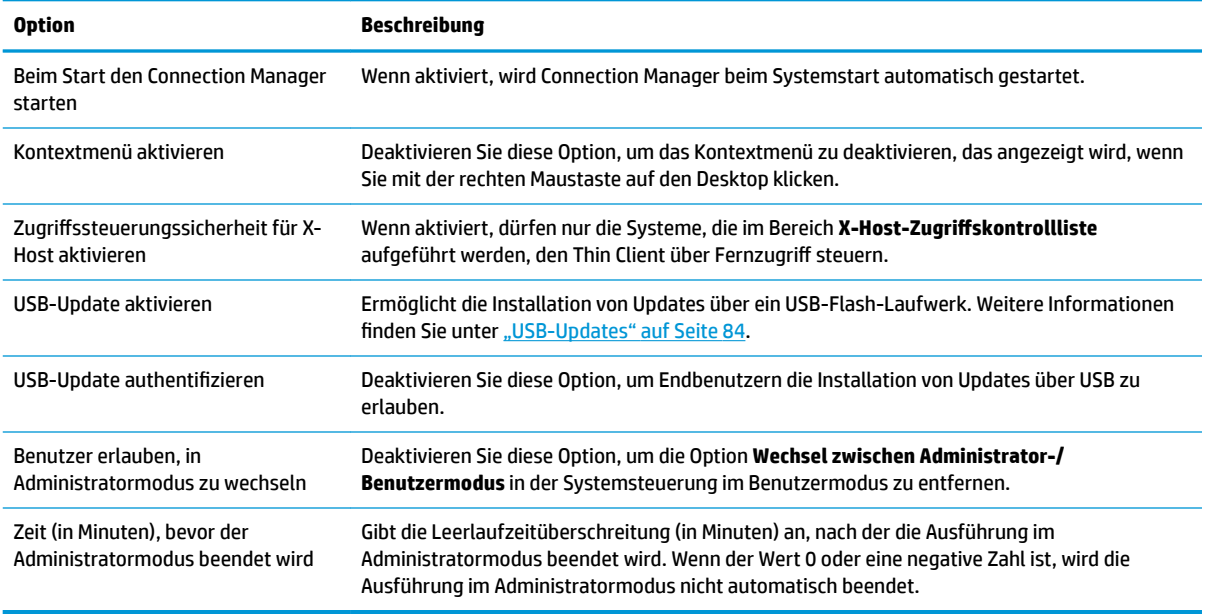

Verwenden Sie die Seiten **Verbindungen** und **Anwendungen**, um auszuwählen, welche Verbindungstypen und Anwendungen der Systemsteuerung im Benutzermodus verfügbar sind.

Verwenden Sie die Seite **Taskleiste**, um die Taskleiste zu konfigurieren.

# **Verwaltung**

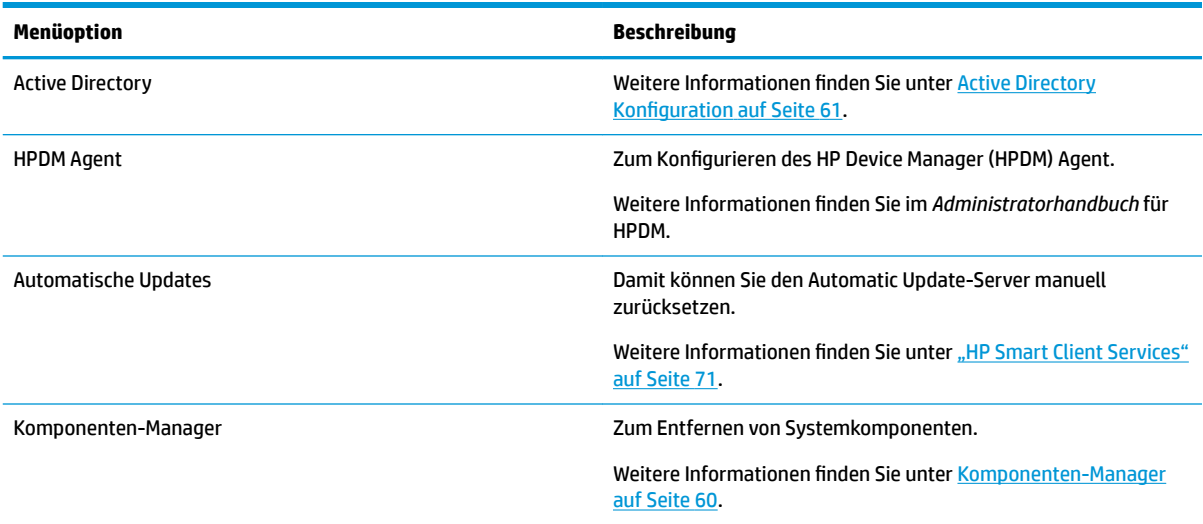

<span id="page-71-0"></span>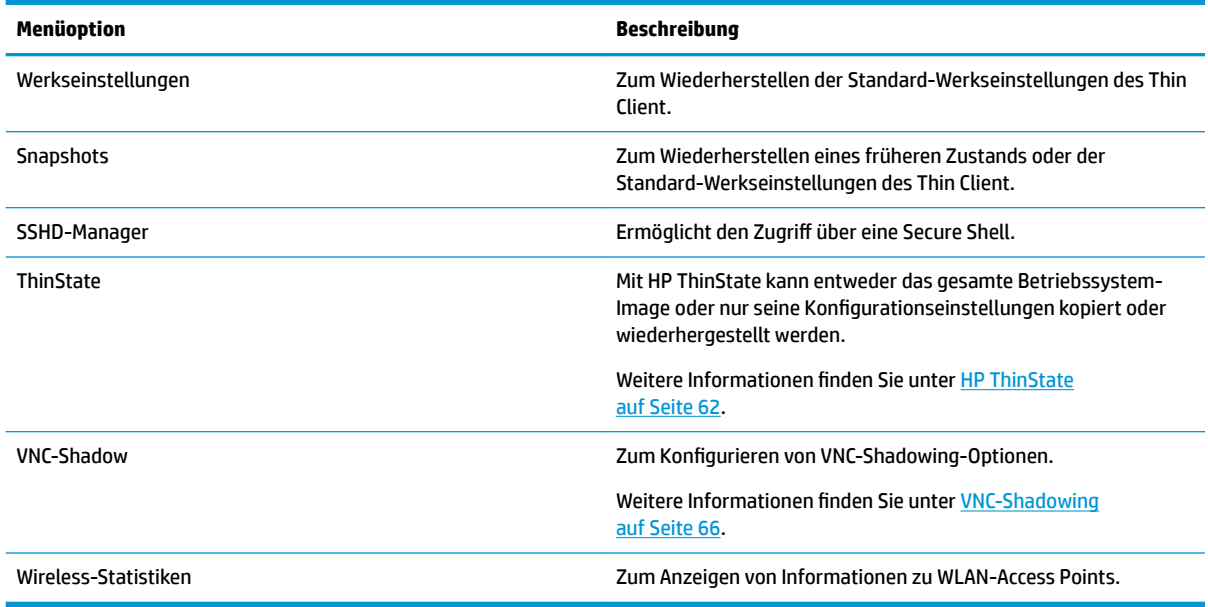

# **Komponenten-Manager**

Mit dem Komponenten-Manager können Sie Systemkomponenten entfernen, die in Ihrer Umgebung nicht verwendet werden. Dies kann zum Verringern der Image-Größe wünschenswert sein. Wenn in Ihrer Umgebung beispielsweise keine Citrix Verbindungen verwendet werden, sollten Sie die Citrix Komponente entfernen.

Wenn Komponenten entfernt wurden, kann die neue Konfiguration getestet werden, bevor Sie die Änderungen dauerhaft übernehmen. Sie können vorgenommene Änderungen auch rückgängig machen, wenn die Änderungen noch nicht dauerhaft angewendet wurden.

**WICHTIG:** Nachdem die neue Konfiguration dauerhaft angewendet wurde, werden alle Schnappschüsse entfernt und ein neuer Schnappschuss der Werkseinstellungen wird erstellt. Jetzt können entfernte Komponenten nicht mehr wiederhergestellt werden.

So öffnen Sie den Komponenten-Manager:

**▲** Wählen Sie in der Systemsteuerung **Verwaltung > Komponenten-Manager**.

### **Entfernen von Komponenten**

So entfernen Sie Komponenten:

- **1.** Wählen Sie im Komponenten-Manager die gewünschten Komponenten aus.
	- **TIPP:** Um mehrere Komponenten auszuwählen, verwenden Sie Strg oder die Umschalttaste.
- **2.** Wählen Sie **Komponenten entfernen** aus.
- **3.** Wenn das Bestätigungsdialogfeld erscheint, wählen Sie **OK** aus.
- **4.** Nachdem die Komponenten entfernt wurden, testen Sie die neue Konfiguration.
## **Rückgängigmachen einer Änderung**

Sie können alle Änderungen nacheinander rückgängig machen, wenn die Änderungen noch nicht dauerhaft angewendet wurden. Nach jeder rückgängig gemachten Änderung ist ein Neustart des Thin Client erforderlich.

So machen Sie eine Änderung mit dem Komponenten-Manager rückgängig:

- **1.** Wählen Sie im Komponenten-Manager **Letzte Änderung rückgängig machen** aus.
- **2.** Klicken Sie auf **Ja**, um den Thin Client neu zu starten.

Wiederholen Sie diesen Vorgang für alle Änderungen, die Sie rückgängig machen möchten.

**WICHTIG:** Wenn Sie einen Schnappschuss des Images erstellen, während Sie eine neue Konfiguration testen, können Sie die Änderungen nicht über den Komponenten-Manager rückgängig machen. Diese Änderungen können nur durch das Wiederherstellen eines früheren Schnappschusses über das Tool für Schnappschüsse rückgängig gemacht werden. Dies ist jedoch nicht möglich, wenn die Änderungen bereits dauerhaft angewendet wurden, da diese Funktion alle vorhandenen Schnappschüsse löscht. Wenn Änderungen bereits dauerhaft angewendet wurden, müssen Sie das Betriebssystem neu installieren, um die meisten entfernten Komponenten wiederherzustellen. Einige Komponenten (z. B. Citrix, RDP und VMware Horizon View) können als Add-ons im Internet verfügbar sein und durch eine Neuinstallation wiederhergestellt werden.

#### **Dauerhaftes Anwenden der Änderungen**

So wenden Sie mit dem Komponenten-Manager vorgenommene Änderungen dauerhaft an:

- **WICHTIG:** Nachdem die neue Konfiguration dauerhaft angewendet wurde, werden alle Schnappschüsse entfernt und ein neuer Schnappschuss der Werkseinstellungen wird erstellt. Jetzt können entfernte Komponenten nicht mehr wiederhergestellt werden.
	- **1.** Wählen Sie im Komponenten-Manager **Komponentenkonfiguration anwenden** aus.
	- **2.** Wählen Sie **Ja**.

### **Active Directory Konfiguration**

#### **Registerkarte "Status"**

Mit diesem Steuerelement können Sie die Authentifizierung mit einer Domäne, den Beitritt zu einer Domäne und zahlreiche andere domänenbezogene Optionen aktivieren und deaktivieren.

Nachdem Sie auf der Registerkarte "Status" eine Änderung an den Domänenparametern vorgenommen haben, wird auf der Seite eine ausstehende Aktion angezeigt und Sie müssen **Übernehmen** auswählen, damit die Aktion ausgeführt wird. Für den Beitritt oder das Verlassen einer Domäne sind Anmeldeinformationen mit Berechtigungen zum Durchführen dieser Vorgänge erforderlich. Nach dem Aktivieren der Authentifizierung oder dem Beitritt zur Domäne können einige Unterparameter schreibgeschützt sein, da es zum betreffenden Zeitpunkt nicht möglich ist, sie zu ändern. Veranlassen Sie stattdessen den Austritt aus der Domäne bzw. deaktivieren Sie die Authentifizierung und übernehmen Sie dann die Änderungen. Anschließend können Sie die Authentifizierung wieder aktivieren oder mit geänderten Unterparametern beitreten.

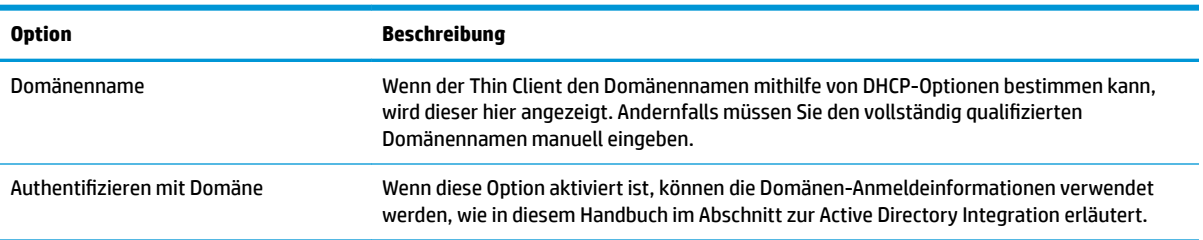

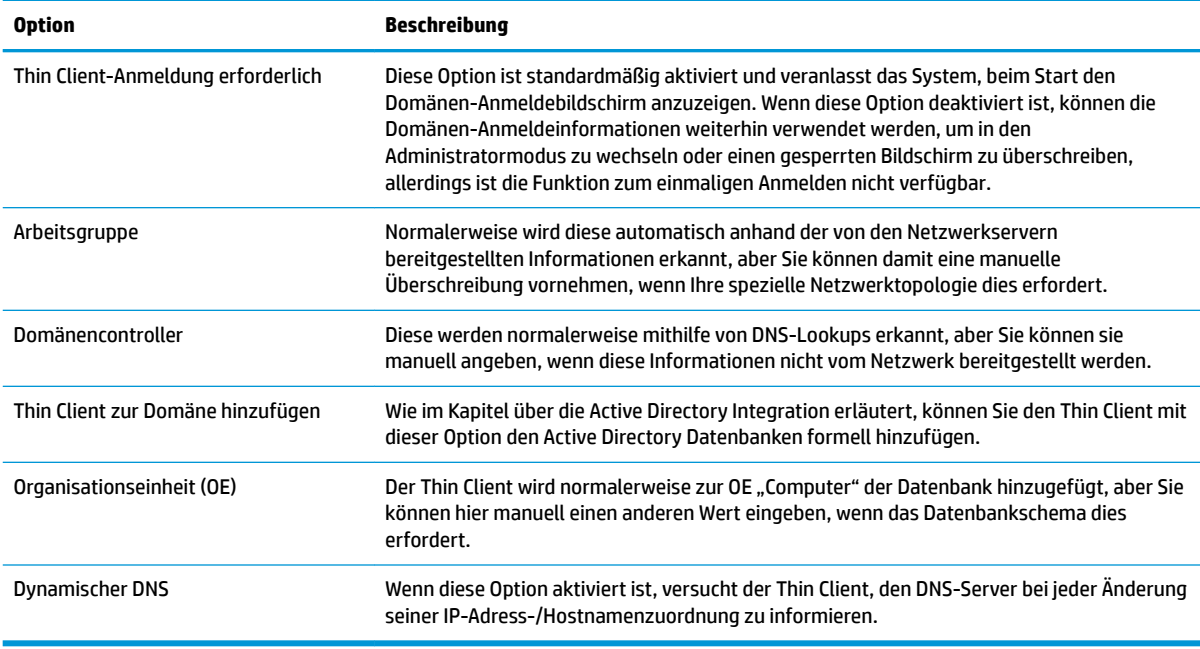

## **Registerkarte "Optionen"**

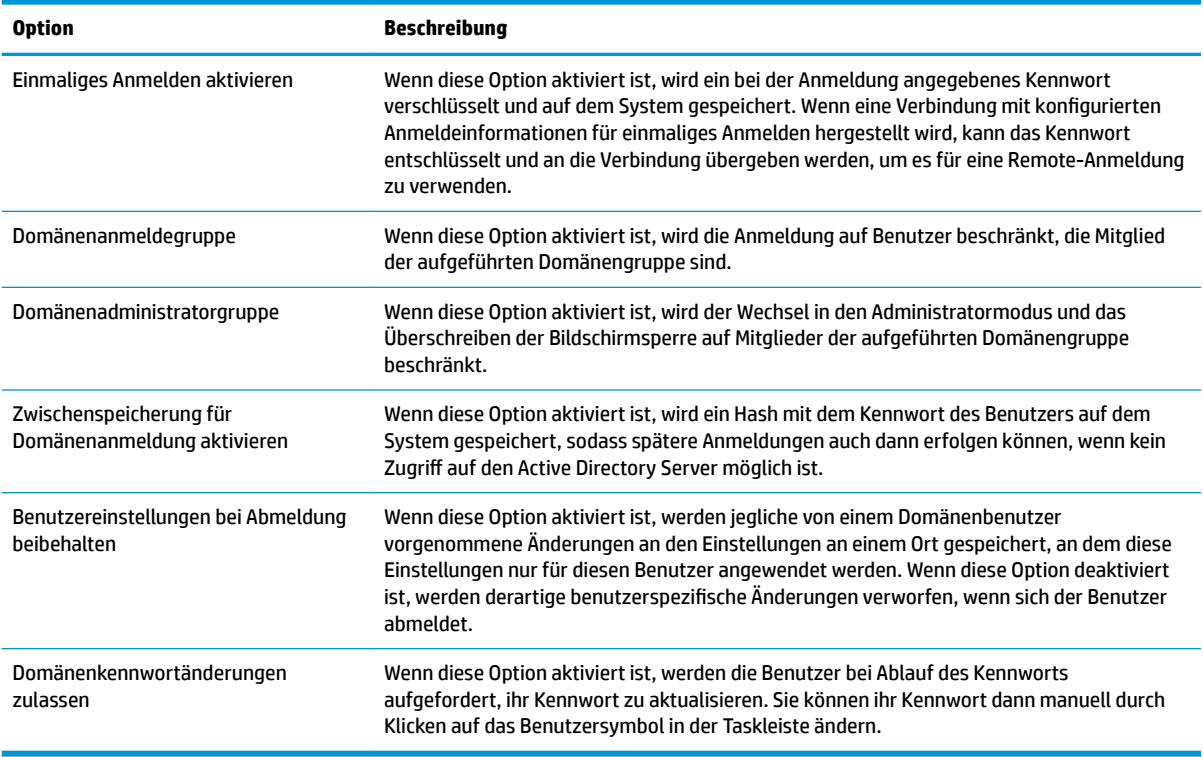

## **HP ThinState**

HP ThinState ermöglicht Ihnen das Aufzeichnen und Bereitstellen eines HP ThinPro-Images oder der Konfiguration (Profil) auf einem anderen Thin Client eines kompatiblen Modells mit kompatibler Hardware.

#### **Verwalten von HP ThinPro-Images**

#### **Aufzeichnen von HP ThinPro-Images auf einem FTP-Server**

So zeichnen Sie ein HP ThinPro-Image auf einem FTP-Server auf:

- **WICHTIG:** Das Verzeichnis auf dem FTP-Server, in dem Sie das aufgezeichnete Image speichern möchten, muss bereits vorhanden sein, bevor Sie mit der Aufzeichnung beginnen.
	- **1.** Wählen Sie in der Systemsteuerung **Verwaltung > ThinState**.
	- **2.** Wählen Sie das **HP ThinPro-Image** und anschließend **Weiter**.
	- **3.** Wählen Sie **HP ThinPro-Image kopieren** und anschließend **Weiter**.
	- **4.** Wählen Sie **Einen FTP-Server** und anschließend **Weiter**.
	- **5.** Geben Sie die FTP-Server-Informationen in die Felder ein.
		- **HINWEIS:** Die Image-Datei wird standardmäßig nach dem Hostnamen des Thin Client benannt.

Wählen Sie **Image komprimieren**, wenn Sie möchten, dass das aufgezeichnete Image komprimiert wird.

- **HINWEIS:** HP ThinPro-Image-Datei ist ein einfaches Disk-Dump. Die unkomprimierte Größe beträgt etwa 1 GB und ein komprimiertes Image ohne Add-ons hat ungefähr 500 MB.
- **6.** Wählen Sie **Fertig stellen**.

Wenn die Image-Aufzeichnung beginnt, werden alle Anwendungen beendet und es erscheint ein neues Fenster, das den Fortschritt anzeigt. Wenn ein Problem auftritt, wählen Sie **Details**, um weitere Informationen zu erhalten. Der Desktop wird wieder aktiviert, nachdem die Aufzeichnung abgeschlossen ist.

#### **Bereitstellen eines HP ThinPro-Images über FTP oder HTTP**

**WICHTIG:** Wenn Sie eine Bereitstellung abbrechen, wird das vorherige Image nicht wiederhergestellt und der Inhalt des Thin Client-Flash-Laufwerks wird beschädigt.

So stellen Sie ein HP ThinPro-Image über FTP oder HTTP bereit:

- **1.** Wählen Sie in der Systemsteuerung **Verwaltung > ThinState**.
- **2.** Wählen Sie das **HP ThinPro-Image** und anschließend **Weiter**.
- **3.** Wählen Sie **HP ThinPro-Image wiederherstellen** und anschließend **Weiter**.
- **4.** Wählen Sie entweder das FTP- oder das HTTP-Protokoll und geben Sie die Informationen zum Server in die Felder ein.
- **HINWEIS:** Die Felder **Benutzername** und **Kennwort** sind nicht erforderlich, wenn Sie das HTTP-Protokoll verwenden.
- **5.** Wählen Sie **HP ThinPro-Konfiguration beibehalten**, wenn Sie alle zuvor konfigurierten Einstellungen beibehalten möchten.
- **6.** Wählen Sie **Fertig stellen**.

Wenn die Image-Bereitstellung beginnt, werden alle Anwendungen beendet und es erscheint ein neues Fenster, das den Fortschritt anzeigt. Wenn ein Problem auftritt, wählen Sie **Details**, um weitere Informationen zu erhalten. Der Desktop wird wieder aktiviert, nachdem die Bereitstellung abgeschlossen ist.

**FINWEIS:** Eine MD5-Prüfsumme wird nur dann berechnet, wenn die MD5-Datei auf dem Server vorhanden ist.

#### **Aufzeichnen eines HP ThinPro-Images auf einem USB-Flash-Laufwerk**

So zeichnen Sie ein HP ThinPro-Image auf einem USB-Flash-Laufwerk auf:

**WICHTIG:** Machen Sie eine Sicherungskopie aller Daten, die auf dem USB-Flash-Laufwerk vorhanden sind, bevor Sie beginnen. HP ThinState formatiert automatisch das Flash-Laufwerk, um ein bootfähiges USB-Flash-Laufwerk zu erstellen. Dieser Vorgang löscht alle Daten, die derzeit auf dem Flash-Laufwerk vorhanden sind.

- **1.** Wählen Sie in der Systemsteuerung **Verwaltung > ThinState**.
- **2.** Wählen Sie das **HP ThinPro-Image** und anschließend **Weiter**.
- **3.** Wählen Sie **HP ThinPro-Image kopieren** und anschließend **Weiter**.
- **4.** Wählen Sie **Bootfähiges USB-Flash-Laufwerk erstellen** und anschließend **Weiter**.

Der Thin Client wird neu gestartet und Sie werden dann aufgefordert, ein USB-Flash-Laufwerk anzuschließen.

- **5.** Schließen Sie ein USB-Flash-Laufwerk an einen USB-Anschluss am Thin Client an.
- **6.** Wählen Sie das USB-Flash-Laufwerk und anschließend **Fertig stellen**.

Ein neues Fenster zeigt den Fortschritt an. Wenn ein Problem auftritt, wählen Sie **Details**, um weitere Informationen zu erhalten. Der Desktop wird wieder aktiviert, nachdem die Aufzeichnung abgeschlossen ist.

#### **Bereitstellen eines HP ThinPro-Images mit einem USB-Flash-Laufwerk**

So stellen Sie ein HP ThinPro-Image mit einem USB-Flash-Laufwerk bereit:

- **WICHTIG:** Wenn Sie eine Bereitstellung abbrechen, wird das vorherige Image nicht wiederhergestellt und der Inhalt des Thin Client-Flash-Laufwerks wird beschädigt. In diesem Zustand muss für den Thin Client über ein USB-Flash-Laufwerk ein neues Image erstellt werden.
	- **1.** Schalten Sie den Ziel-Thin Client aus.
	- **2.** Setzen Sie ein USB-Flash-Laufwerk ein.
	- **3.** Schalten Sie den Thin Client ein.
- **HINWEIS:** Der Bildschirm bleibt für 10 bis 15 Sekunden schwarz, während der Thin Client das USB-Flash-Laufwerk erkennt und über das USB-Flash-Laufwerk startet. Wenn der Thin Client nicht über das USB-Flash-Laufwerk startet, stecken Sie alle anderen USB-Geräte aus und wiederholen Sie das Verfahren.

#### **Verwalten eines Clientprofils**

Ein Clientprofil enthält die Verbindungen, die Einstellungen und die Anpassungen, die mit Connection Manager und der Systemsteuerung konfiguriert wurden. Ein Profil wird in einer Konfigurationsdatei gespeichert, die nur für die Version des HP ThinPro geeignet ist, in der sie erstellt wurde.

**HINWEIS:** Ein Clientprofil kann auch mit Profile Editor und Automatic Update vorkonfiguriert und bereitgestellt werden (weitere Informationen finden Sie unter "Profile Editor" auf Seite 76 und "HP Smart [Client Services" auf Seite 71\)](#page-82-0).

#### **Speichern eines Clientprofils auf einem FTP-Server**

So speichern Sie ein Clientprofil auf einem FTP-Server:

- **WICHTIG:** Das Verzeichnis auf dem FTP-Server, in dem Sie die Konfiguration speichern möchten, muss bereits vorhanden sein, bevor Sie mit dem Speichervorgang beginnen.
	- **1.** Wählen Sie in der Systemsteuerung **Verwaltung > ThinState**.
	- **2.** Wählen Sie die **HP ThinPro-Konfiguration** und anschließend **Weiter**.
	- **3.** Wählen Sie Konfiguration speichern und anschließend Weiter.
	- **4.** Wählen Sie **Auf einem FTP-Server** und anschließend **Weiter**.
	- **5.** Geben Sie die FTP-Server-Informationen in die Felder ein.
	- **6.** Wählen Sie **Fertig stellen**.

#### **Wiederherstellen eines Clientprofils über FTP oder HTTP**

So stellen Sie ein Clientprofil über FTP oder HTTP wieder her:

- **1.** Wählen Sie in der Systemsteuerung **Verwaltung > ThinState**.
- **2.** Wählen Sie die **HP ThinPro-Konfiguration** und anschließend Weiter.
- **3.** Wählen Sie Konfiguration wiederherstellen und anschließend Weiter.
- **4.** Wählen Sie **Auf einem Remoteserver** und anschließend **Weiter**.
- **5.** Wählen Sie entweder das FTP- oder das HTTP-Protokoll und geben Sie die Informationen zum Server in die Felder ein.
- **HINWEIS:** Die Felder **Benutzername** und **Kennwort** sind nicht erforderlich, wenn Sie das HTTP-Protokoll verwenden.
- **6.** Wählen Sie **Fertig stellen**.

#### **Speichern eines Clientprofils auf einem USB-Flash-Laufwerk**

So speichern Sie ein Clientprofil auf einem USB-Flash-Laufwerk:

- **1.** Schließen Sie ein USB-Flash-Laufwerk an einen USB-Anschluss am Thin Client an.
- **2.** Wählen Sie in der Systemsteuerung **Verwaltung > ThinState**.
- **3.** Wählen Sie die **HP ThinPro-Konfiguration** und anschließend **Weiter**.
- **4.** Wählen Sie Konfiguration speichern und anschließend Weiter.
- **5.** Wählen Sie **Auf einem USB-Stick** und anschließend **Weiter**.
- **6.** Wählen Sie ein USB-Flash-Laufwerk aus.
- **7.** Wählen Sie **Durchsuchen**.
- **8.** Navigieren Sie zu dem gewünschten Speicherort auf dem USB-Flash-Laufwerk und weisen Sie dem Profil einen Dateinamen zu.
- **9.** Wählen Sie **Speichern**.
- **10.** Wählen Sie **Fertig stellen**.

#### **Wiederherstellen eines Clientprofils von einem USB-Flash-Laufwerk**

So stellen Sie ein Clientprofil von einem USB-Flash-Laufwerk wieder her:

- **1.** Schließen Sie das USB-Flash-Laufwerk, das die Konfigurationsdatei enthält, an einen USB-Anschluss am Ziel-Thin Client an.
- **2.** Wählen Sie in der Systemsteuerung **Verwaltung > ThinState**.
- **3.** Wählen Sie die HP ThinPro-Konfiguration und anschließend Weiter.
- **4.** Wählen Sie Konfiguration wiederherstellen und anschließend Weiter.
- **5.** Wählen Sie **Auf einem USB-Stick** und anschließend **Weiter**.
- **6.** Wählen Sie den USB-Stick aus.
- **7.** Wählen Sie **Durchsuchen**.
- **8.** Doppelklicken Sie auf die gewünschte Konfigurationsdatei auf dem USB-Stick.
- **9.** Wählen Sie **Fertig stellen**.

#### **VNC-Shadowing**

Virtual Network Computing (VNC) ist ein Remote-Desktop-Protokoll, mit dem Sie den Desktop eines Remote-Computers sehen und auch mit Ihrer lokalen Maus und Tastatur steuern können.

So greifen Sie auf das VNC Shadow-Tool zu:

**▲** Wählen Sie in der Systemsteuerung **Verwaltung > VNC-Shadow** aus.

**HINWEIS:** Der Thin Client muss neu gestartet werden, bevor Änderungen an den VNC-Shadowing-Optionen wirksam werden.

Die folgende Tabelle beschreibt die Optionen, die im VNC Shadow-Tool verfügbar sind.

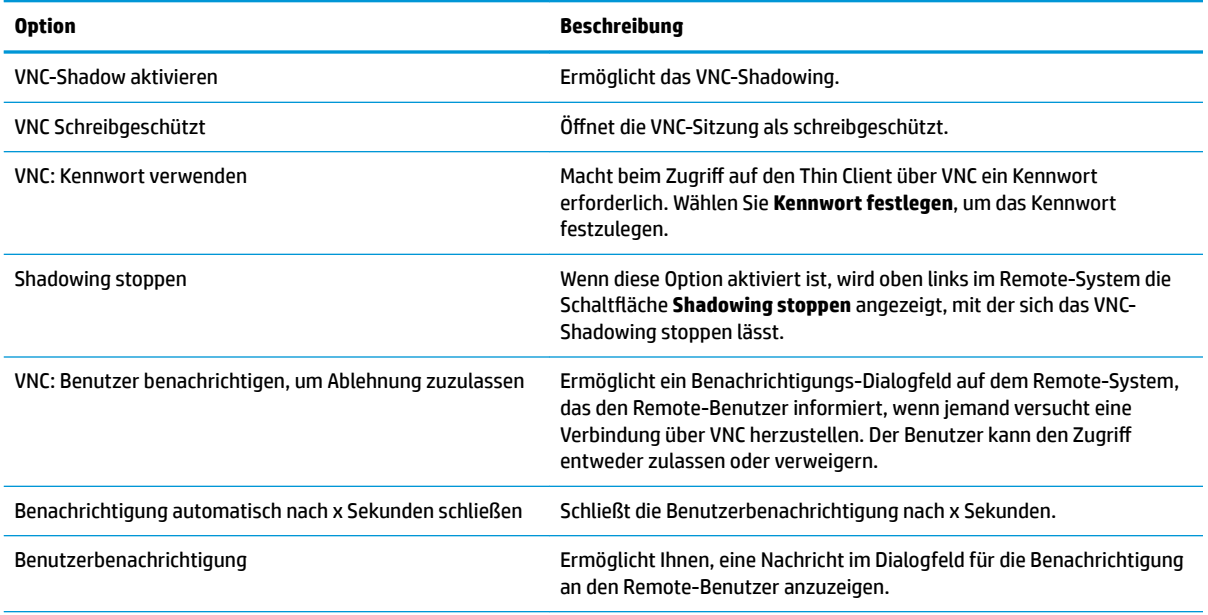

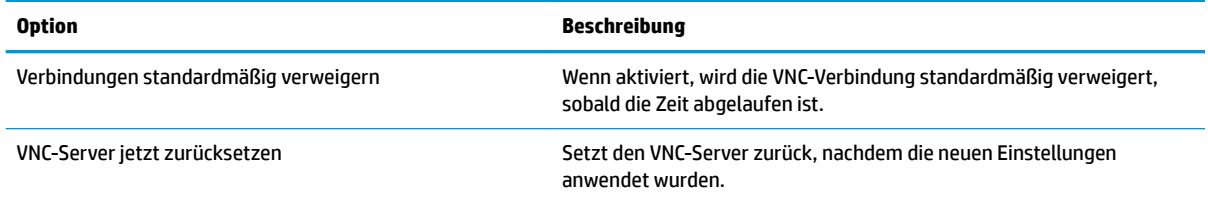

# **Erweitert**

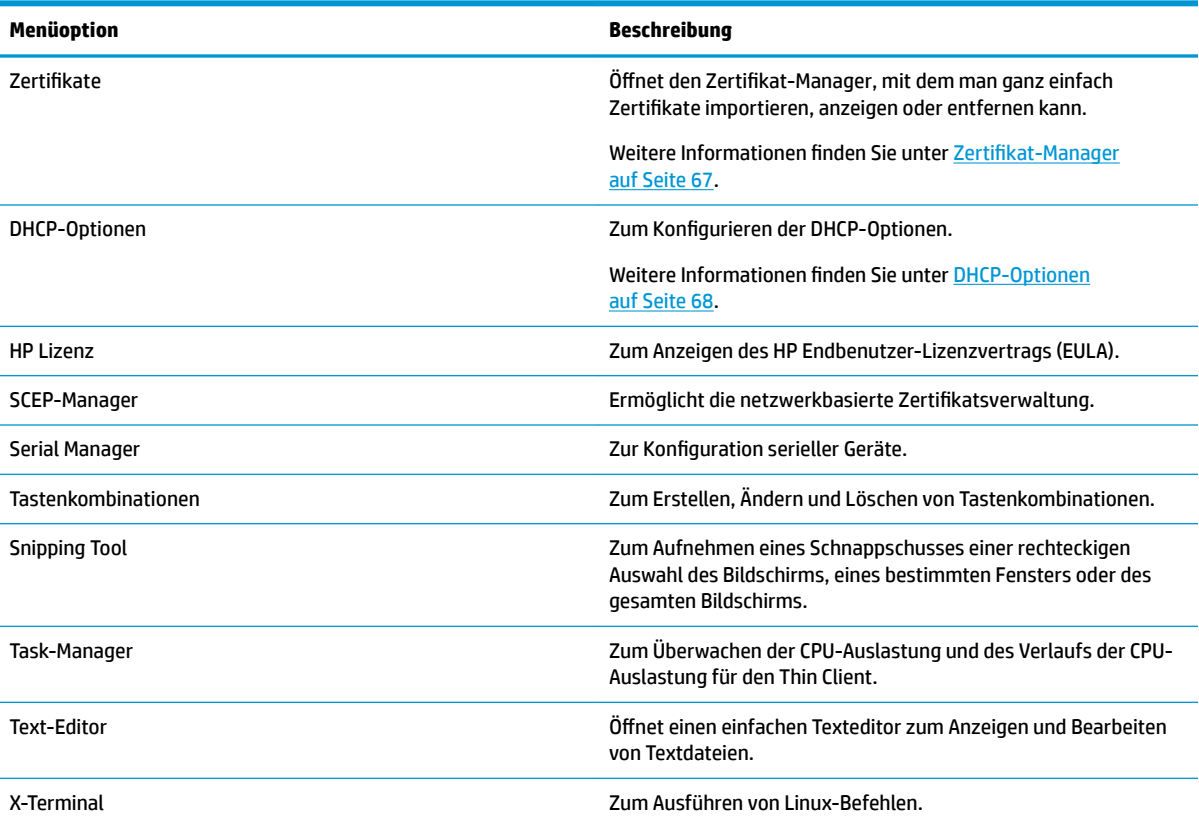

## **Zertifikate**

**HINWEIS:** Weitere Informationen über die Verwendung der Zertifikate unter Linux finden Sie auf der Website [https://www.openssl.org/docs/.](https://www.openssl.org/docs/)

#### **Zertifikat-Manager**

So öffnen Sie den Zertifikat-Manager:

▲ Wählen Sie in der Systemsteuerung Erweitert > Zertifikate.

Verwenden Sie den Zertifikat-Manager, um manuell ein Zertifikat von einer Zertifizierungsstelle (CA) zu installieren. Dieser Vorgang kopiert das Zertifikat zum lokalen Zertifikatsspeicher des Benutzers (/usr/local/ share/ca-certificates) und konfiguriert OpenSSL, um das Zertifikat zur Verbindungsverifizierung zu verwenden.

<span id="page-79-0"></span>Falls gewünscht, können Sie Profile Editor verwenden, um das Zertifikat einem Profil zuzuweisen, wie unter Hinzufügen von Zertifikaten zu einem Clientprofil auf Seite 78 beschrieben.

**EY** HINWEIS: Im Allgemeinen funktioniert ein selbstsigniert Zertifikat, so lange es gemäß der Spezifikationen gültig ist und von OpenSSL überprüft werden kann.

#### **SCEP-Manager**

So öffnen Sie den SCEP-Manager:

**▲** Wählen Sie in der Systemsteuerung **Erweitert > SCEP-Manager**.

Verwenden Sie den SCEP-Manager, wenn Sie auf der Client-Seite Zertifikate von einer Zertifizierungsstelle registrieren oder erneuern müssen.

Während einer Registrierung oder Erneuerung generiert der SCEP-Manager den privaten Schlüssel und die Zertifikatsanforderung des Thin Client und sendet anschließend die Anforderung an die Zertifizierungsstelle auf dem SCEP-Server. Wenn die Zertifizierungsstelle das Zertifikat ausgibt, wird das Zertifikat zurückgesendet und im Zertifikatsspeicher des Thin Client abgelegt. OpenSSL verwendet das Zertifikat zur Verbindungsverifizierung.

**HINWEIS:** Stellen Sie vor der Registrierung sicher, dass der SCEP-Server richtig konfiguriert ist.

Verwenden Sie die Registerkarte **Identifizierung** im SCEP-Manager, um ggf. Informationen über den Benutzer einzugeben.

**HINWEIS:** Der **Allgemeiner Name** ist erforderlich – standardmäßig ist dies der vollständig qualifizierte Domänenname (Fully-Qualified Domain Name, FQDN) des Thin Client. Alle anderen Informationen sind optional. **Land bzw. Region** wird als zwei Buchstaben, z. B. US für die Vereinigten Staaten oder CN für China, eingegeben.

Verwenden Sie die Registerkarte **Server** im SCEP-Manager, um SCEP-Server hinzuzufügen und zum Registrieren oder Erneuern von Zertifikaten.

**TIPP:** Speichern Sie bei der Eingabe eines neuen SCEP-Servers zuerst die Informationen zum Server und wählen Sie dann die Schaltfläche Einstellungen, um zurückzukehren und eine Registrierung durchzuführen.

#### **DHCP-Optionen**

So öffnen Sie den DHCP-Options-Manager:

**▲** Wählen Sie in der Systemsteuerung **Erweitert > DHCP-Optionen**.

Der DHCP-Options-Manager zeigt Details zu den DHCP-Optionen an, die vom Thin Client angefordert werden.

**TIPP:** Die Dropdown-Liste in der linken unteren Ecke des DHCP-Options-Managers erlaubt es Ihnen zu filtern, welche DHCP-Tags angezeigt werden.

So weisen Sie den Thin Client an, bestimmte DHCP-Optionen anzufordern oder zu ignorieren:

**▲** Aktivieren oder deaktivieren Sie die Kontrollkästchen in der Spalte **Angefordert**.

Wenn in der Spalte **DHCP-Code** ein Stift angezeigt wird, kann die Codenummer geändert werden, für den Fall, dass zu einer bestimmten Codenummer auf Ihrem DHCP-Server ein Konflikt aufgetreten ist.

So ändern Sie einen DHCP-Code:

**▲** Doppelklicken Sie auf den DHCP-Code und geben Sie eine neue Nummer ein.

### **HINWEIS:** Veränderbare DHCP-Codes können nur geändert werden, wenn diese DHCP-Option in der Spalte **Angefordert** aktiviert ist.

So erhalten Sie weitere Informationen über die Verwendung einer DHCP-Option auf dem Thin Client und auf dem DHCP-Server:

**▲** Wählen Sie das Symbol in der Spalte **Info** dieser Option.

# **8 Systeminformationen**

Wählen Sie in der Taskleiste die Schaltfläche Systeminformationen aus, um System-, Netzwerk- und Softwareinformationen anzuzeigen. In der folgende Tabelle werden die Informationen beschrieben, die in den einzelnen Bereichen angezeigt werden.

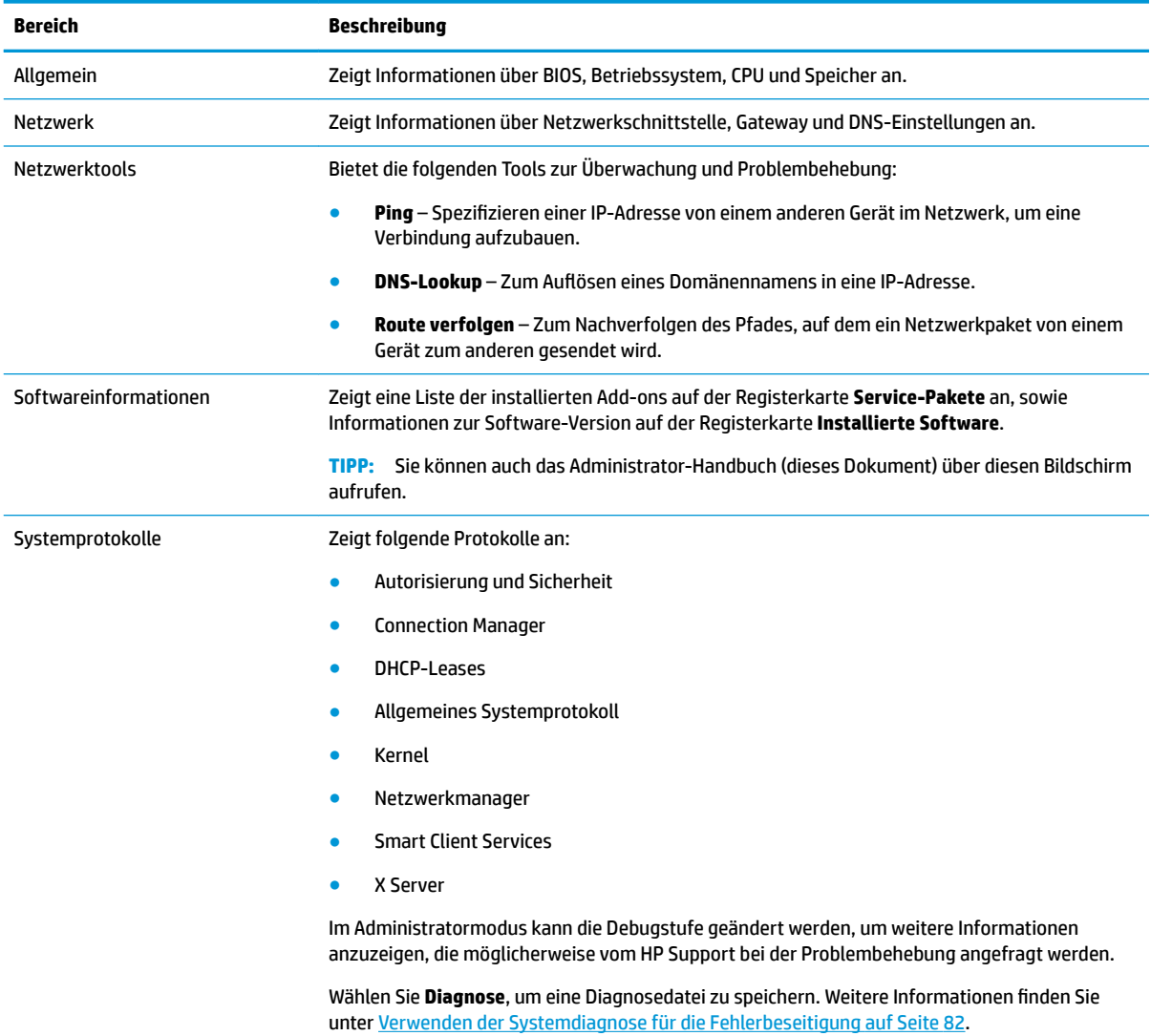

**HINWEIS:** Siehe [SystemInfo auf Seite 167](#page-178-0) für Informationen über die Registrierungsschlüssel, die zum Ausblenden von Systeminformationen verwendet werden können.

# <span id="page-82-0"></span>**9 HP Smart Client Services**

HP Smart Client Services besteht aus einer Reihe serverseitiger Tools, mit denen Sie Client-Profile konfigurieren können, die auf eine große Anzahl Thin Clients verteilt werden können. Diese Funktion wird als Automatic Update (Automatische Updates) bezeichnet.

HP ThinPro erkennt einen Automatic Update-Server beim Hochfahren und konfiguriert Einstellungen entsprechend. Dies vereinfacht die Geräteinstallation und Wartung.

## **Unterstützte Betriebssysteme**

HP Smart Client Services unterstützt die folgenden Betriebssysteme:

- Windows 7
- Windows Server® 2008
- Windows Server 2008 R2
- Windows Server 2003
- Windows Vista®
- Windows XP

**FFILM INTERS:** Der Installer ist zwar nur ein 32-Bit-Programm, wird jedoch von der 32-Bit- als auch der 64-Bit-Version des Windows Betriebssystems unterstützt.

## **Voraussetzungen für HP Smart Client Services**

Überprüfen Sie vor der Installation von HP Smart Client Services, den Konfigurations- und Installationsstatus der folgenden Komponenten:

- **Internet Information Services (IIS)**
- **.NET Framework 3.5**

Informationen zur Installation oder Aktivierung dieser Komponenten auf dem Betriebssystem, das Sie für den Server verwenden, finden Sie unter <http://www.microsoft.com>.

# **Abrufen von HP Smart Client Services**

Die HP Smart Client Services können Sie unter<ftp://ftp.hp.com/pub/tcdebian/SmartClientServices/>abrufen.

## **Anzeigen der Automatic Update-Website**

- **1.** Wählen Sie auf dem Serverdesktop **Start > Systemsteuerung** und dann **Verwaltung**.
- **2.** Doppelklicken Sie auf **Internet Information Services (IIS) Manager**.
- **3.** Erweitern Sie im linken Bereich des IIS-Manager die folgenden Elemente:

**Servername > Standorte > HP Automatic Update > auto-update**

**HINWEIS:** Der physische Speicherort für die Automatic Update-Dateien lautet wie folgt:

C:\Program Files (x86)\HP\HP Smart Client Service\auto-update

## **Erstellen eines Automatic Update-Profils**

Automatic Update verwendet Profile zum Verteilen einer Konfiguration an Thin Clients. Wenn Sie ein Profil mit Profile Editor erstellen (siehe "Profile Editor" auf Seite 76), können Sie es standardmäßig im folgenden Ordner speichern:

```
C:\Program Files (x86)\HP\HP Smart Client Service\auto-update
\PersistentProfile\
```
Sie können auch ein vorhandenes Profil von einem Thin Client mit HP ThinState exportieren und in diesen Speicherort kopieren.

Bei der Suche nach Updates prüft HP ThinPro diesen Ordner und wendet das dort gespeicherte Profil an. So wird sichergestellt, dass auf allen Thin Clients die gleiche Konfiguration verwendet wird.

### **3rofile für bestimmte MAC-Adressen**

Automatic Update-Profile können für eine einzelne MAC-Adresse erstellt werden. Dies kann nützlich sein, wenn für einige Thin Clients eine andere Konfiguration erforderlich ist.

Profile für eine einzelne MAC-Adresse müssen auf dem Automatic Update-Server im folgenden Ordner gespeichert werden:

C:\Program Files (x86)\HP\HP Smart Client Service\auto-update \PersistentProfile\MAC\

Bei der Suche nach Updates prüft HP ThinPro zuerst auf das generische Profil und dann auf ein Profil, das auf einer MAC-Adresse basiert. Diese Profile werden zusammengeführt und gemeinsam auf dem Thin Client installiert. Das auf der MAC-Adresse basierende Profil hat Vorrang. Wenn also ein Registrierungsschlüssel in beiden Dateien unterschiedliche Werte aufweist, wird der Wert aus dem auf der MAC-Adresse basierenden Profil verwendet.

Dadurch wird sichergestellt, dass auf allen Thin Clients eine gemeinsame Konfiguration bereitgestellt werden kann, bei Bedarf jedoch bestimmte Anpassungen ergänzt werden können.

In diesem Abschnitt wird beschrieben, wie Sie ein Automatic Update-Profil für eine einzelne MAC-Adresse erstellen.

- **1.** Ermitteln Sie die MAC-Adresse des Thin Client über die Systeminformationen. In den folgenden Schritten wird z. B. die MAC-Adresse 00fcab8522ac verwendet.
- 2. Verwenden Sie Profile Editor zum Erstellen oder Ändern eines Clientprofils (siehe "Profile Editor" [auf Seite 76](#page-87-0)), bevor Sie das Clientprofil speichern.
- **3.** Wählen Sie in **3rofile Editor** im linken Bereich **Fertig stellen**, um auf den Bereich **Aktuelles 3rofil** zuzugreifen.
- **4.** Wählen Sie Profil speichern unter aus, um das Clientprofil wie folgt zu speichern:

```
C:\Program Files (x86)\HP\HP Smart Client Service\auto-update
\PersistentProfile\MAC\00fcab8522ac.xml
```
- **5.** Wählen Sie im Bereich Aktuelles Profil die Schaltfläche Fertig stellen aus, um Profile Editor zu schließen.
- **6.** Starten Sie den Thin Client neu, der die angegebene MAC-Adresse verwendet, um die automatische Aktualisierung einzuleiten.

# **Aktualisieren von Thin Clients**

## **Verwenden der Methode zur Aktualisierung per Übertragung**

Um eine Aktualisierung per Übertragung vorzunehmen, verbinden Sie den Thin Client mit demselben Netzwerk wie den Aktualisierungsserver. Eine Aktualisierung per Übertragung stützt sich auf HP Smart Client Services, das mittels IIS automatisch Aktualisierungen auf den Thin Client überträgt.

- **HINWEIS:** Aktualisierungen per Übertragung funktionieren nur, wenn sich der Thin Client im gleichen Subnetz befindet wie der Server.
- **TIPP:** Um zu überprüfen, ob die Aktualisierung per Übertragung funktioniert, führen Sie Profile Editor aus und nehmen Sie einige Änderungen vor. Schließen Sie den Thin Client an und überprüfen Sie, ob das neue Profil heruntergeladen wurde. Falls nicht, siehe ["Fehlerbeseitigung" auf Seite 81](#page-92-0).

### **Verwenden der Methode zur Aktualisierung per DHCP-Kennung**

Auf Windows Server 2003- und Windows Server 2008-Systemen kann ein Thin Client über die DHCP-Kennung aktualisiert werden. Verwenden Sie diese Methode, um bestimmte Thin Clients zu aktualisieren. Wenn Sie jedoch nur einen oder zwei Clients aktualisieren möchten, sollten Sie stattdessen die manuelle Aktualisierungsmethode verwenden. Generell empfiehlt HP die Methode zur Aktualisierung per Übertragung.

#### **Beispiel für die Durchführung DHCP-Kennung**

Das Beispiel in diesem Bereich zeigt, wie die DHCP-Kennung auf einem Windows 2008 R2-Server durchgeführt wird.

**FINWEIS:** Zum Verwenden der DHCP-Kennung lesen Sie Ihre DHCP-Serverdokumentation.

- **1.** Auf dem Server-Desktop wählen Sie **Start > Verwaltungstools > DHCP**.
- **2.** Wählen Sie im linken Bereich des Bildschirms **DHCP** die Domäne aus, mit der die Thin Clients verbunden sind.
- **3.** Erweitern Sie im rechten Bereich des Bildschirms **DHCP** den Eintrag **IPv4**, klicken Sie mit der rechten Maustaste darauf und wählen Sie dann **Vordefinierte Optionen einstellen** aus.
- **4.** Wählen Sie im Dialogfeld **Vordefinierte Optionen und Werte** die Option **Hinzufügen** aus.

**5.** Im Feld **Optionstyp** konfigurieren Sie die Optionen wie in der folgenden Tabelle beschrieben.

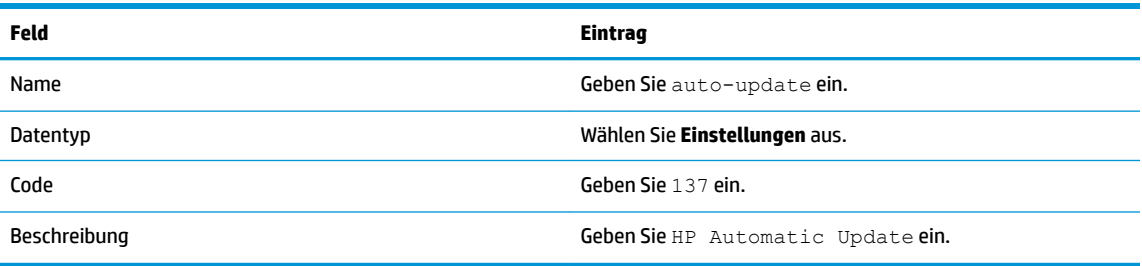

- **6.** Wählen Sie **OK**.
- **7.** Geben Sie im Dialogfeld **Vordefinierte Optionen und Werte** unter **Wert > Zeichenfolge** die Adresse des Aktualisierungsservers im folgenden Format ein:

http://auto-update.dominio.com:18287/auto-update

**8.** Um das Setup abzuschließen, wählen Sie **OK**. Die DHCP-Kennung kann jetzt für die Aktualisierung bestimmter Thin Clients verwendet werden.

### **Verwenden der Methode zur Aktualisierung per DNS-Alias**

Während des Systemstarts versucht die automatische Aktualisierung den DNS-Alias **auto-update** aufzulösen. Wenn dieser Host-Name aufgelöst wird, versucht er, unter **http://auto-update:18287** zu prüfen, ob neue Aktualisierungen verfügbar sind. Diese Aktualisierungsmethode ermöglicht es Thin Clients, auf einen einzelnen Aktualisierungsserver in der gesamten Domäne zuzugreifen. Daher wird die Verwaltung von Bereitstellungen mit vielen Subnetzen und DHCP-Servern vereinfacht.

So konfigurieren Sie die Aktualisierungsmethode mit DNS Alias:

**▲** Ändern Sie den Hostnamen des Servers, der HP Smart Client Services hostet, zu **auto-update** oder erstellen Sie einen DNS-Alias von **auto-update** für diesen Server.

### **Verwenden der Methode zur manuellen Aktualisierung**

Verwenden Sie die Methode zur manuellen Aktualisierung, um einen Thin Client für eine Aktualisierung mit einem bestimmten Server zu verbinden. Verwenden Sie diese Methode auch, wenn Sie eine Aktualisierung auf einem einzelnen Thin Client testen möchten, bevor Sie die Aktualisierung auf viele Thin Clients übertragen oder wenn bestimmte Aktualisierungen auf nur ein oder zwei Thin Clients installiert werden sollen.

- **HINWEIS:** Sie müssen den Hostnamen des manuellen Servers in dem Profil angeben, das Sie aktualisieren. Andernfalls werden die Einstellungen beim Herunterladen des Profils auf die automatischen Einstellungen zurückgesetzt. Verwenden Sie **3rofile Editor** zum Ändern dieser Einstellungen im Stammverzeichnis bzw. für die automatische Aktualisierung.
- **HINWEIS:** Wenn mehrere Thin Clients bestimmte Aktualisierungen benötigen, verwenden Sie die Methode mit der DHCP-Kennung.

Wenn keine Differenzierung erforderlich ist, empfiehlt sich die Aktualisierung per Übertragung.

#### **Durchführen einer manuellen Aktualisierung**

- **1.** Wählen Sie in der Systemsteuerung **Verwaltung > Automatic Update**.
- **2.** Wählen Sie Manuelle Konfiguration aktivieren.
- **3.** Stellen Sie das **Protokoll** auf **http** ein.
- **4.** Geben Sie im Feld **Server** Hostname und Port des Aktualisierungsservers im folgenden Format ein: <Hostname>:18287
- **5.** Geben Sie im Feld **Pfad** Folgendes ein:

auto-update

- 6. Wählen Sie Thin Client-Konfiguration beibehalten aus, wenn Sie alle zuvor konfigurierten Einstellungen beibehalten möchten.
- **7.** Wählen Sie **OK** und der Thin Client ruft die Aktualisierungen ab.

# <span id="page-87-0"></span>**10 3rofile Editor**

Zu HP Smart Client Services gehört Profile Editor, mit dem Administratoren Clientprofile erstellen und auf den Automatic Update-Server hochladen können.

**TIPP:** Zusätzlich zur Erstellung eines neuen Clientprofils, können Sie ein vorhandenes Profil bearbeiten, das mithilfe von HP ThinState exportiert wurde.

Ein Clientprofil enthält die Verbindungen, die Einstellungen und die Anpassungen, die mit Connection Manager und verschiedenen Elementen der Systemsteuerung konfiguriert wurden. Ein Clientprofil wird in einer Konfigurationsdatei gespeichert, die nur für die Version von HP ThinPro geeignet ist, in der sie erstellt wurde.

# **±ffnen von 3rofile Editor**

**▲** Wählen Sie **Start**, **Alle Programme**, **HP**, **HP Automatic Update Server** und dann **3rofile Editor** aus.

# **Laden eines Clientprofils**

Der Name des gerade geladenen Profils wird auf dem Startbildschirm von Profile Editor angezeigt.

So laden Sie ein anderes Clientprofil

- **1.** Wählen Sie auf dem Startbildschirm von Profile Editor den Link, auf dem der Name des gerade geladenen Clientprofils angezeigt wird.
- **2.** Navigieren Sie zu einem Clientprofil und wählen Sie dann **Öffnen**.

# **Anpassung von Clientprofilen**

## **Auswählen der Plattform für ein Clientprofil**

Verwenden Sie den Bildschirm **Plattform** in Profile Editor, um die folgenden Aufgaben durchzuführen:

- Auswählen der gewünschten HP ThinPro-Image-Version, die mit Ihrer Hardware kompatibel ist
- Wählen zwischen ThinPro und Smart Zero
- Anzeigen der installierten Client-Kits, die zusätzliche Registrierungseinstellungen zur Verfügung stellen

**HINWEIS:** Client-Kits sollten im folgenden Verzeichnis gespeichert werden:

```
C:\Program Files (x86)\HP\HP Smart Client Service\auto-update\Packages
```
So konfigurieren Sie die Plattformeinstellungen eines Clientprofils

- **1.** Wählen Sie auf dem Bildschirm **Plattform** in Profile Editor eine **Betriebssystem-Build-ID**, die der gewünschten Image-Version entspricht.
	- **WICHTIG:** Stellen Sie sicher, dass Sie für jeden Hardwaretyp ein anderes Clientprofil erstellen.
- **HINWEIS:** Wenn ein Client-Kit installiert ist, wird es automatisch im Feld für Client-Kits angezeigt und zusätzliche Registrierungseinstellungen stehen auf dem Registrierungsbildschirm zur Verfügung.
- **2.** Stellen Sie die Konfiguration entweder auf **ThinPro** oder **Null** (Smart Zero) ein.

**W HINWEIS:** Für ältere Image-Versionen ist diese Einstellung ausgegraut und automatisch auf "Null" eingestellt.

### **.onfigurieren einer Standardverbindung für ein Clientprofil**

So konfigurieren Sie eine Standardverbindung für ein Clientprofil

- **1.** Wählen Sie auf dem Bildschirm **Verbindung** in Profil Editor den gewünschten Verbindungstyp aus der Dropdown-Liste **Typ**.
- **W HINWEIS:** Die verfügbaren Verbindungstypen sind davon abhängig, ob Sie ThinPro oder Smart Zero auf dem Bildschirm "Plattform" ausgewählt haben.
- **2.** Geben Sie im Feld **Server** den Namen oder die IP-Adresse des Servers ein.

## **Ändern von Registrierungseinstellungen eines Clientprofils**

So ändern Sie die Standard-Registrierungseinstellungen für ein Clientprofil

- **1.** Erweitern Sie auf dem Bildschirm **Registrierung** in Profile Editor die Ordner in der Baumstruktur **Registrierungseinstellungen**, um nach den Registrierungseinstellungen zu suchen, die Sie ändern möchten.
- **2.** Wählen Sie den Registrierungsschlüssel aus und geben Sie dann den gewünschten Wert im Feld **Wert**  ein.
- **HINWEIS:** Siehe ["Registrierungsschlüssel" auf Seite 87](#page-98-0) für eine umfassende Liste und Beschreibung der Registrierungsschlüssel.

### **Hinzufügen von Dateien zu einem Clientprofil**

Verwenden Sie den Bildschirm **Dateien** in Profile Editor, um Konfigurationsdateien hinzuzufügen, die automatisch auf dem Thin Client installiert werden, wenn das Clientprofil installiert ist. Dies wird normalerweise aus folgenden Gründen verwendet:

- Zum Hinzufügen von Zertifikaten
- Zum Ändern von Geräteeinstellungen, wenn keine Registrierungseinstellung für die Änderung verfügbar ist.
- Um das Verhalten des Systems zu ändern, indem Sie benutzerdefinierten Skripte einfügen oder vorhandene Skripte ändern.

Sie können auch eine symbolische Verknüpfung angeben, die auf eine Datei verweist, die bereits auf dem Thin Client installiert ist. Gehen Sie so vor, wenn von mehr als einem Verzeichnis auf die Datei zugegriffen werden muss.

#### **Hinzufügen einer Konfigurationsdatei zu einem Clientprofil**

- **1.** Wählen Sie auf dem Bildschirm **Dateien** in Profile Editor **Datei hinzufügen**.
- **2.** Wählen Sie **Datei importieren** aus, um nach der zu importierenden Datei zu suchen, und klicken Sie dann auf **±ffnen**.
- **E** HINWEIS: Dateien können auch über die Schaltfläche Datei exportieren exportiert werden, wenn weitere Einzelheiten über die Datei erforderlich sind.
- **3.** Geben Sie im Feld **Pfad** den Pfad ein, in dem die Datei auf dem Thin Client installiert werden soll.
- <span id="page-89-0"></span>**4.** Legen Sie im Abschnitt **Dateidetails** die Felder **Besitzer**, **Gruppe** und **Berechtigungen** auf die entsprechenden Werte fest.
- **HINWEIS:** Normalerweise reicht es aus, den Besitzer und die Gruppe als **root** und die Berechtigungen als **644** festzulegen. Wenn besondere Besitzer, Gruppen oder Berechtigungen erforderlich sind, finden Sie in den standardmäßigen Unix®-Dateiberechtigungen Hinweise zum Ändern der Dateidetails.
- **5.** Wählen Sie **Speichern** aus, um das Hinzufügen der Konfigurationsdatei zum Clientprofil abzuschließen.
- **HINWEIS:** Eine Datei, die als Teil eines Profils installiert wurde, wird automatisch jede vorhandene Datei auf dem Dateisystem im Zielpfad überschreiben. Außerdem wird ein zweites Profil ohne die angehängte Datei zuvor angehängte Dateien nicht wiederherstellen. Alle Dateien, die über einen Profilanhang installiert wurden, sind dauerhaft und müssen manuell oder über die Werkseinstellungen wiederhergestellt werden.

#### **Hinzufügen von Zertifikaten zu einem Clientprofil**

Client-Profile enthalten automatisch Zertifikate, die auf einen Standard-Client-Zertifikatsspeicher für die folgenden Anwendungen importiert werden:

- VMware Horizon View, Citrix, RDP
- **Automatic Update**
- **HP Smart Client Services**
- Web Browser-Speicher

So importieren Sie andere Zertifikate zu einem Client-Profil:

- **1.** Wählen Sie auf dem Bildschirm **Dateien** in Profile Editor **Datei hinzufügen**.
- **2.** Wählen Sie Datei importieren aus, ermitteln Sie das Zertifikat und wählen Sie auf Öffnen aus.

**For HINWEIS:** Das Zertifikat sollte als .pem- oder .crt-Datei formatiert sein.

**3.** Stellen Sie im Feld **Pfad** den Pfad auf Folgendes ein:

/usr/local/share/ca-certificates

- 4. Wählen Sie Speichern, um das Hinzufügen des Zertifikats zum Clientprofil abzuschließen.
- 5. Verwenden Sie nach der Installation des Clientprofils den Zertifikat-Manager, um zu überprüfen, ob das Zertifikat ordnungsgemäß importiert wurde.

#### **Hinzufügen eines symbolischen Links zu einem Clientprofil**

- **1.** Wählen Sie auf dem Bildschirm **Dateien** in Profile Editor **Datei hinzufügen**.
- **2.** Wählen Sie in der Dropdown-Liste **Typ** die Option **Link**.
- **3.** Legen Sie im Abschnitt **Details des symbolischen Links** das Feld **Link** auf den Pfad der gewünschten Datei fest, die bereits auf dem Thin Client installiert ist.
- **4.** Wählen Sie **Speichern** aus, um das Hinzufügen des symbolischen Links abzuschließen.

## <span id="page-90-0"></span>**Speichern des Clientprofils**

- **1.** Wählen Sie in **3rofile Editor** im linken Bereich **Fertig stellen**, um auf den Bildschirm **Aktuelles 3rofil** zuzugreifen.
- **2.** Wählen Sie **3rofil speichern**, um das aktuelle Clientprofil zu speichern, oder wählen Sie **3rofil speichern unter**, um es als ein neues Clientprofil zu speichern.
- **HINWEIS:** Wenn Profil speichern deaktiviert ist, wurde Ihr Clientprofil seit dem letzten Speichern nicht geändert.
- **3.** Wählen Sie auf dem Bildschirm Aktuelles Profil die Schaltfläche Fertig stellen, um Profile Editor zu schließen.

## **.onfiguration eines seriellen oder parallelen Druckers**

Sie können mit Profile Editor die Anschlüsse für den seriellen oder parallelen Drucker einrichten. Ein USB-Drucker wird beim Anschließen automatisch zugeordnet.

## **Abrufen der Druckereinstellungen**

Rufen Sie vor der Konfiguration der Druckeranschlüsse die Druckereinstellungen ab. Falls verfügbar, überprüfen Sie die Druckerdokumentation bevor Sie fortfahren. Gehen Sie wie folgt vor, wenn diese Option nicht verfügbar ist:

- **1.** Bei den meisten Druckern drücken und halten Sie die Taste **Papierzufuhr** gedrückt, während das Gerät eingeschaltet wird.
- **2.** Nach einigen Sekunden lassen Sie die **Papierzufuhr**-Taste los. So kann der Drucker in einen Testmodus wechseln und die erforderlichen Informationen ausdrucken.
	- **TIPP:** Zum Beenden des Testdruckmodus müssen Sie den Drucker eventuell wieder ausschalten oder die **Papierzufuhr**-Taste nochmals drücken, damit die Diagnoseseite gedruckt wird.

### **Einrichten von Druckeranschlüssen**

- **1.** Wählen Sie im **3rofile Editor** die Option **Registrierung** und aktivieren Sie dann das Kontrollkästchen **Alle Einstellungen anzeigen**.
- **2.** Aktivieren Sie die Druckerportzuordnung für Ihren Verbindungstyp:
	- Citrix Es sind keine Aktionen erforderlich.
	- RDP Navigieren Sie zu **root > ConnectionType > freerdp**. Klicken Sie mit der rechten Maustaste auf den Ordner **connections**, wählen Sie **Neue Verbindung** und dann **OK**. Legen Sie den Registrierungsschlüssel **portMapping** auf 1 fest, um die Zuordnung des Druckeranschlusses zu aktivieren.
	- VMware Horizon View Navigieren Sie zu **root > ConnectionType > view**. Klicken Sie mit der rechten Maustaste auf den Ordner **connections**, wählen Sie **Neue Verbindung** und dann **OK**. Legen Sie im Ordner **xfreerdpOptions** den Registrierungsschlüssel **portMapping** auf 1 fest, um die Zuordnung des Druckeranschlusses zu aktivieren.
- **3.** Navigieren Sie zu **root > Serial**. Klicken Sie mit der rechten Maustaste auf den Ordner **Serial** und wählen Sie **Neue UUID** und dann **OK**.
- **4.** Stellen Sie unter dem neuen Verzeichnis die Werte **Baud**, **Datenbits**, **Fluss** und **Parität** gemäß der Werte unter [Abrufen der Druckereinstellungen auf Seite 79](#page-90-0) ein.

Stellen Sie den Wert **Gerät** auf den Port ein, an dem der Drucker angeschlossen wird. So wäre beispielsweise der erste serielle Port /dev/ttyS0, der zweite serielle Port wäre /dev/ttyS1 usw. Verwenden Sie für serielle USB-Drucker das Format /dev/ttyUSB#, wobei # die Nummer des Ports ist, beginnend mit 0.

### **Installieren von Druckern auf dem Server**

- **1.** Auf dem Windows Desktop wählen Sie **Start > Drucker und Faxgeräte**.
- **2.** Wählen Sie **Drucker hinzufügen** und dann **Weiter**.
- **3.** Wählen Sie **Lokaler Drucker, der an den Computer angeschlossen ist** und bei Bedarf deaktivieren Sie **Plug & Play-Drucker automatisch ermitteln und installieren**.
- **4.** Klicken Sie dann auf **Weiter**.
- **5.** Wählen Sie im Menü einen Anschluss.
	- **HINWEIS:** Der Port, den Sie benötigen, befindet sich im Bereich mit den als **TS###** gekennzeichneten Ports, wobei ### eine Zahl von 000 bis 009 oder von 033 bis 044 ist. Welcher Port der Richtige ist, hängt von Ihrem Host-Namen und von dem zu installierenden Drucker ab. Wenn der Host-Name ZTAHENAKOS lautet und Sie einen seriellen Drucker installieren möchten, wählen Sie den Port mit der Bezeichnung **ZTAHENAKOS:COM1**. Für einen parallelen Drucker wählen Sie **(ZTAHENAKOS:LPT1)**. Die Kennzeichnung **TS###** wird vom Server zugewiesen und kann sich daher jedes Mal ändern.
- **6.** Wählen Sie den Hersteller und den Treiber für Ihren Drucker aus.
	- **TIPP:** Falls gewünscht, verwenden Sie die Treiber-Disc **Windows Update** zum Installieren des Treibers.
	- **HINWEIS:** Für einfache oder Testdrucke funktioniert normalerweise der Drucker **Allgemeiner Hersteller** oder **Allgemein / Nur Text**.
- **7.** Wenn Sie dazu aufgefordert werden, den vorhandenen funktionsfähigen Treiber beizubehalten, tun Sie es und wählen Sie dann **Weiter** aus.
- **8.** Weisen Sie dem Drucker einen Namen zu. Wählen Sie **Ja**, um ihn als Standarddrucker zu verwenden, und wählen Sie dann **Weiter**.
- **9.** Um den Drucker freizugeben, wählen Sie **Freigabename** und weisen Sie ihm einen Freigabenamen zu. Wählen Sie andernfalls **Weiter**.
- **10.** Auf der nächsten Seite können Sie einen Testdruck anfordern. HP empfiehlt dies, weil Sie dadurch überprüfen können, ob der Drucker korrekt eingerichtet ist. Falls der Drucker nicht korrekt eingerichtet ist, überprüfen Sie die Einstellungen und versuchen Sie es erneut.
- **HINWEIS:** Wenn der Thin Client vom Server getrennt wird, muss der Drucker erneut eingerichtet werden, wenn der Thin Client das nächste Mal eine Verbindung herstellt.

# <span id="page-92-0"></span>**11 Fehlerbeseitigung**

# **Fehlerbeseitung bei der Netzwerkverbindung**

- **1.** Führen Sie den Ping-Befehl für den gewünschten Server mit den folgenden Schritten aus:
	- **a.** Wählen Sie die Schaltfläche "Systeminformationen" in der Taskleiste und dann die Registerkarte **Netzwerktools**.
	- **b.** Unter **Tool auswählen** wählen Sie **Ping**.
	- **c.** Geben Sie im Feld **Zielhost** die Serveradresse ein und wählen Sie dann **Prozess starten**.

Wenn der Ping erfolgreich ausgeführt wird, zeigt das System die folgende Ausgabe:

PING 10.30.8.52 (10.30.8.52) 56(84) bytes of data.

64 bytes from 10.30.8.52: icmp\_seq-1 ttl=64 time=0.81 5 ms 64 bytes from 10.30.8.52: icmp\_seq=2 ttl=64 time=0.735 ms

Wenn der Ping-Befehl nicht erfolgreich ist, ist der Thin Client möglicherweise vom Netzwerk getrennt und es entsteht eine lange Verzögerung ohne Systemausgabe.

- **2.** Wenn der Thin Client nicht auf den Ping-Befehl reagiert, gehen Sie wie folgt vor:
	- **a.** Überprüfen Sie das Netzwerkkabel und die Netzwerkeinstellungen in der Systemsteuerung.
	- **b.** Versuchen Sie, den Ping-Befehl für andere Server oder Thin Clients auszuführen.
	- **c.** Wenn Sie andere Thin Clients erreichen können, überprüfen Sie, ob Sie die richtige Serveradresse eingegeben haben.
	- **d.** Führen Sie einen Ping unter Verwendung der IP-Adresse durch anstelle des Domänennamens oder umgekehrt.
- **3.** Überprüfen Sie die Systemprotokolle indem Sie Folgendes durchführen:
	- a. Wählen Sie die Schaltfläche "Systeminformationen" in der Taskleiste und dann die Registerkarte **Systemprotokolle**.
	- **b.** Überprüfen Sie die Protokolle auf Fehler.
	- **c.** Wenn ein Fehler aufgetreten ist, wird die Benachrichtigung **Server is not set up** (Server ist nicht eingerichtet) angezeigt. Stellen Sie sicher, dass der Server richtig eingerichtet ist und dass HP Smart Client Services ausgeführt wird.

## **Fehlerbeseitigung bei abgelaufenen Citrix Kennwörtern**

Wenn Benutzer nicht dazu aufgefordert werden, abgelaufene Citrix Kennwörter zu ändern, stellen Sie sicher, dass für die XenApp Services-Site (PNAgent-Site) die Authentifizierungsmethode **Auffordern** festgelegt ist, um Benutzern das Ändern abgelaufener Kennwörter zu ermöglichen. Wenn Sie es Benutzern ermöglichen, ihre Kennwörter zu ändern, indem sie eine direkte Verbindung mit dem Domänencontroller herstellen, stellen Sie sicher, dass die Uhrzeit des Thin Clients mit der des Domänencontrollers synchron ist und dass bei der Eingabe von Citrix Anmeldeinformationen der vollständige Domänenname (z. B. domain name.com) verwendet wird. Weitere Informationen finden Sie in der Citrix Dokumentation.

# <span id="page-93-0"></span>**Verwenden der Systemdiagnose für die Fehlerbeseitigung**

Die Systemdiagnose erstellt einen Schnappschuss vom Thin Client, der dazu genutzt werden kann, ohne physischen Zugriff auf den Thin Client Probleme zu lösen. Dieser Schnappschuss enthält Protokolldateien der BIOS-Informationen und die Prozesse, die zum Zeitpunkt der Ausführung der Systemdiagnose aktiv waren.

**TIPP:** Sie können die Einstellung **Debugstufe** der Registerkarte **Systemprotokolle** im Fenster **Systeminformationen** ändern, um den Umfang der Informationen anzugeben, die in den Diagnosebericht aufgenommen werden sollen. Diese Informationen werden möglicherweise für die Fehlerbeseitigung von HP angefordert. Da das System Protokolldateien beim Neustart zurücksetzt, sollten Sie darauf achten, Protokolldateien vor einem Neustart zu erfassen.

## **Speichern von Systemdiagnosedaten**

- **1.** Schließen Sie ein USB-Flash-Laufwerk am Thin Client an.
- 2. Wählen Sie die Schaltfläche "Systeminformationen" in der Taskleiste und dann die Registerkarte **Systemprotokolle**.
- **3.** Wählen Sie **Diagnose** und speichern Sie die komprimierte Diagnosedatei **Diagnostic.tgz** dann auf dem USB-Flash-Laufwerk.

## **Dekomprimieren der Systemdiagnosedateien**

Die Systemdiagnosedatei **Diagnostic.tgz** ist komprimiert und muss dekomprimiert werden, bevor Sie die Diagnosedateien anzeigen können.

#### **Dekomprimieren der Systemdiagnosedateien auf Windows-basierten Systemen**

- **1.** Laden Sie eine Kopie der Windows Version von **7-Zip** herunter und installieren Sie diese.
- **HINWEIS:** Eine kostenlose Kopie von 7-Zip für Windows erhalten Sie unter [http://www.7-zip.org/](http://www.7-zip.org/download.html) [download.html](http://www.7-zip.org/download.html).
- **2.** Stecken Sie das USB-Flash-Laufwerk, das die gespeicherte Systemdiagnosedatei enthält, ein, und kopieren Sie anschließend **Diagnostic.tgz** auf den Desktop.
- **3.** Klicken Sie mit der rechten Maustaste auf **Diagnostic.tgz** und wählen Sie **7-Zip > Dateien entpacken ...**.
- **4.** ±ffnen Sie den neu erstellten Ordner mit der Bezeichnung **Diagnose** und führen Sie Schritt 3 in **Diagnostic.tar** aus.

#### **Dekomprimieren der Systemdiagnosedateien auf Linux- oder Unix-basierten Systemen**

- **1.** Stecken Sie das USB-Flash-Laufwerk, das die gespeicherte Systemdiagnosedatei enthält, ein, und kopieren Sie anschließend **Diagnostic.tgz** zum Startverzeichnis.
- **2.** Öffnen Sie ein Terminal und navigieren Sie zum Startverzeichnis.
- **3.** Geben Sie in der Befehlszeile tar xvfz Diagnostic.tgz ein.

## **Anzeigen der Systemdiagnosedateien**

Die Systemdiagnosedateien werden in die Ordner **Befehle**, **/var/log** und **/etc** unterteilt.

#### **Anzeigen von Dateien im Ordner Commands**

Diese Tabelle beschreibt die Dateien, die Sie im Ordner **Befehle** finden können.

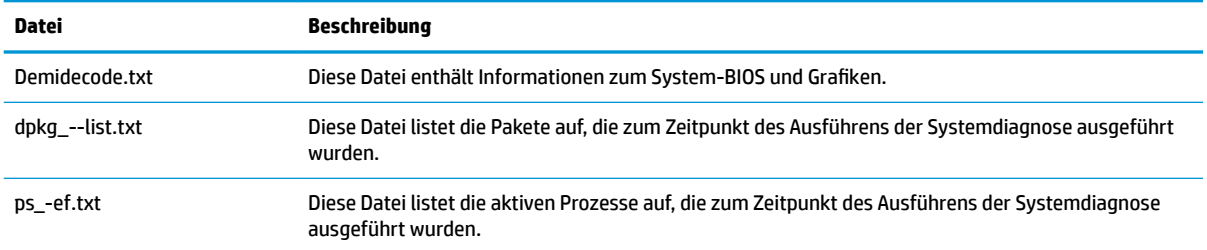

### **Anzeigen von Dateien im Ordner /var/log**

Diese nützliche Datei im Ordner **/var/log** lautet **Xorg.0.log**.

### **Anzeigen von Dateien im Ordner /etc**

Der Ordner **/etc** enthält das Dateisystem zu dem Zeitpunkt, als die Systemdiagnose ausgeführt wurde.

# **A USB-Updates**

Wenn die USB-Updates aktiviert sind (siehe [Anpassungscenter auf Seite 58\)](#page-69-0), können Sie ein USB-Flash-Laufwerk verwenden, um gleichzeitig mehrere Add-ons und Zertifikate zu installieren oder zum Bereitstellen eines Profils.

So führen Sie USB-Updates durch:

- **1.** Speichern Sie die gewünschten Dateien auf einem USB-Flash-Laufwerk.
- **HINWEIS:** Die Dateien können in das Root-Verzeichnis oder in Unterordnern abgelegt werden.
- **2.** Schließen Sie das USB-Flash-Laufwerk an den Thin Client an.

Updates werden automatisch erkannt und im **USB Update**-Dialog angezeigt, in dem Sie Einzelheiten zu den erkannten Updates suchen und anzeigen können.

- **3.** Aktivieren Sie die Kontrollkästchen neben den Updates, die Sie installieren möchten, und wählen Sie dann **Installieren**.
- **4.** Starten Sie den Thin Client nach der Installation neu, wenn Sie dazu aufgefordert werden.

## **HP ThinUpdate**

Mit HP ThinUpdate können Sie Images und Add-ons von HP herunterladen und bootfähige USB-Flash-Laufwerke für die Image-Bereitstellung erstellen. Weitere Informationen finden Sie im *Administratorhandbuch* für HP ThinUpdate.

# **B BIOS-Tools (nur Desktop-Thin Clients)**

Es gibt zwei Arten von BIOS-Tools für HP ThinPro:

- BIOS-Tool für Einstellungen Zum Abrufen oder Ändern von BIOS-Einstellungen
- BIOS Flashing-Tool Zum Aktualisieren des BIOS

Diese Tools können über einen X-Terminal ausgeführt werden.

## **BIOS-Tool für Einstellungen**

Die folgende Tabelle beschreibt die Syntax für das BIOS-Tool für Einstellungen.

**<sup>27</sup> HINWEIS:** Änderungen werden erst beim nächsten Neustart wirksam.

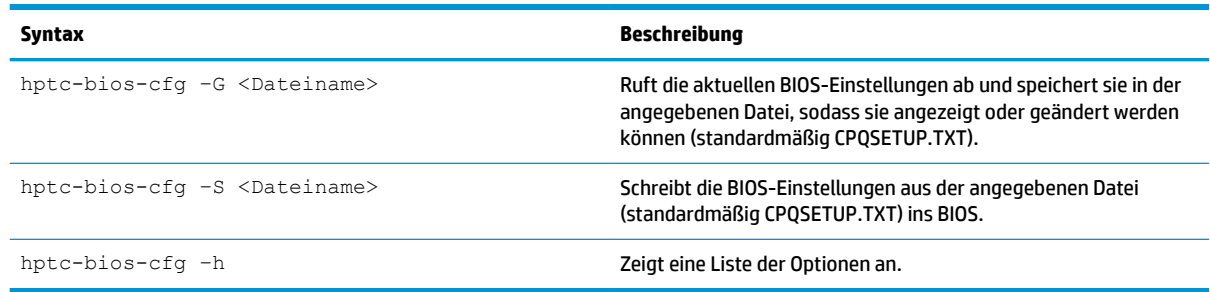

# **BIOS Flashing-Tool**

Die folgende Tabelle beschreibt die Syntax für das BIOS Flashing-Tool.

**E** HINWEIS: Änderungen werden erst beim nächsten Neustart wirksam.

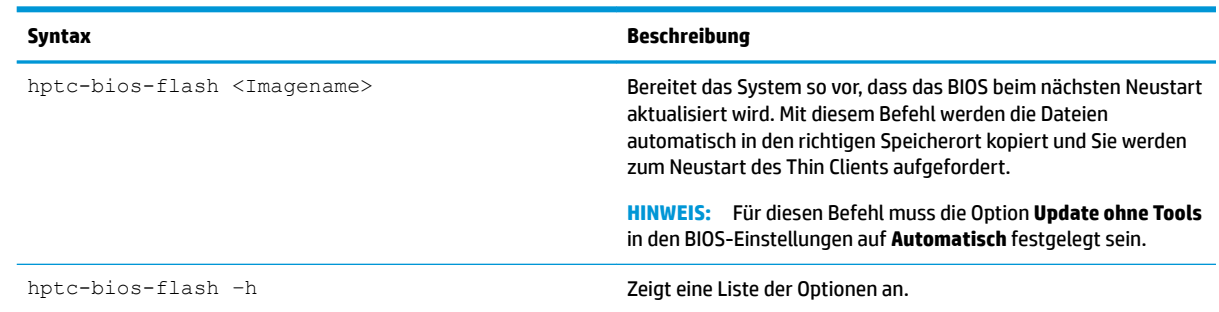

# **C Ändern der Größe der Flash-Laufwerk-Partition**

**WICHTIG:** HP Thin Clients, die mit HP ThinPro ausgeliefert werden, verwenden das gesamte Flash-Laufwerk. Die Image-Aufzeichnungsmethoden zeichnen ein möglichst kleines Image auf. Dadurch können Images von größeren Flash-Laufwerken auf kleineren Flash-Laufwerken bereitgestellt werden, die über ausreichend Speicherplatz für das aufgezeichnete Image verfügen. Eine Änderung der Größe der Partition des Flash-Laufwerks sollte für HP Thin Clients nicht mehr erforderlich sein, die mit HP ThinPro ausgeliefert werden. Beachten Sie für Thin Clients mit HP ThinPro, die aus einem bestimmten Grund nicht das gesamte Flash-Laufwerk verwenden, die folgenden Informationen.

Um den gesamten Speicherplatz des Flash-Laufwerks zu verwenden, müssen Sie die Größe der Partition anpassen und das Dateisystem erweitern, sodass es diesen zusätzlichen Platz aufnimmt. Dies können Sie mit dem Skript resize-image über einen X-Terminal erreichen.

**HINWEIS:** Wenn ein Image über HPDM, HP ThinState oder Automatic Update bereitgestellt wurde, wird das Dateisystem automatisch angepasst, um den gesamten verfügbaren Speicherplatz auf dem Flash-Laufwerk zu verwenden.

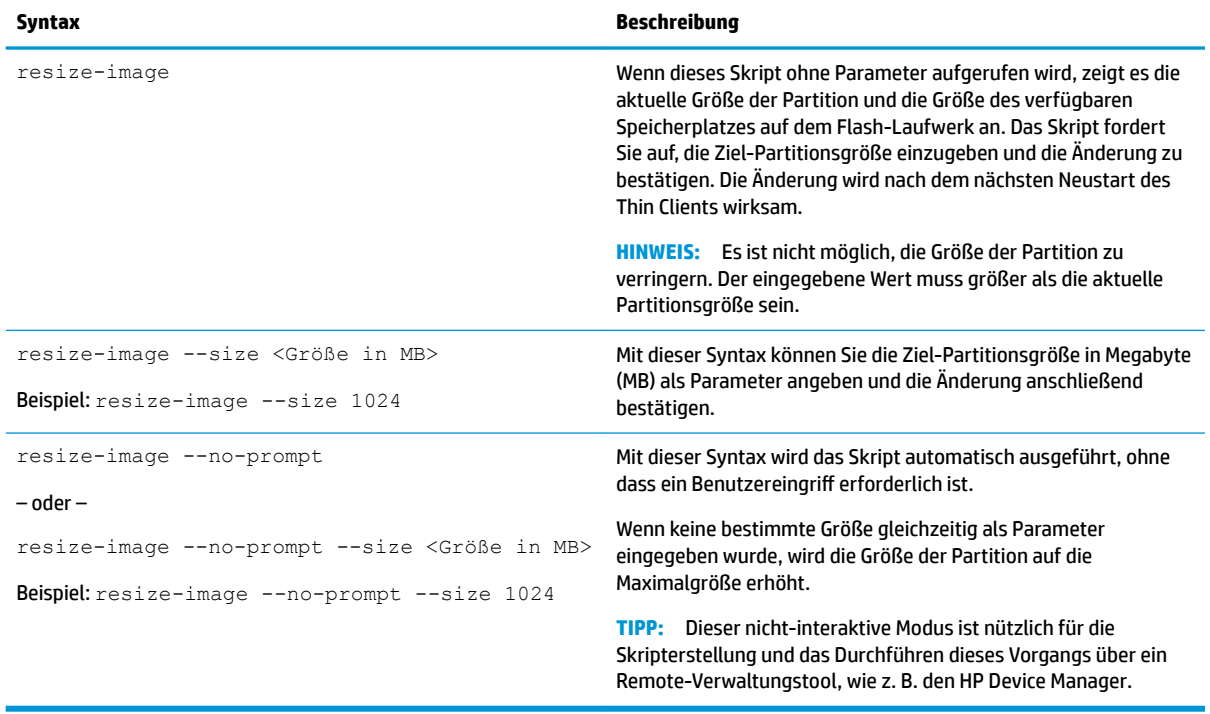

Die folgende Tabelle beschreibt die Syntax des Skripts resize-image.

# <span id="page-98-0"></span>**D Registrierungsschlüssel**

Die HP ThinPro-Registrierungsschlüssel sind in Ordnern gruppiert und können auf unterschiedliche Arten geändert werden:

- Verwenden einer **\_File and Registry** -Task in HPDM
- Mithilfe der Komponente Registry Editor von Profile Editor und der anschließenden Bereitstellung des neuen Profils
- Mithilfe des Registrierungs-Editors der HP ThinPro-Benutzeroberfläche, der durch die Eingabe regeditor in einem X-Terminal geöffnet wird

Jeder Abschnitt der obersten Ebene in diesem Anhang entspricht einem Registrierungsordner der obersten Ebene.

**E** HINWEIS: Einige Registrierungsschlüssel gelten möglicherweise nur für ThinPro oder Smart Zero.

## **Audio**

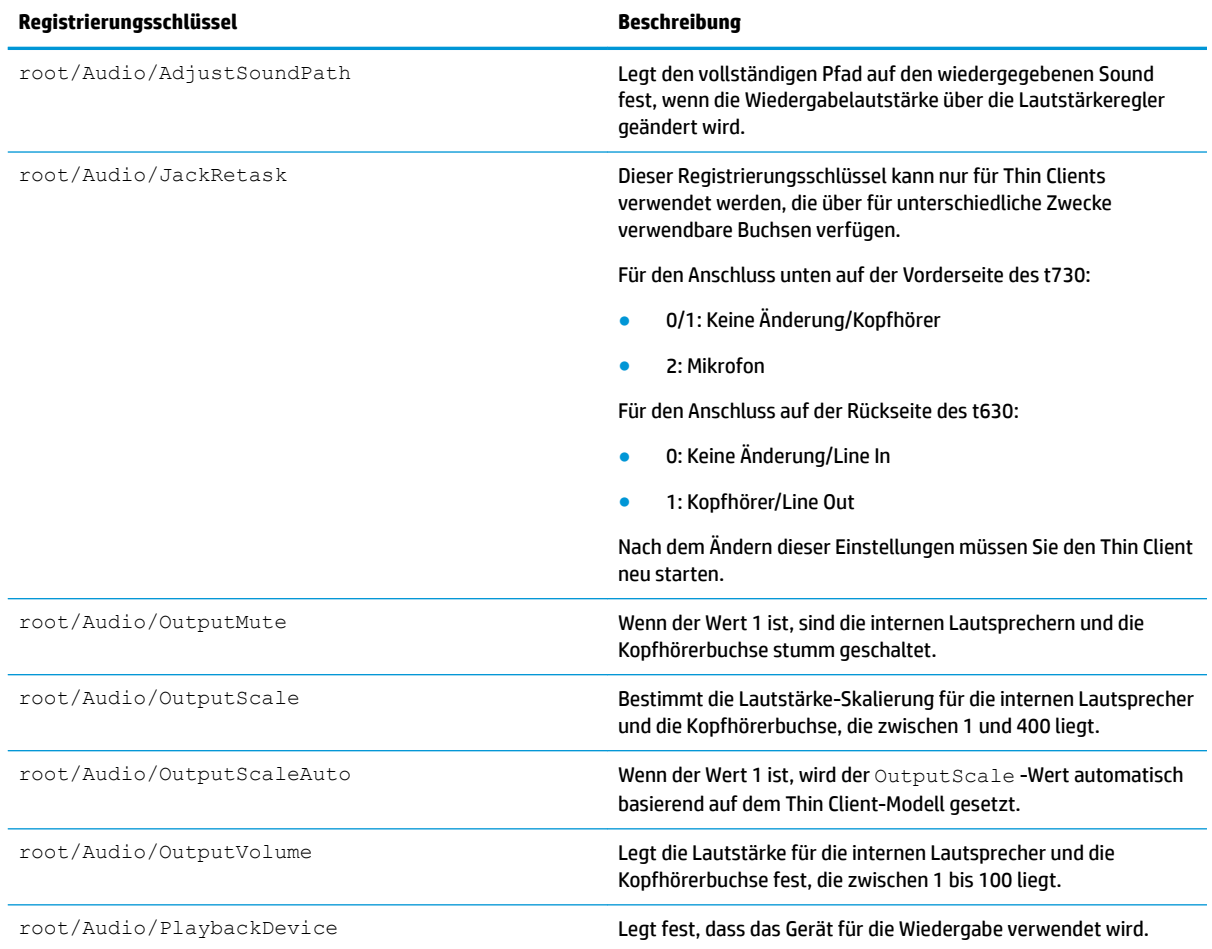

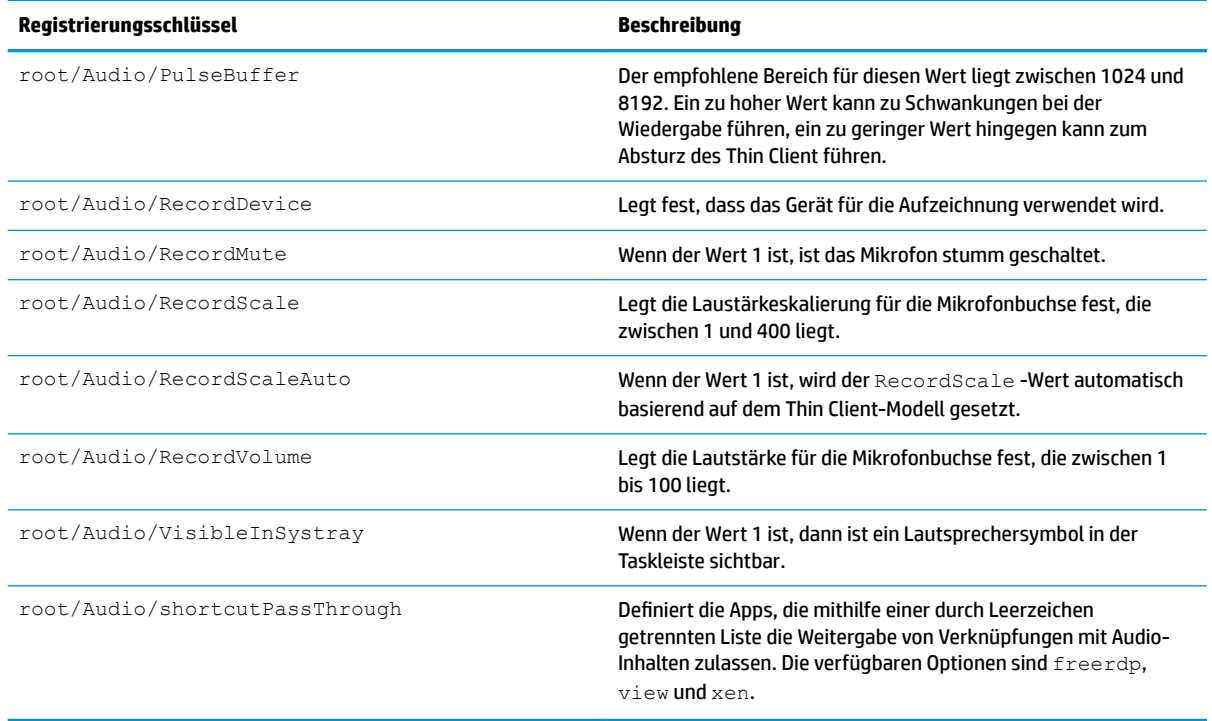

# **CertMgr**

Diese Kategorie wird intern verwendet und muss keine benutzerdefinierten Einträge aufweisen.

# **ComponentMgr**

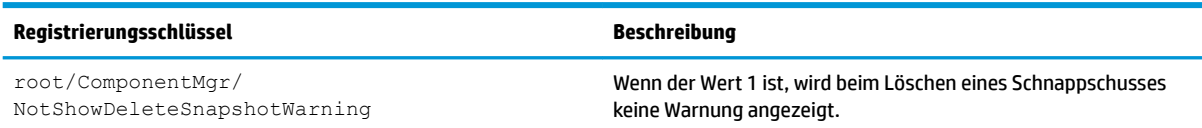

# **ConnectionManager**

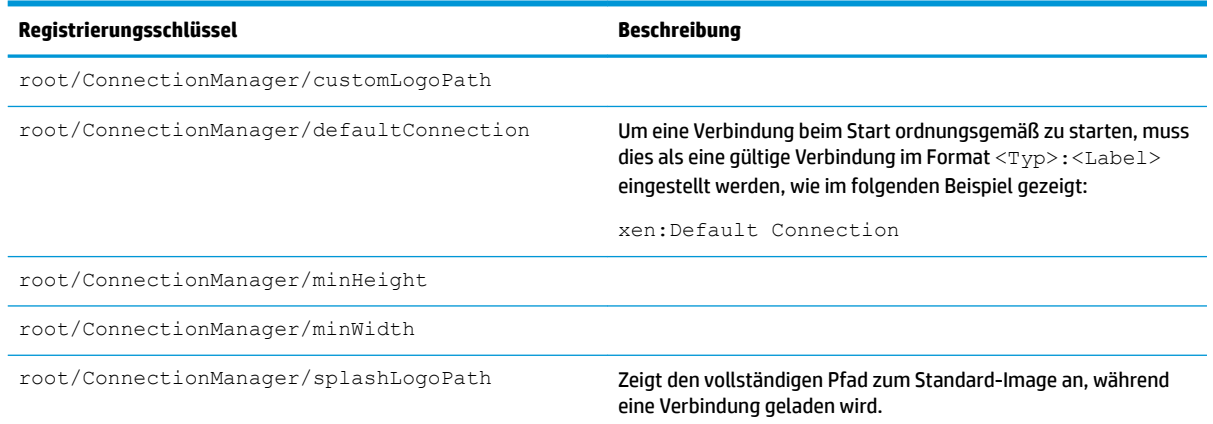

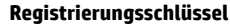

root/ConnectionManager/useKioskMode

root/ConnectionManager/ useSplashOnConnectionStartup Wenn der Wert 1 ist, wird das durch splashLogoPath festgelegte Image aktiviert. Standardmäßig wird dies für ThinPro aktiviert und für Smart Zero deaktiviert.

**Registrierungsschlüssel Beschreibung**

# **ConnectionType**

#### **custom**

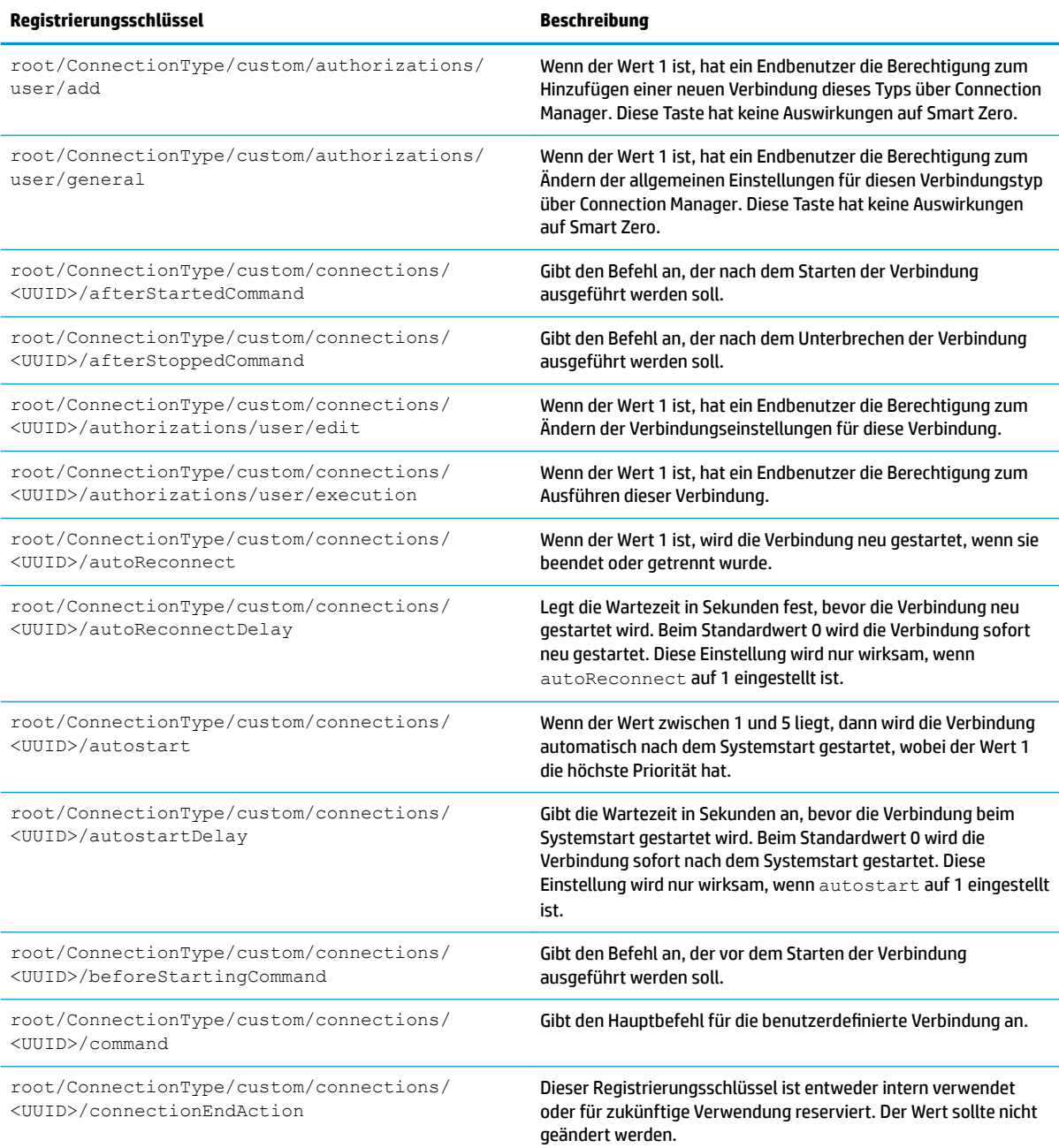

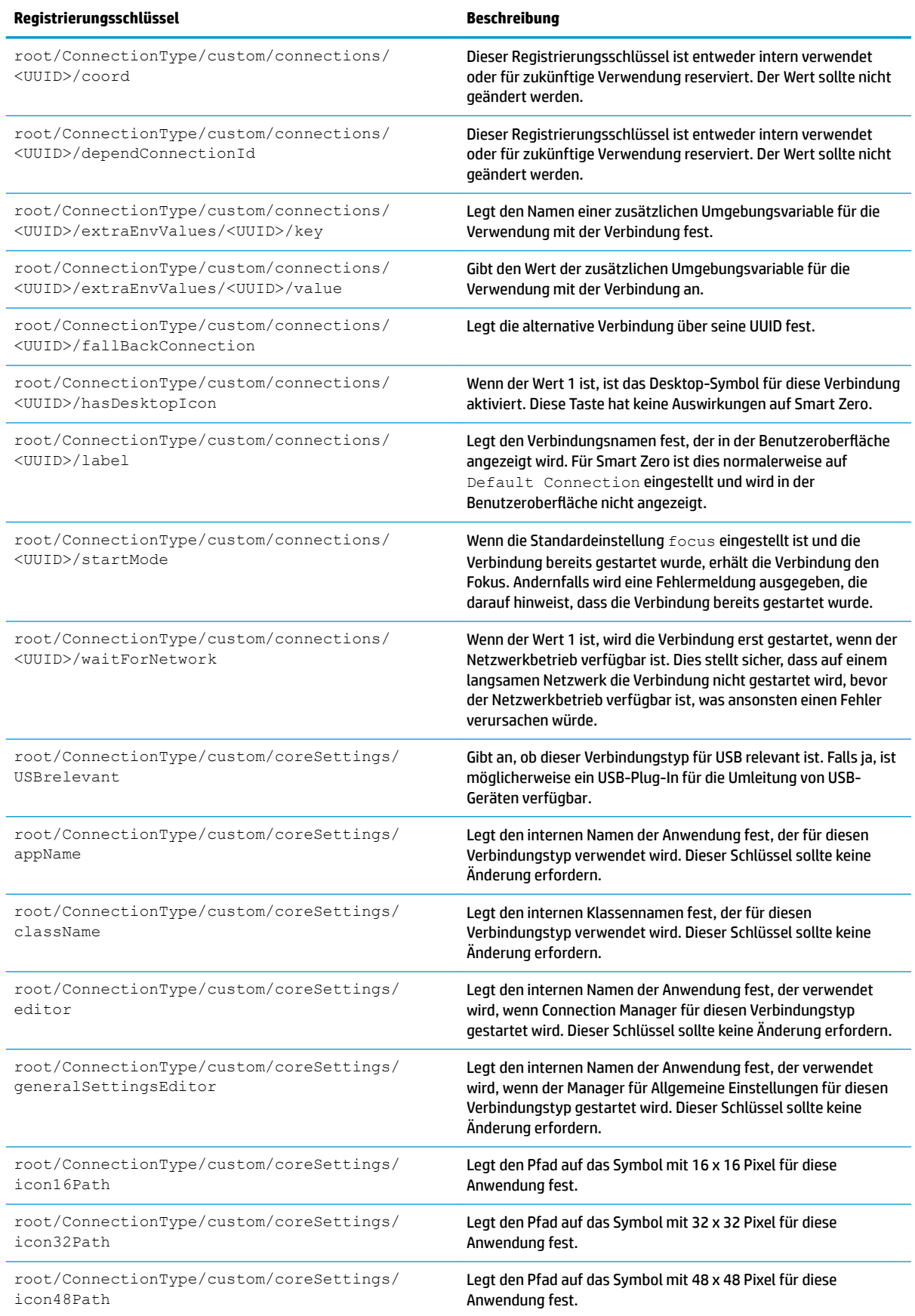

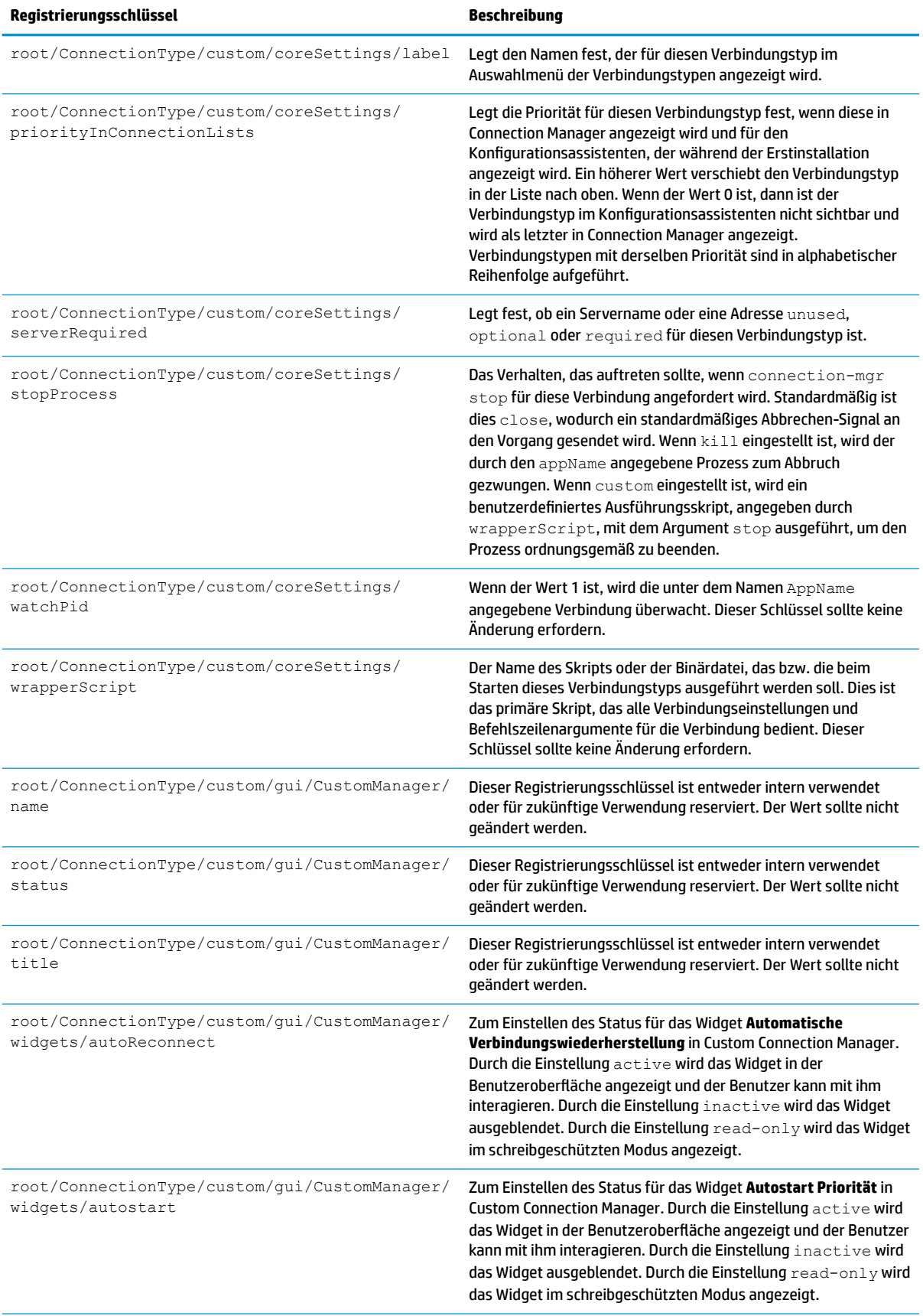

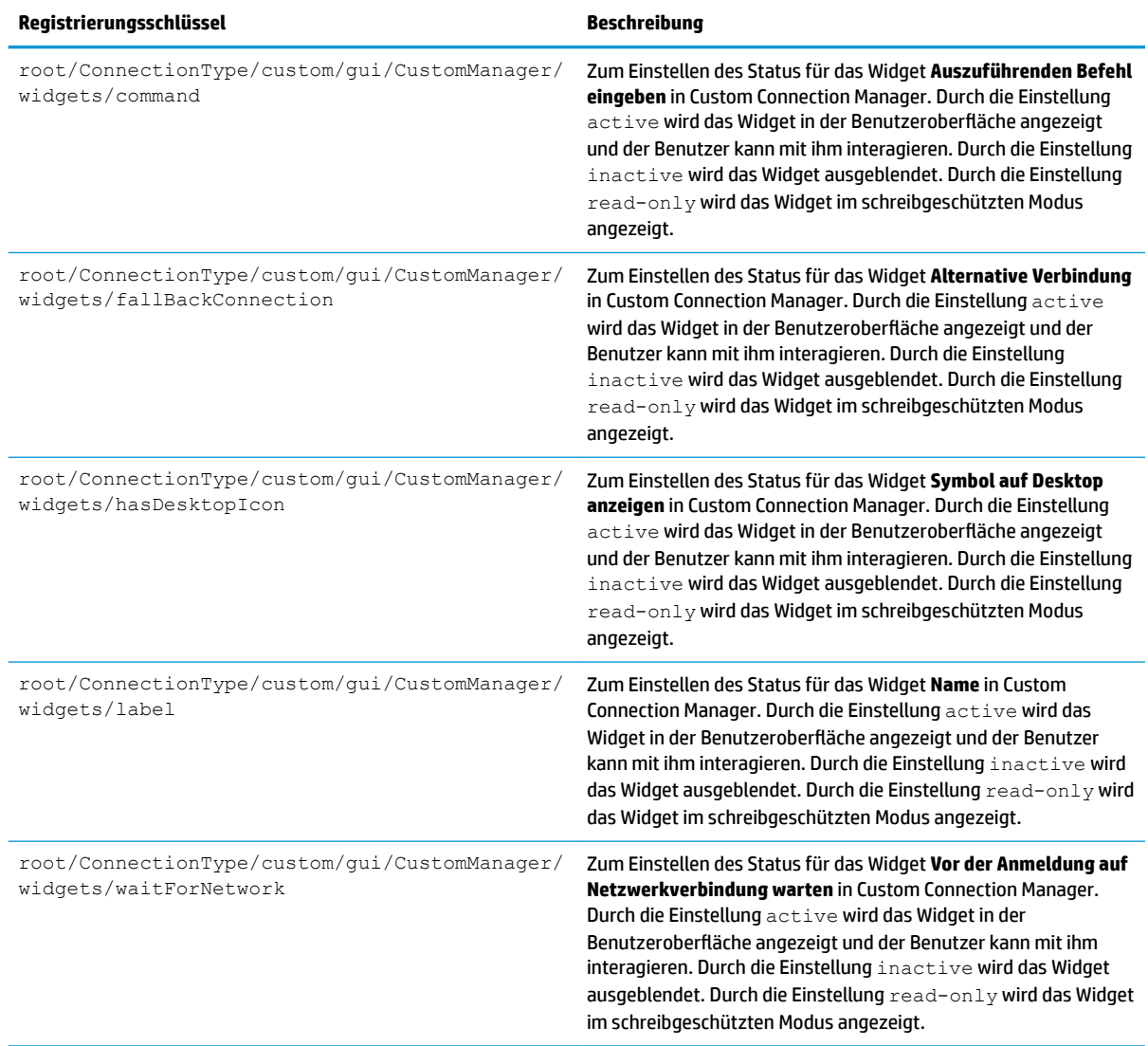

## **firefox**

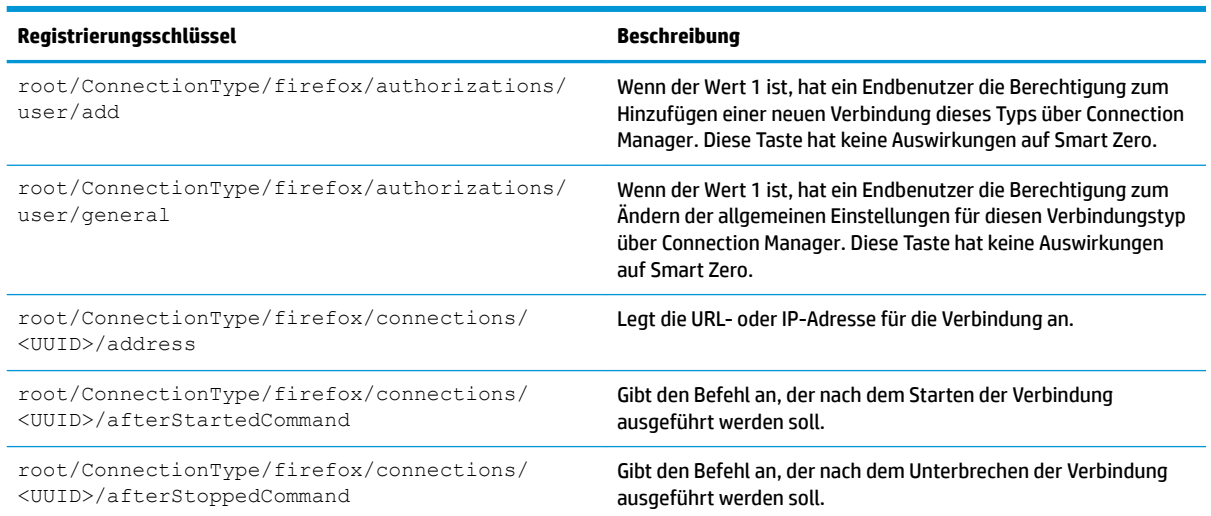

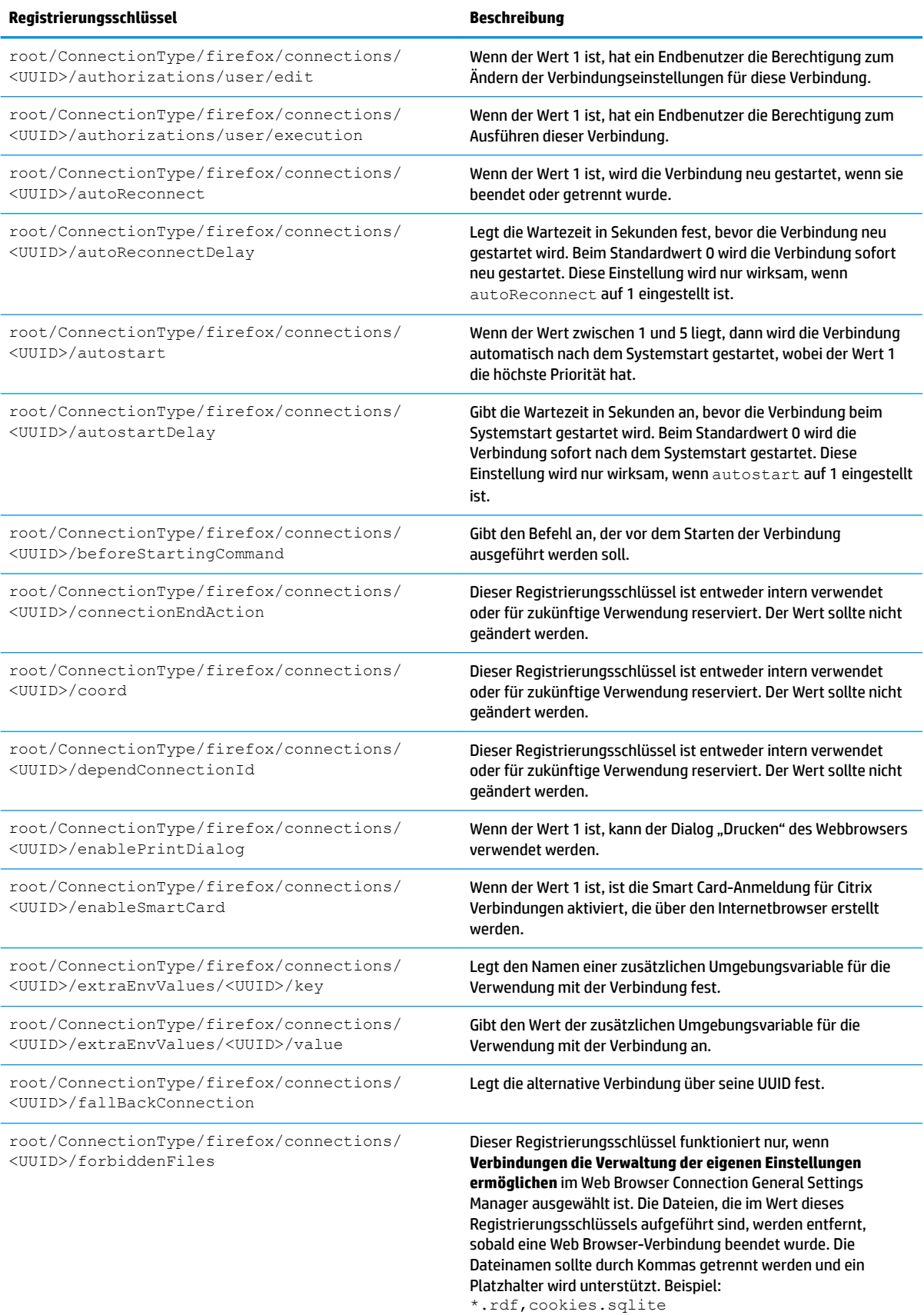

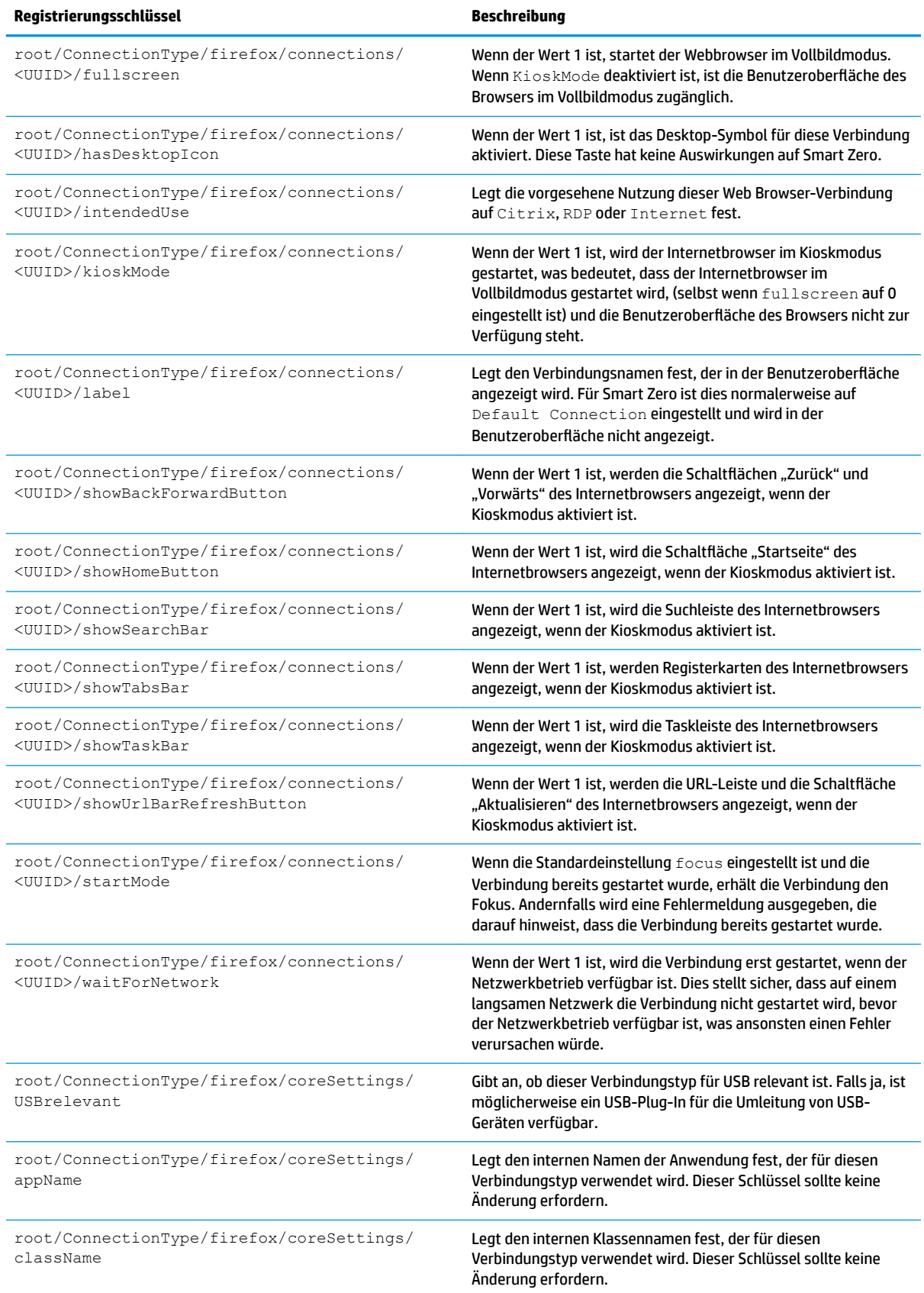

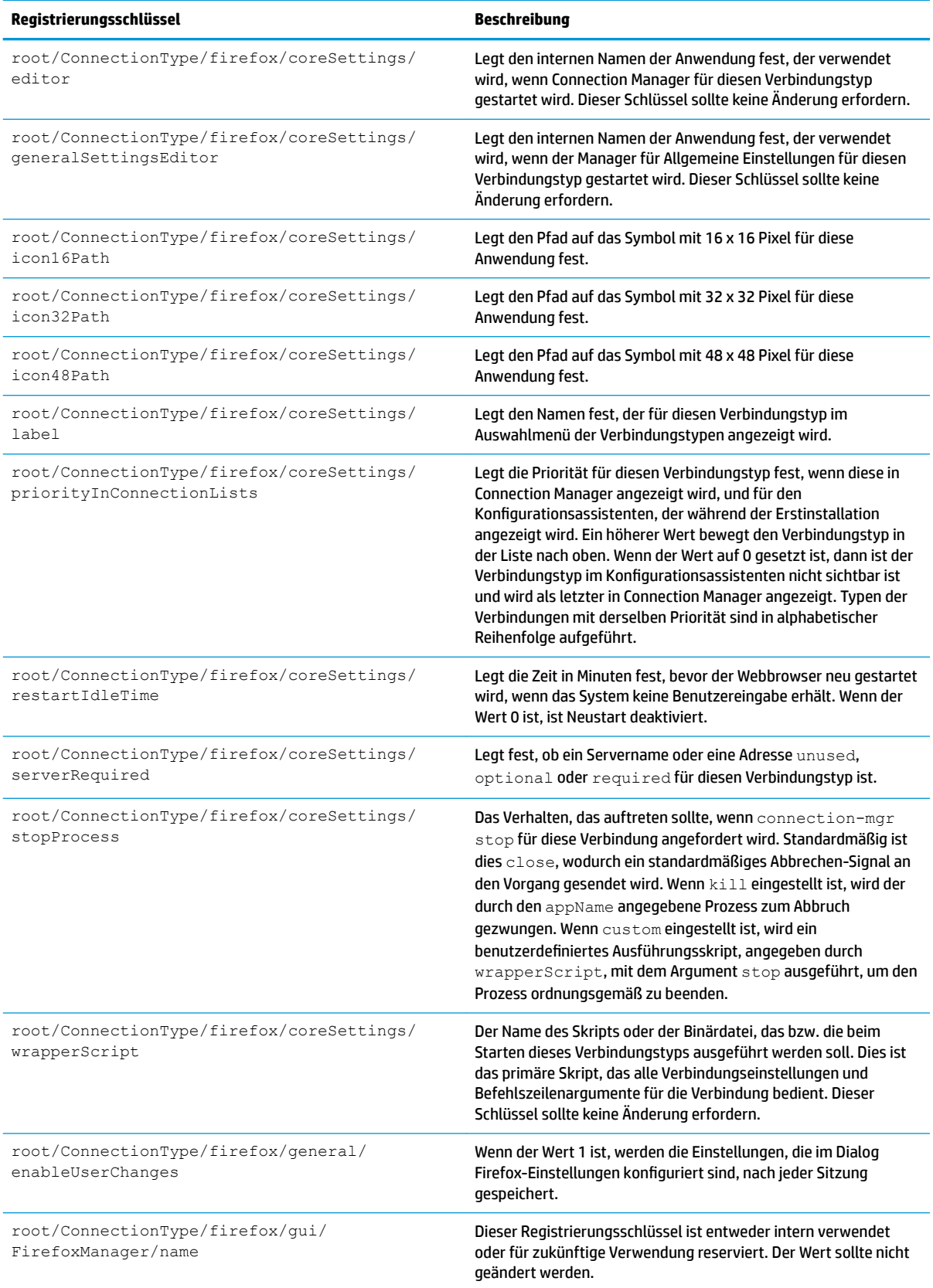

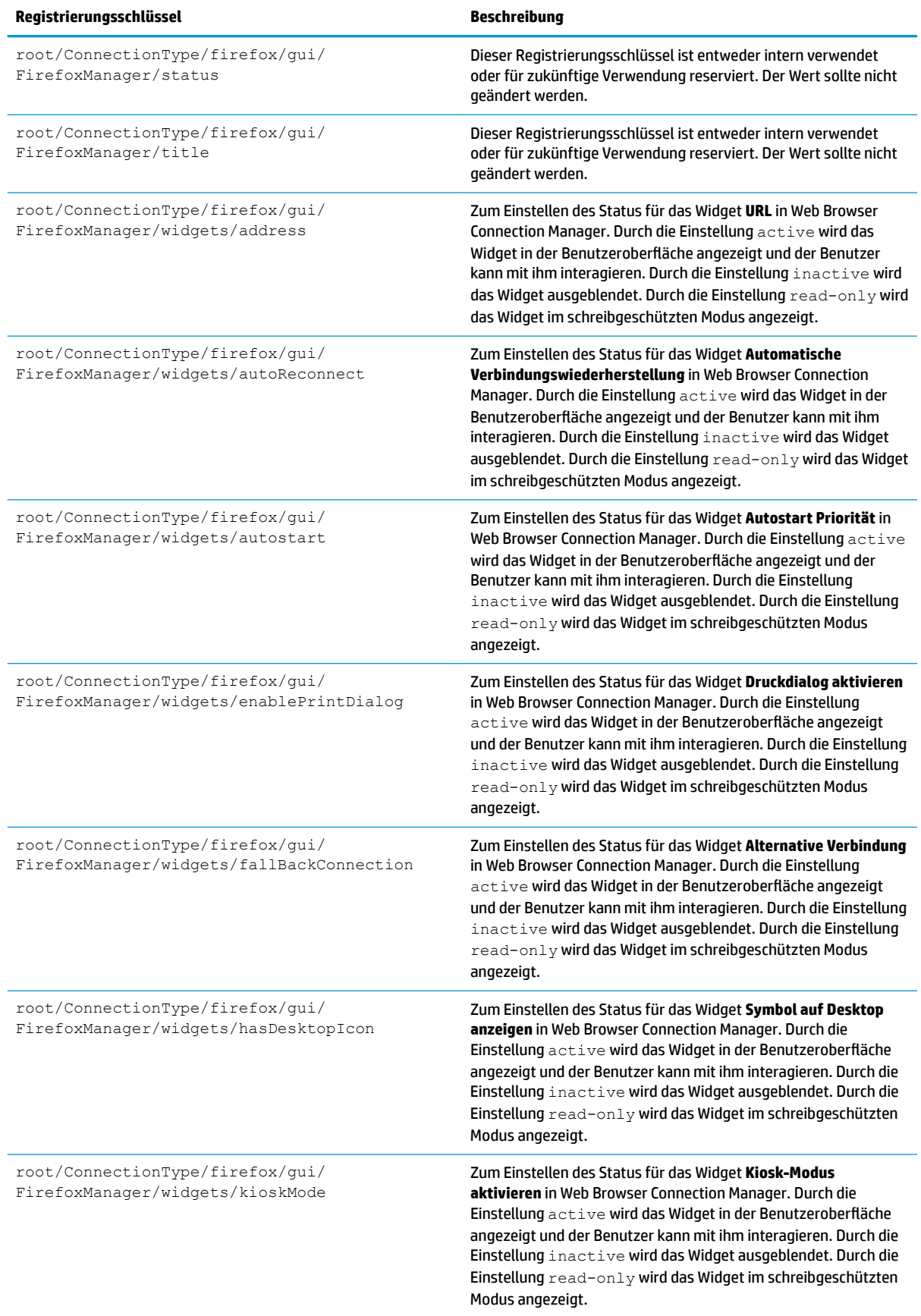
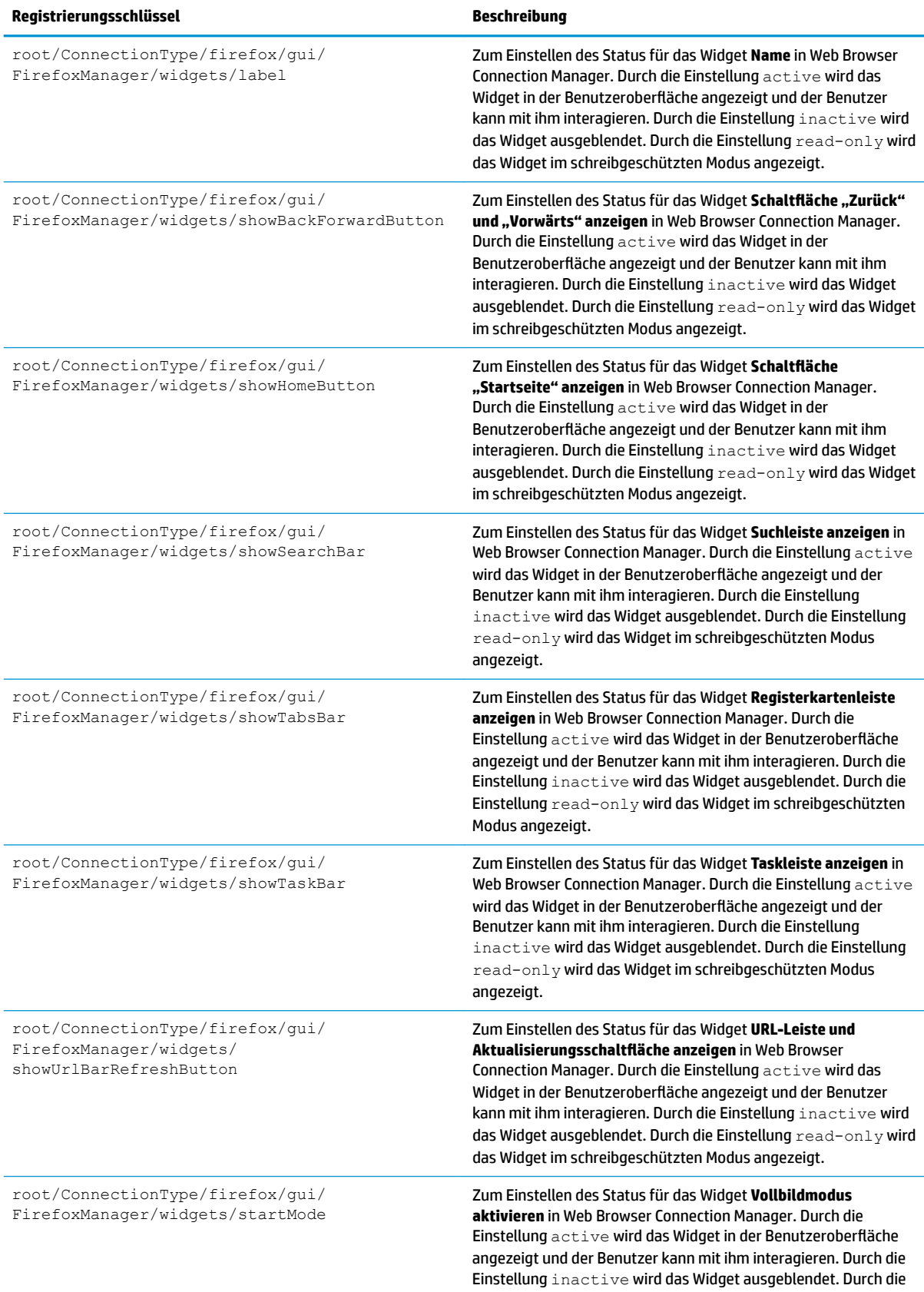

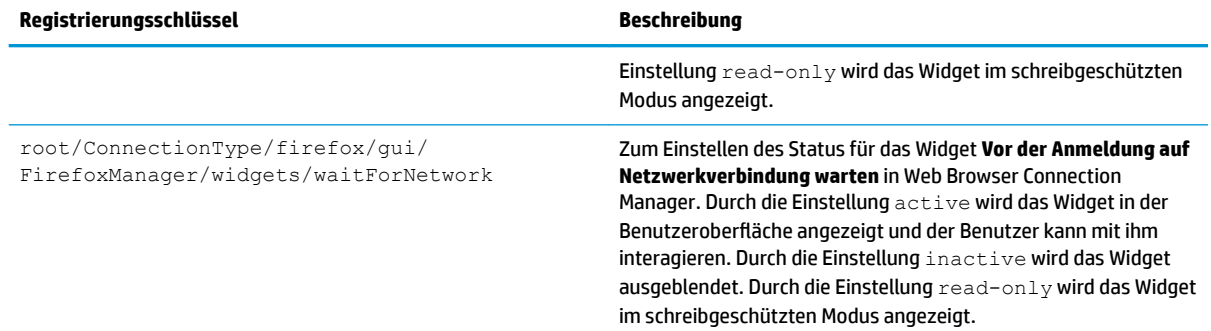

# **freerdp**

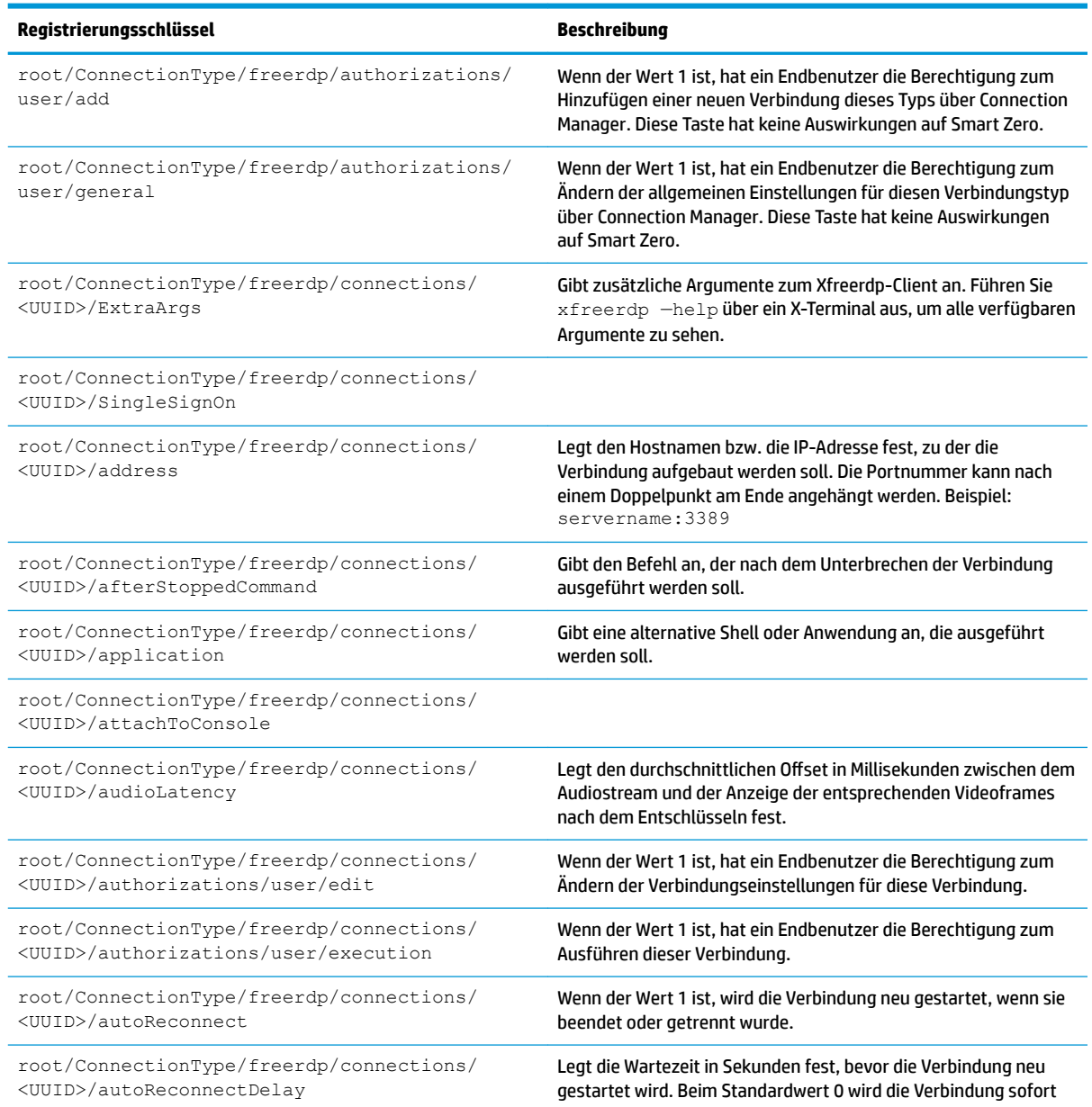

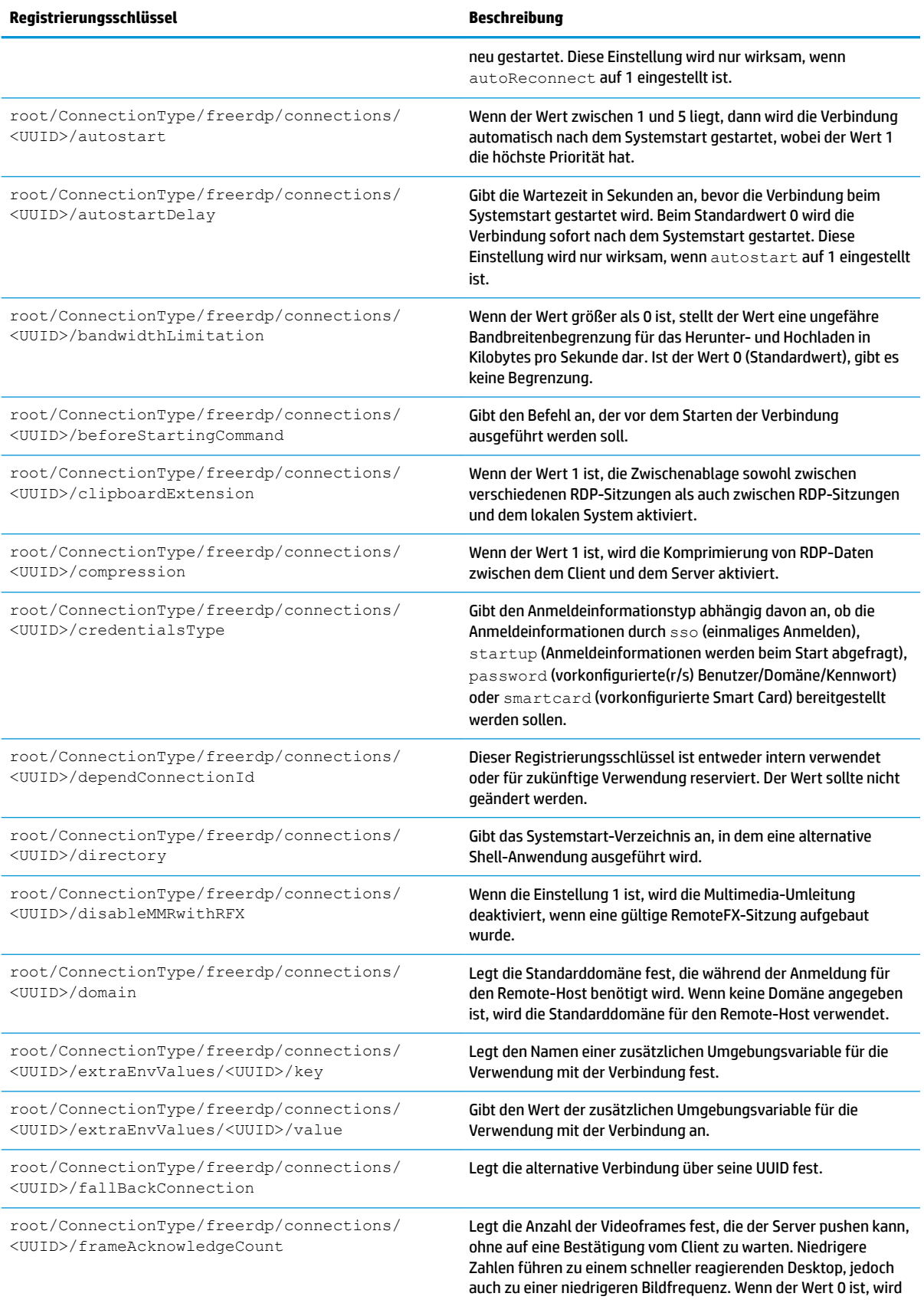

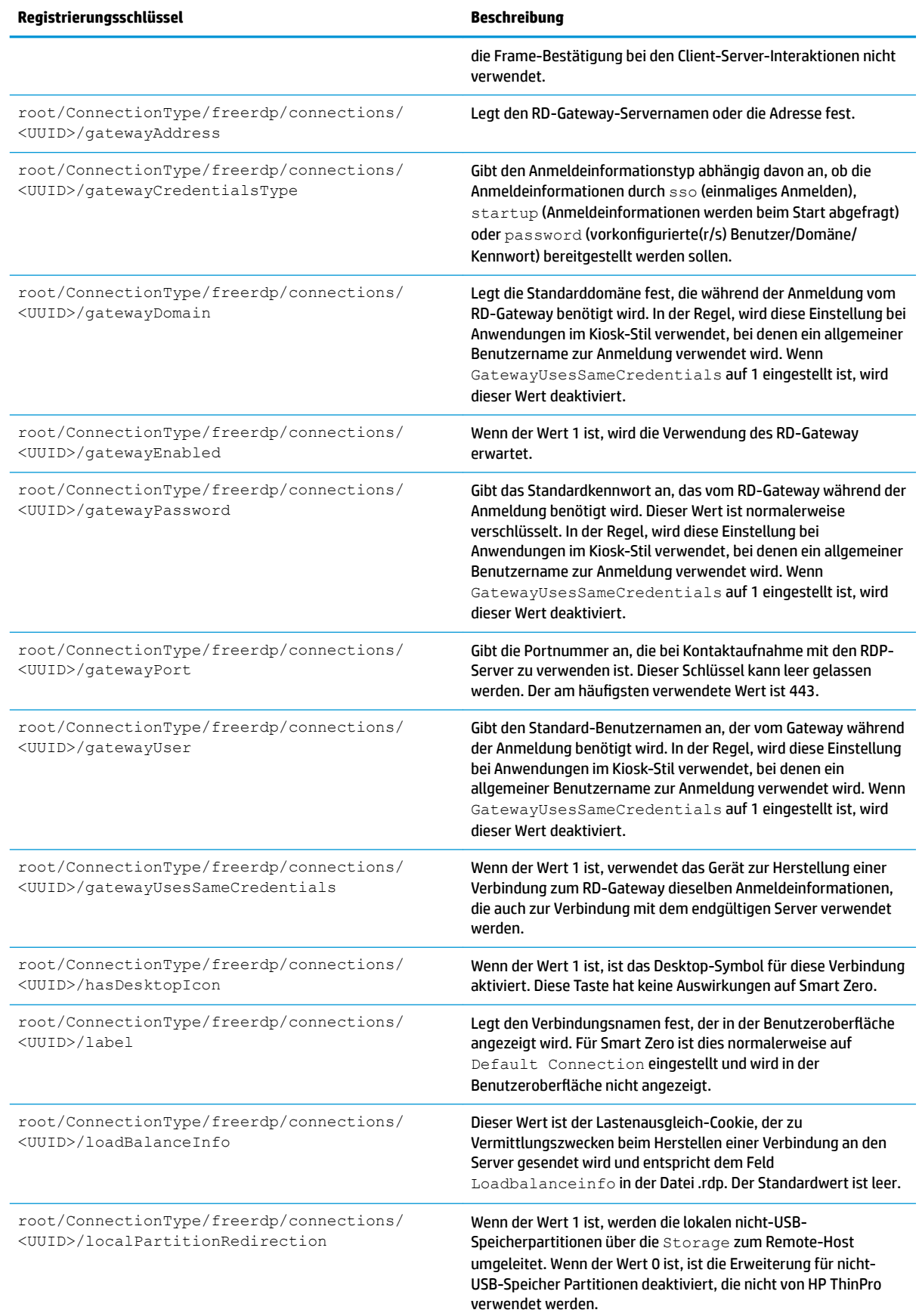

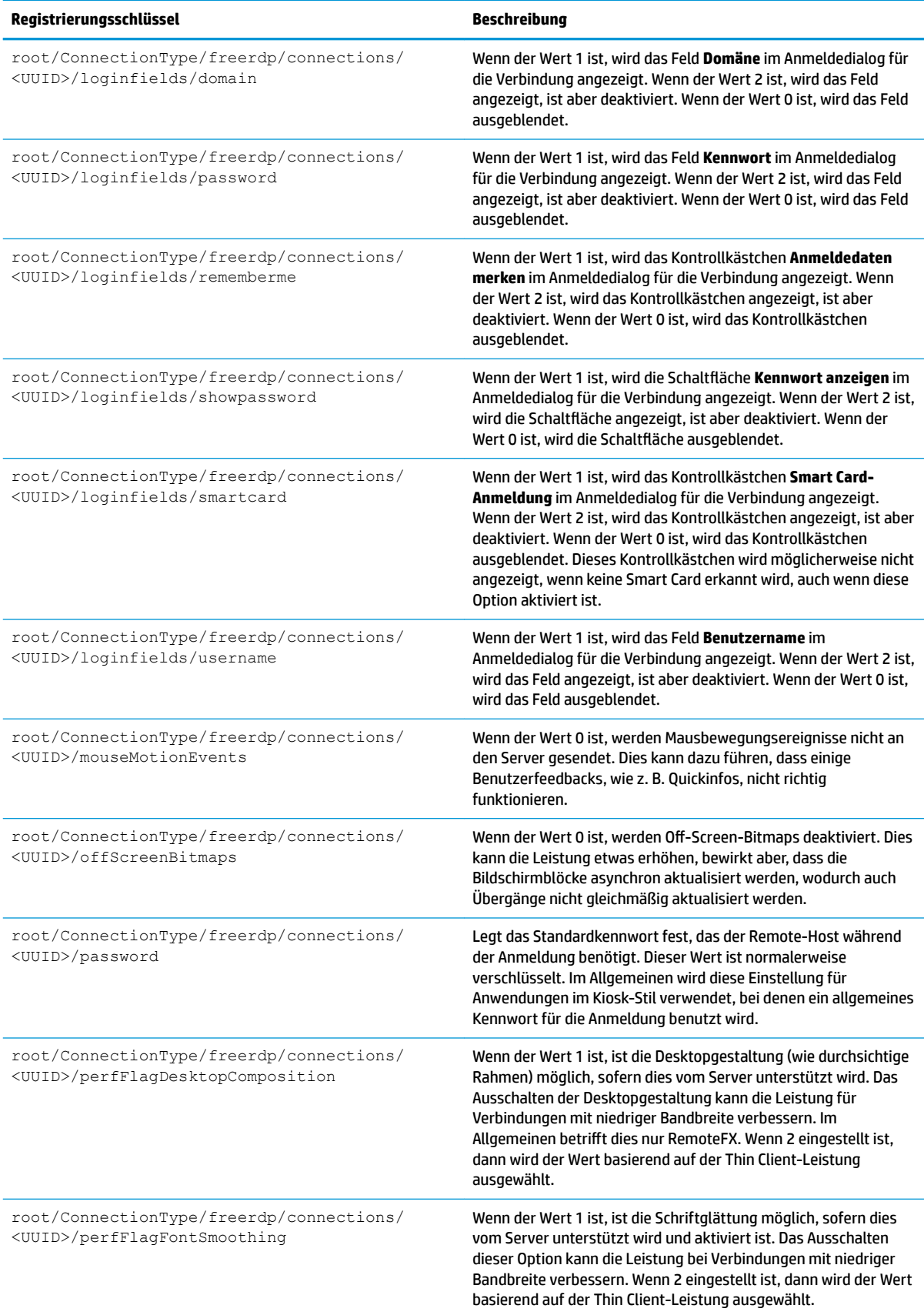

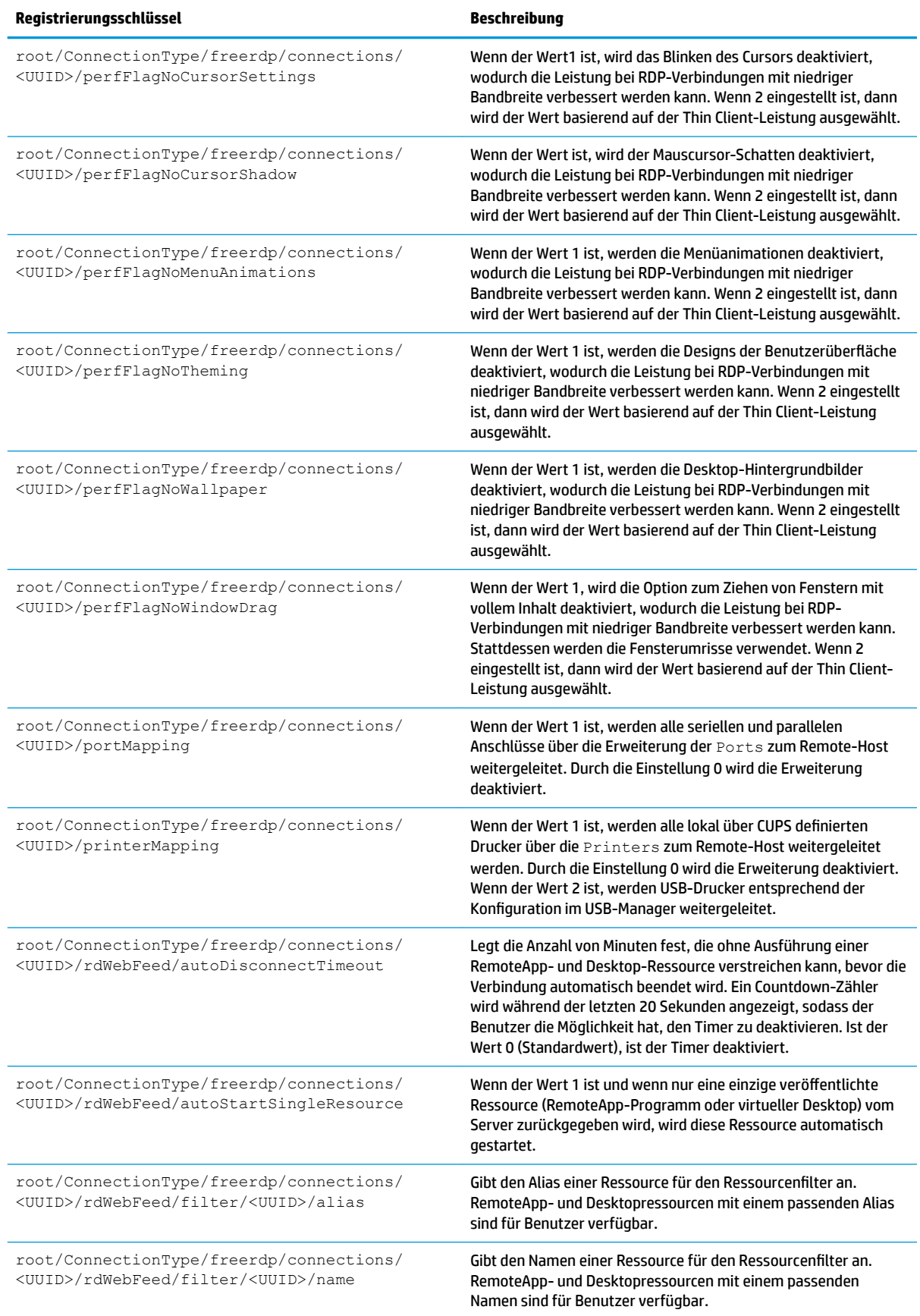

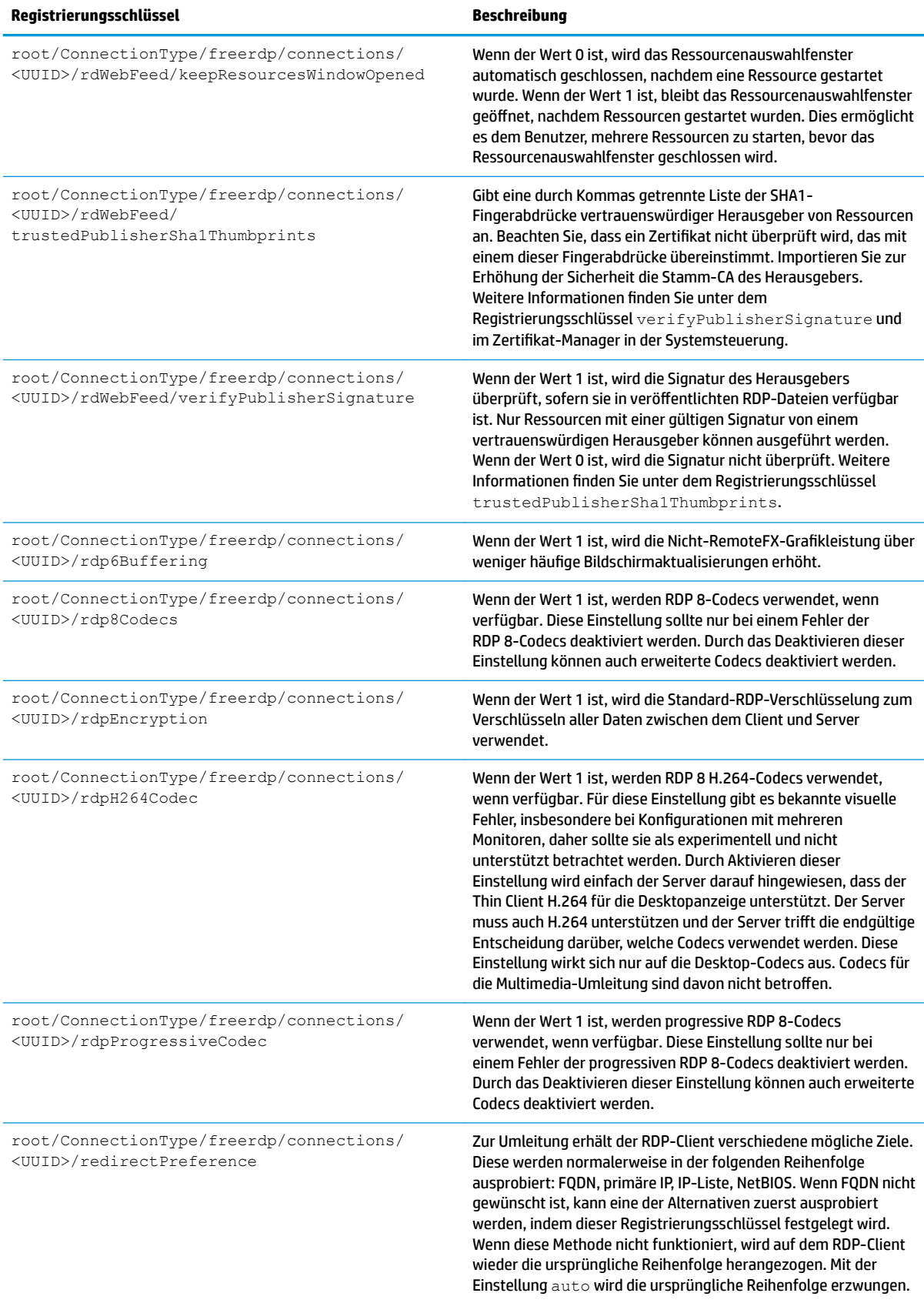

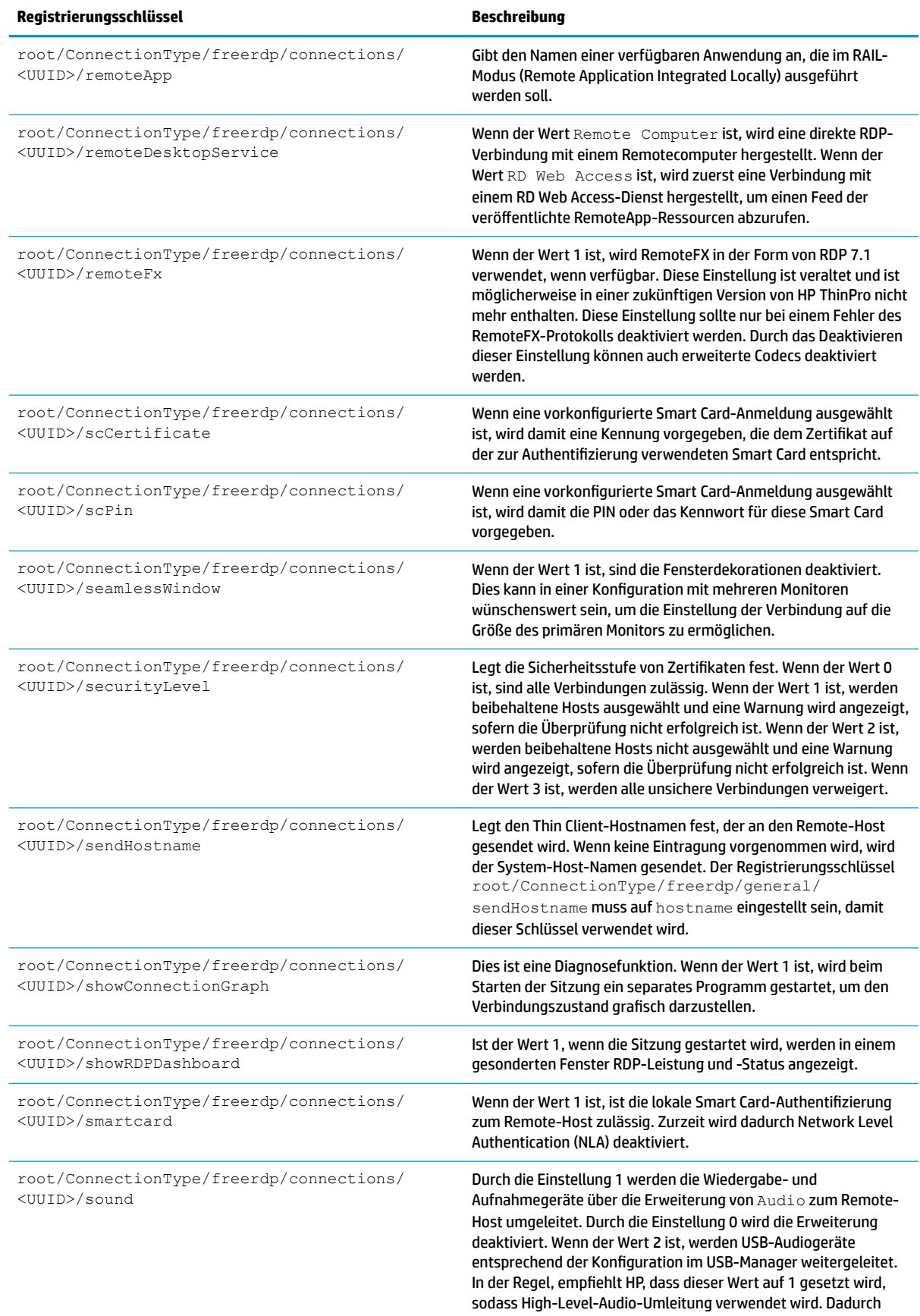

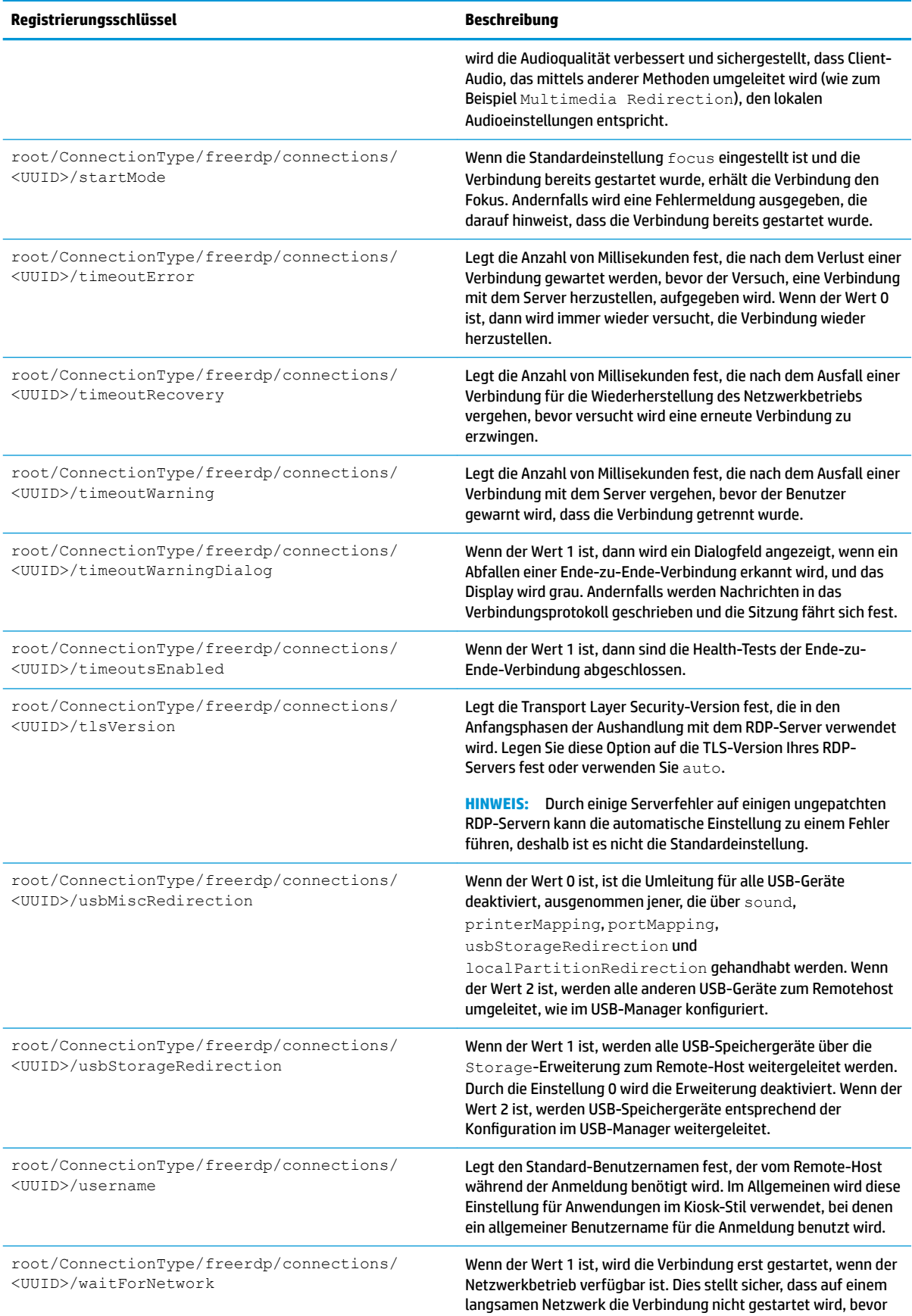

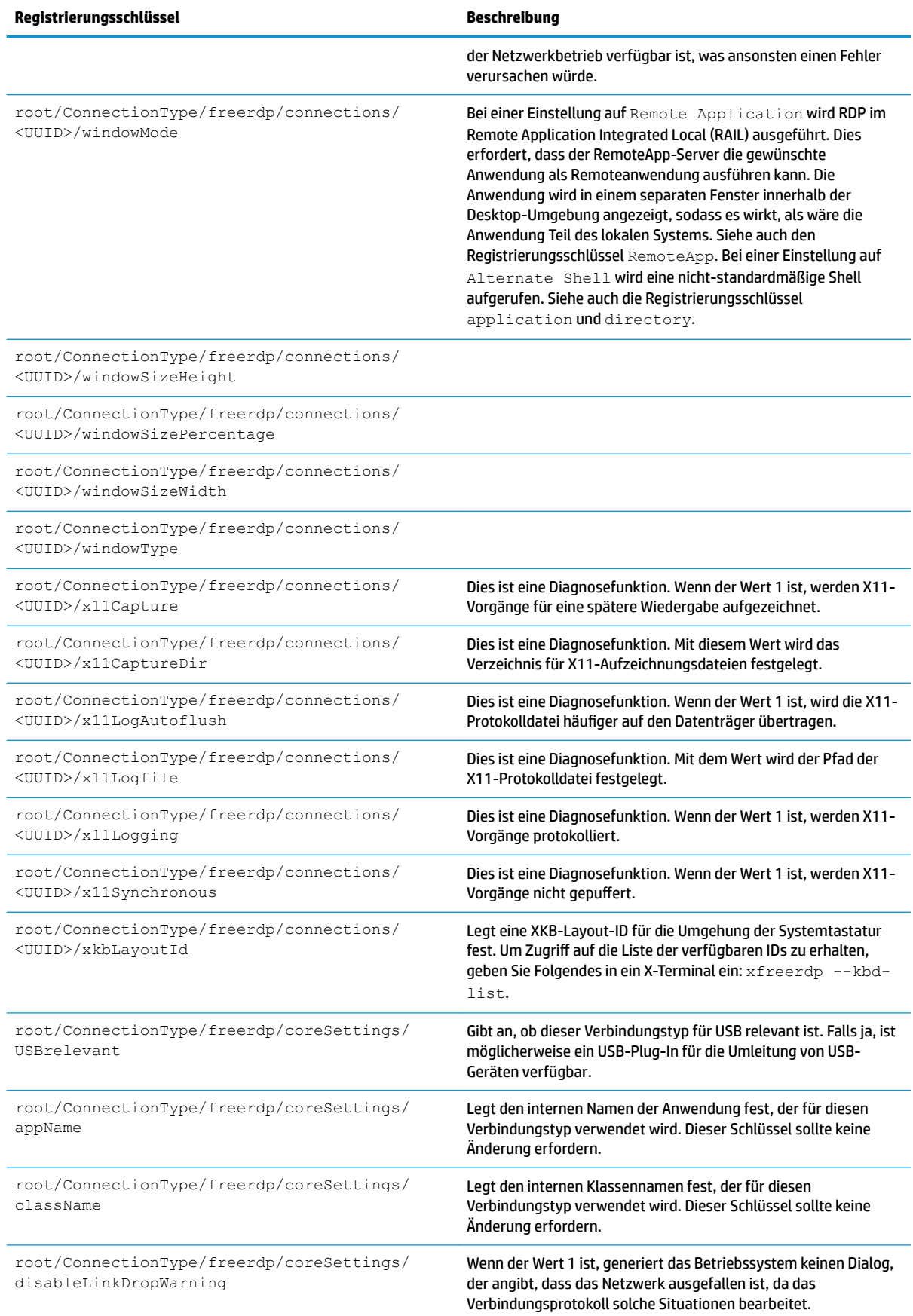

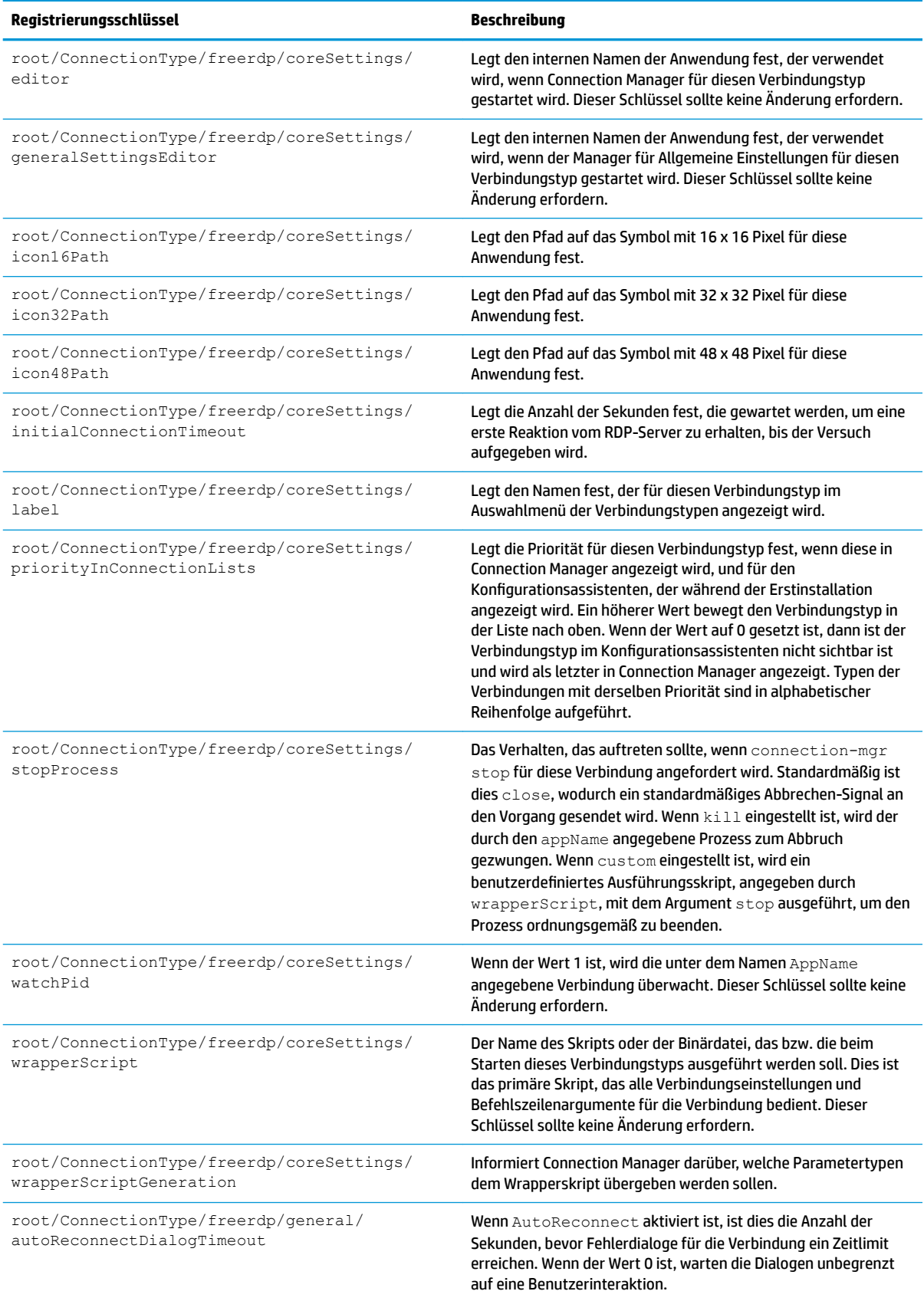

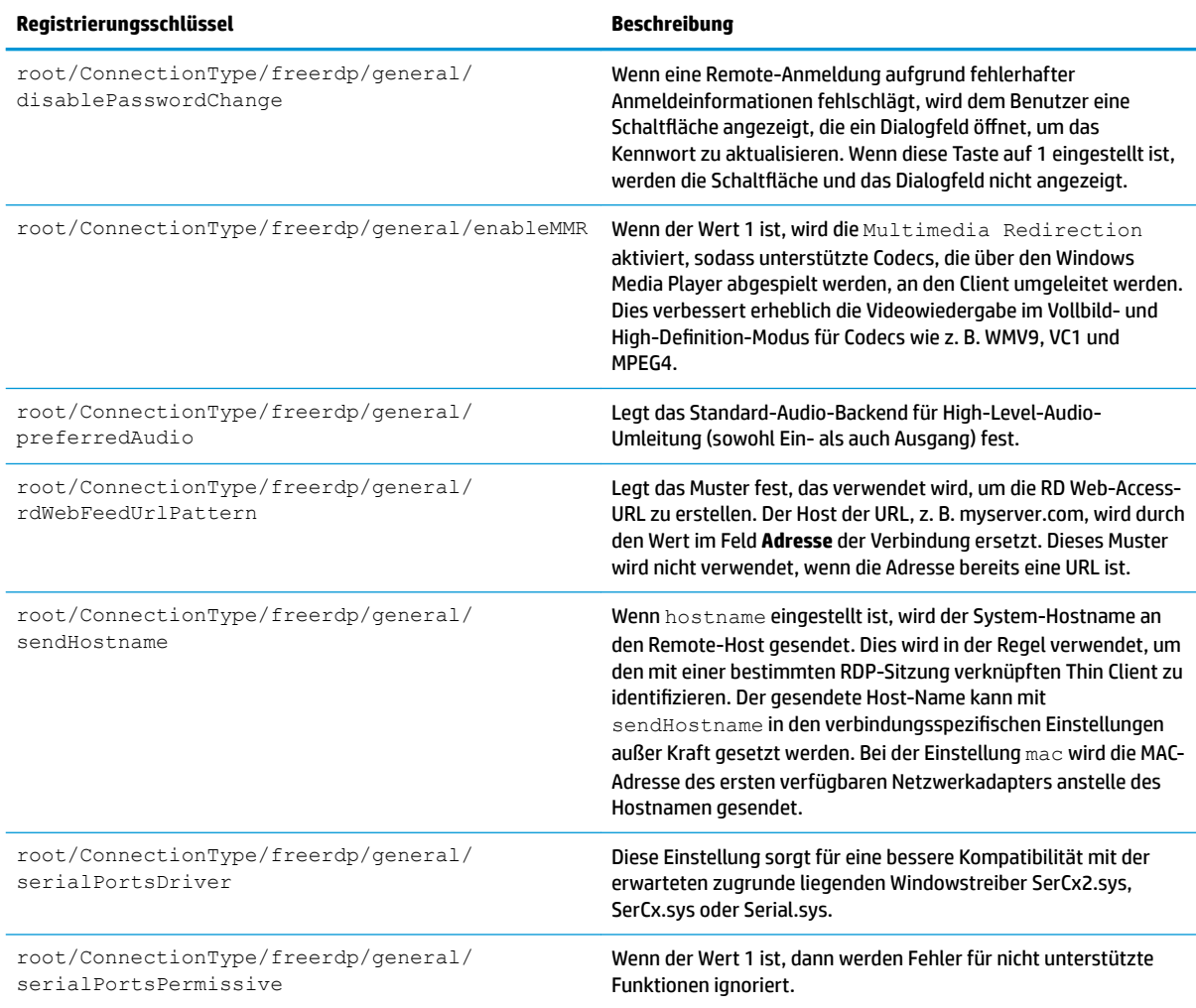

## **ssh**

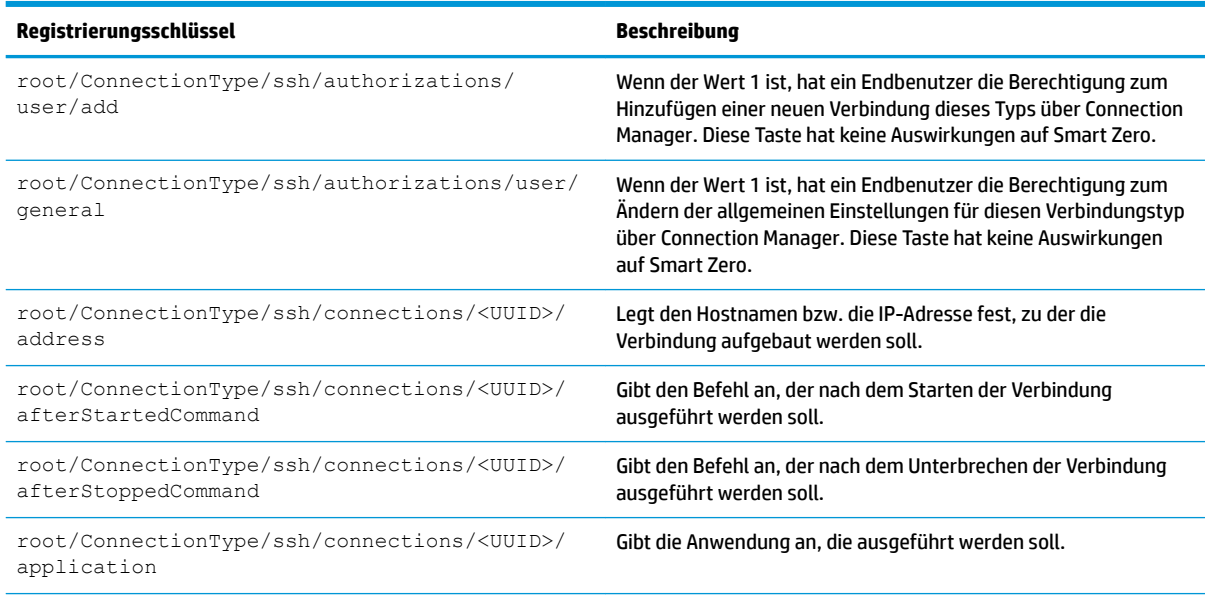

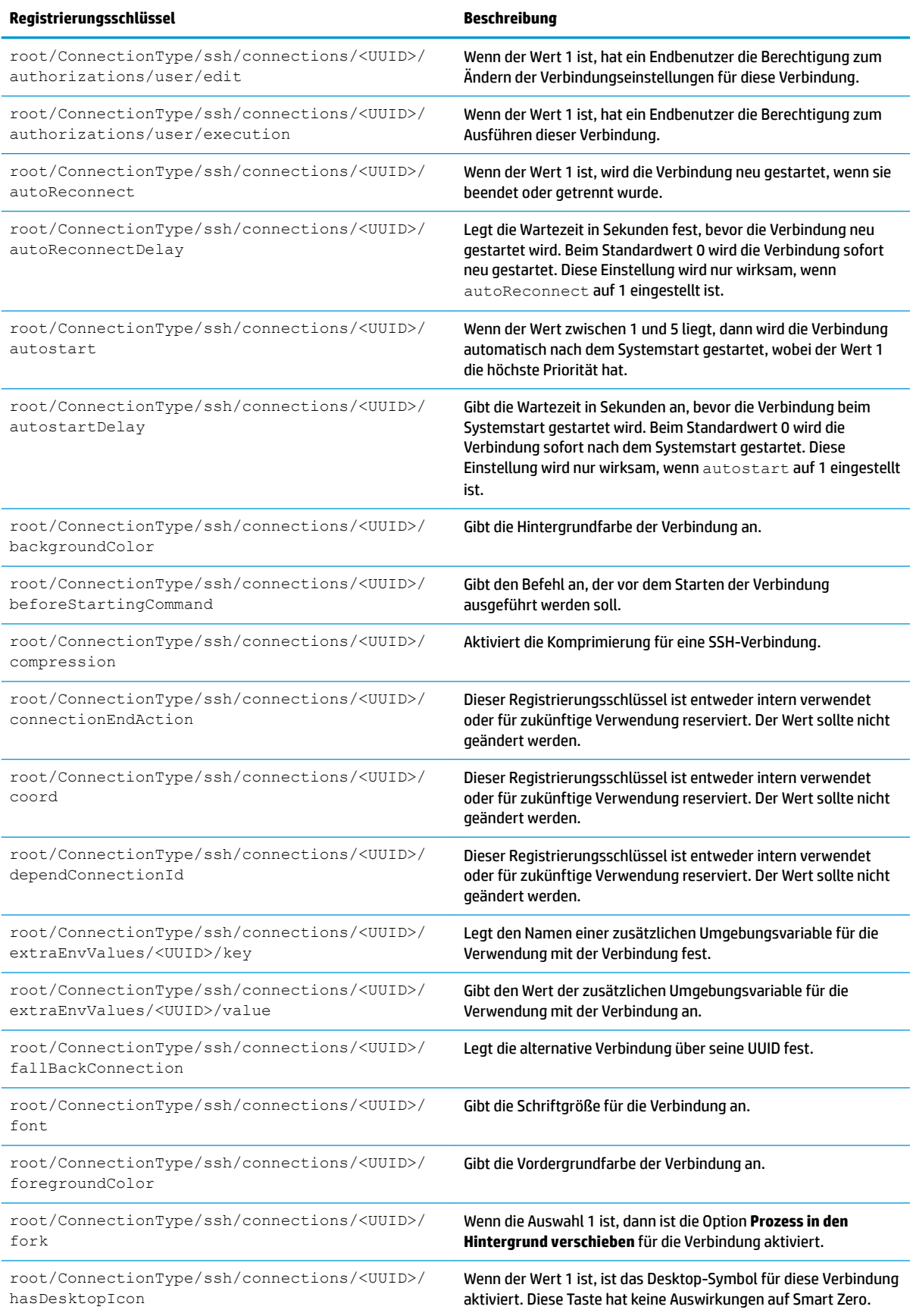

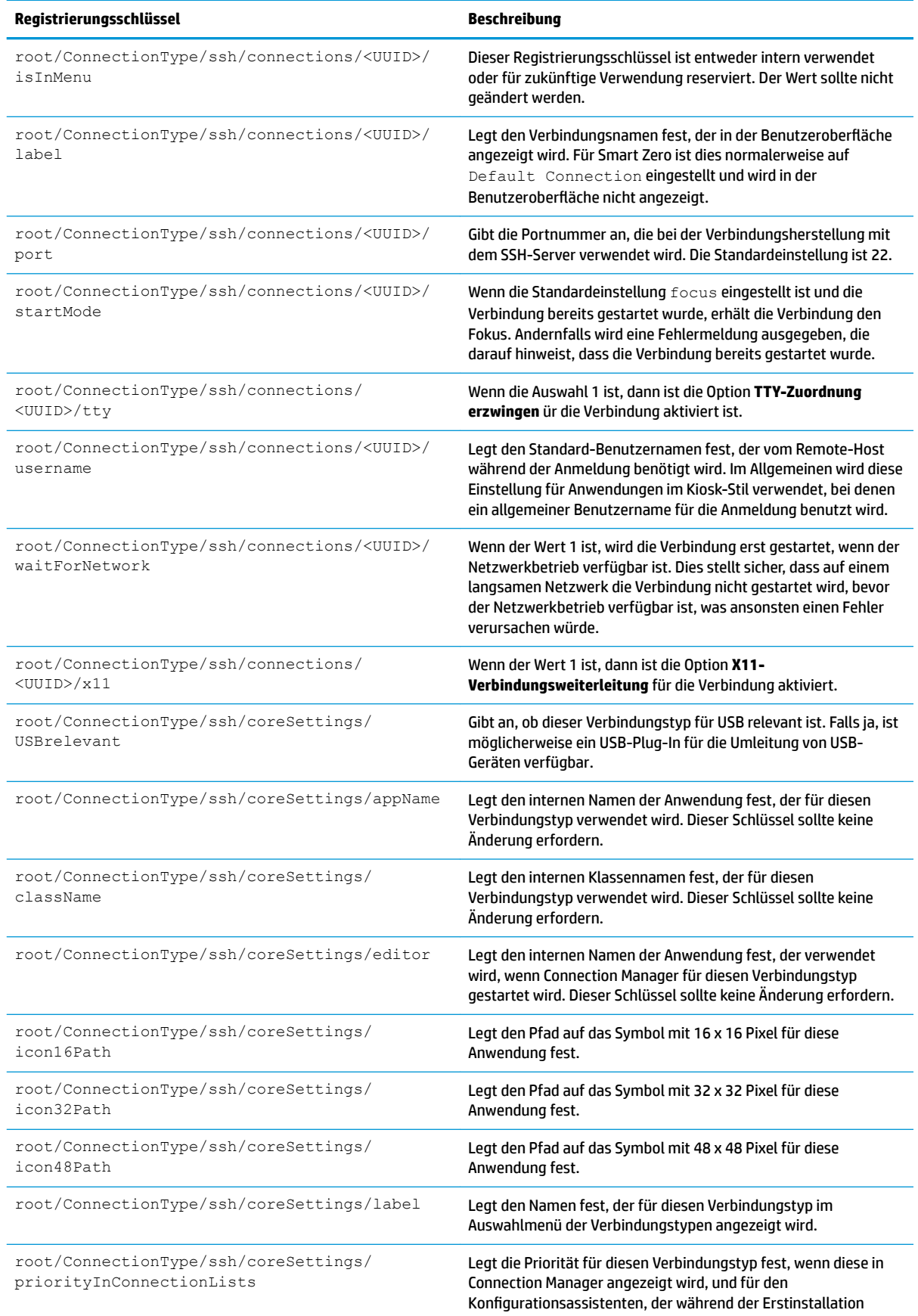

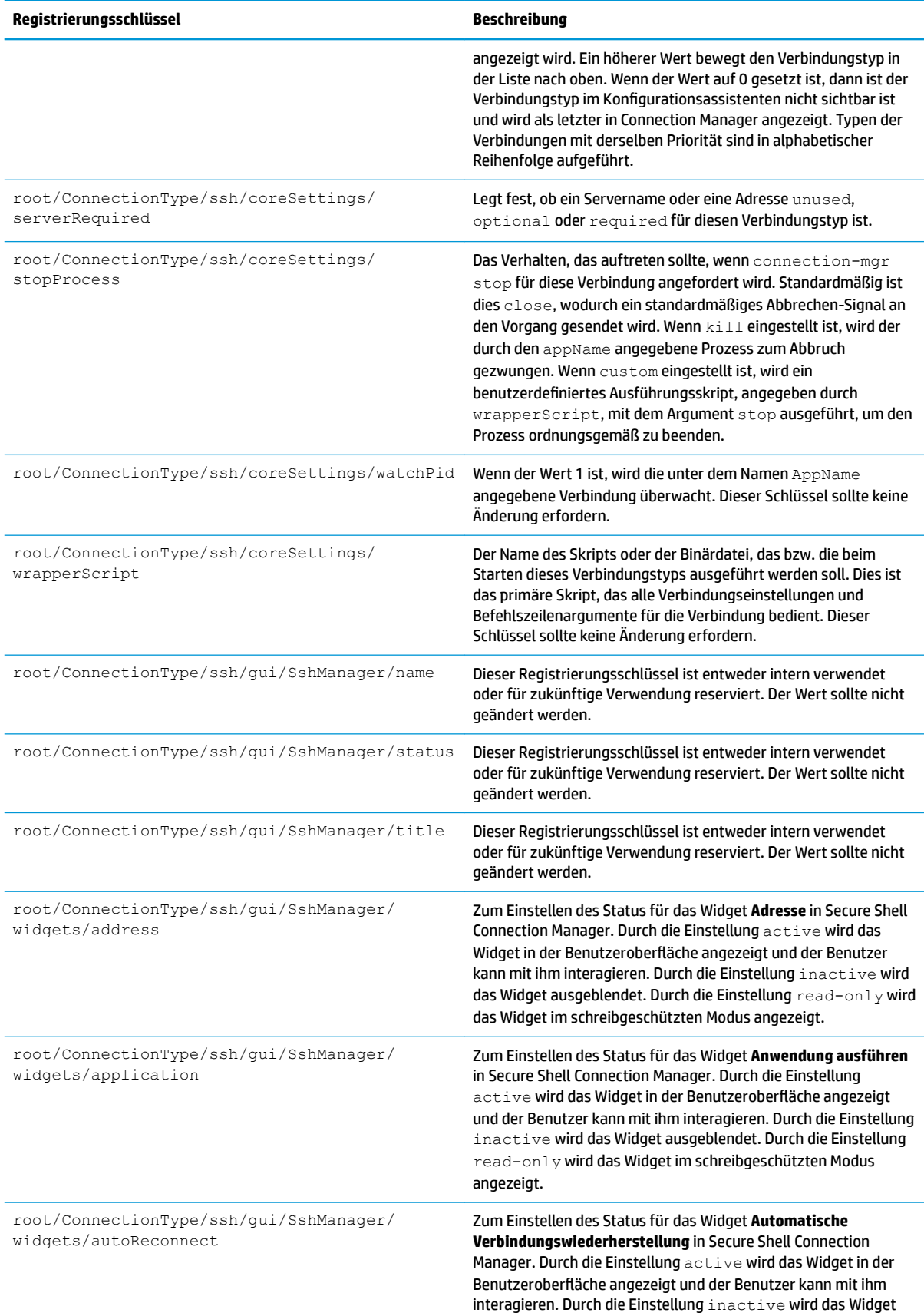

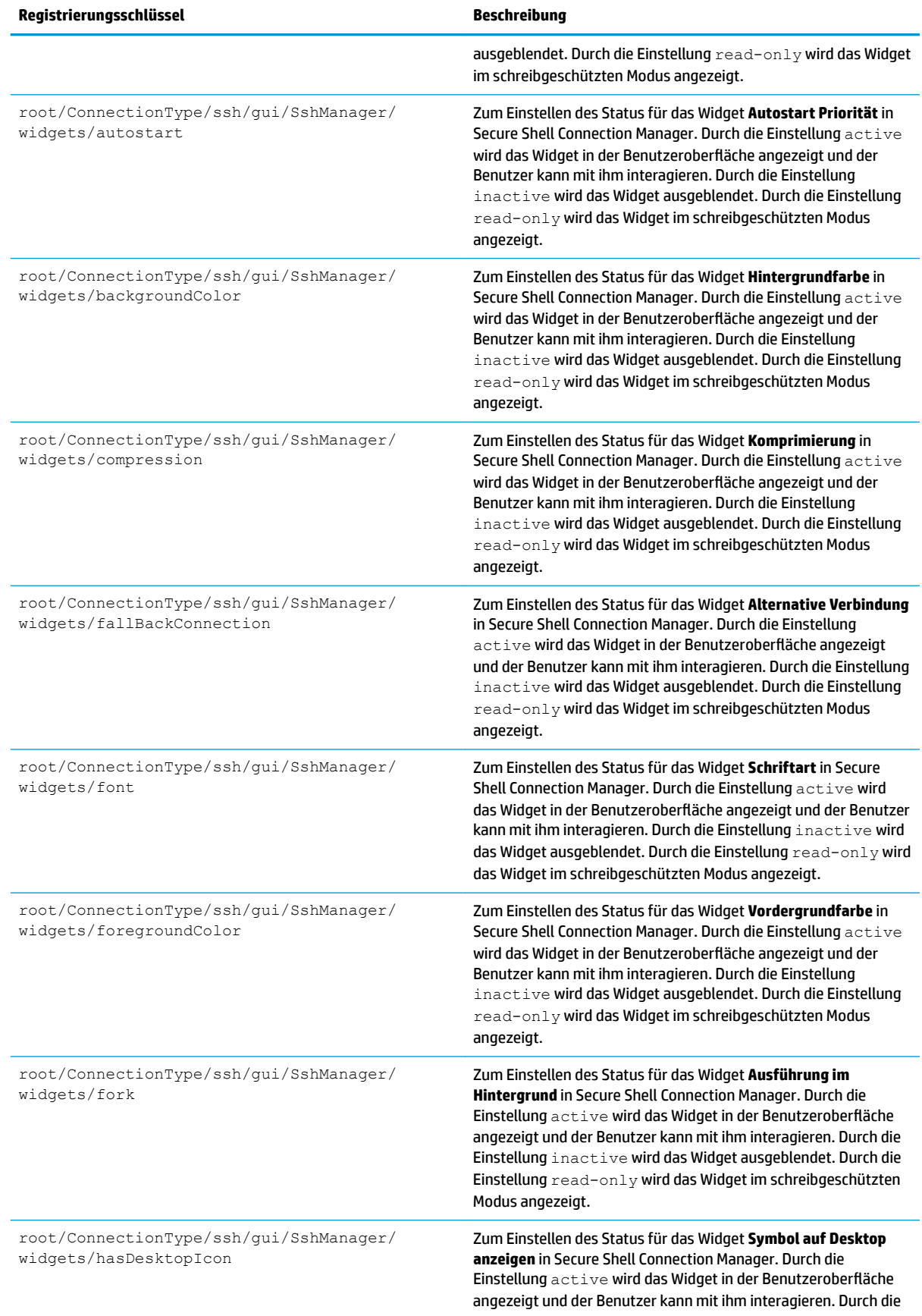

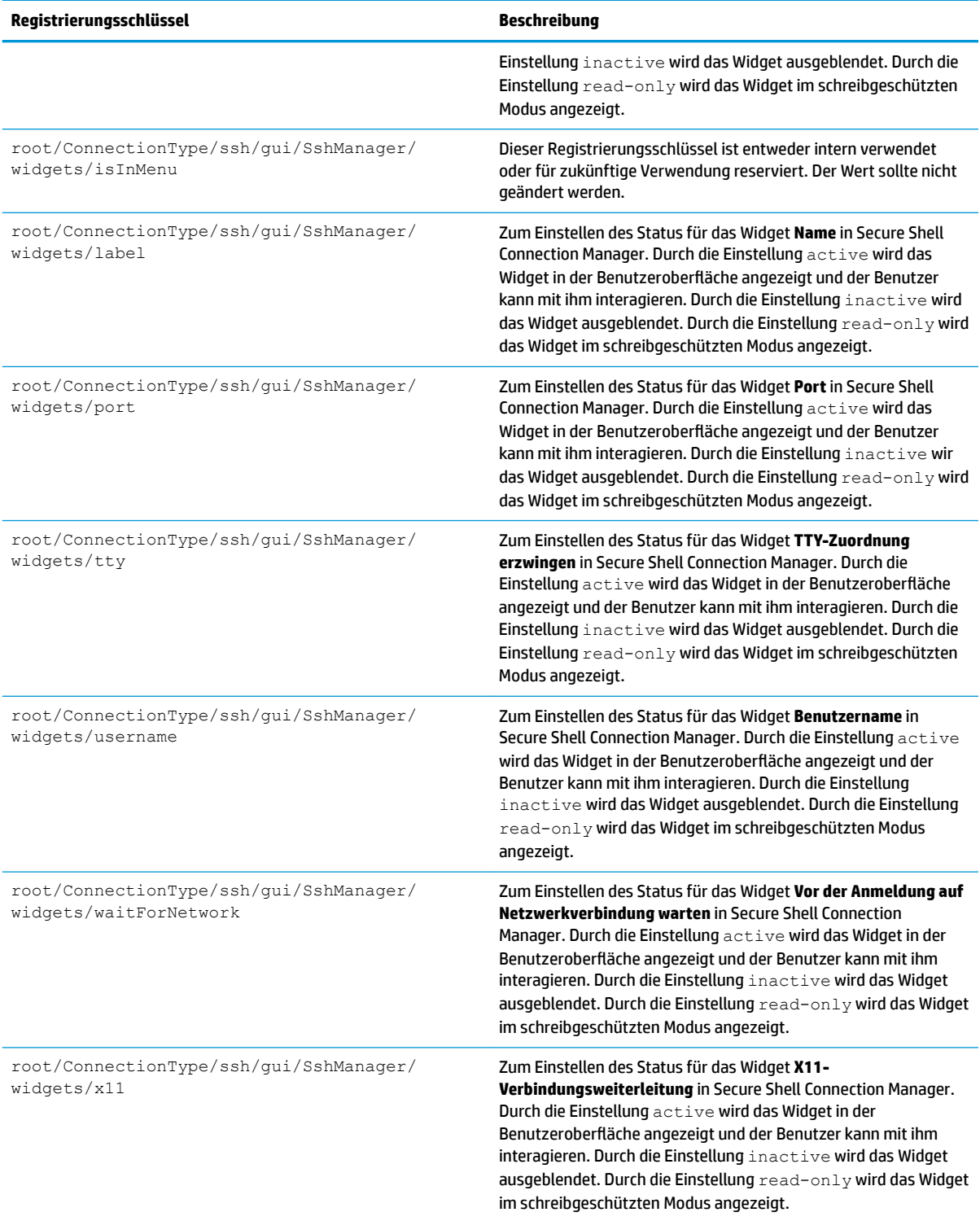

### **teemtalk**

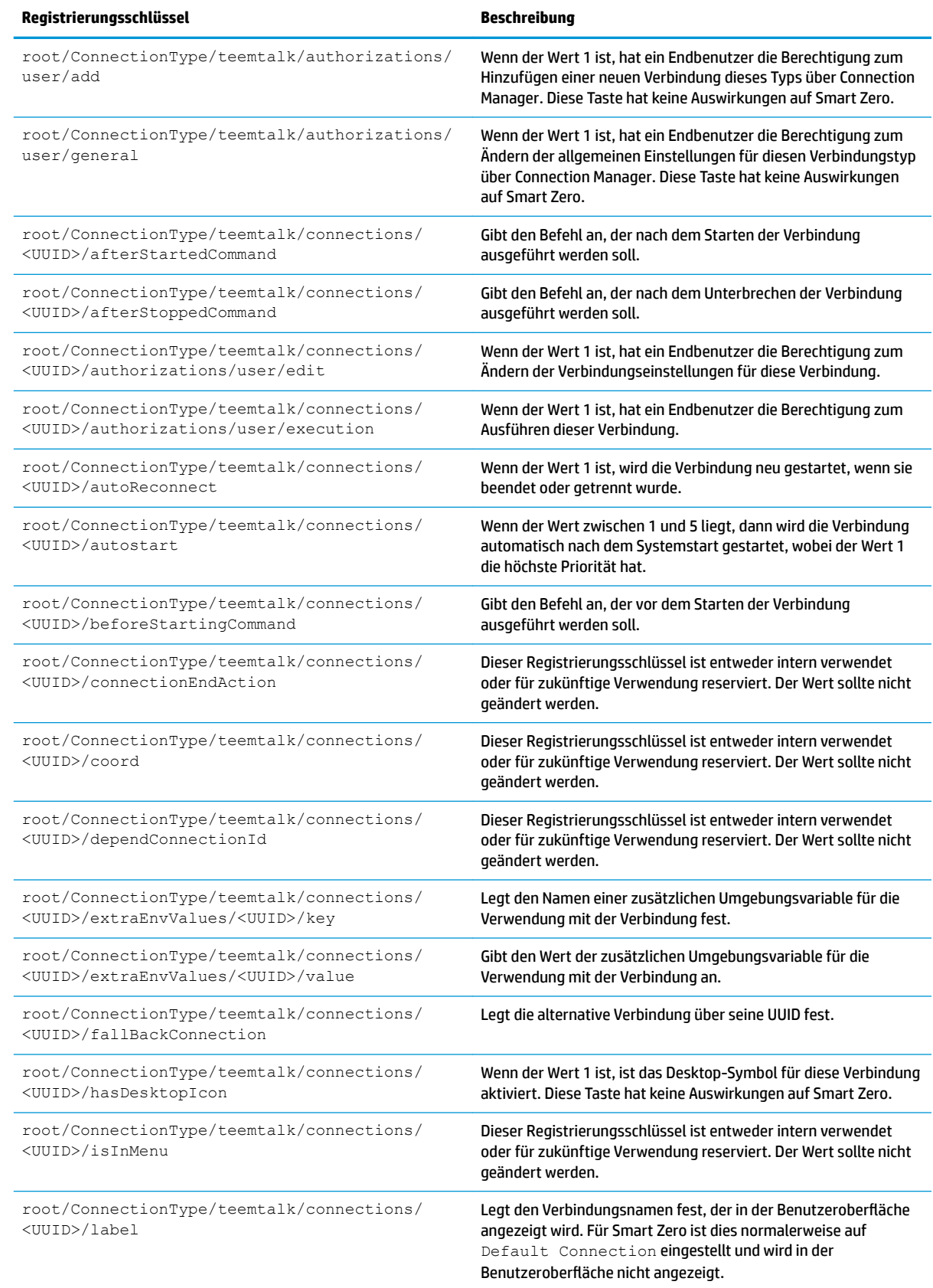

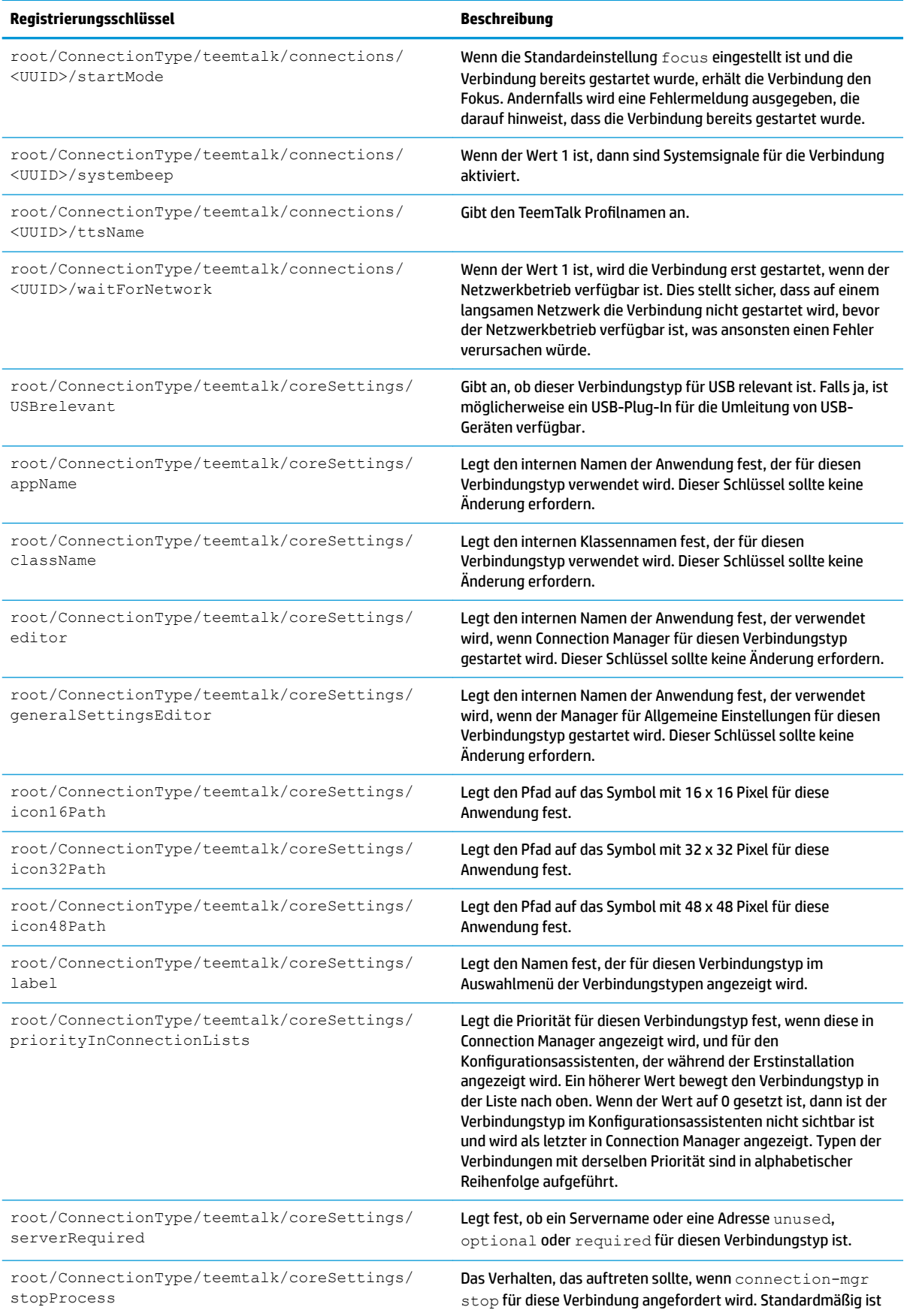

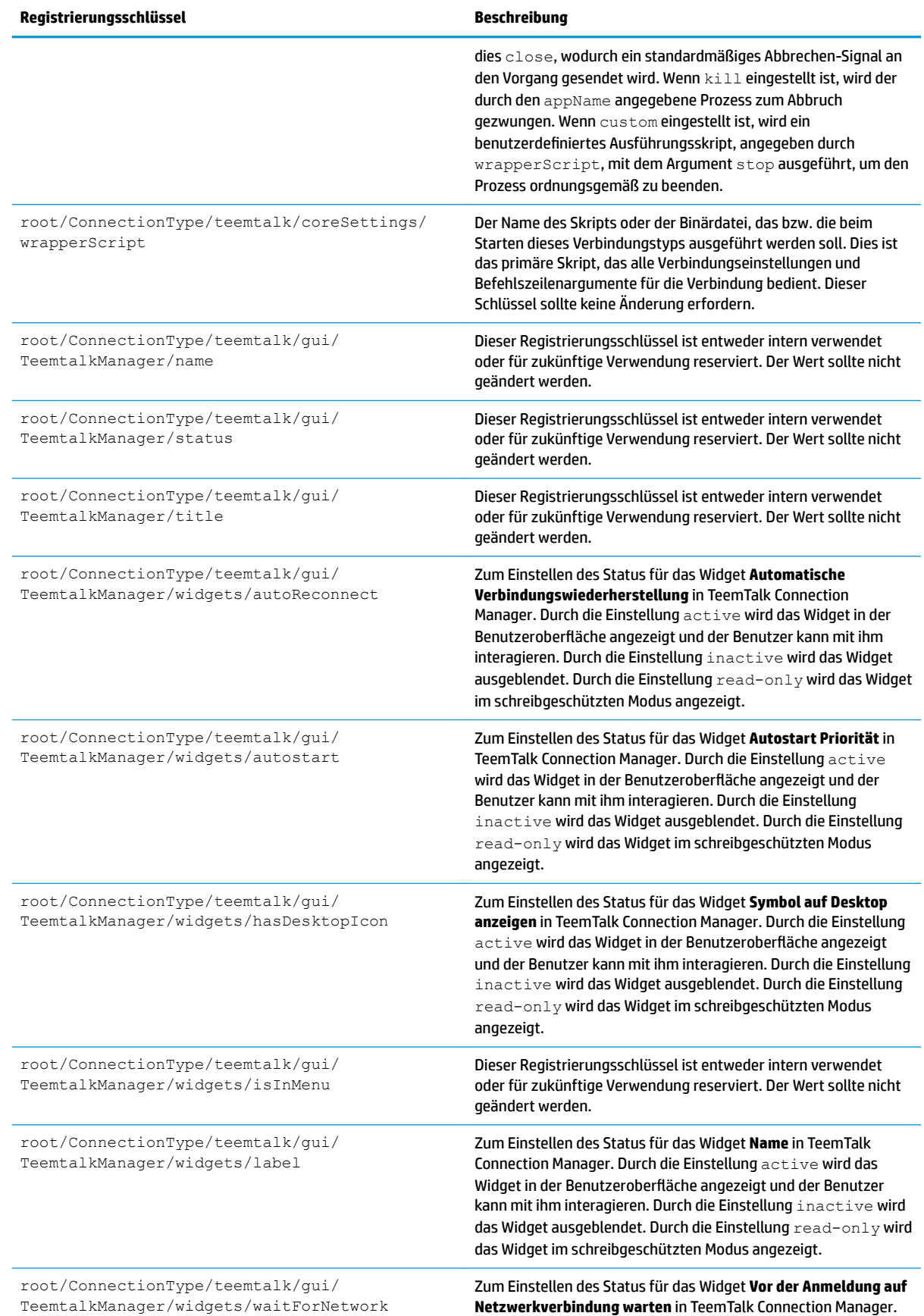

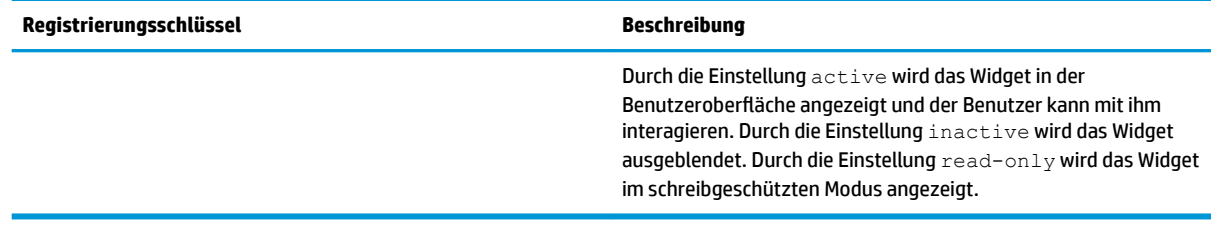

#### **telnet**

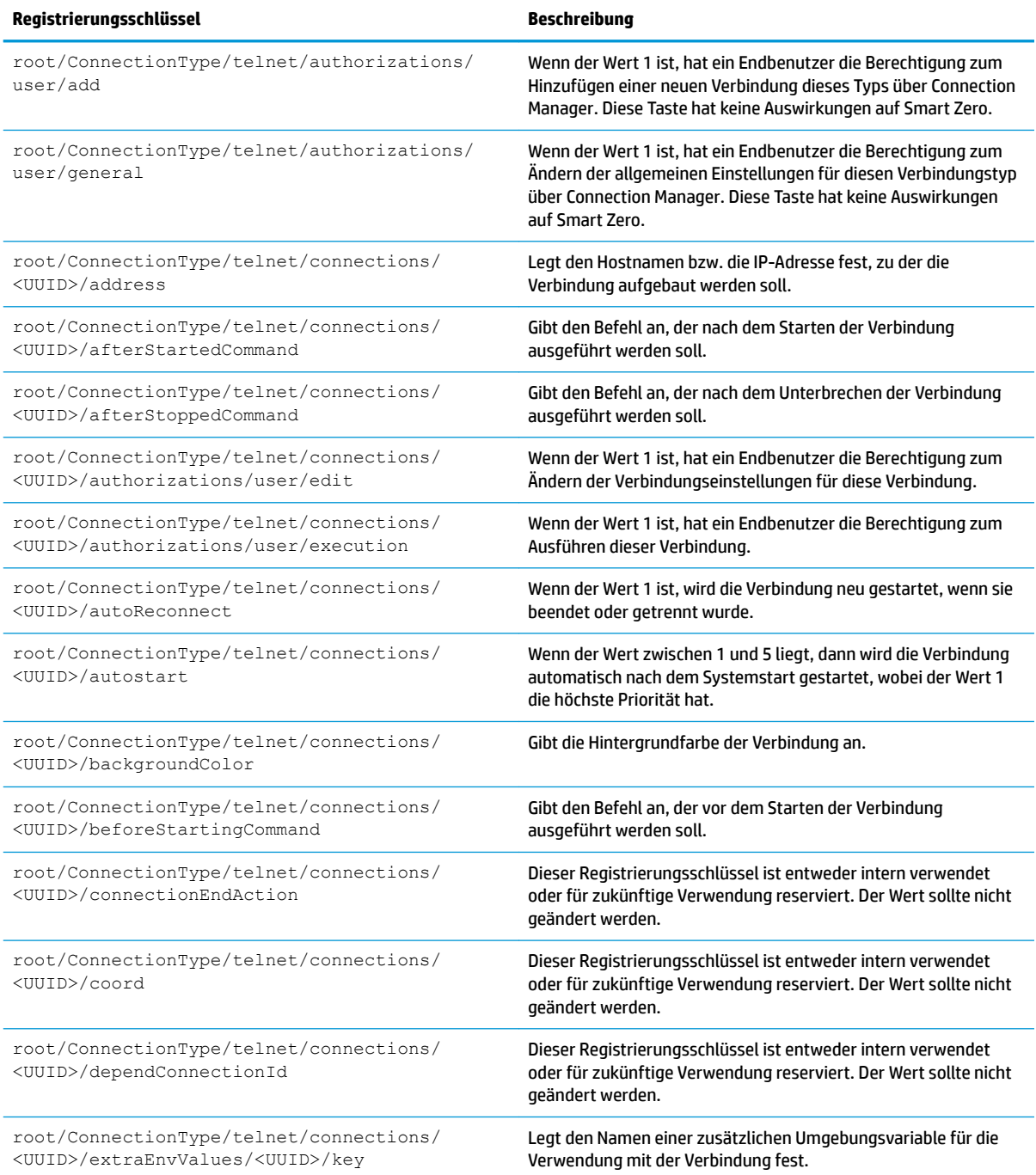

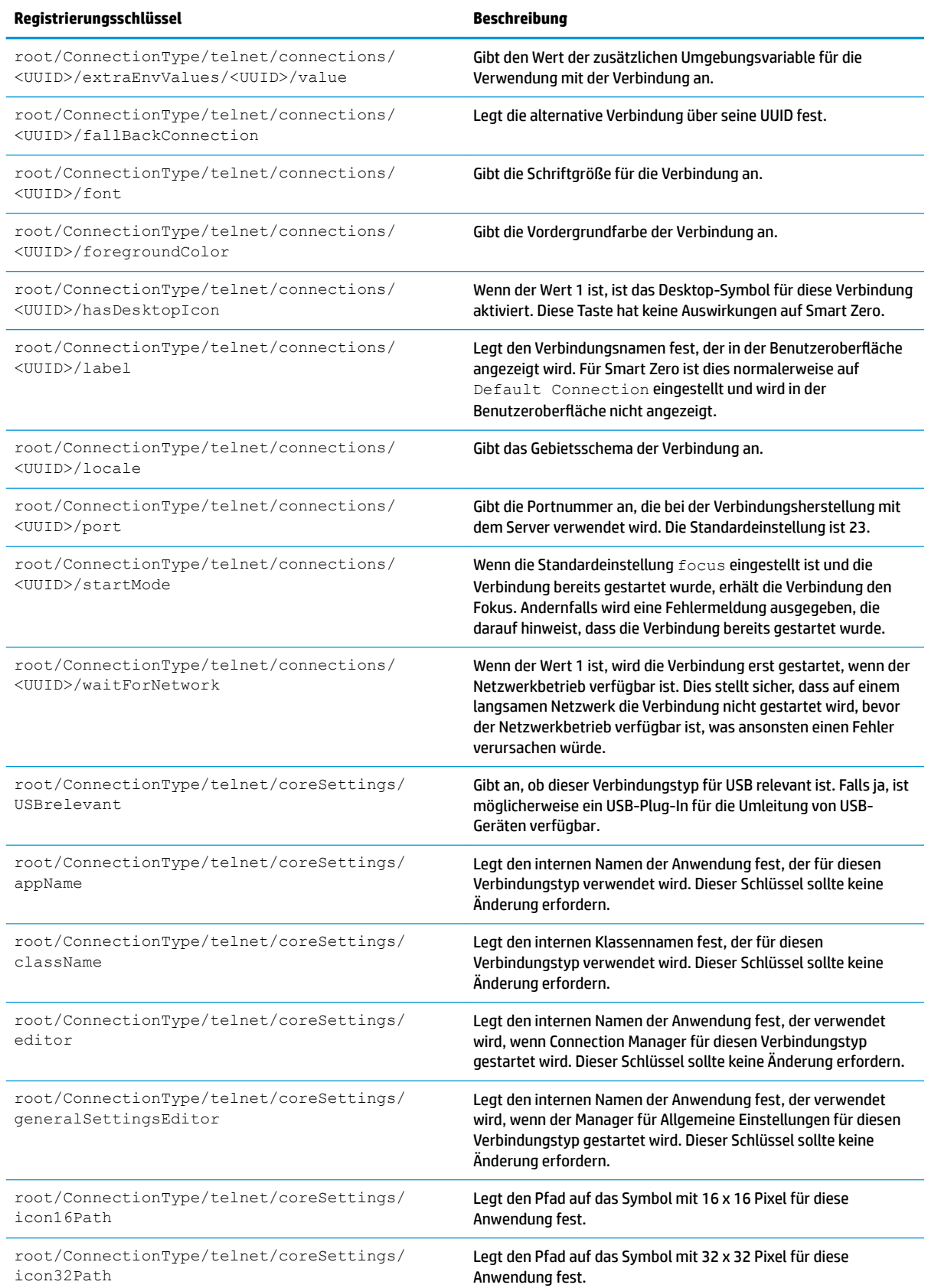

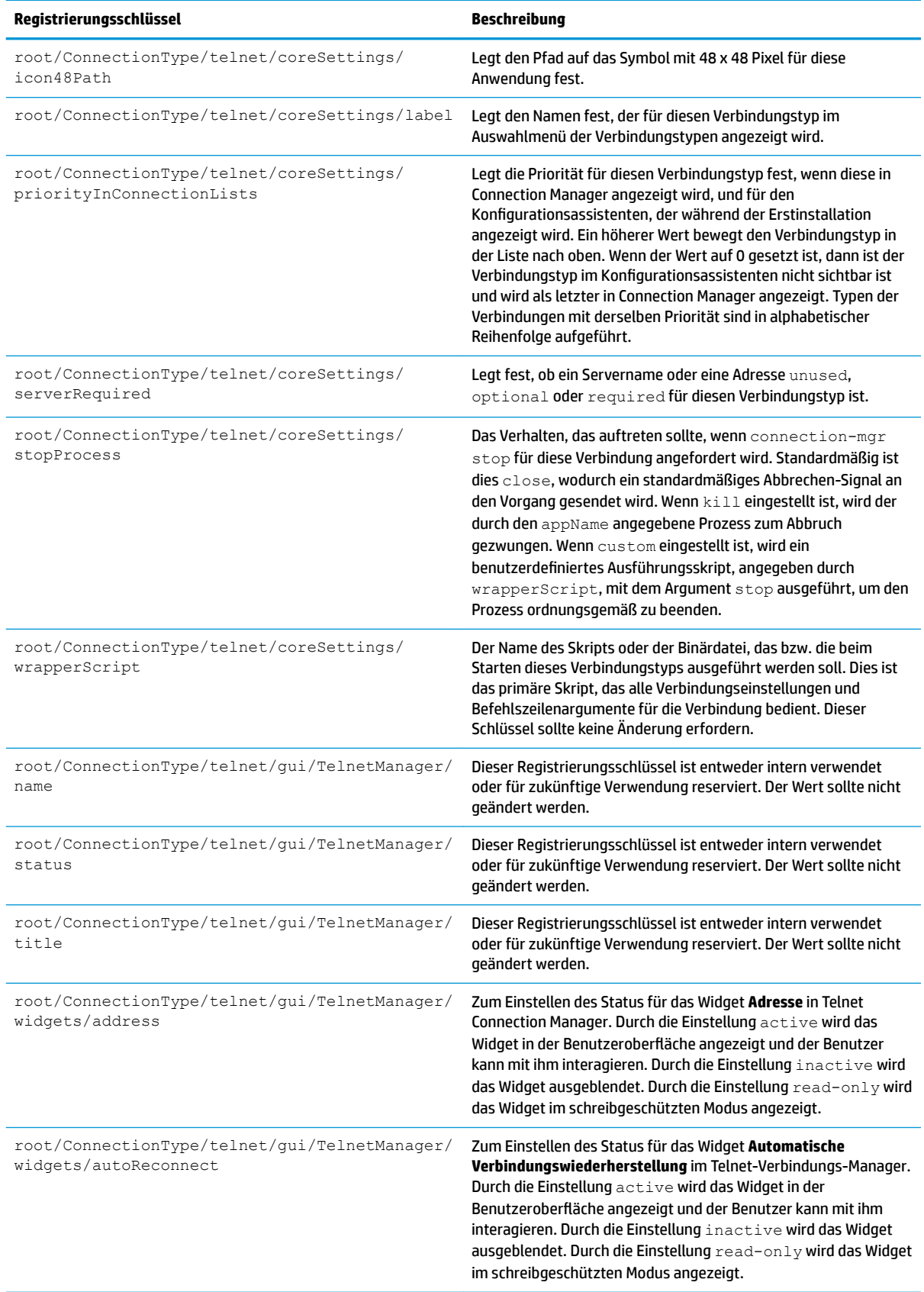

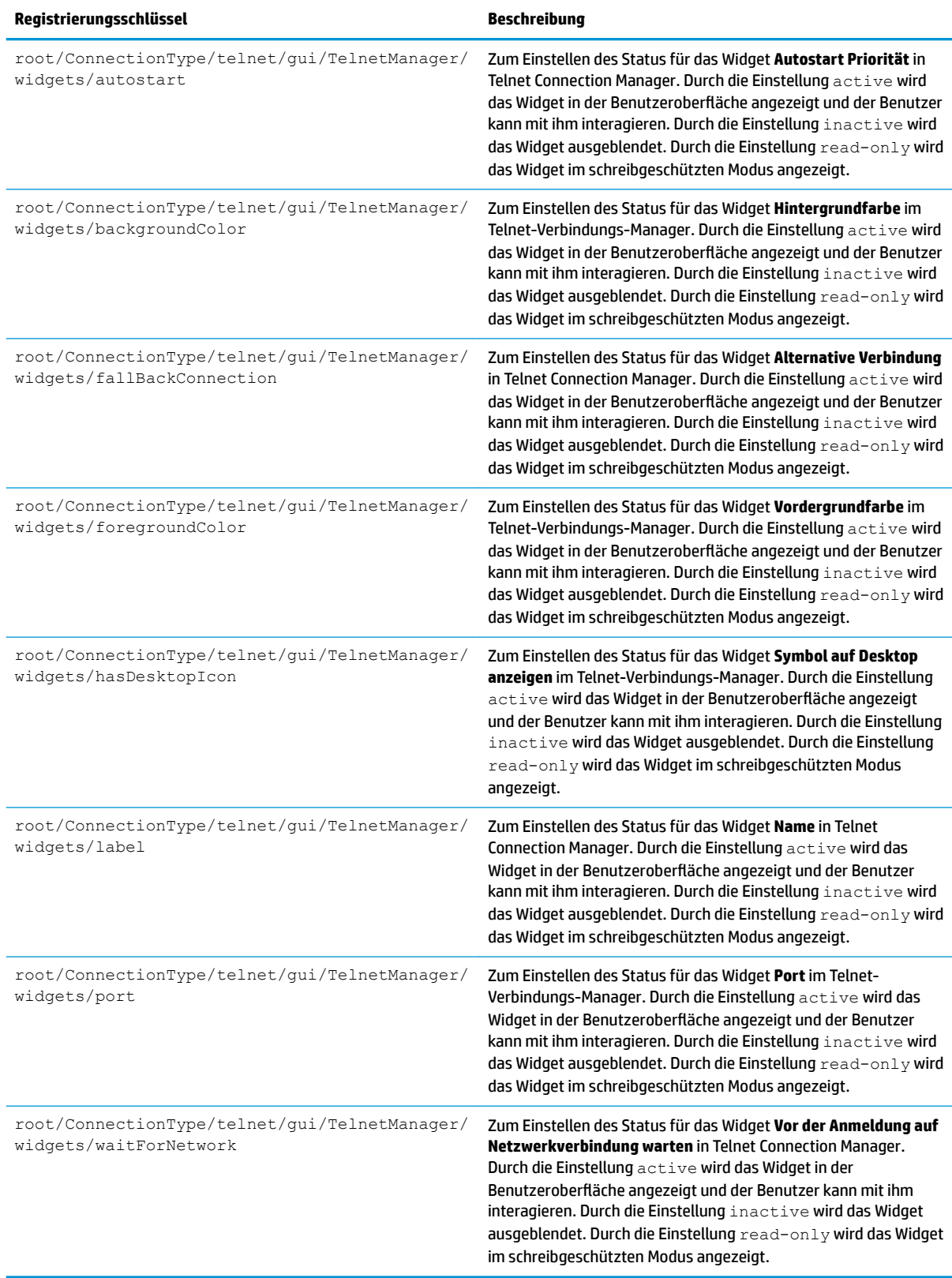

#### **view**

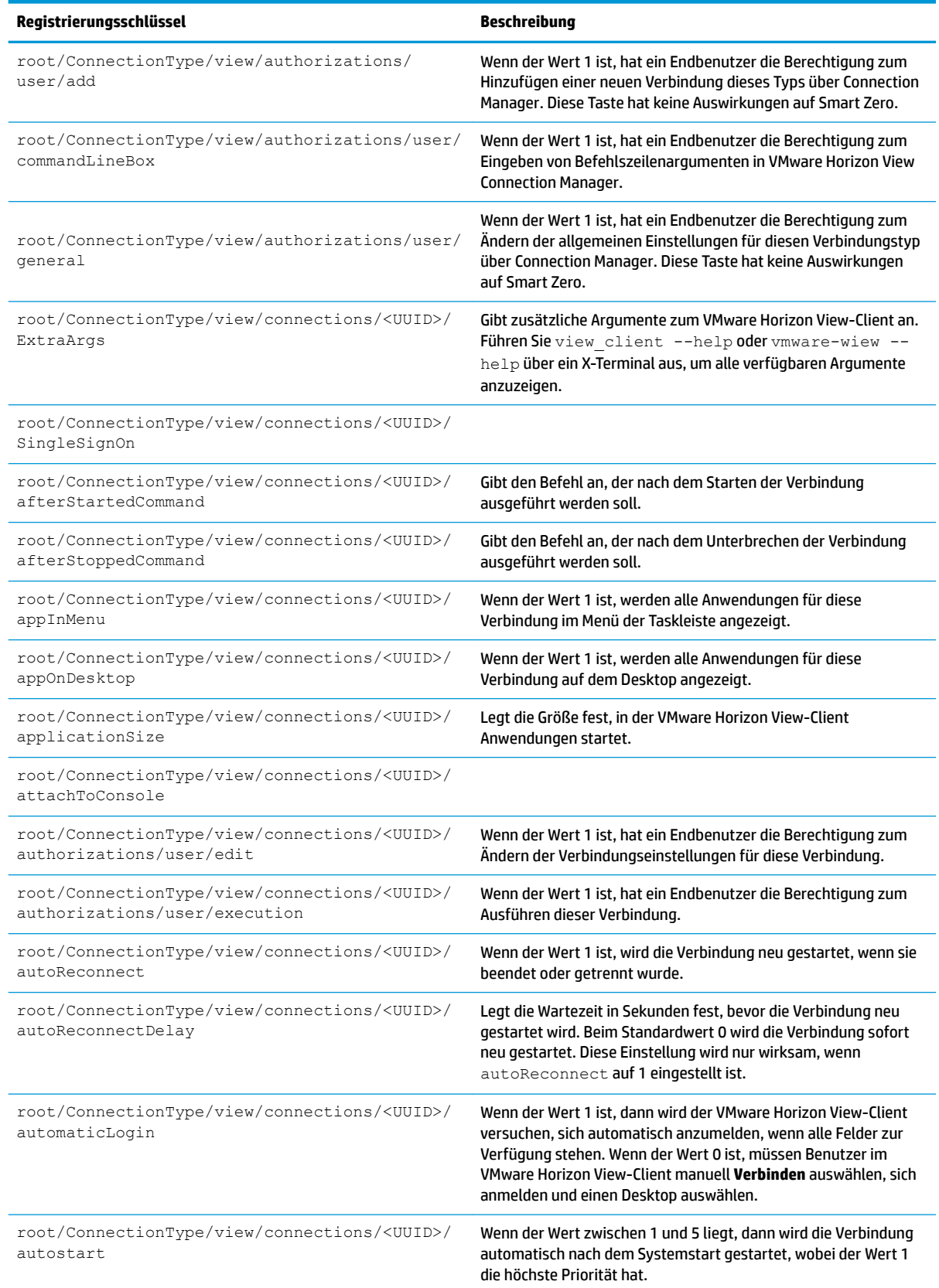

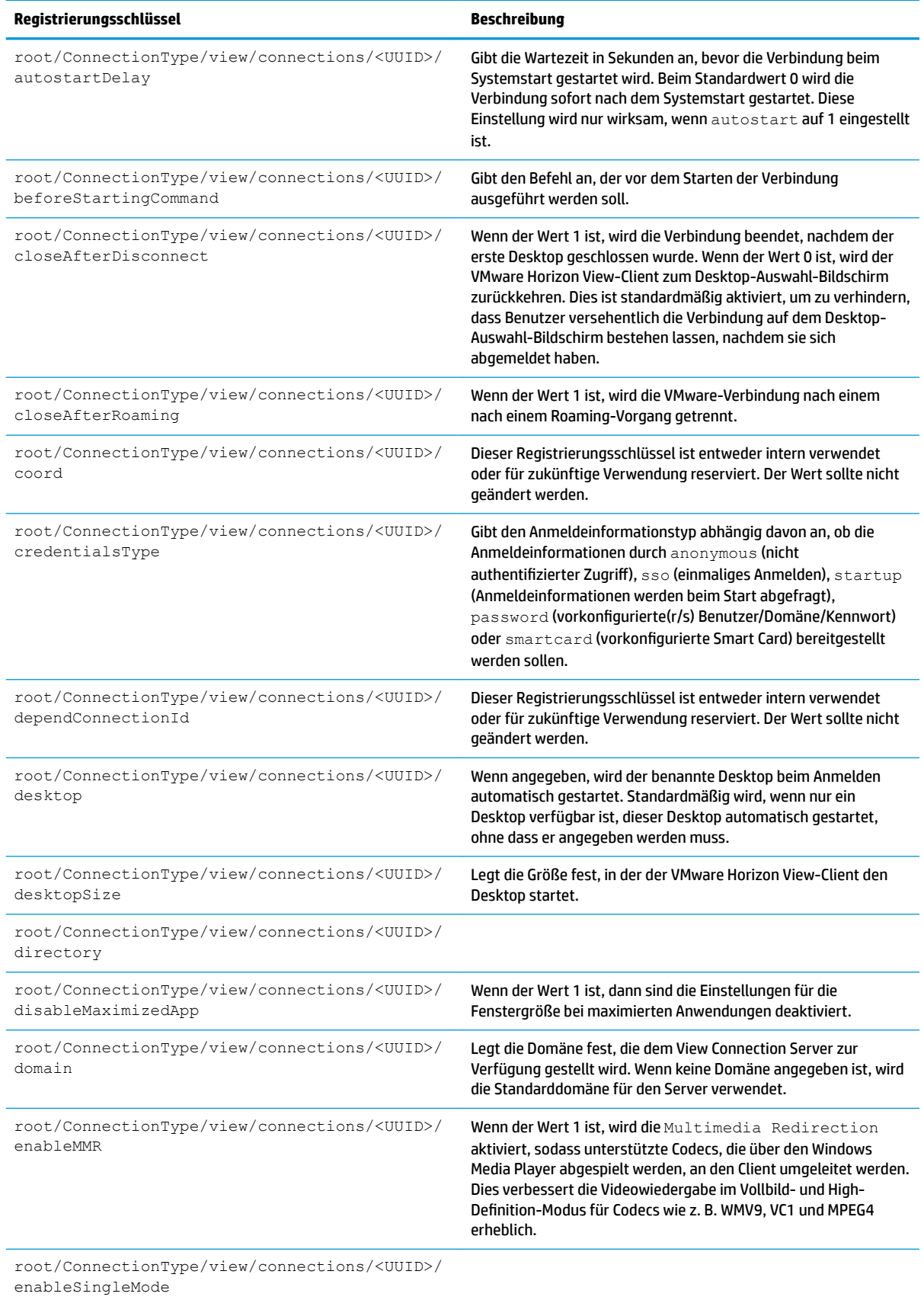

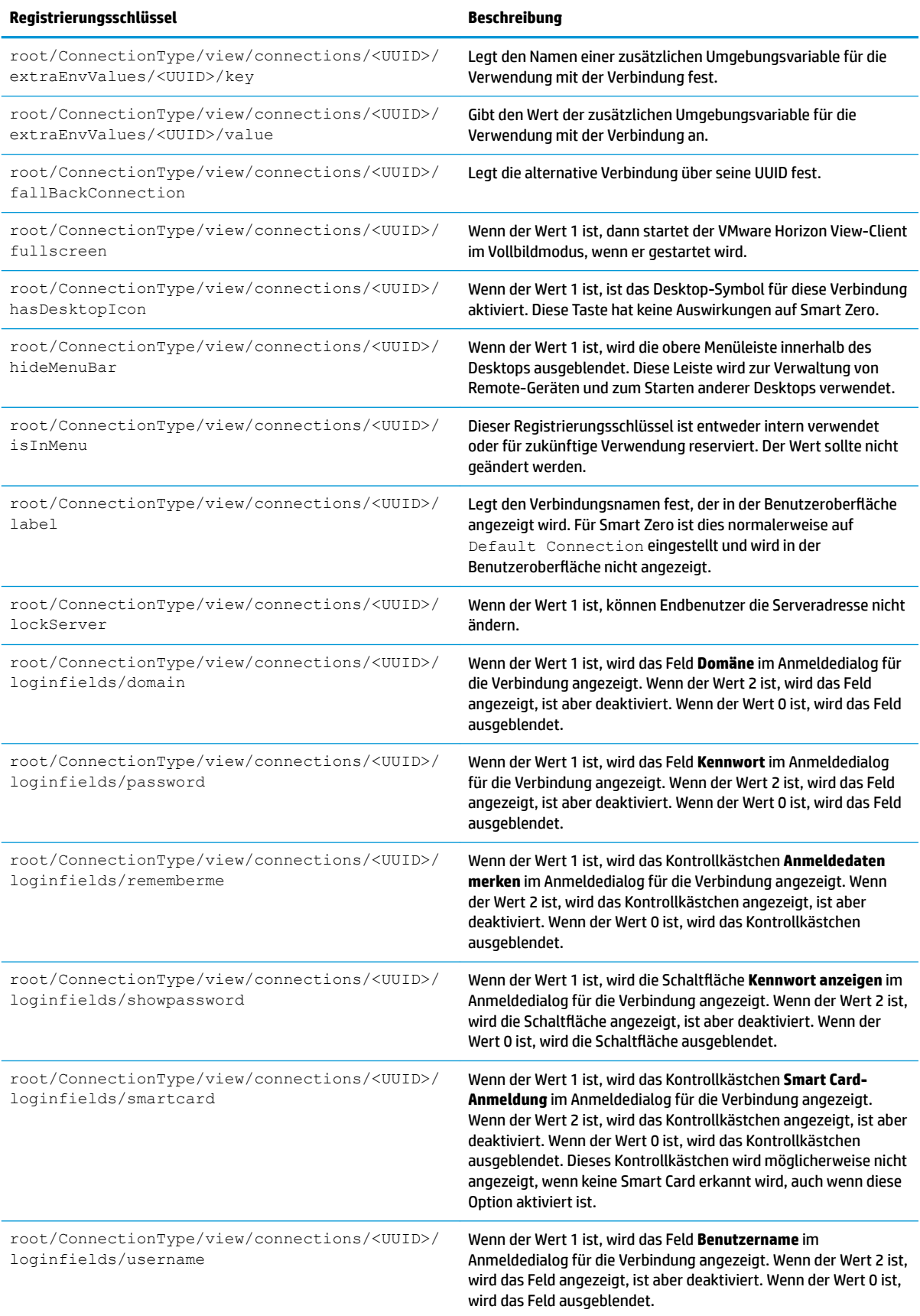

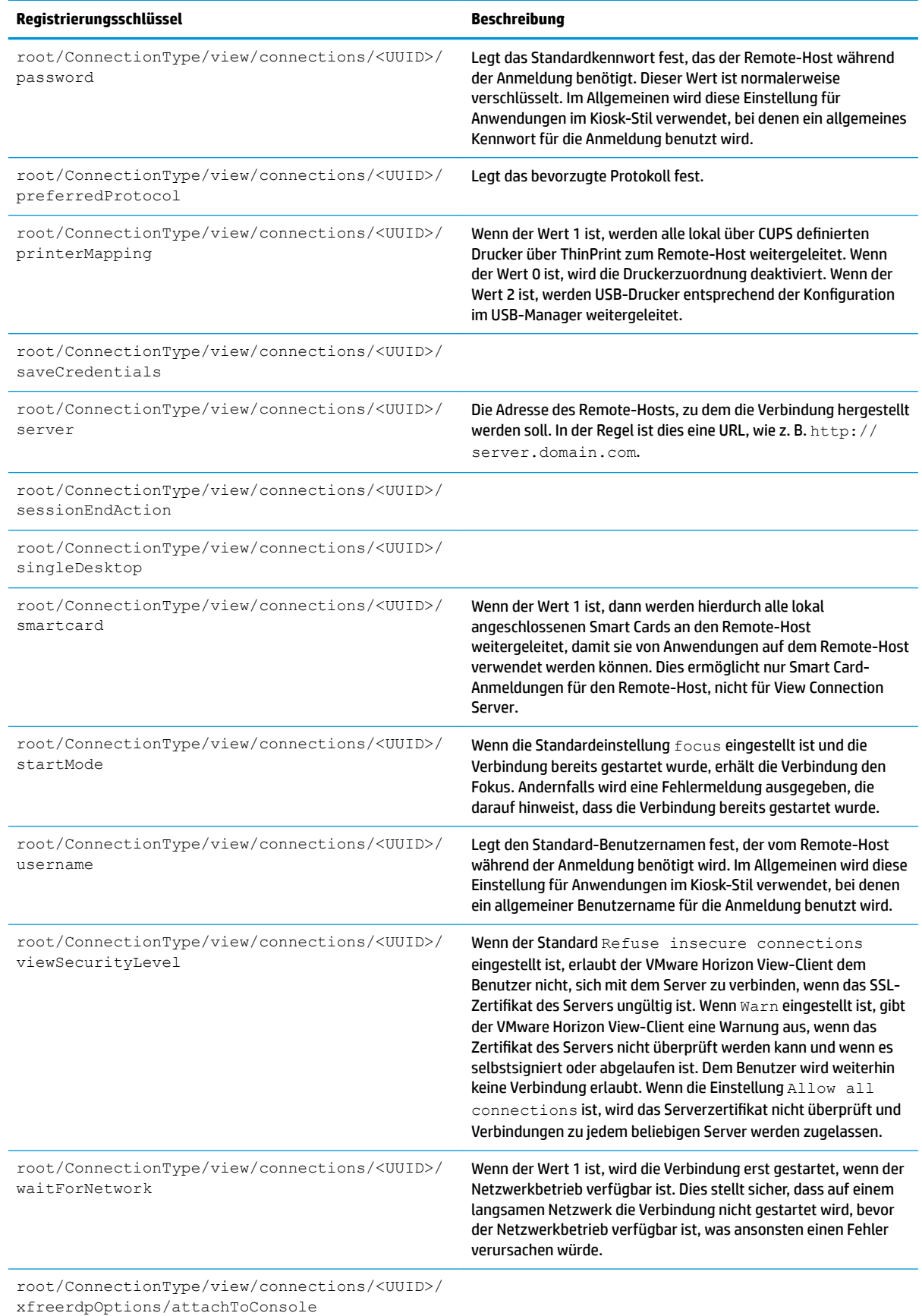

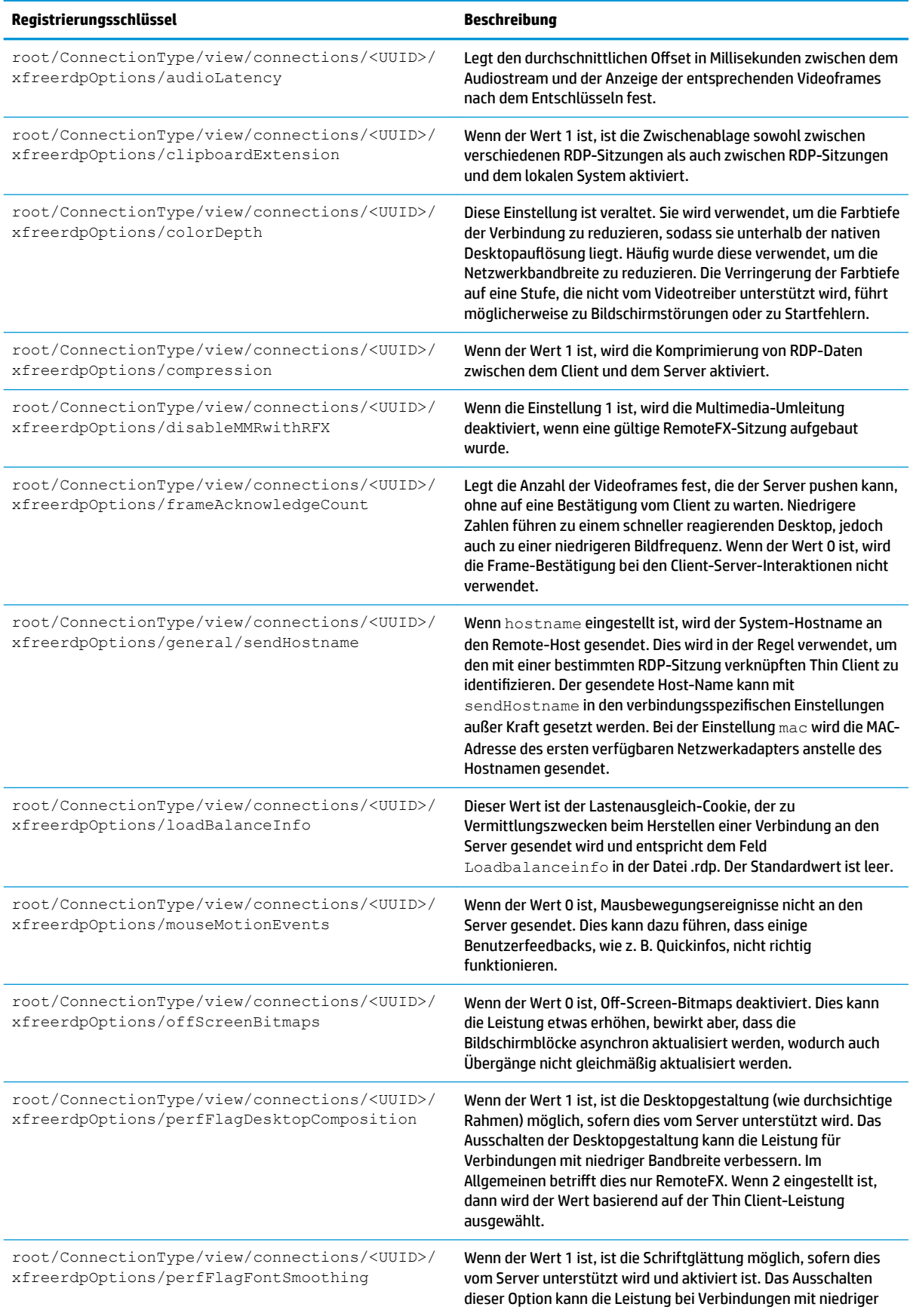

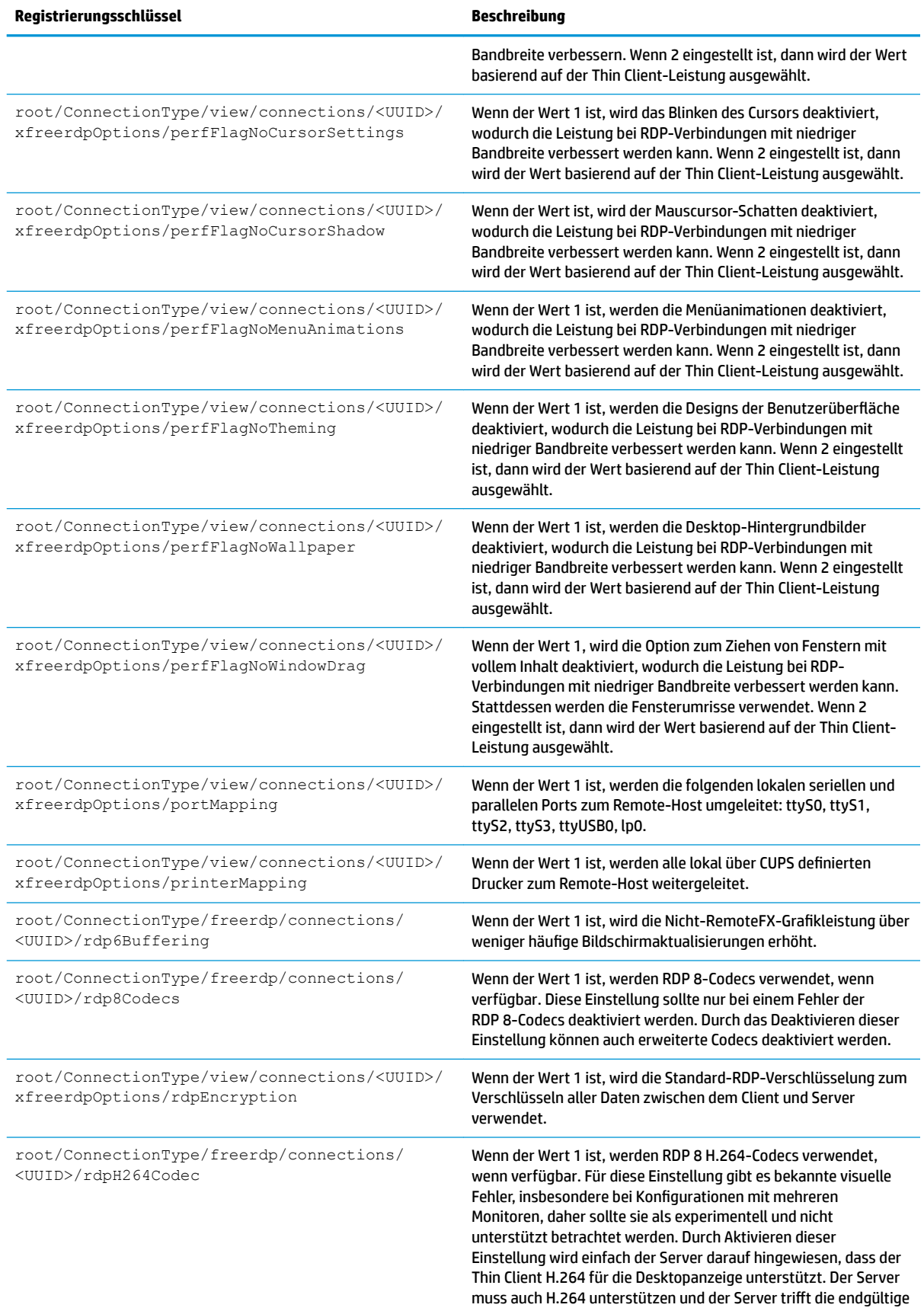

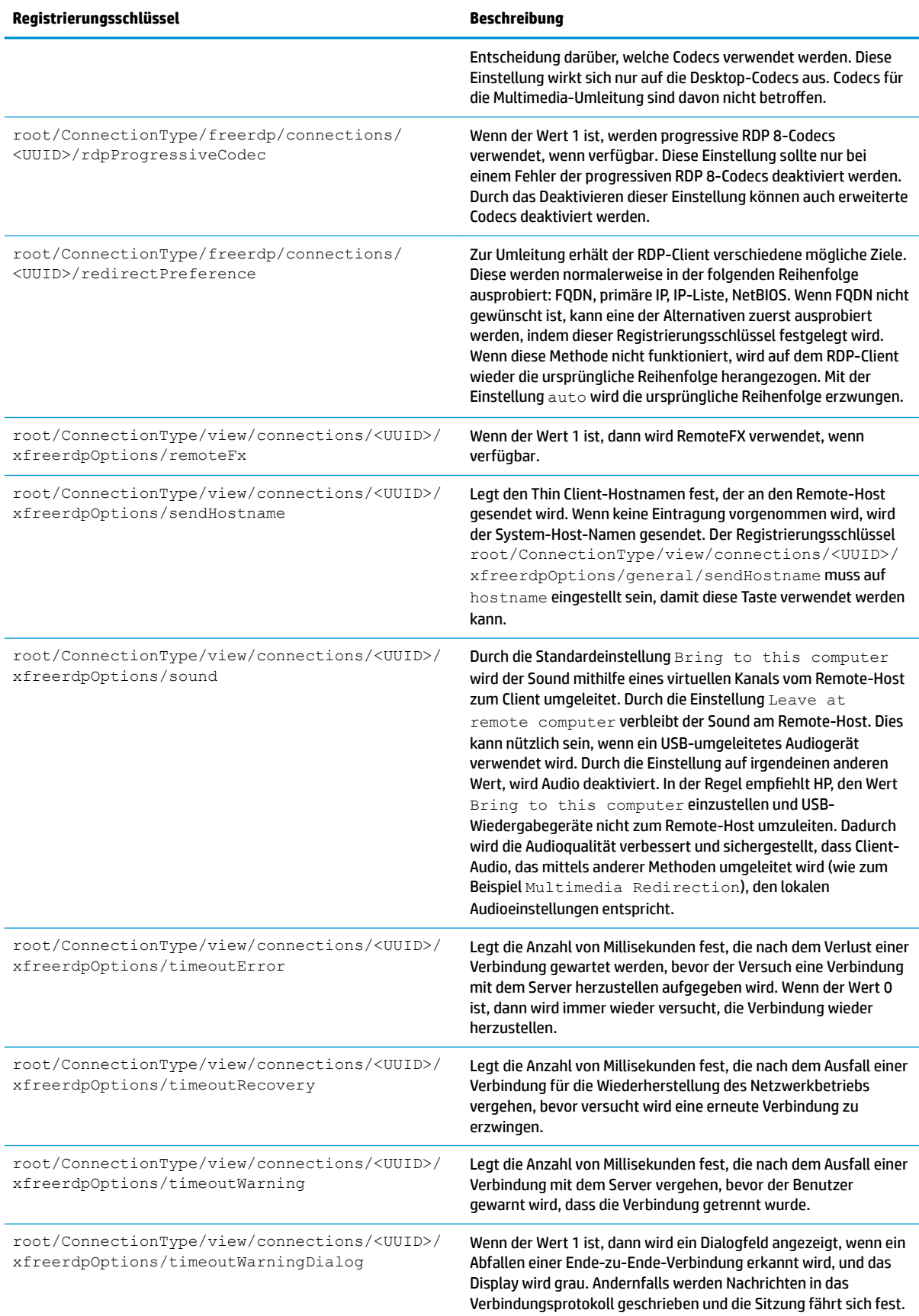

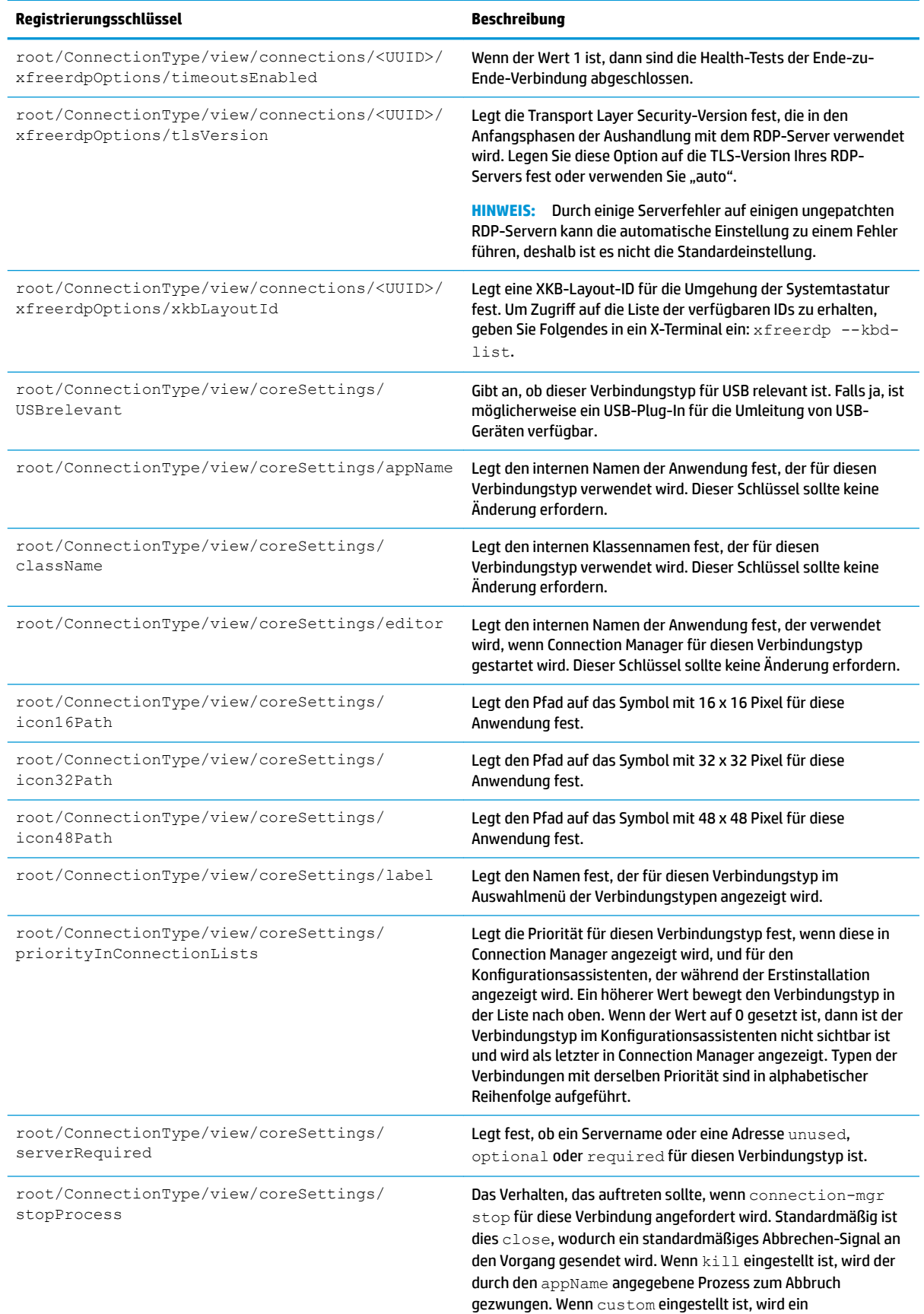

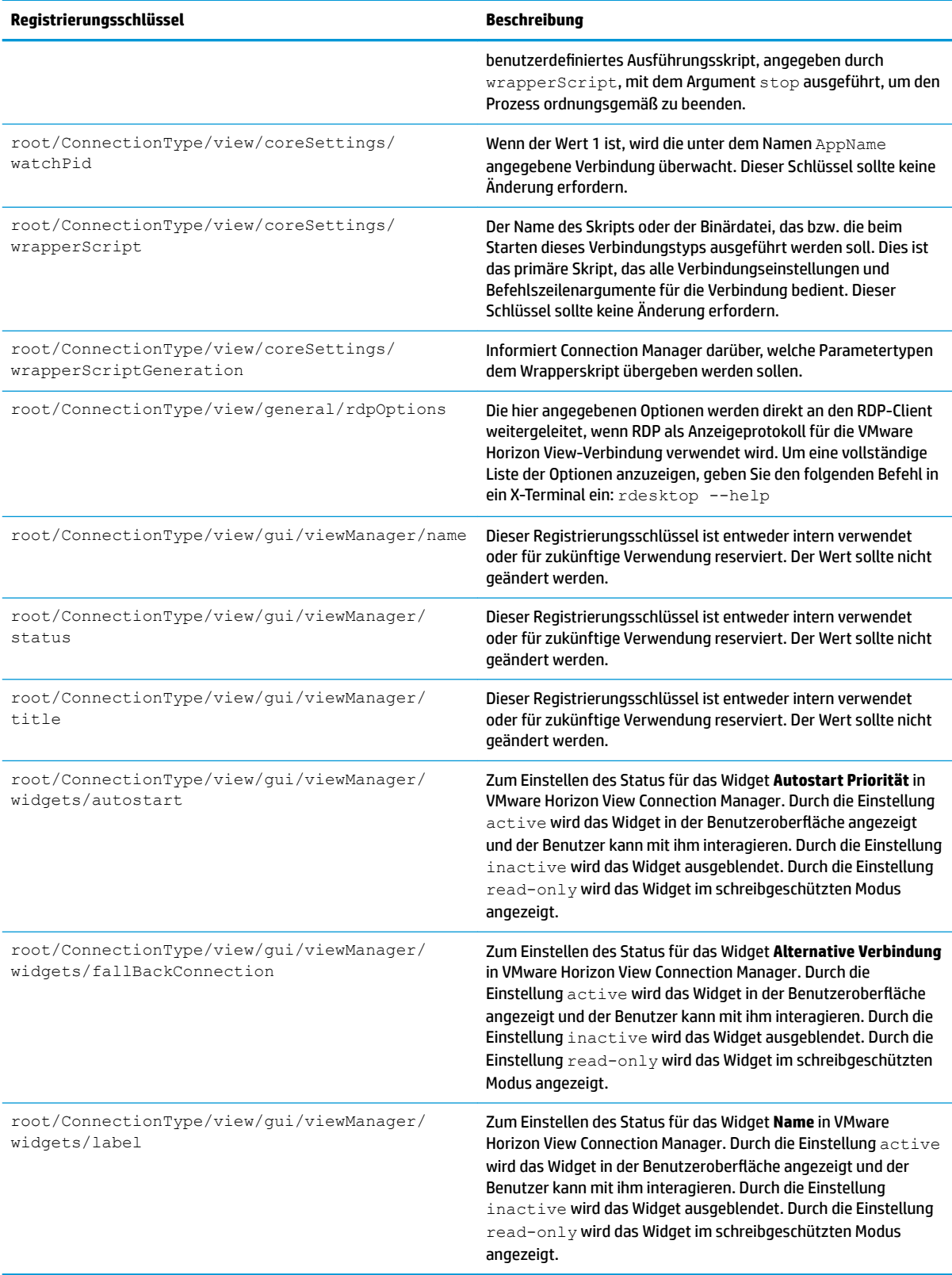

# **xdmcp**

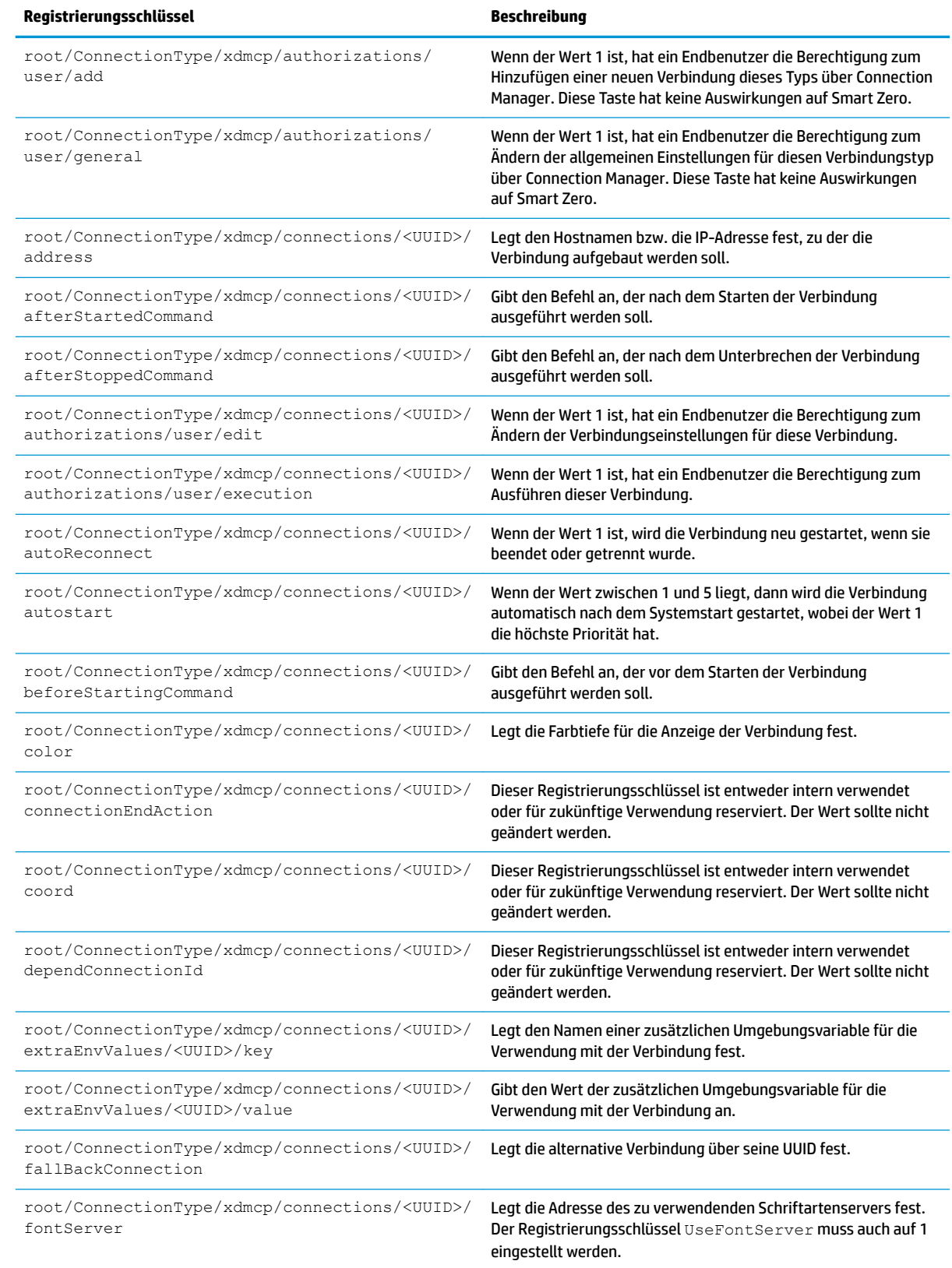

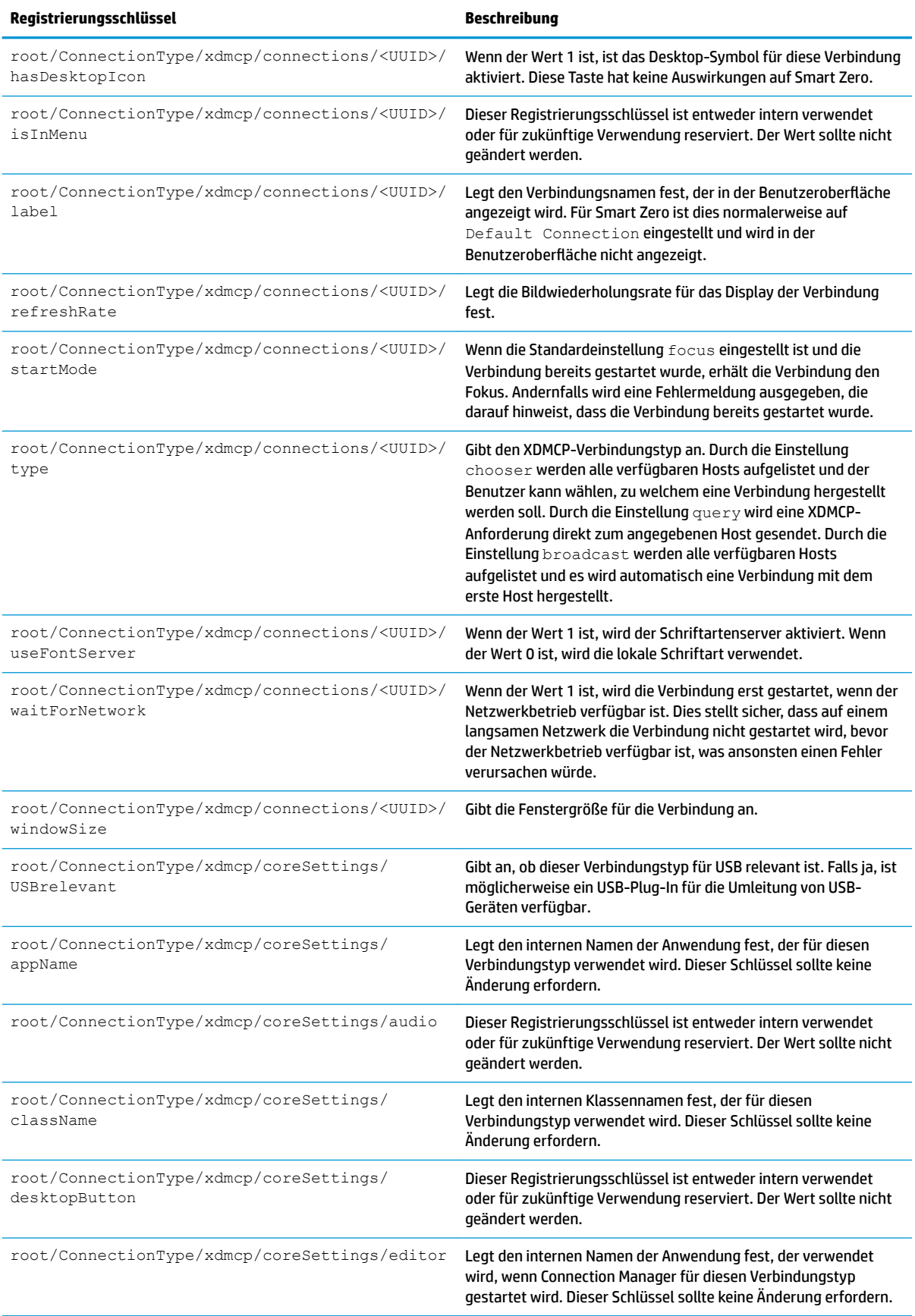

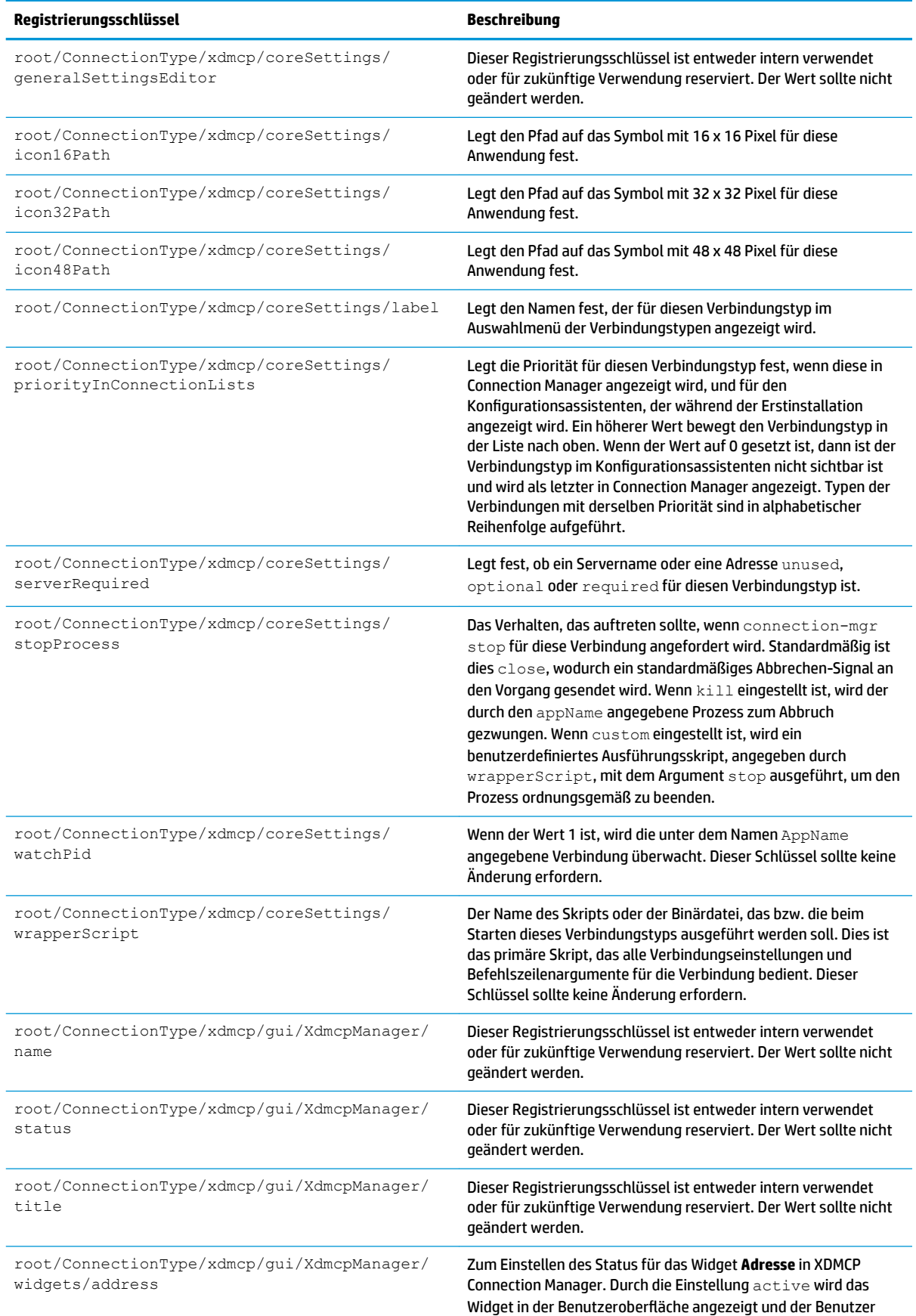
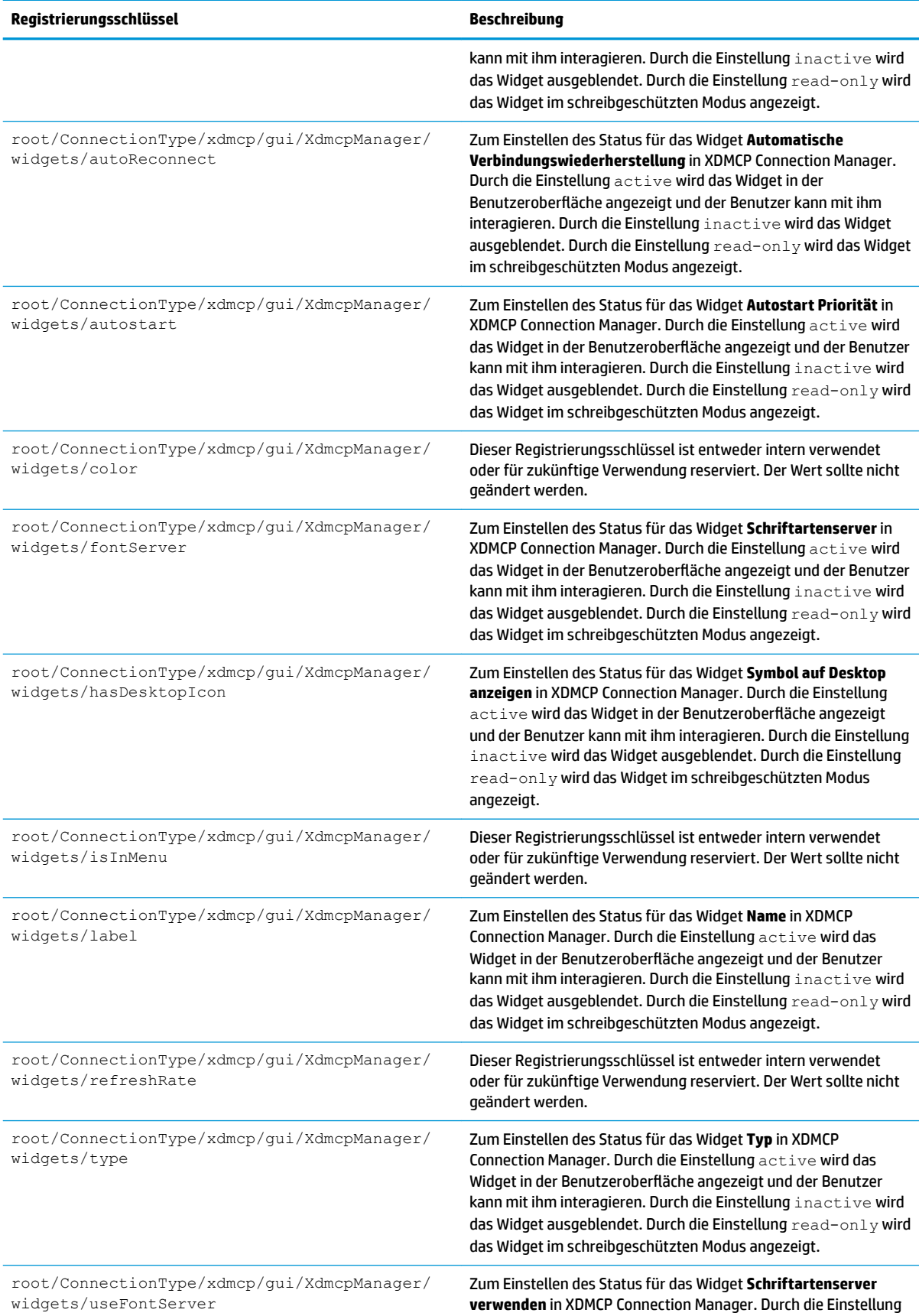

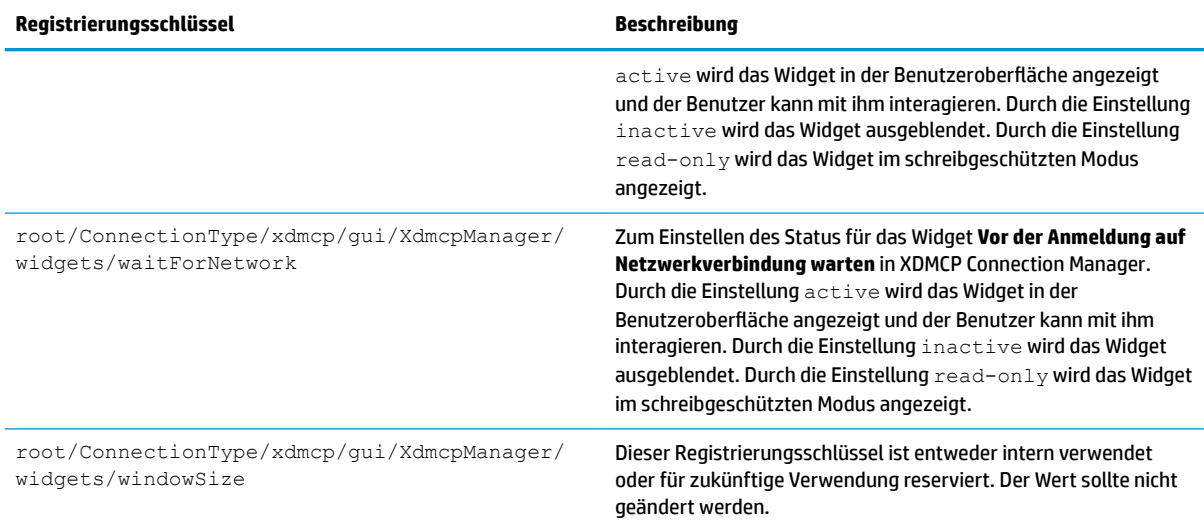

#### **xen**

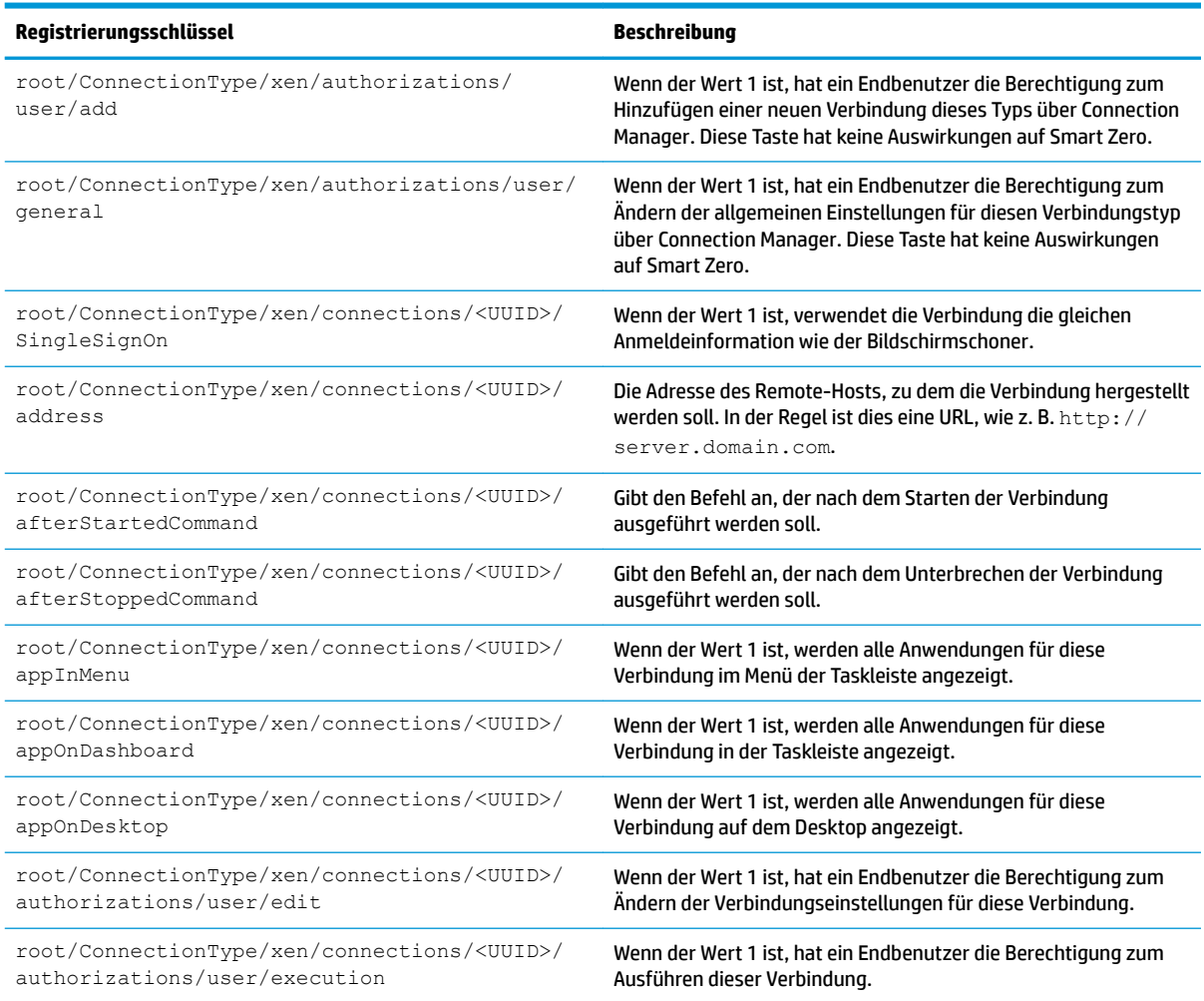

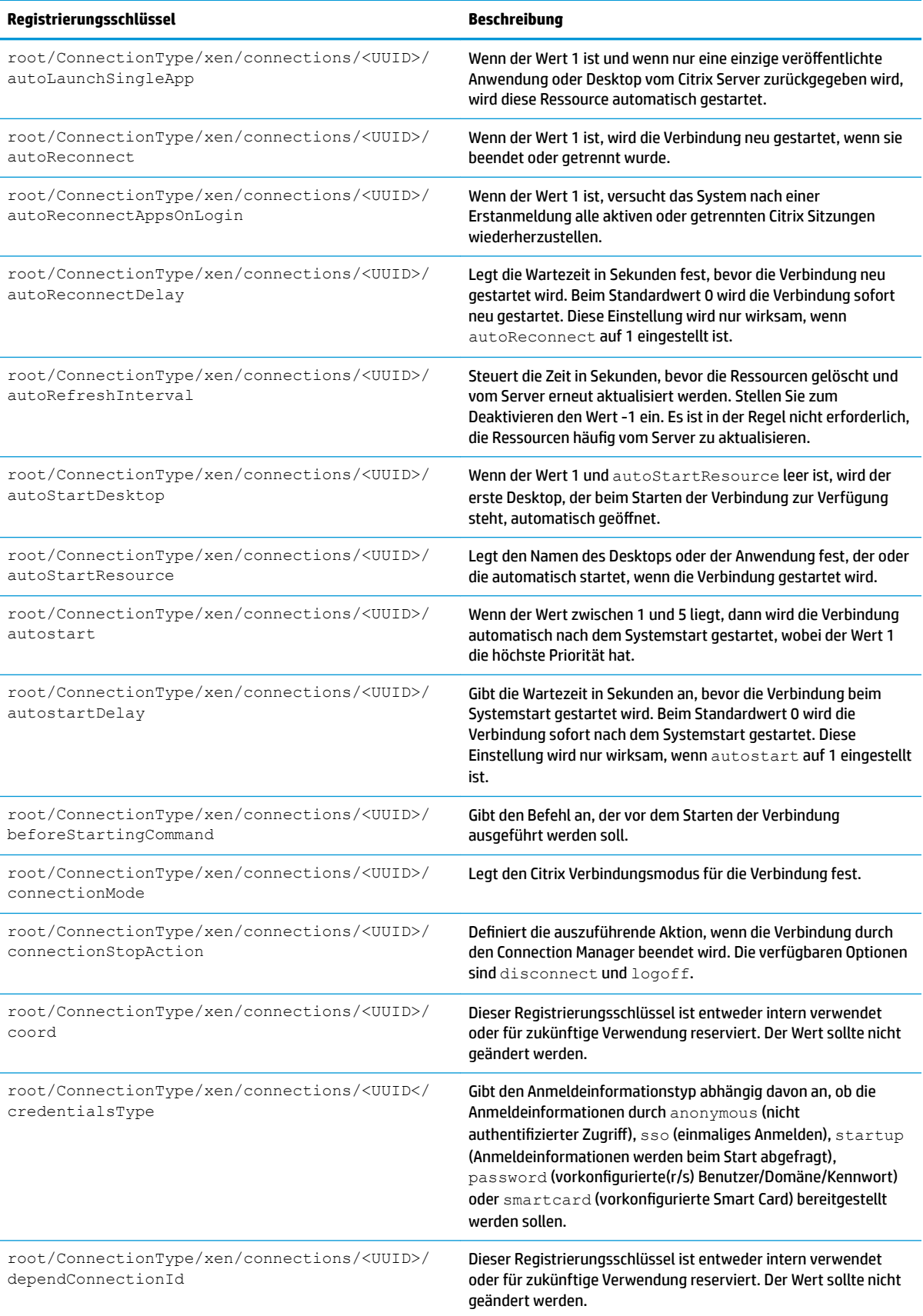

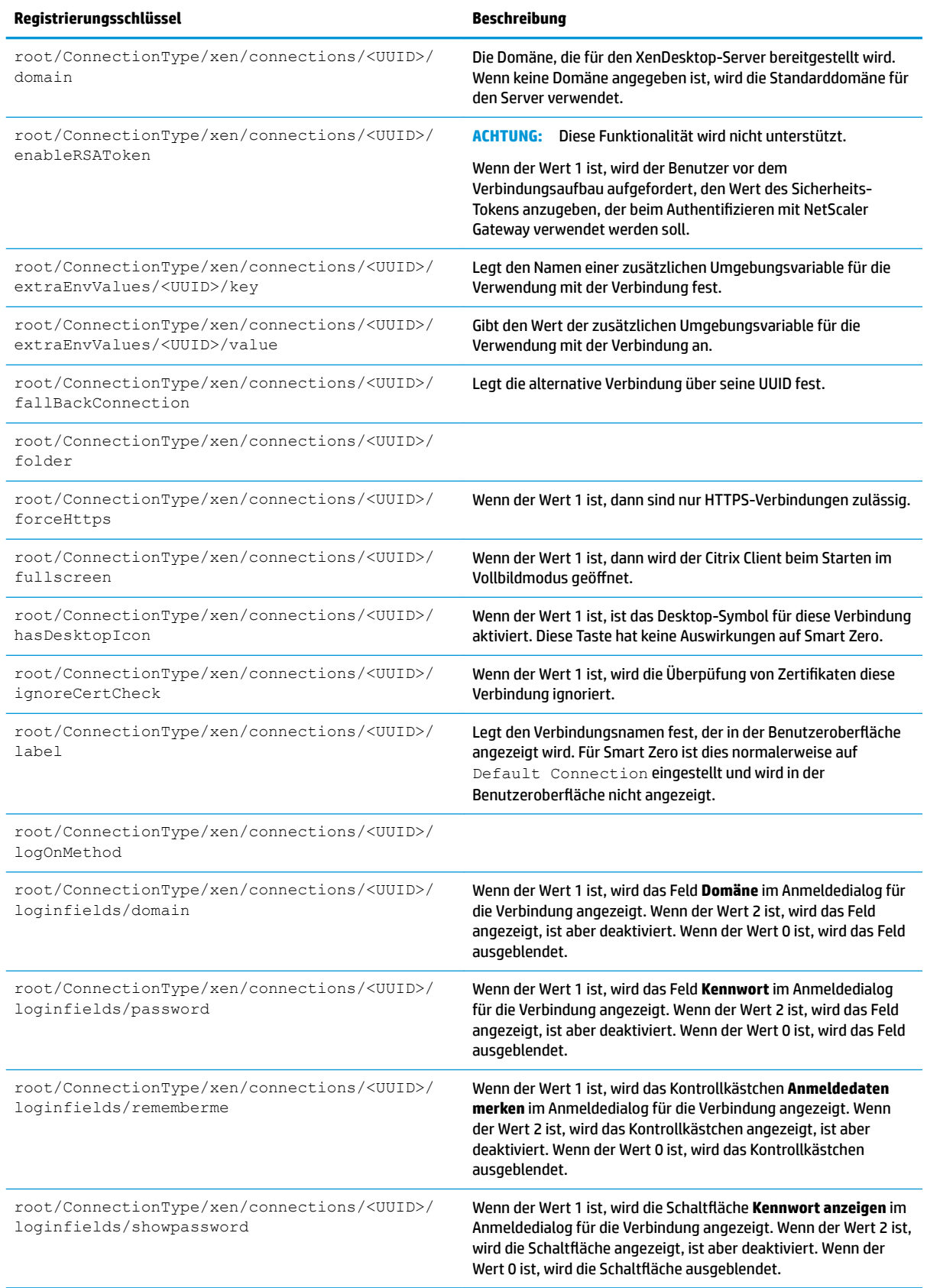

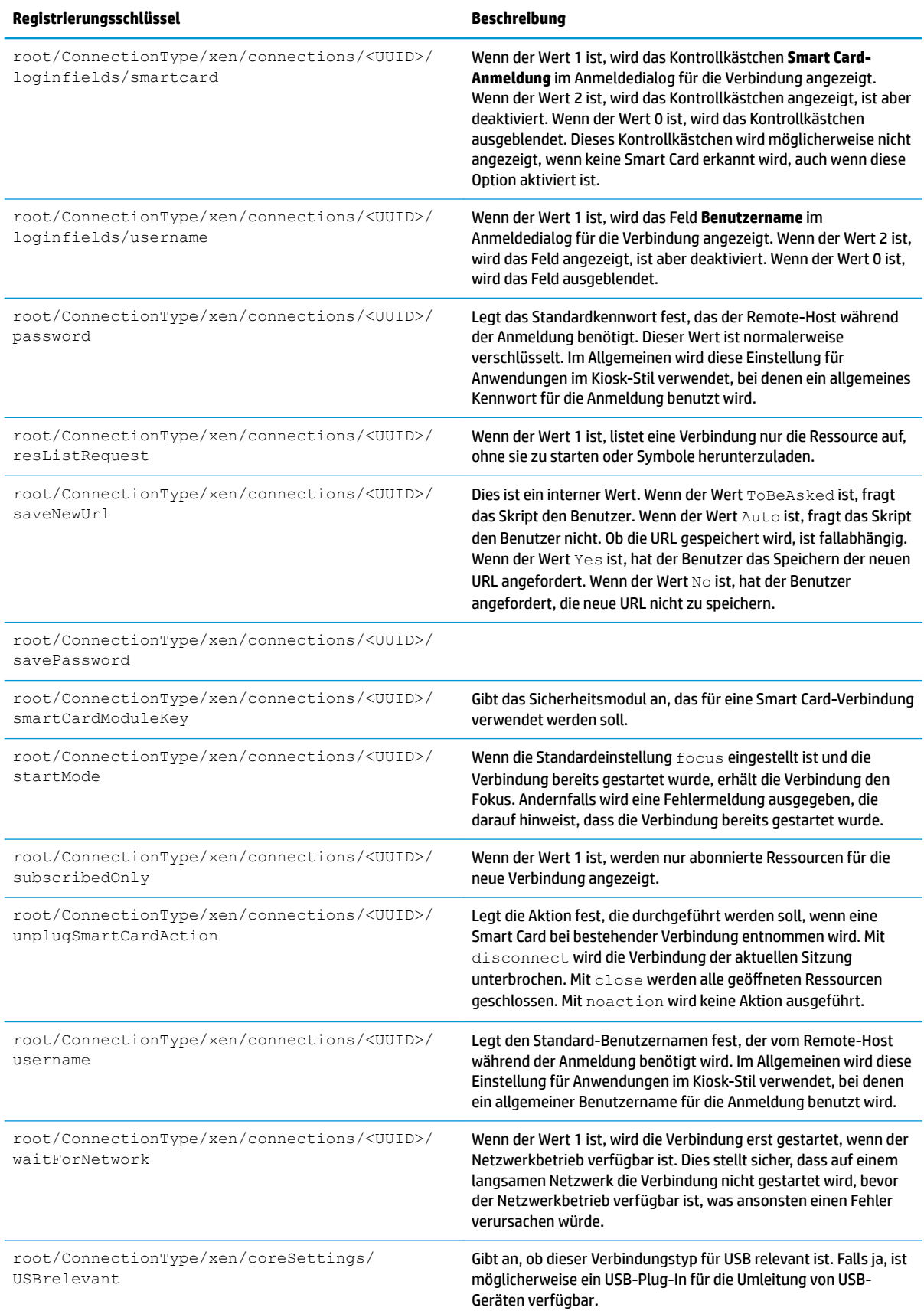

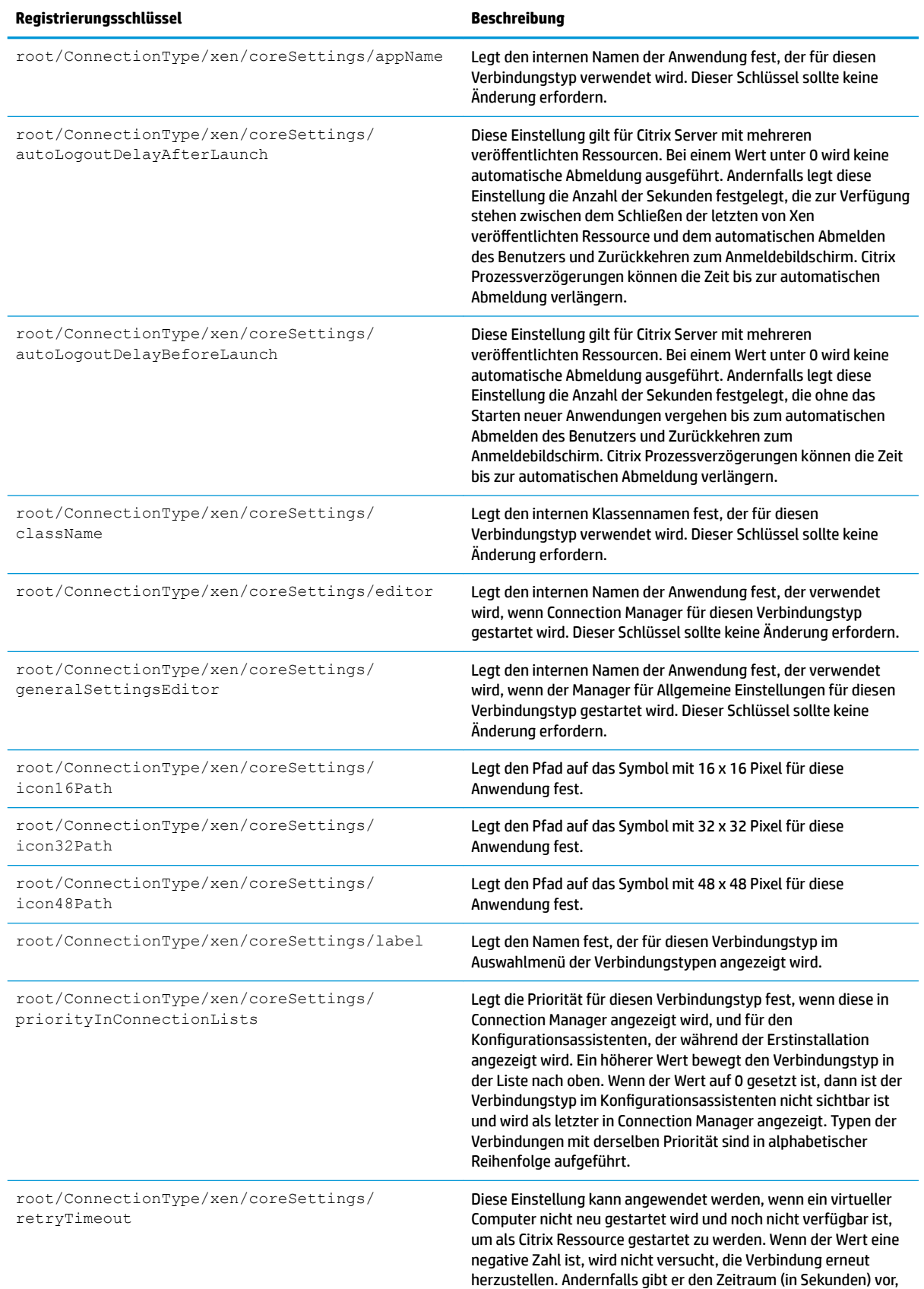

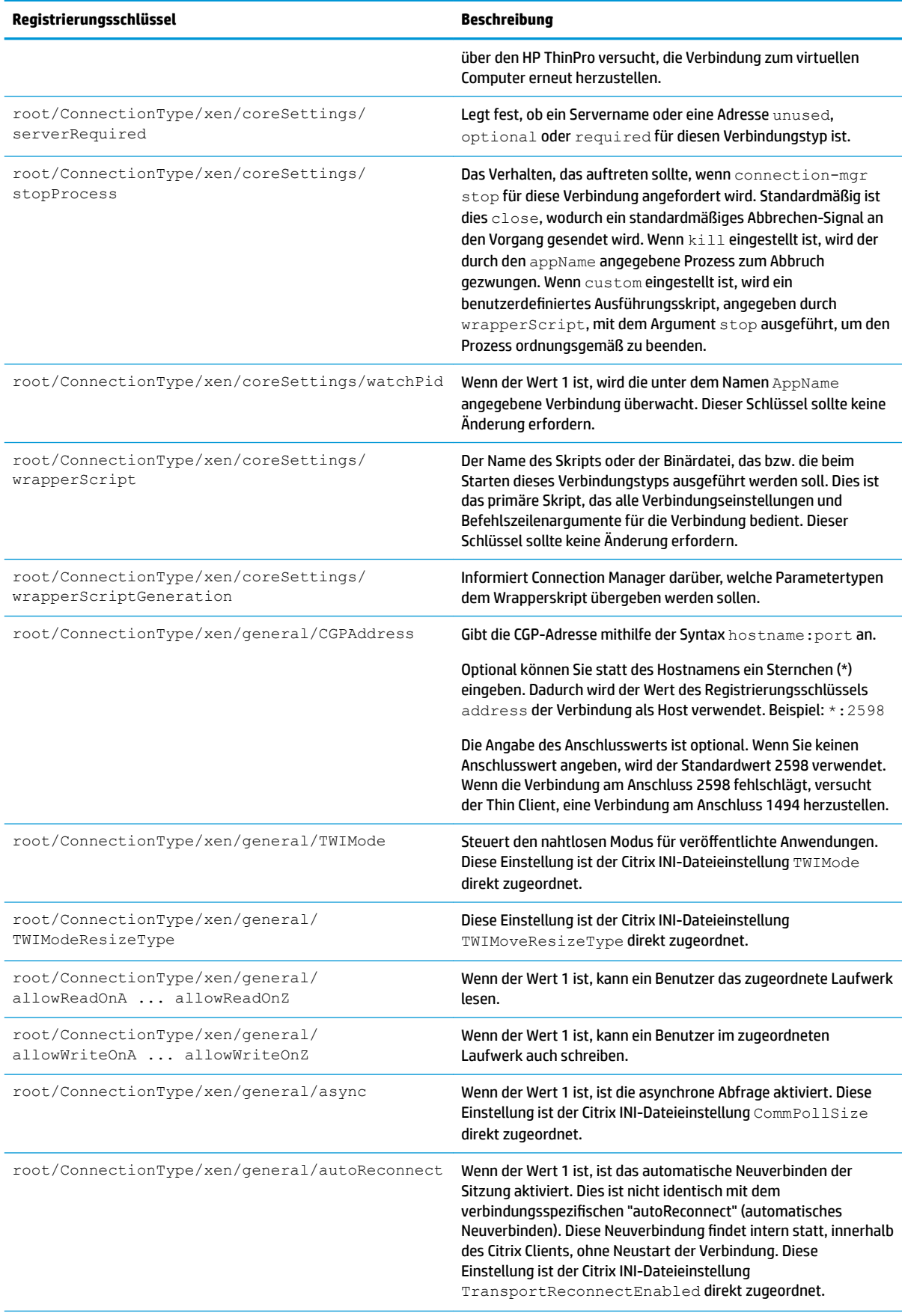

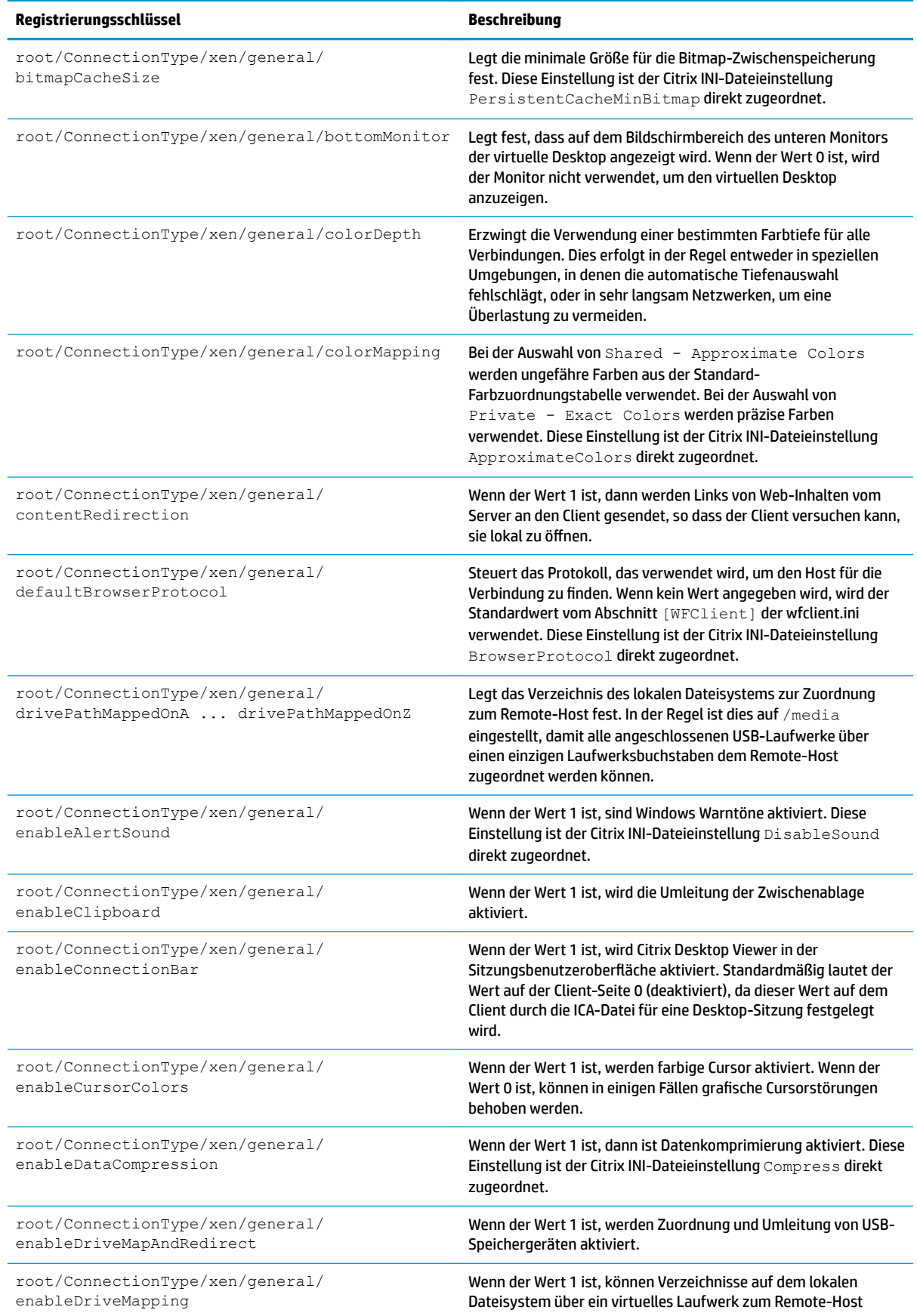

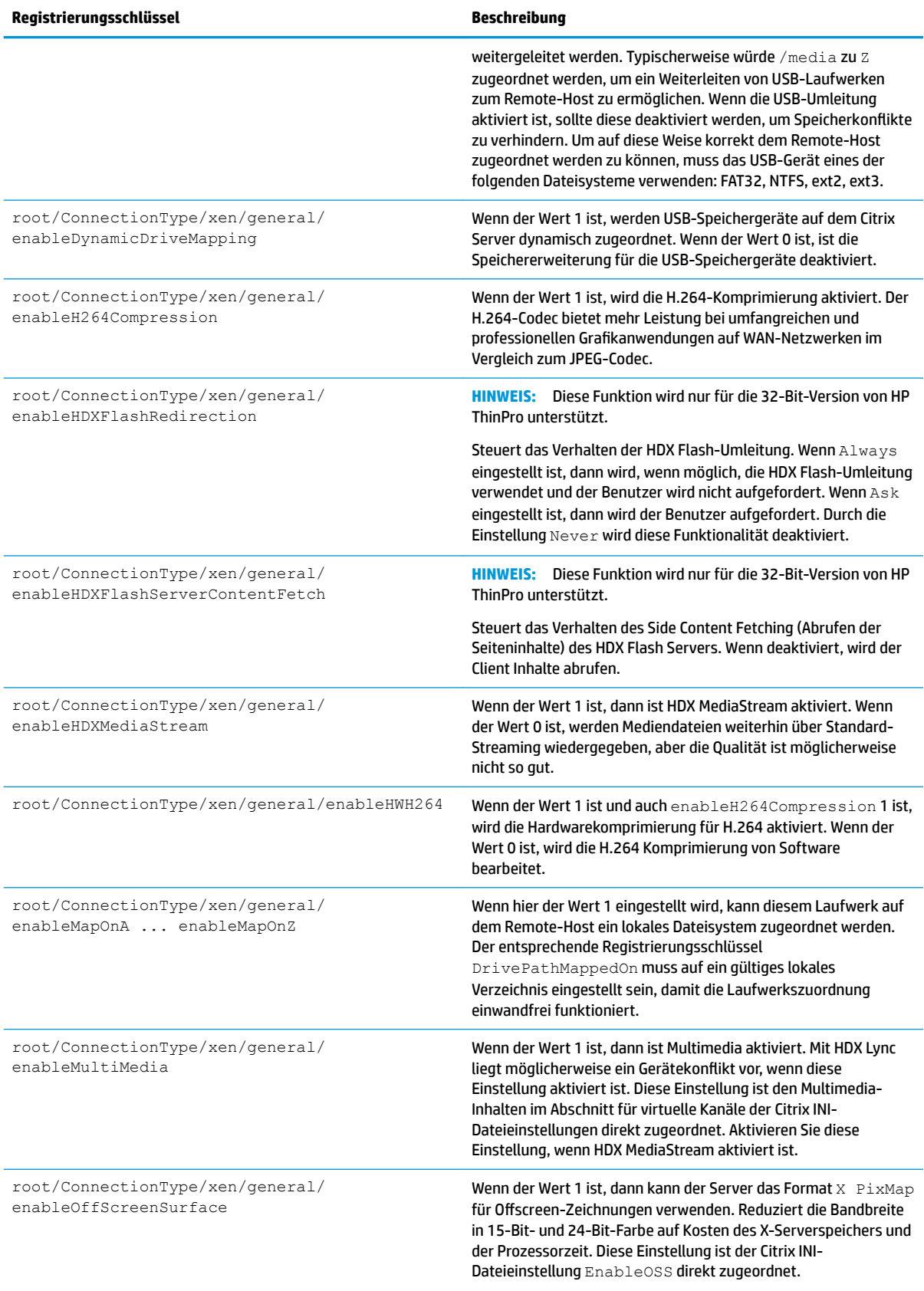

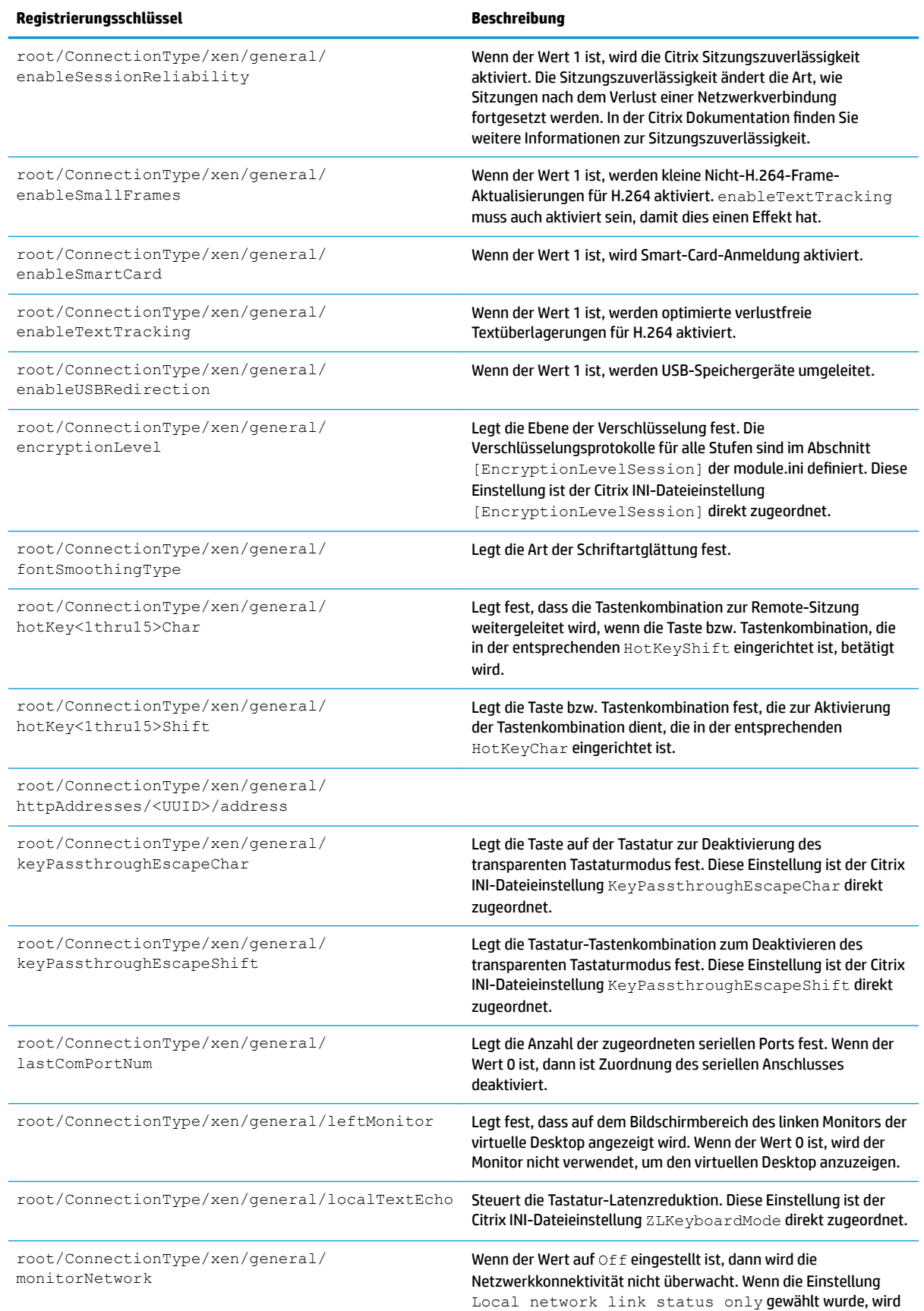

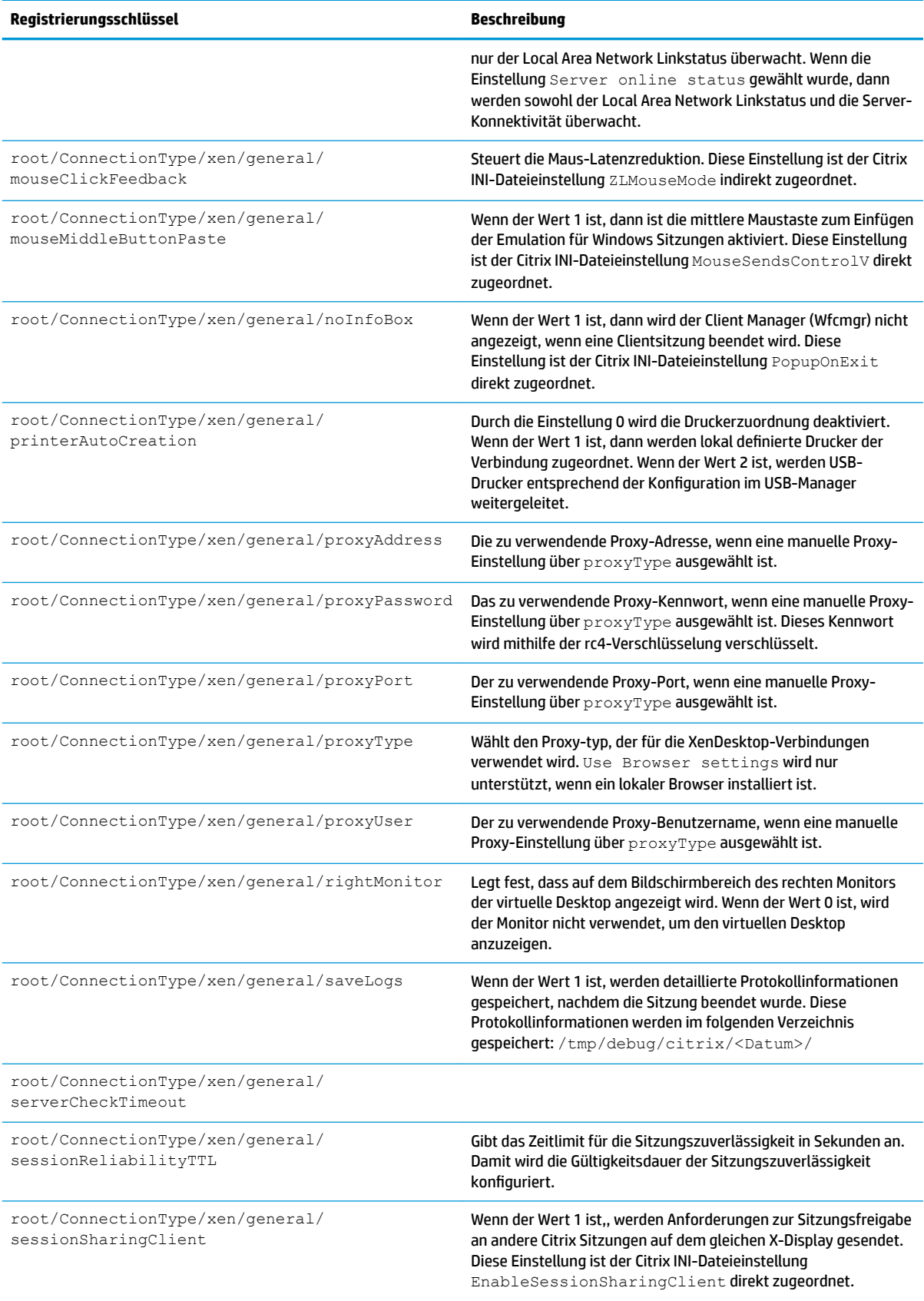

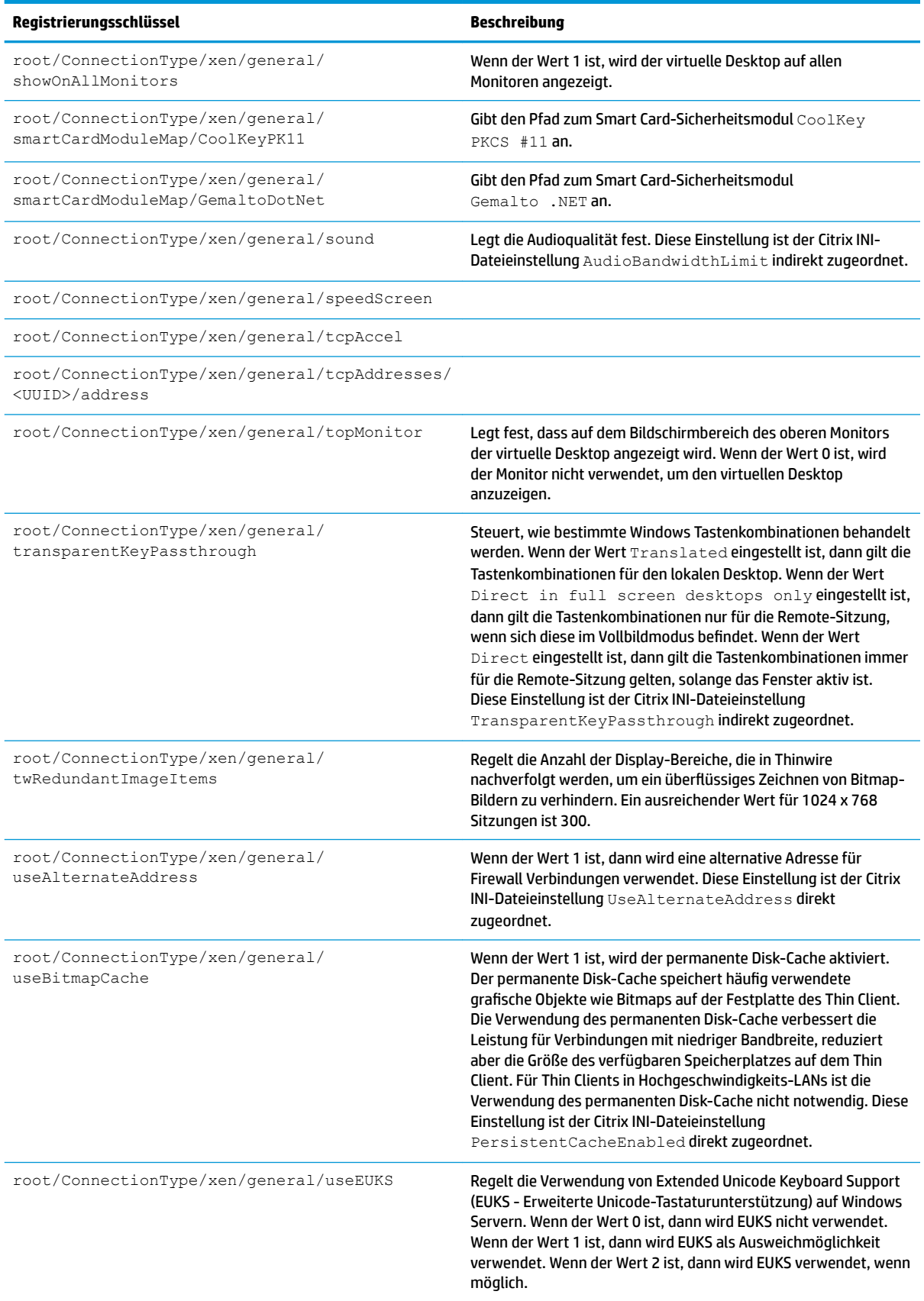

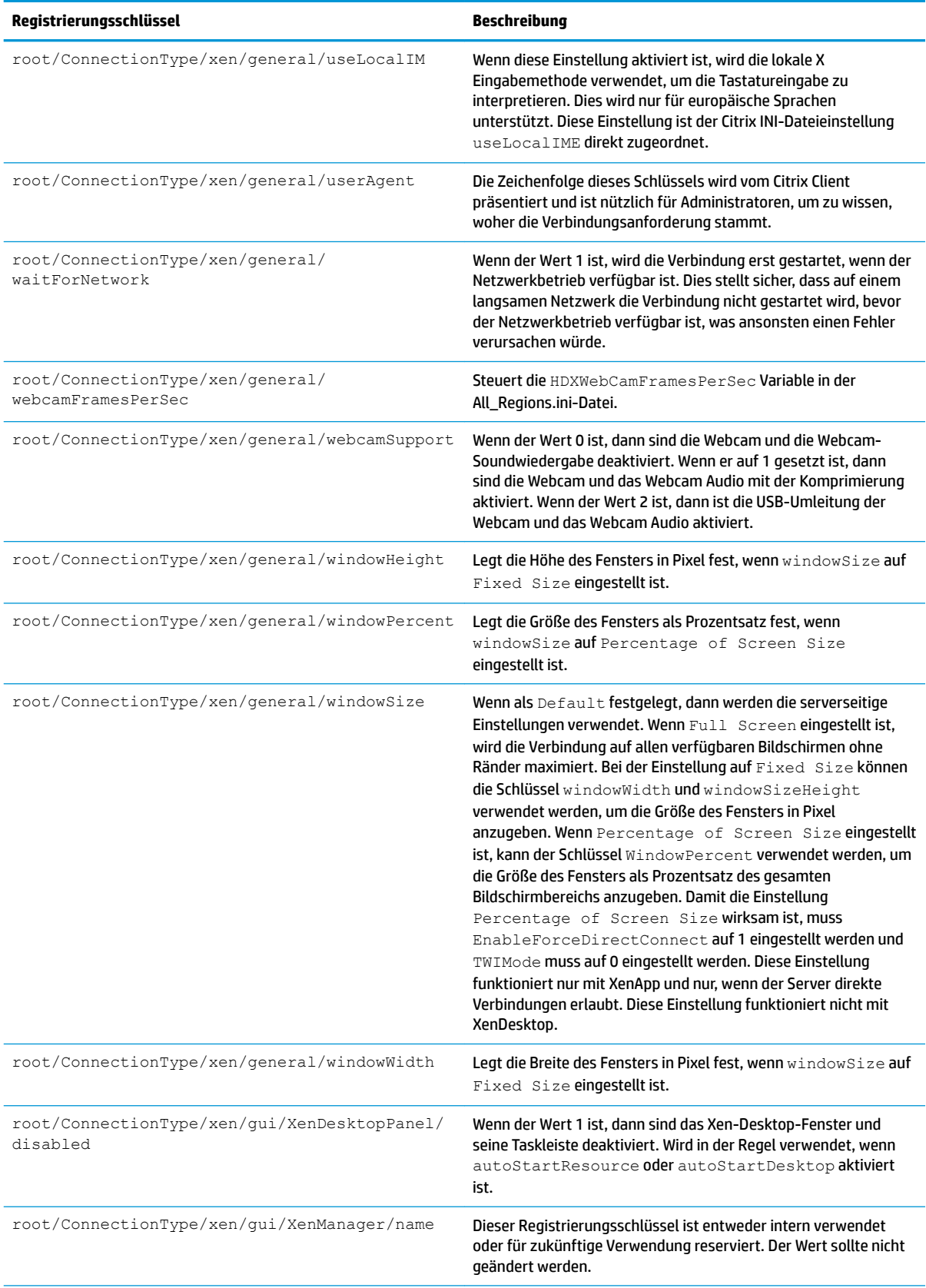

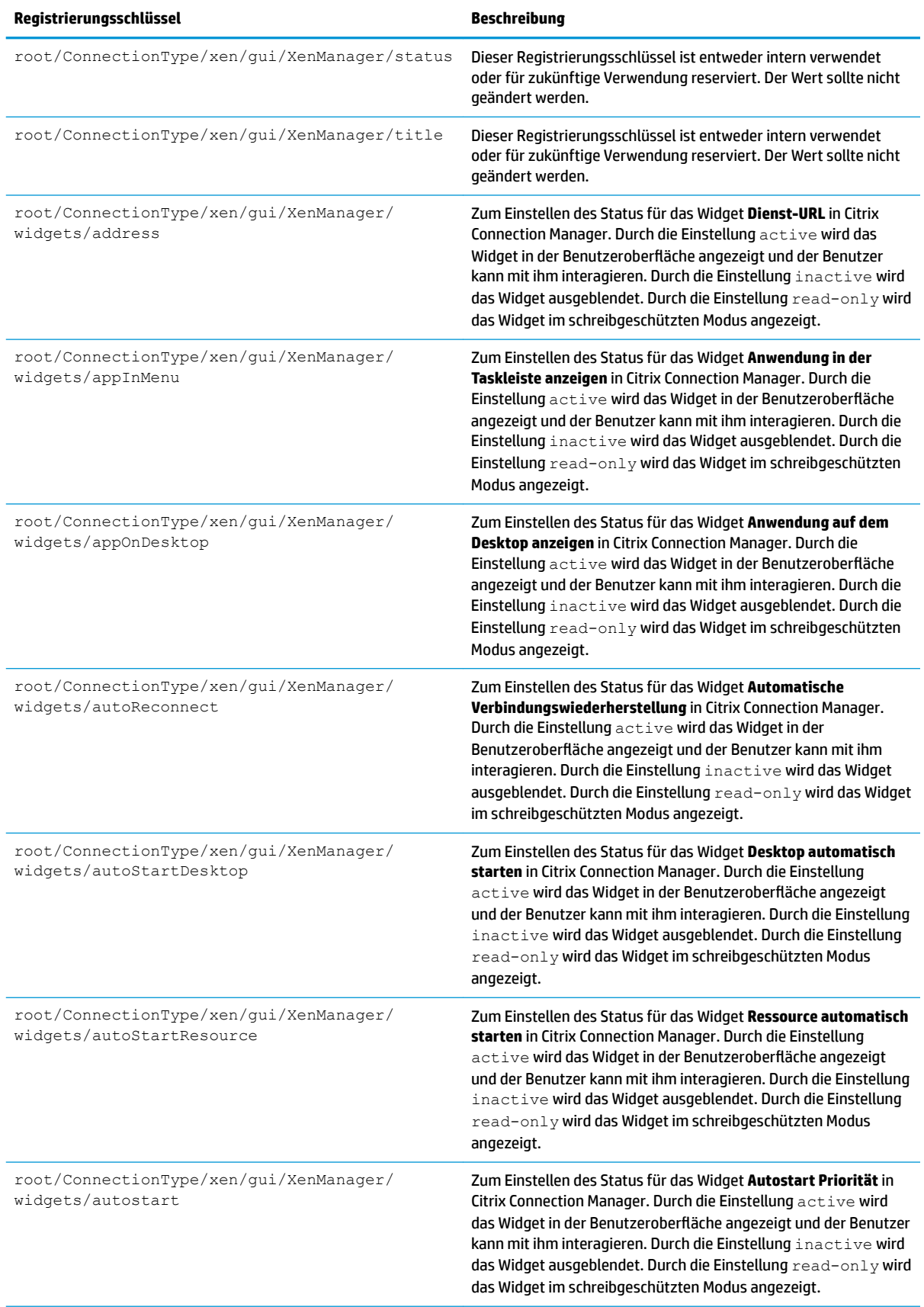

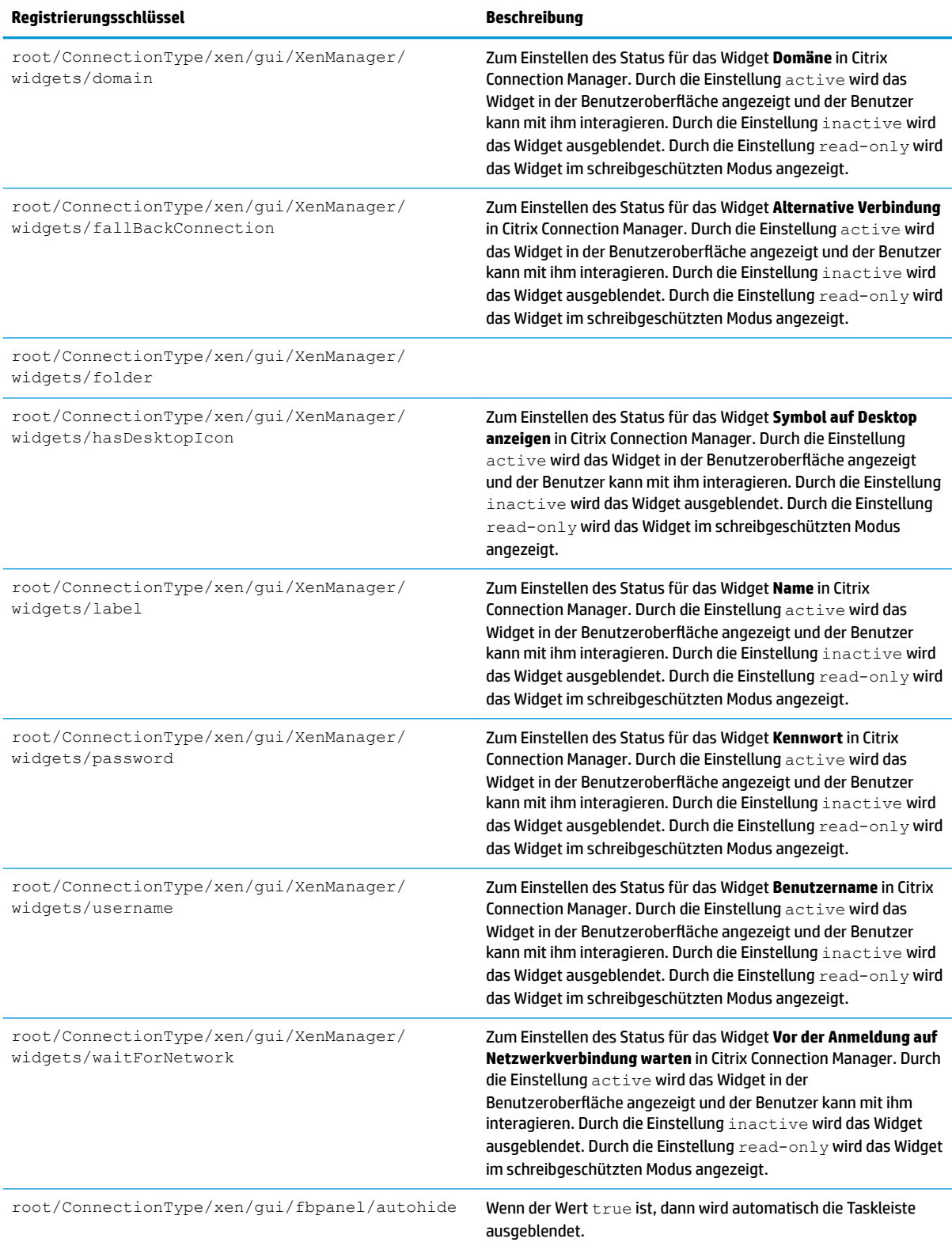

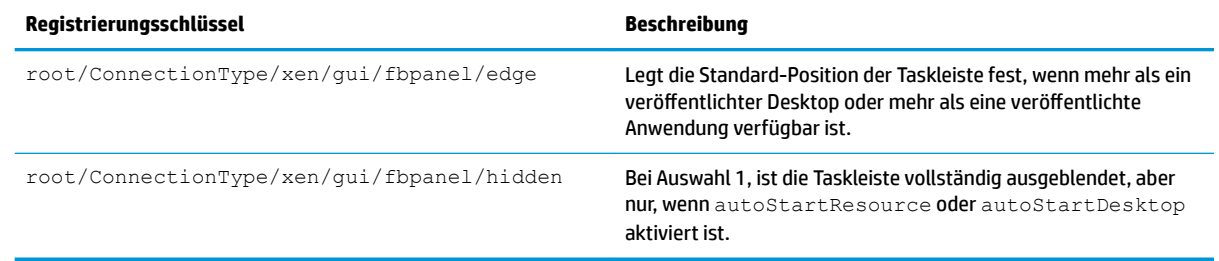

#### **DHCP**

Dieser Ordner ist vorhanden, um temporäre Registrierungsschlüssel zu unterstützen, die hinzugefügt werden, wenn das System eine DHCP-Lease erwirbt. Es ist keine Änderung erforderlich.

#### **Dashboard**

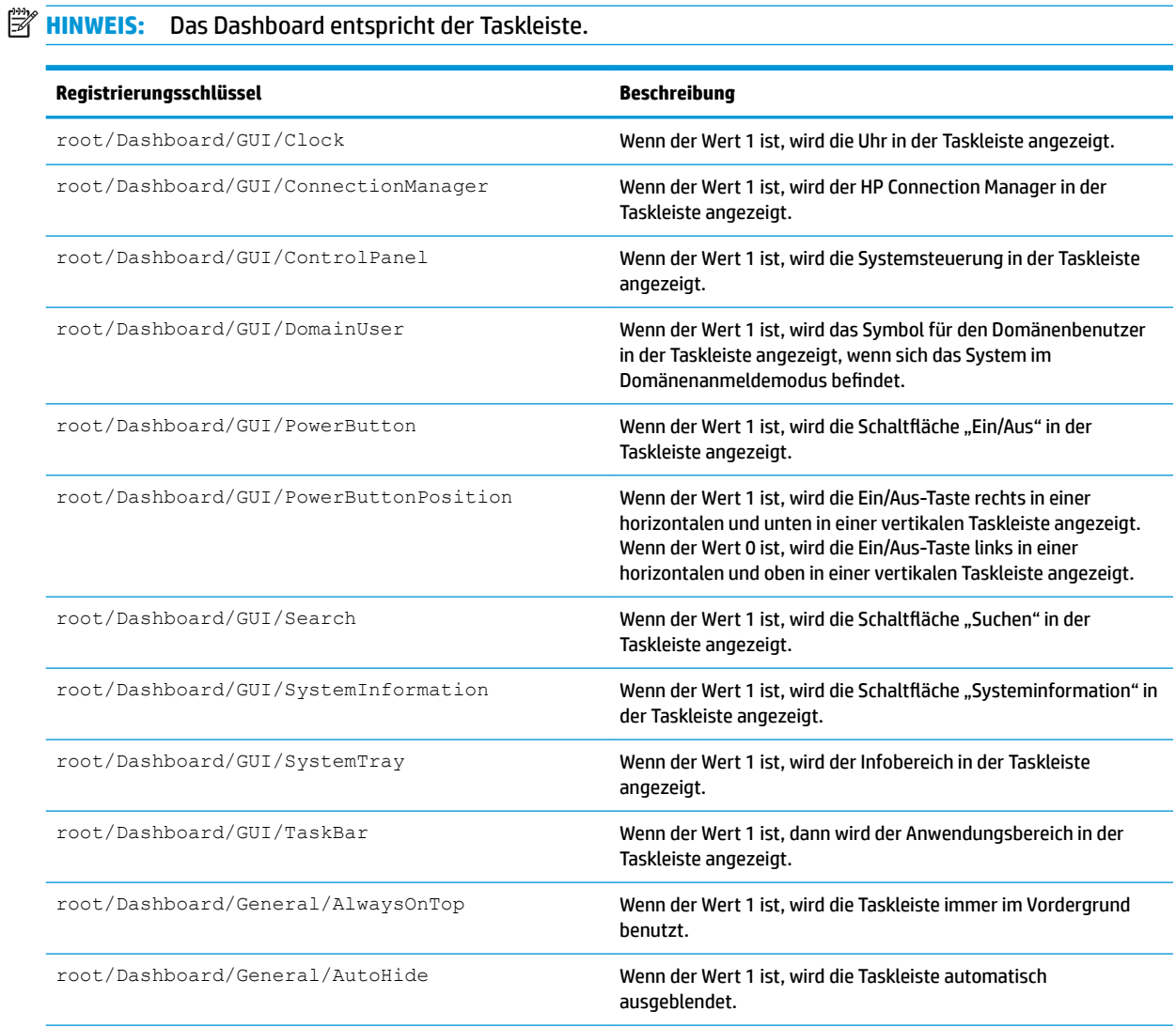

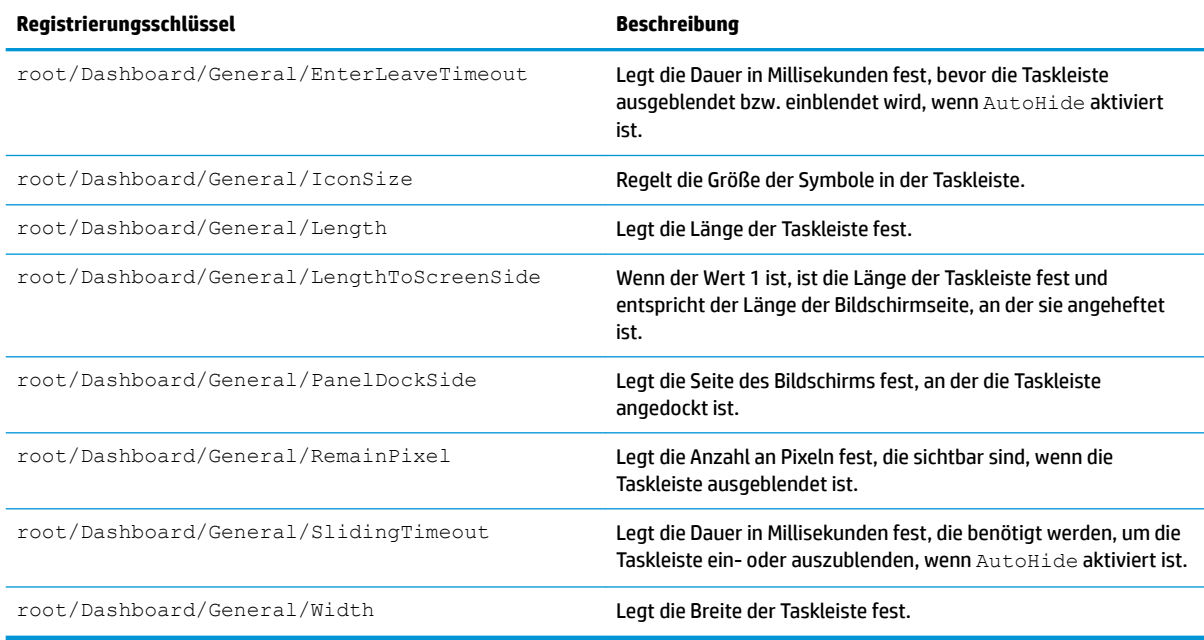

# **Display**

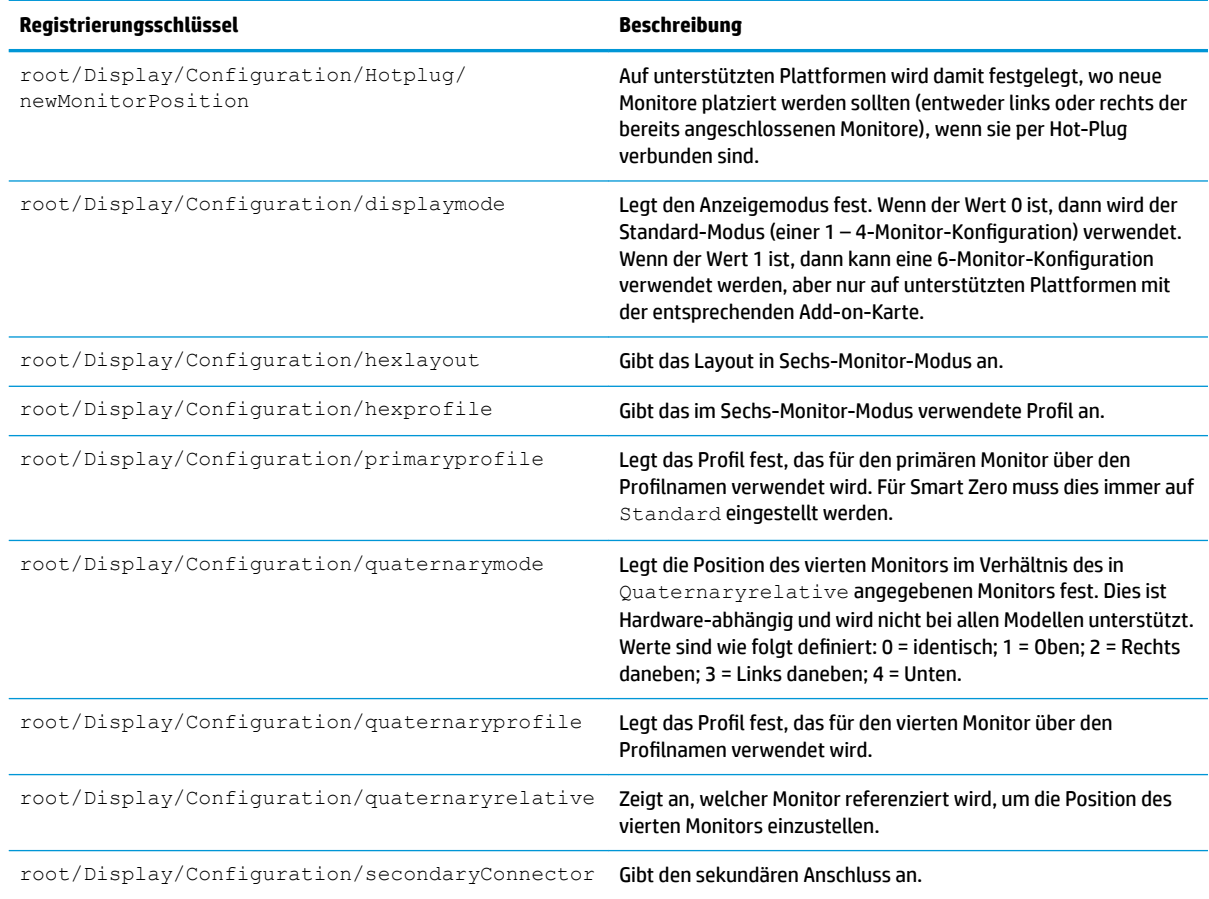

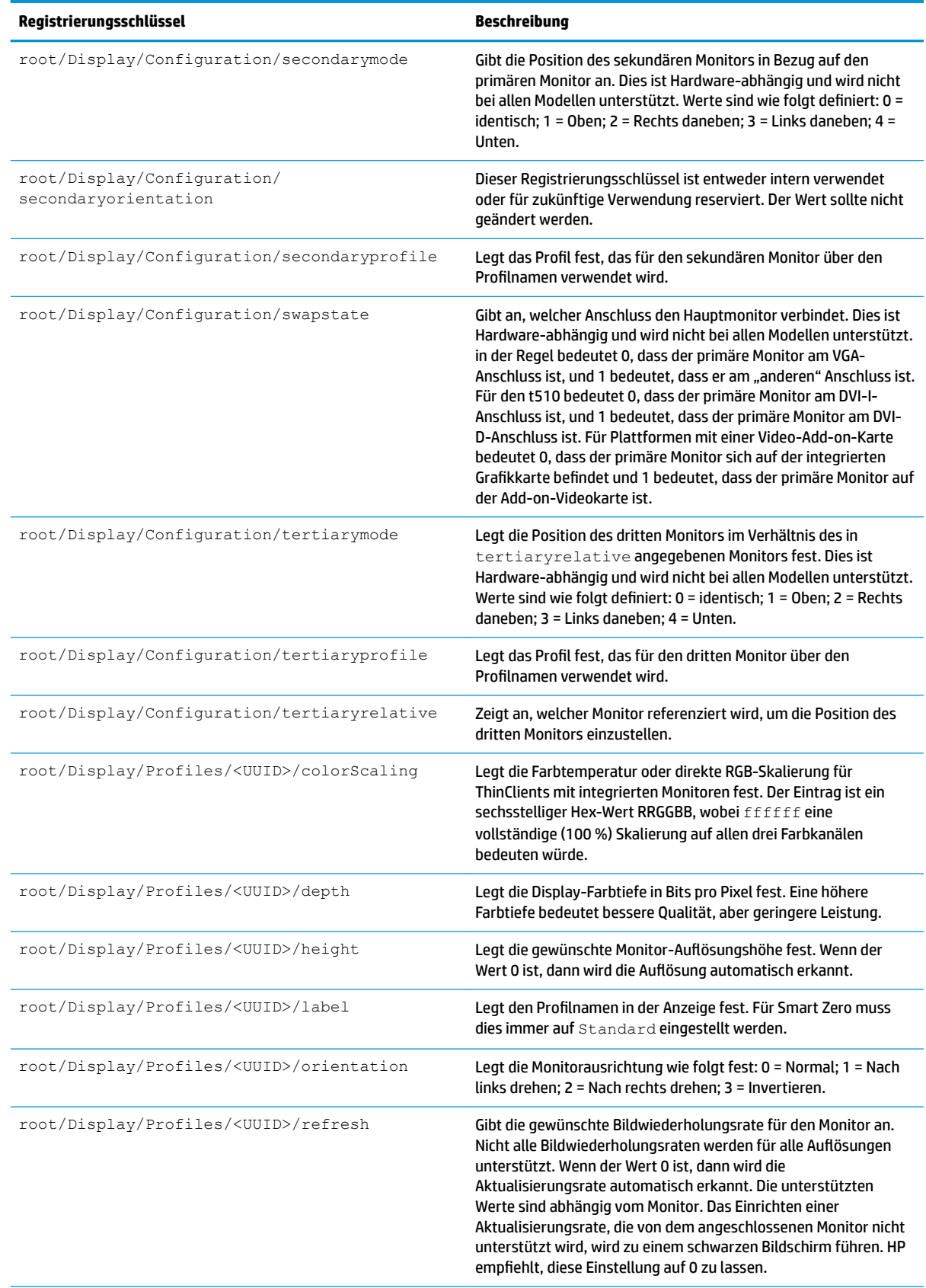

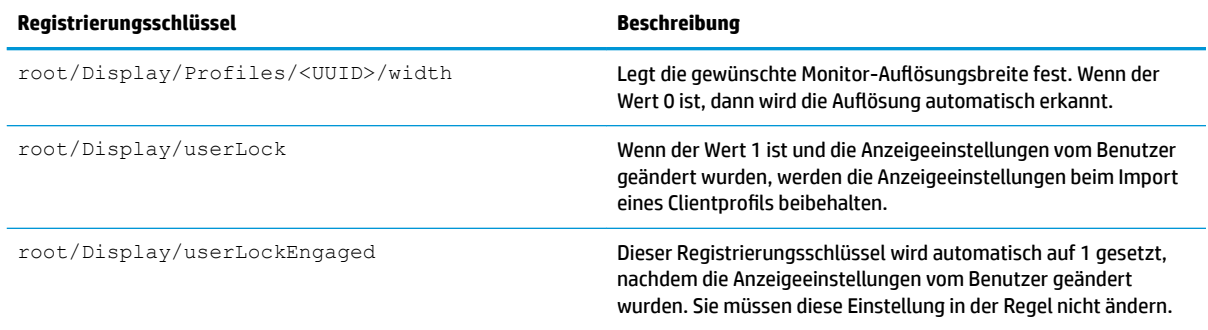

# **Domain**

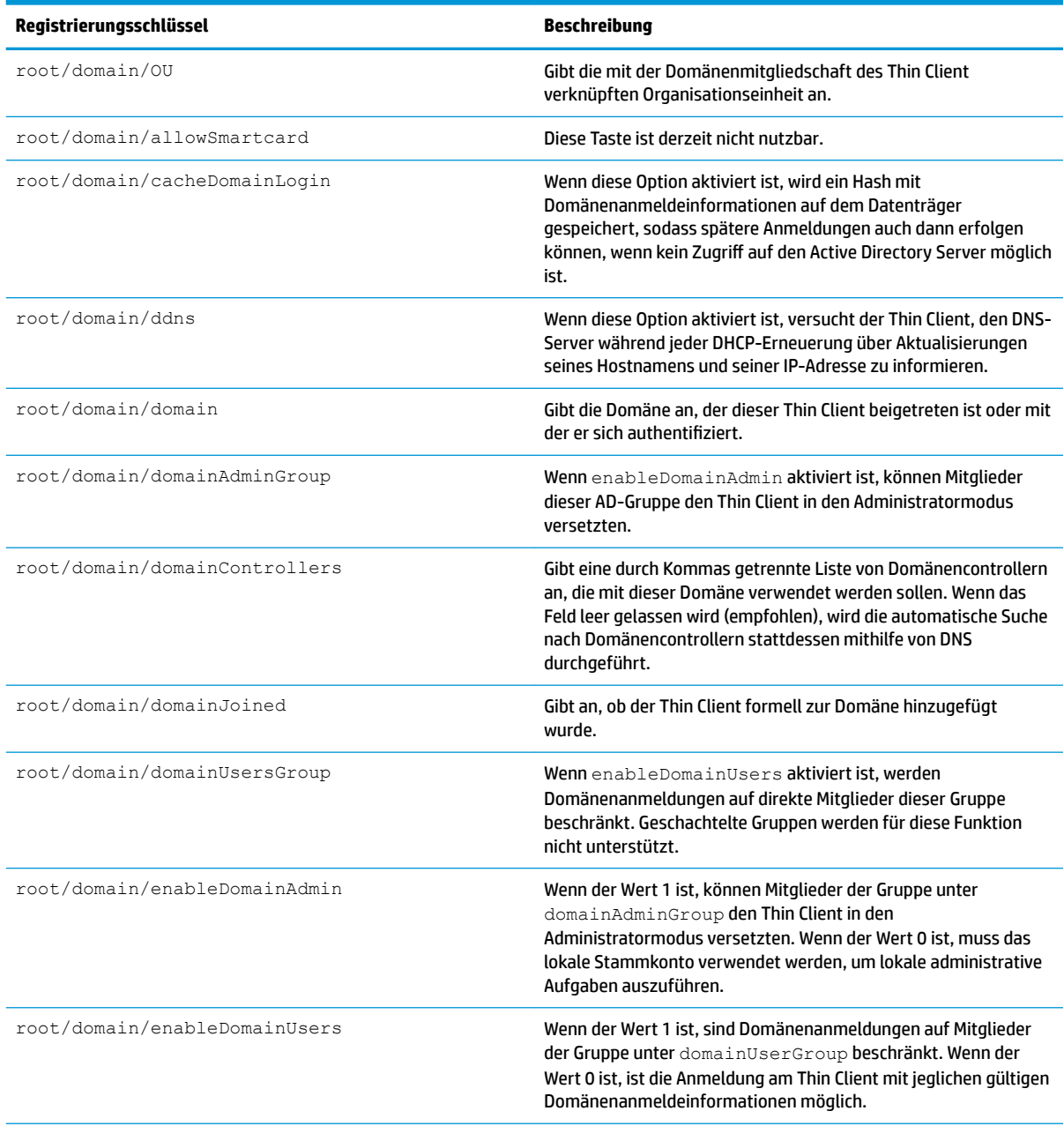

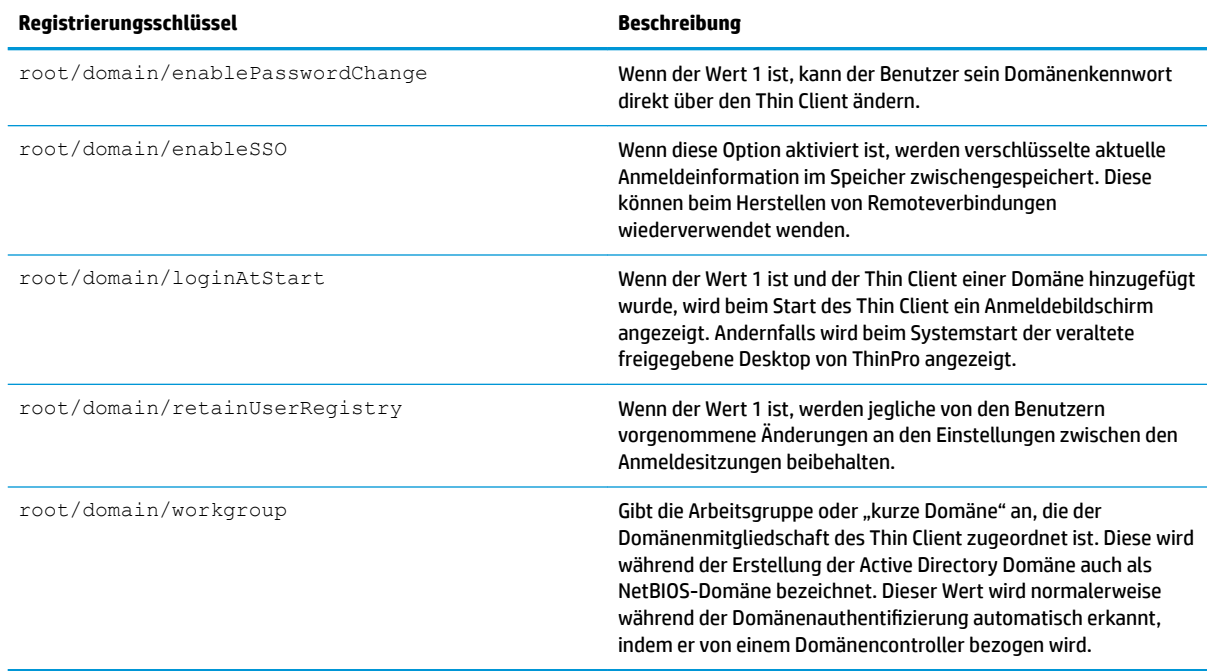

### **Network**

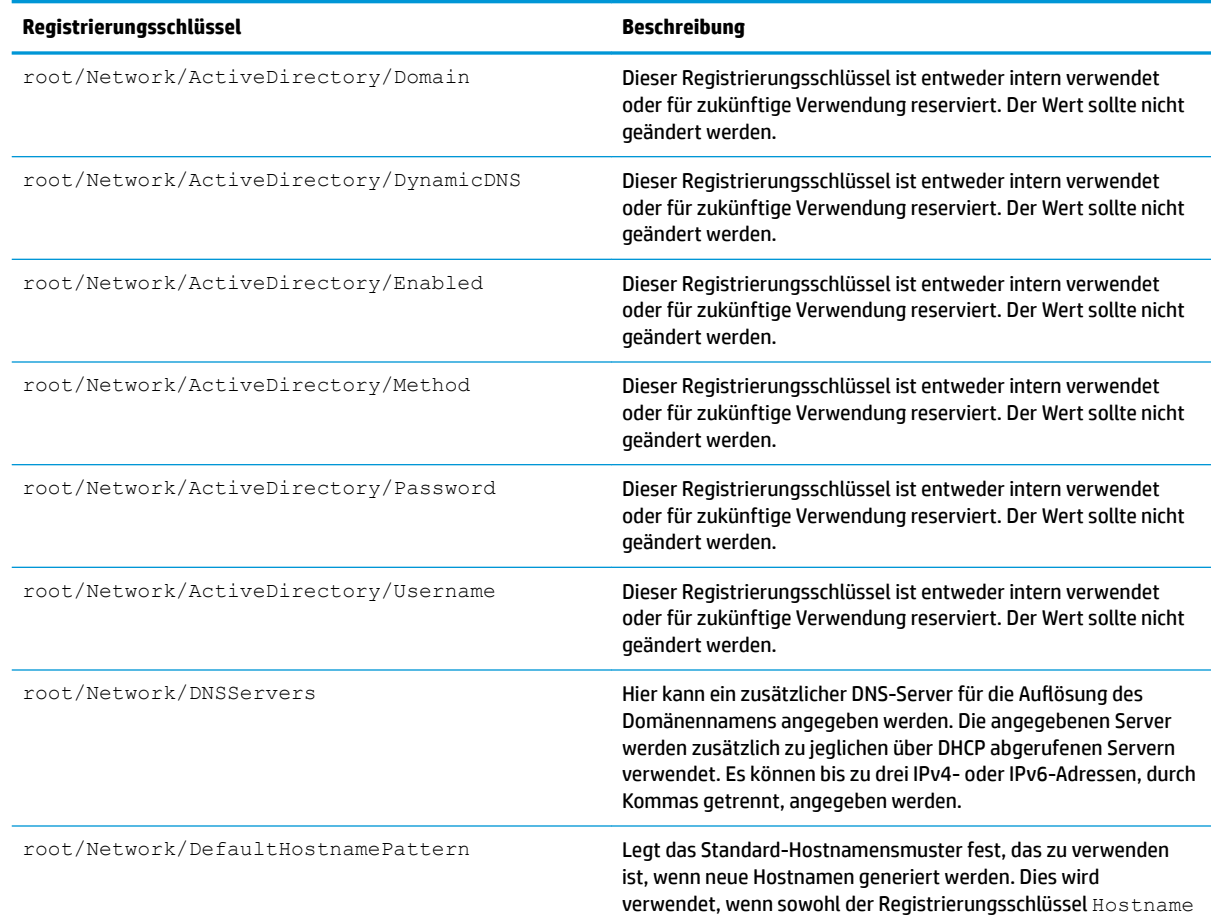

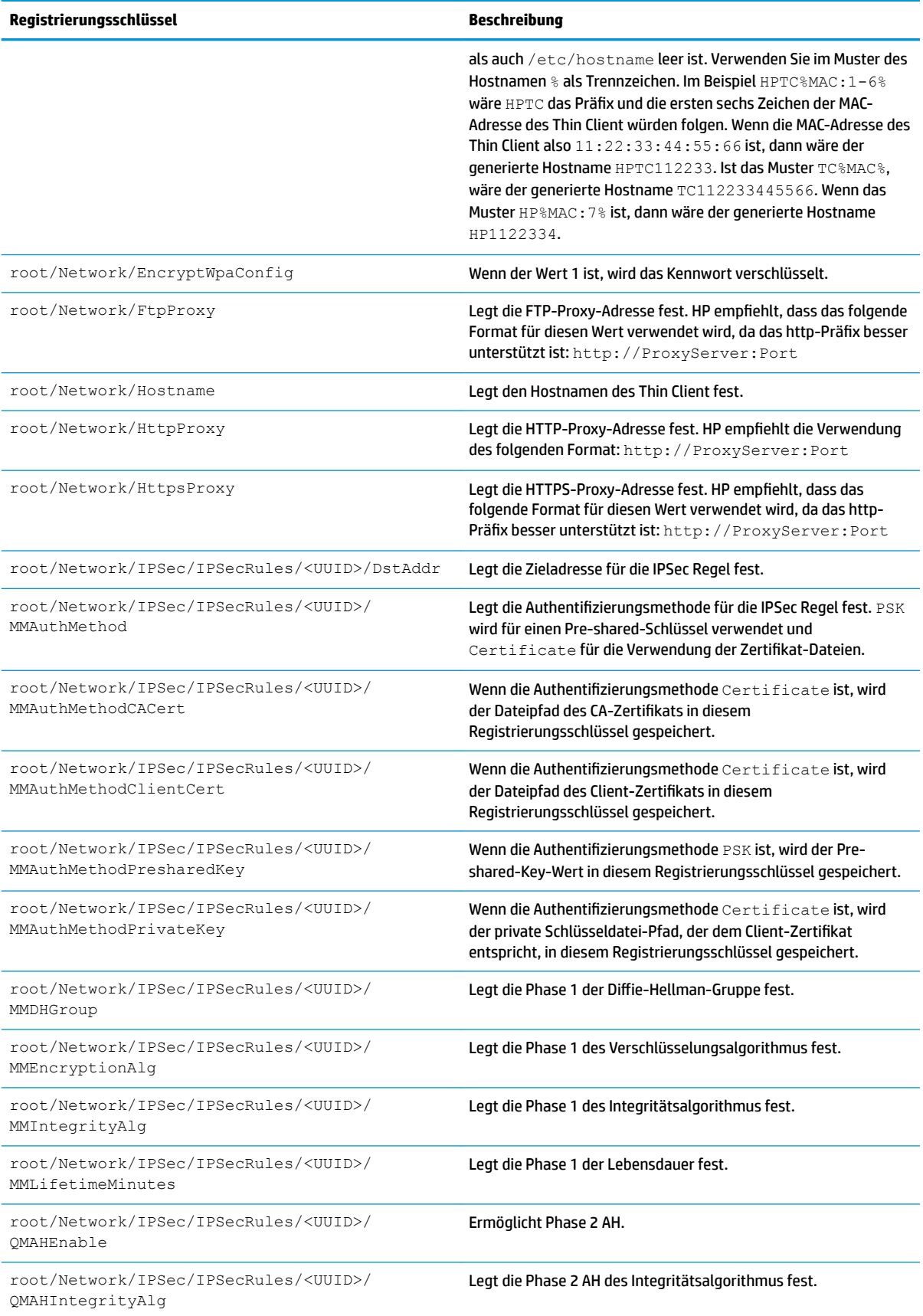

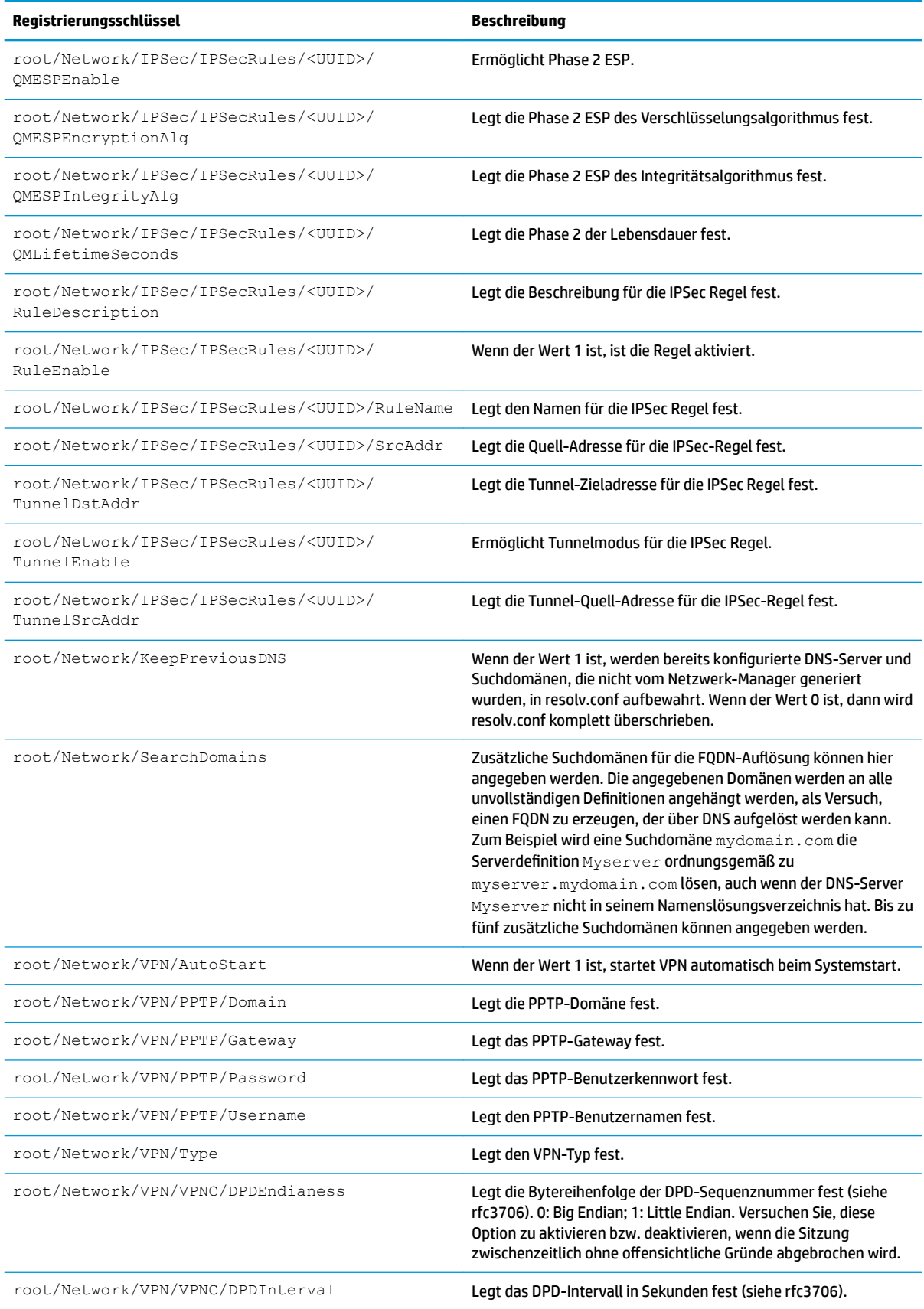

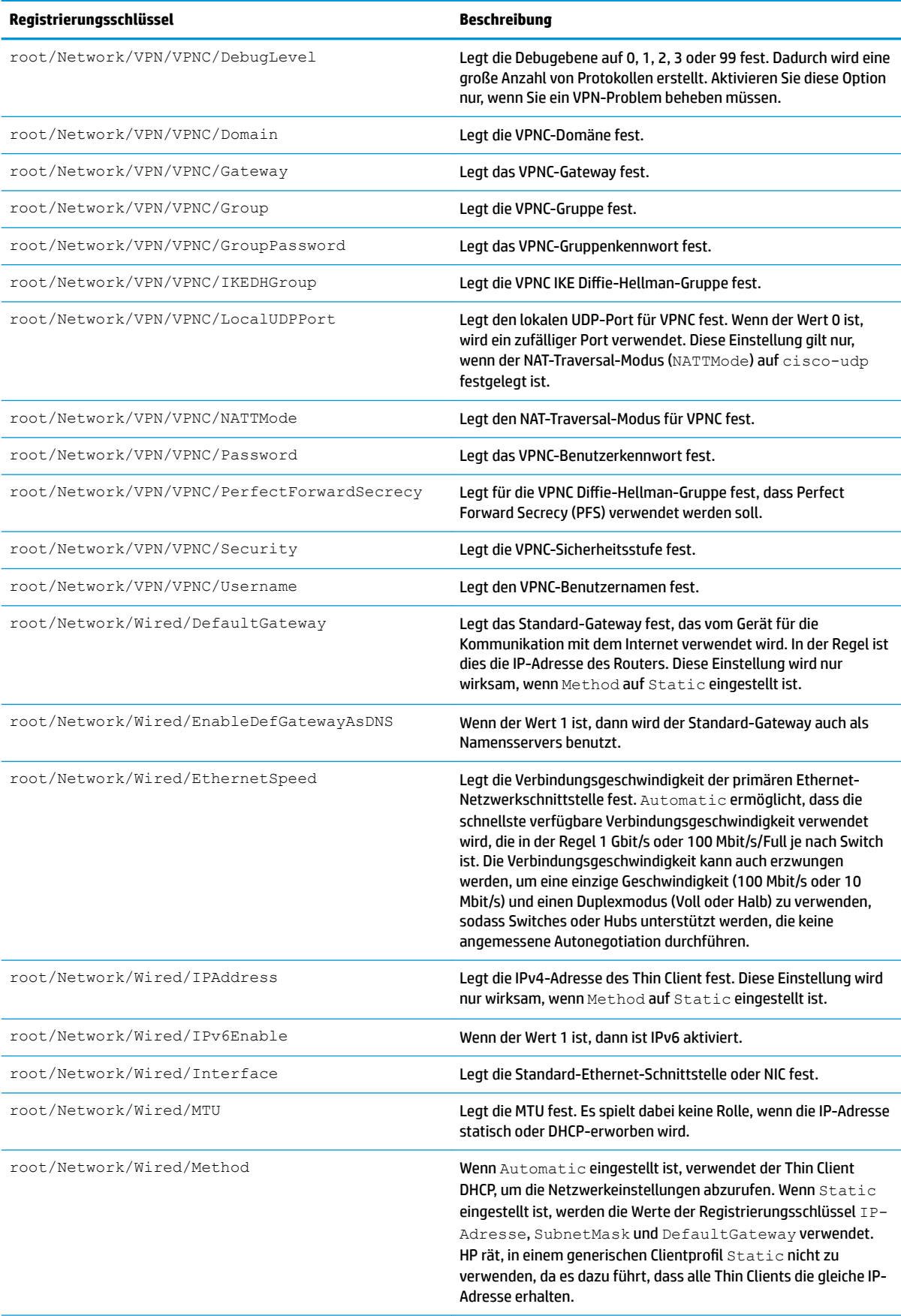

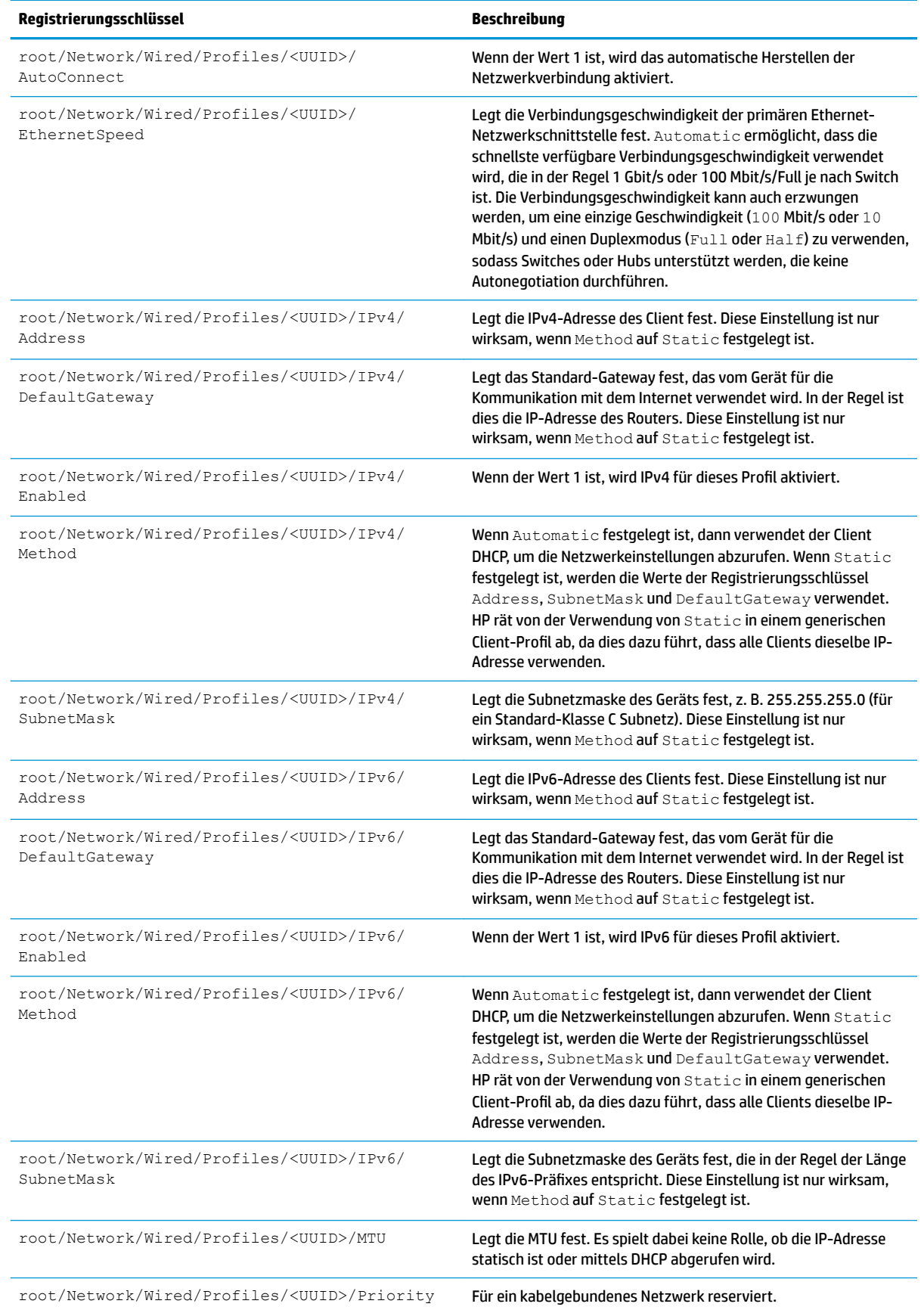

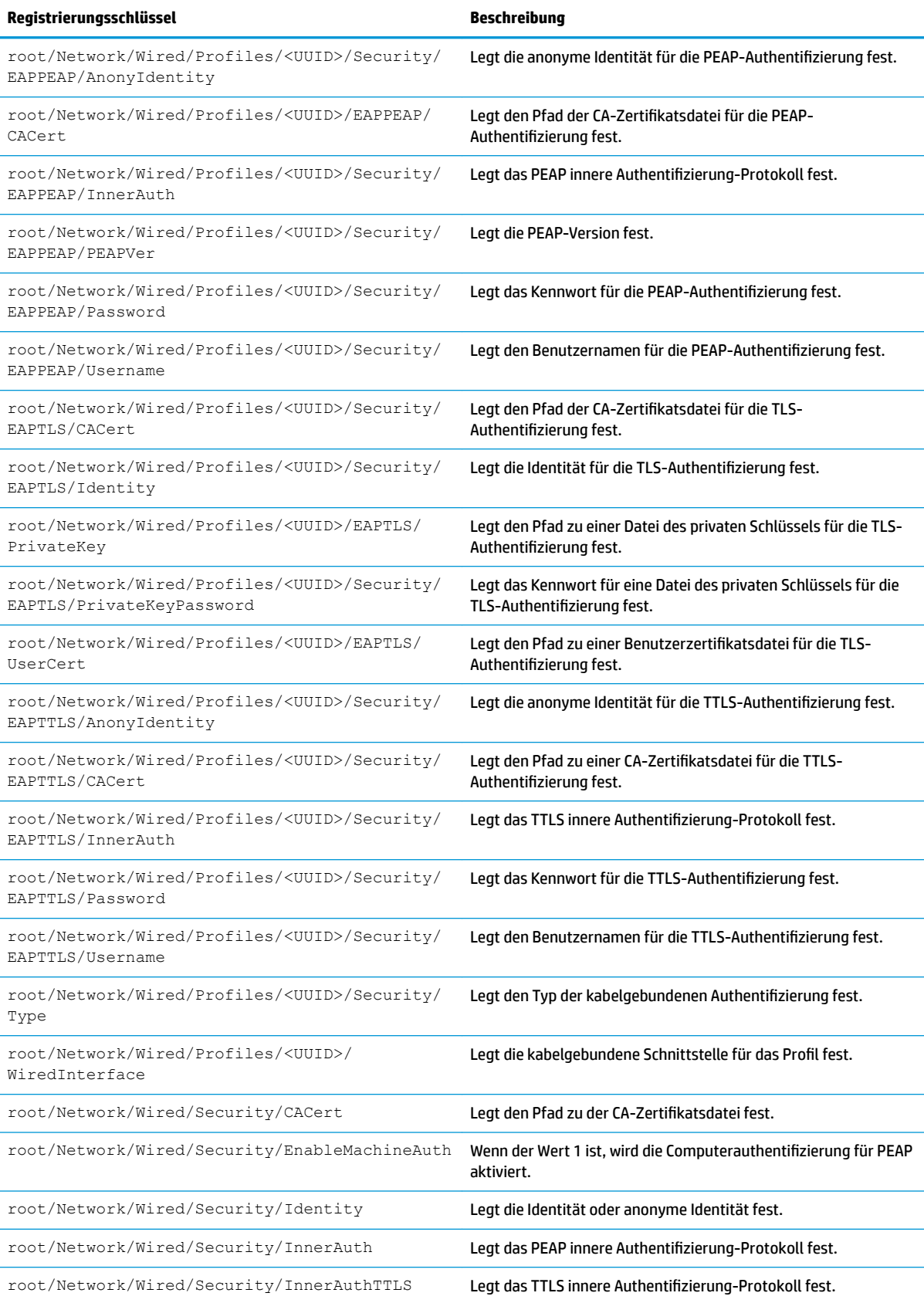

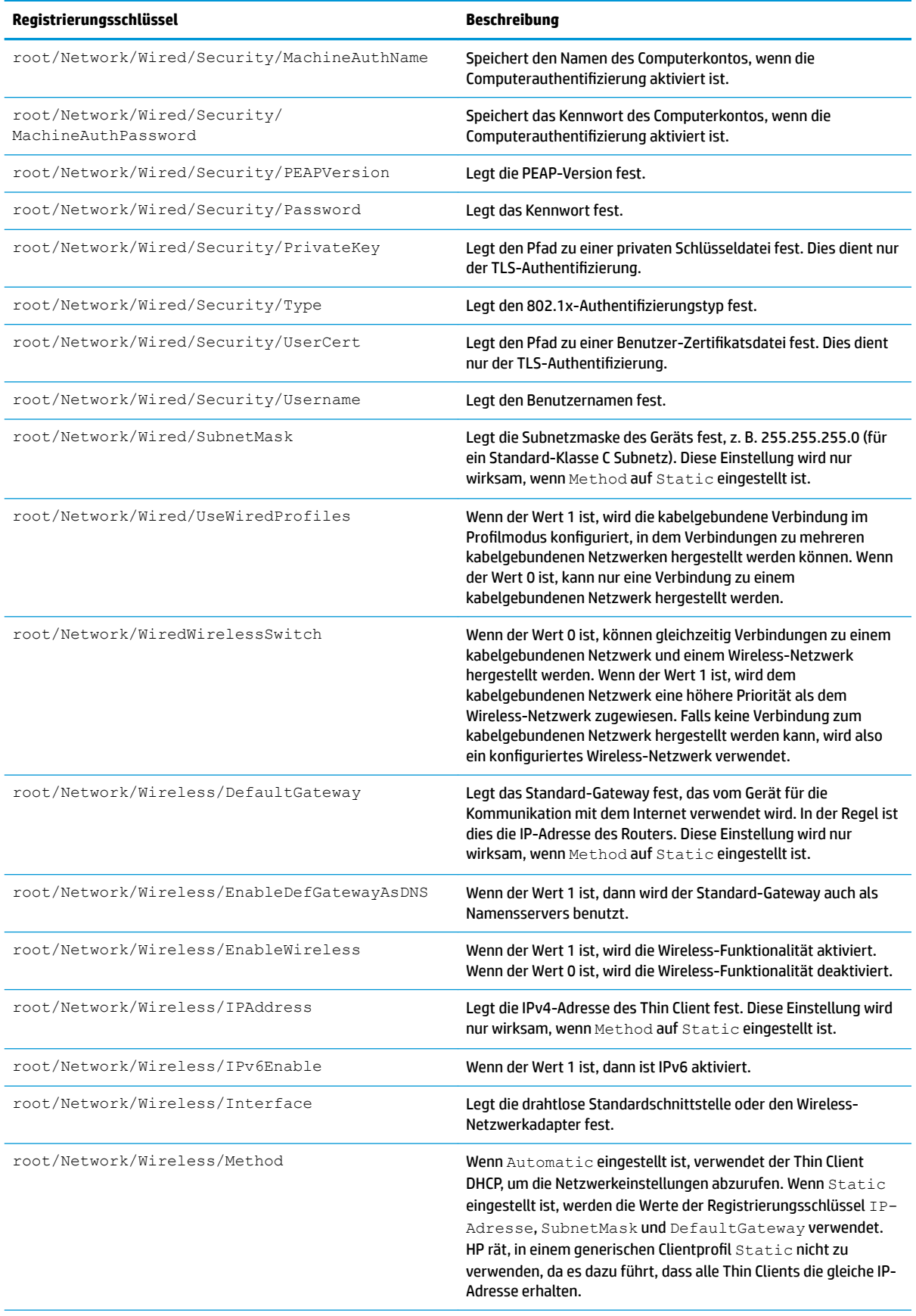

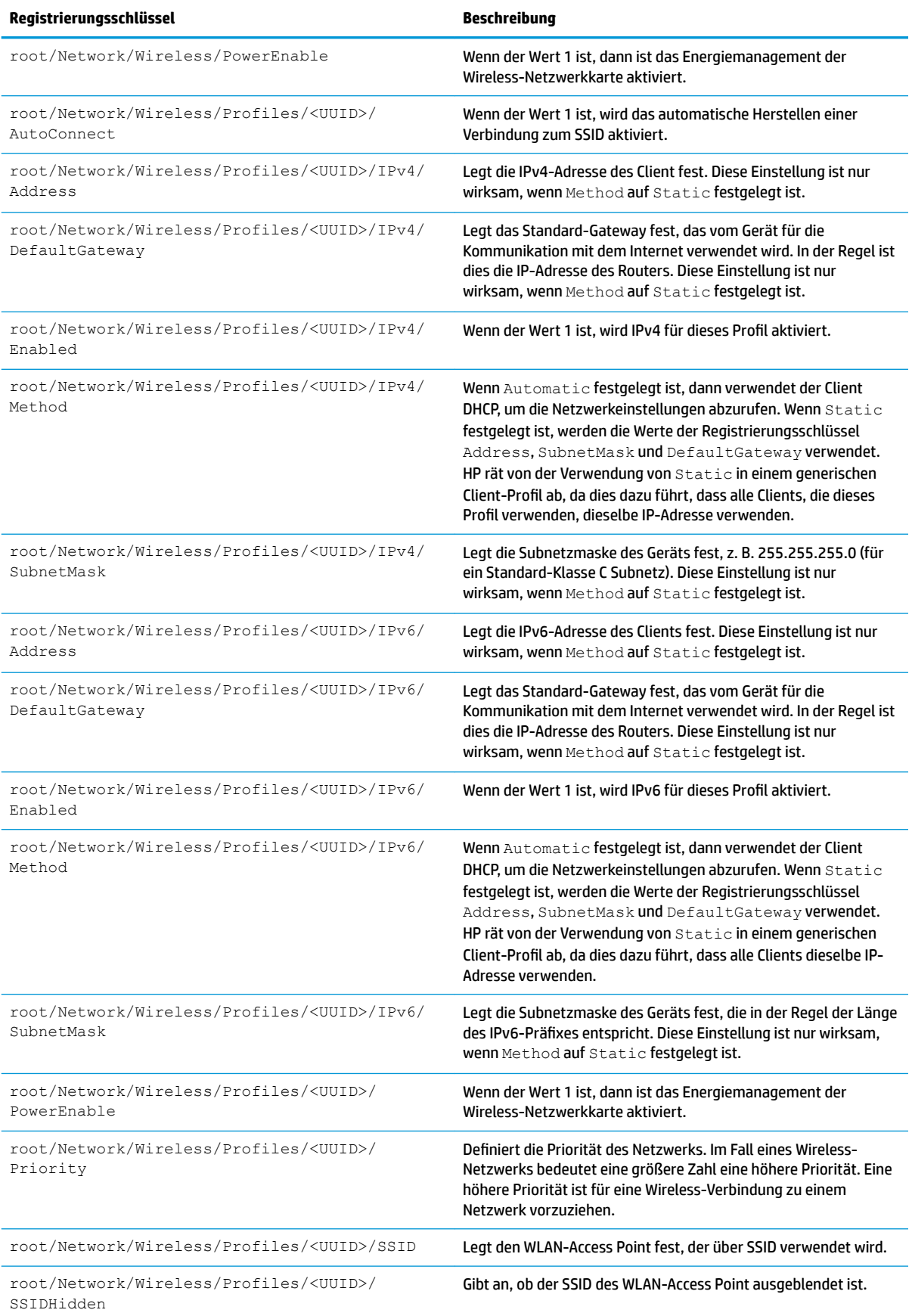

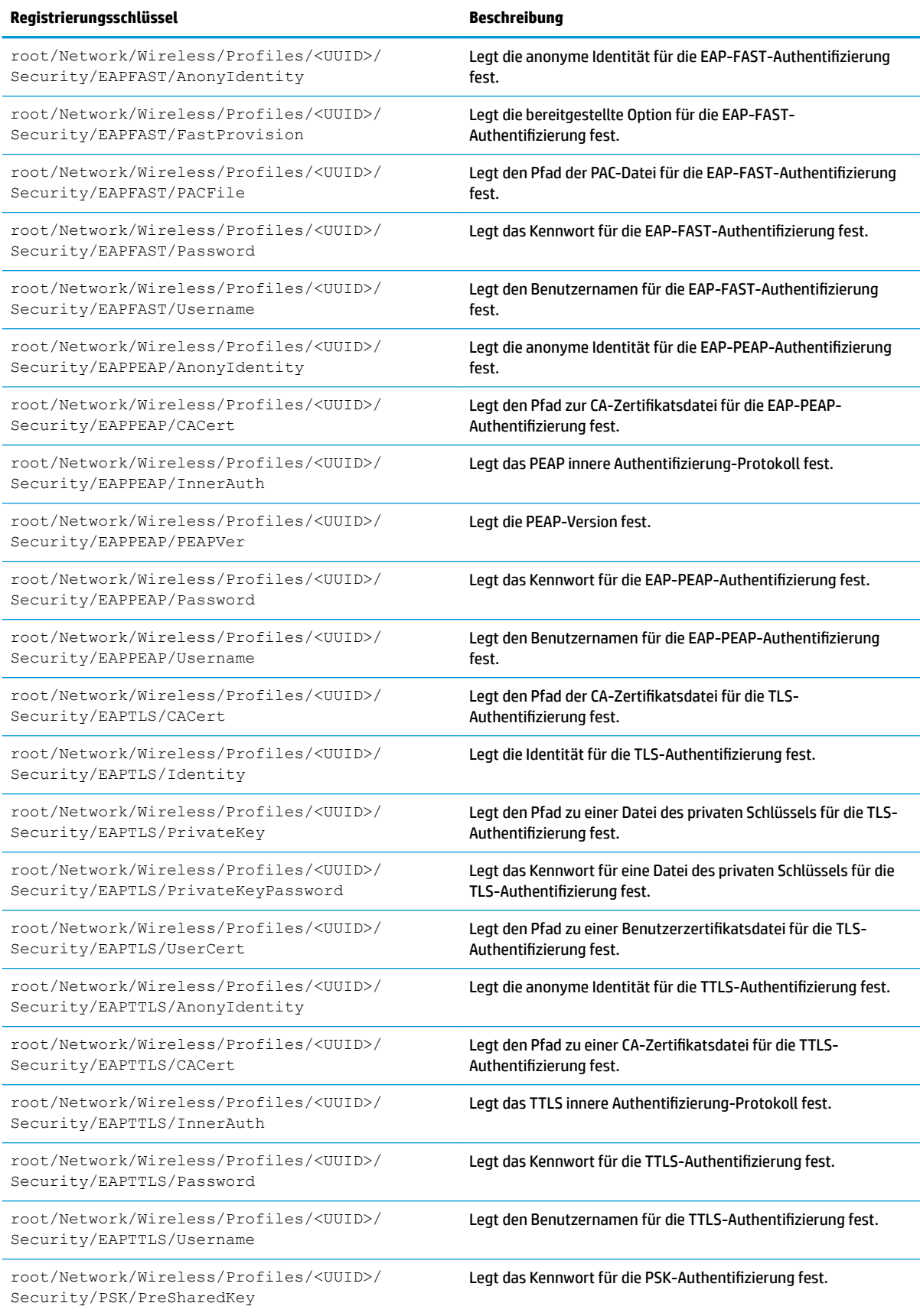

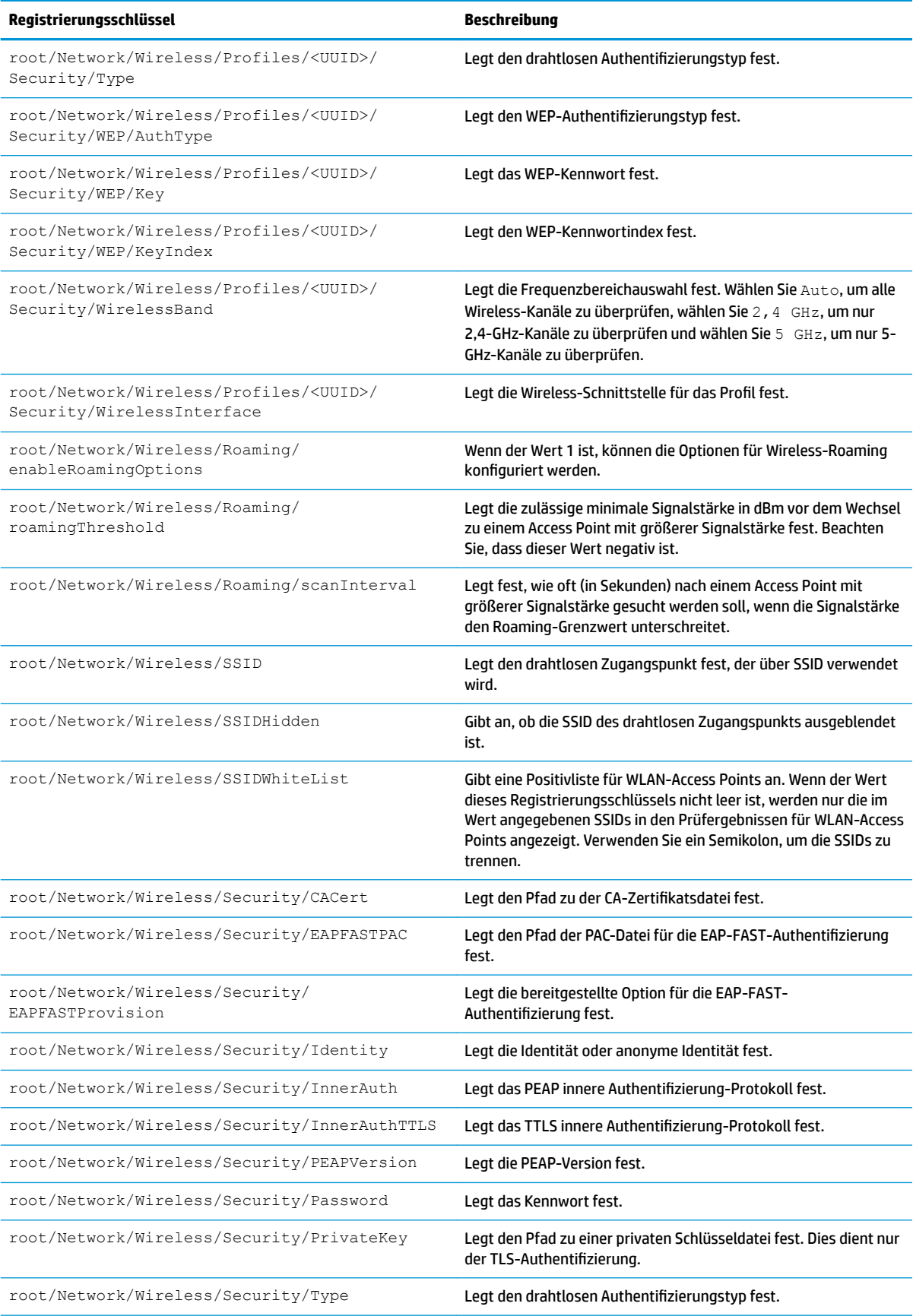

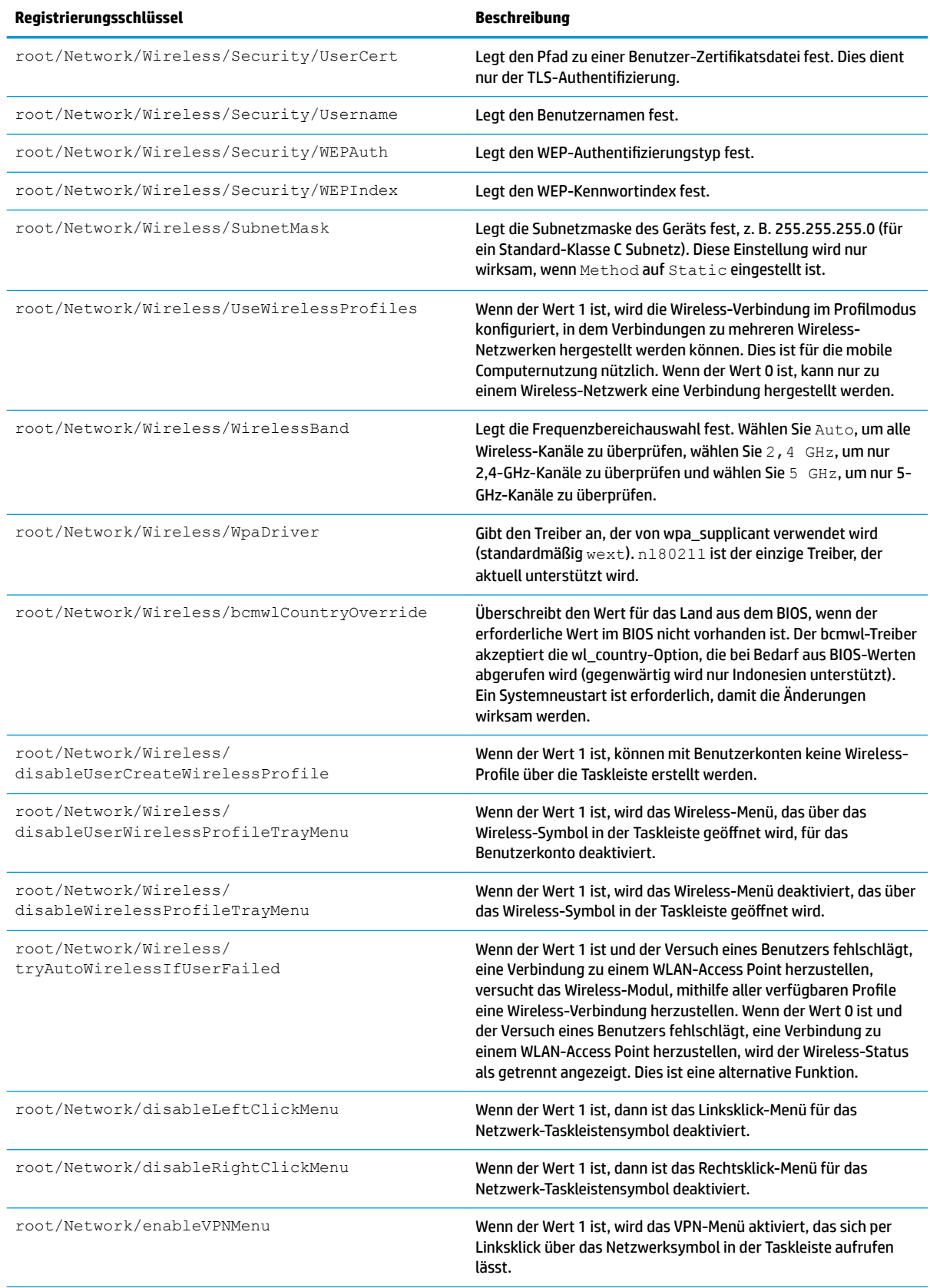

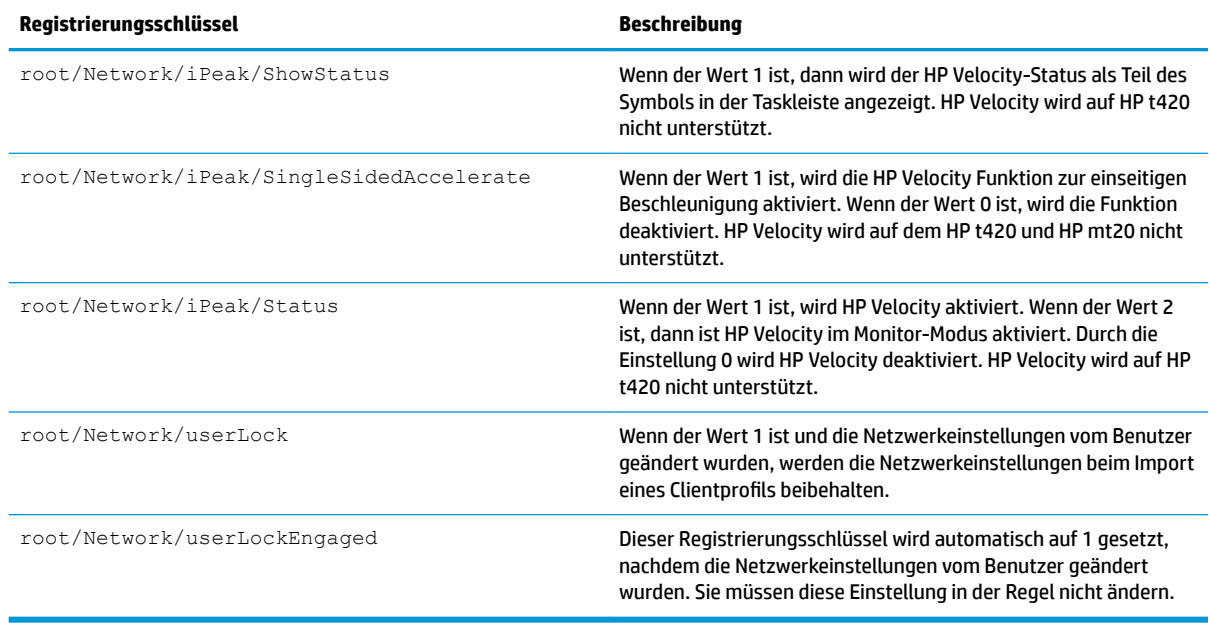

#### **Power**

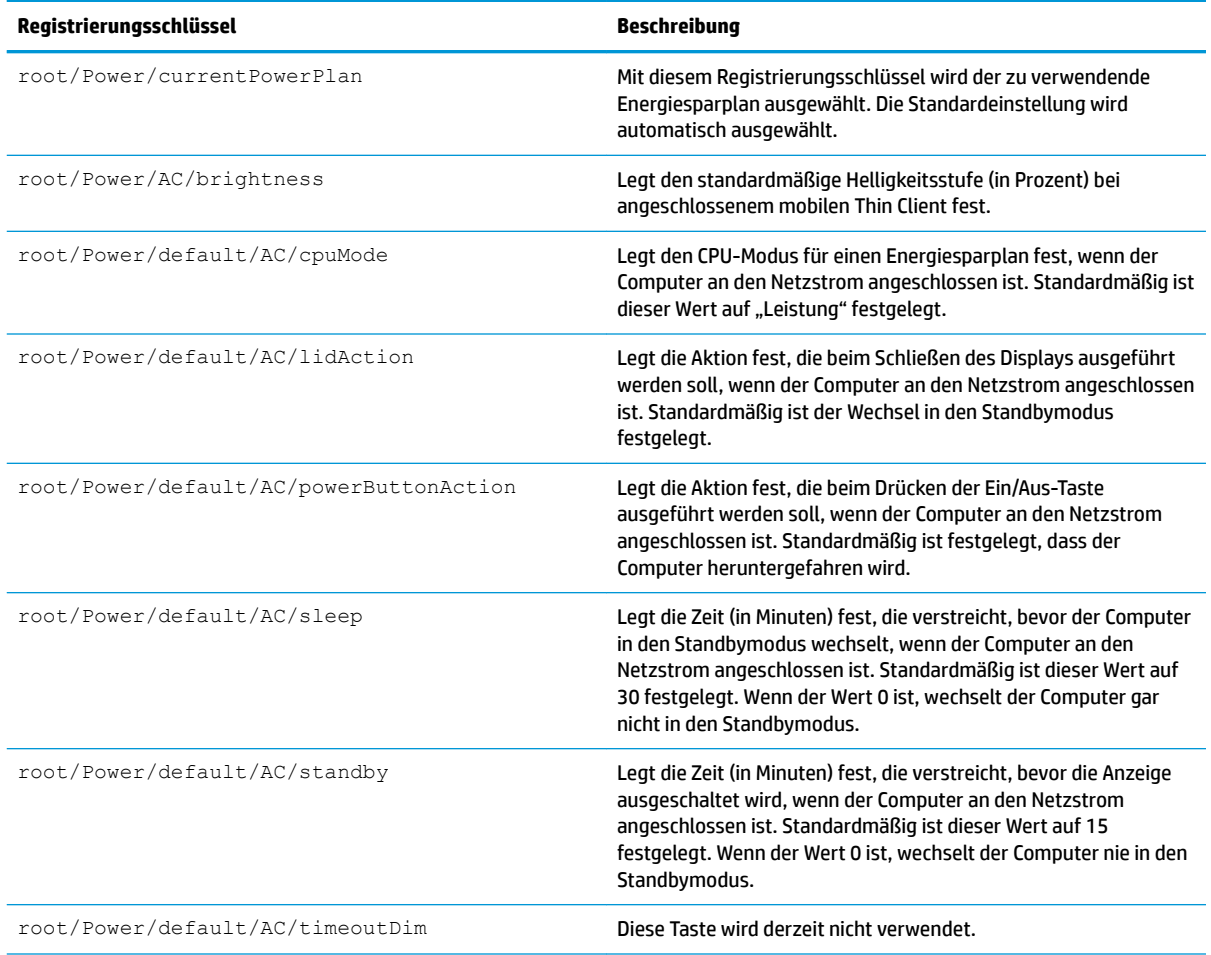

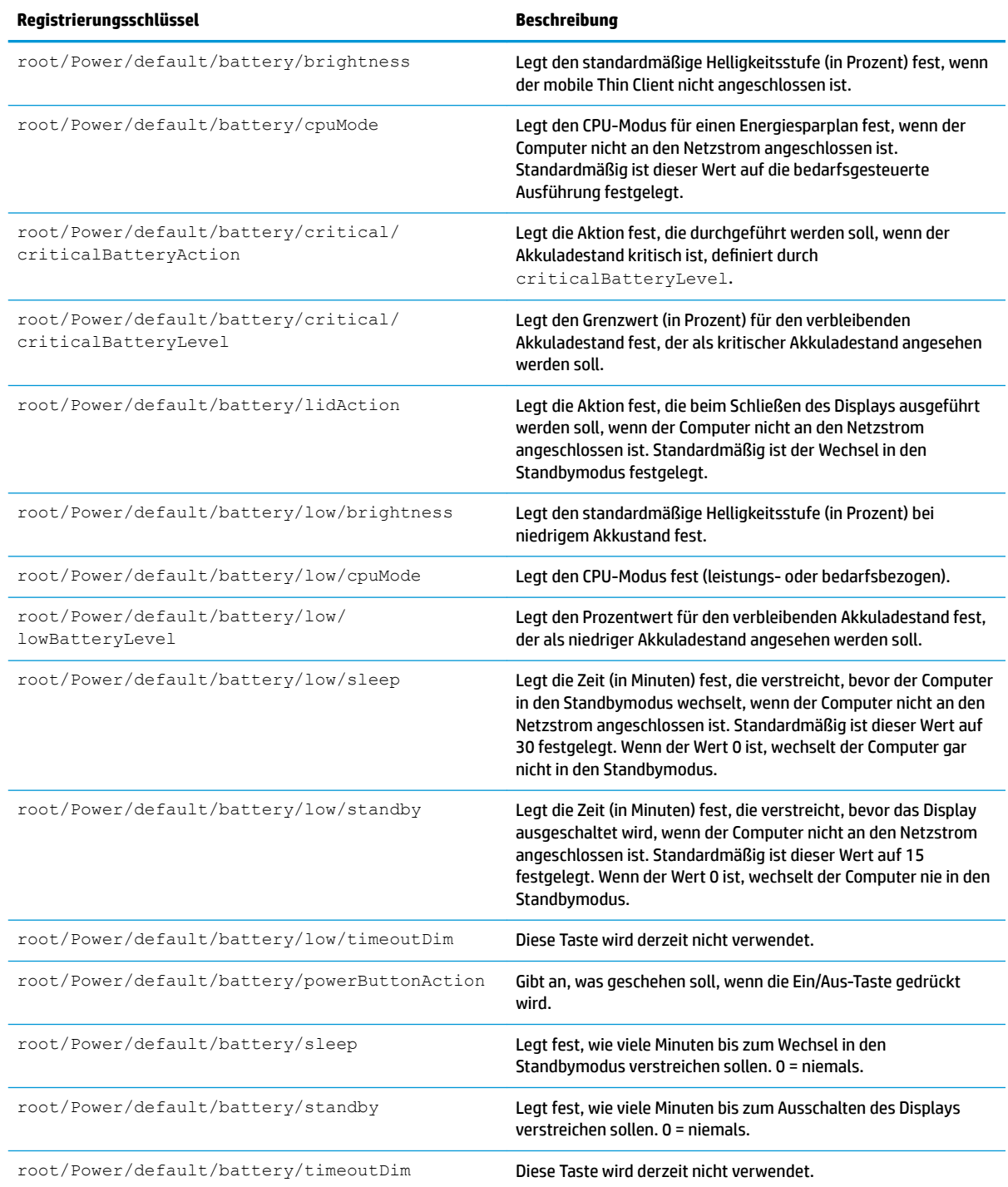

### **SCIM**

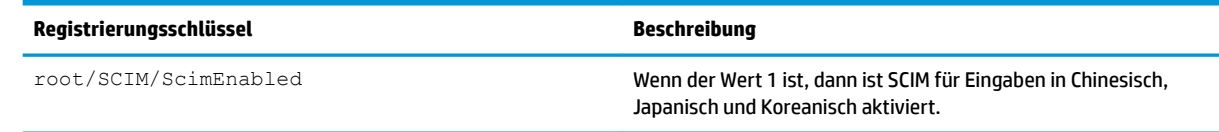

# **ScepMgr**

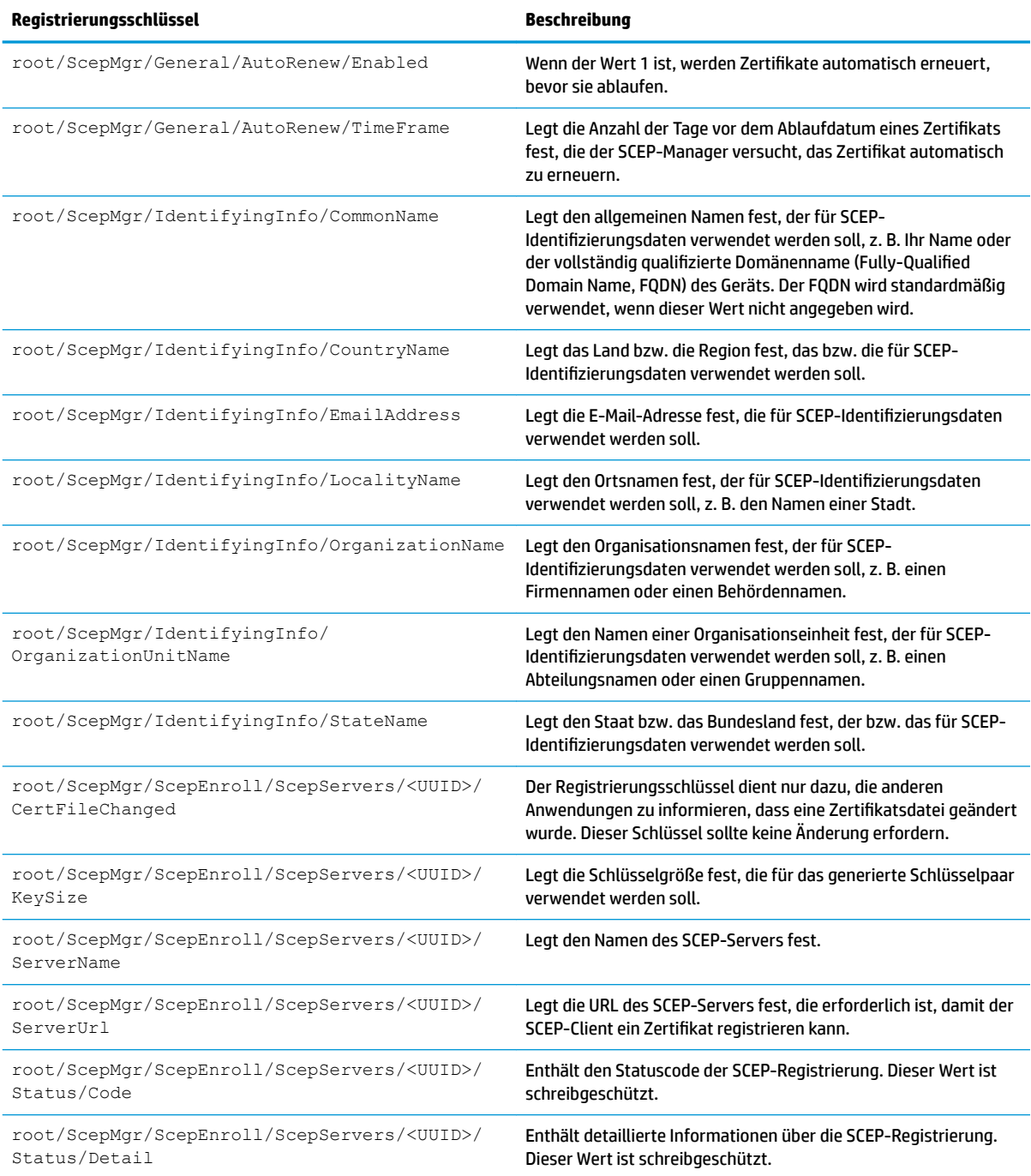

## **Search**

#### **Registrierungsschlüssel Beschreibung**

root/Search/Category/Applications/ ConnectionManager/checked

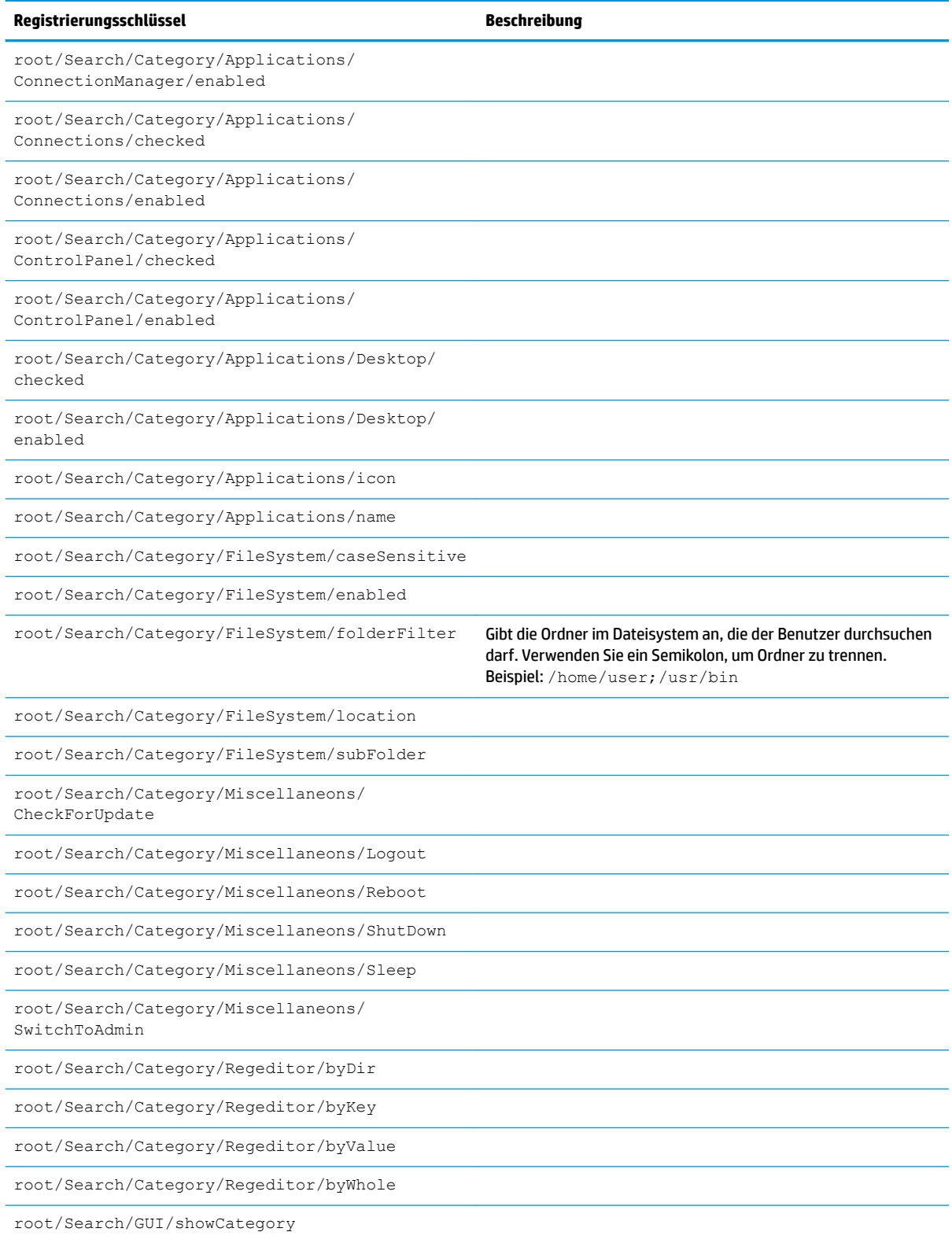

# **Serial**

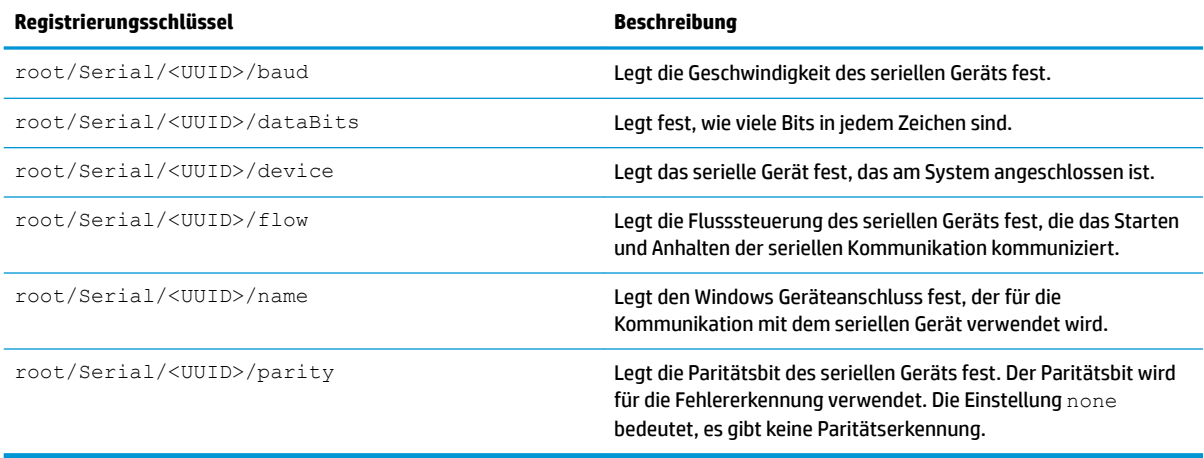

# **SystemInfo**

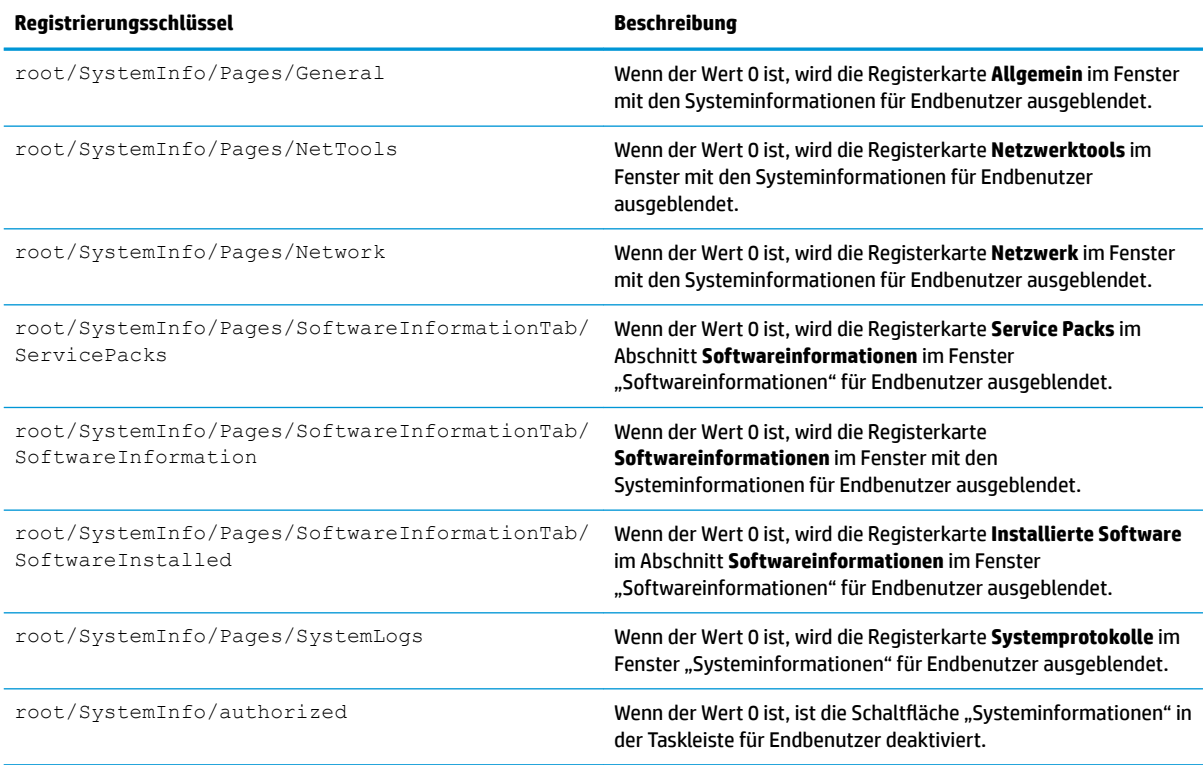

# **TaskMgr**

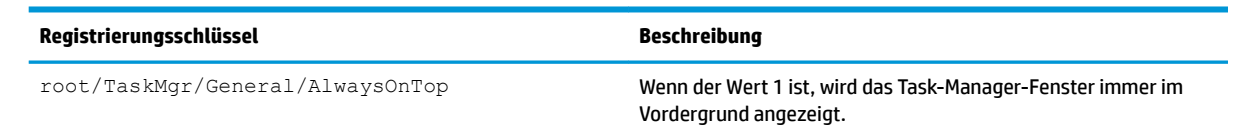

## **USB**

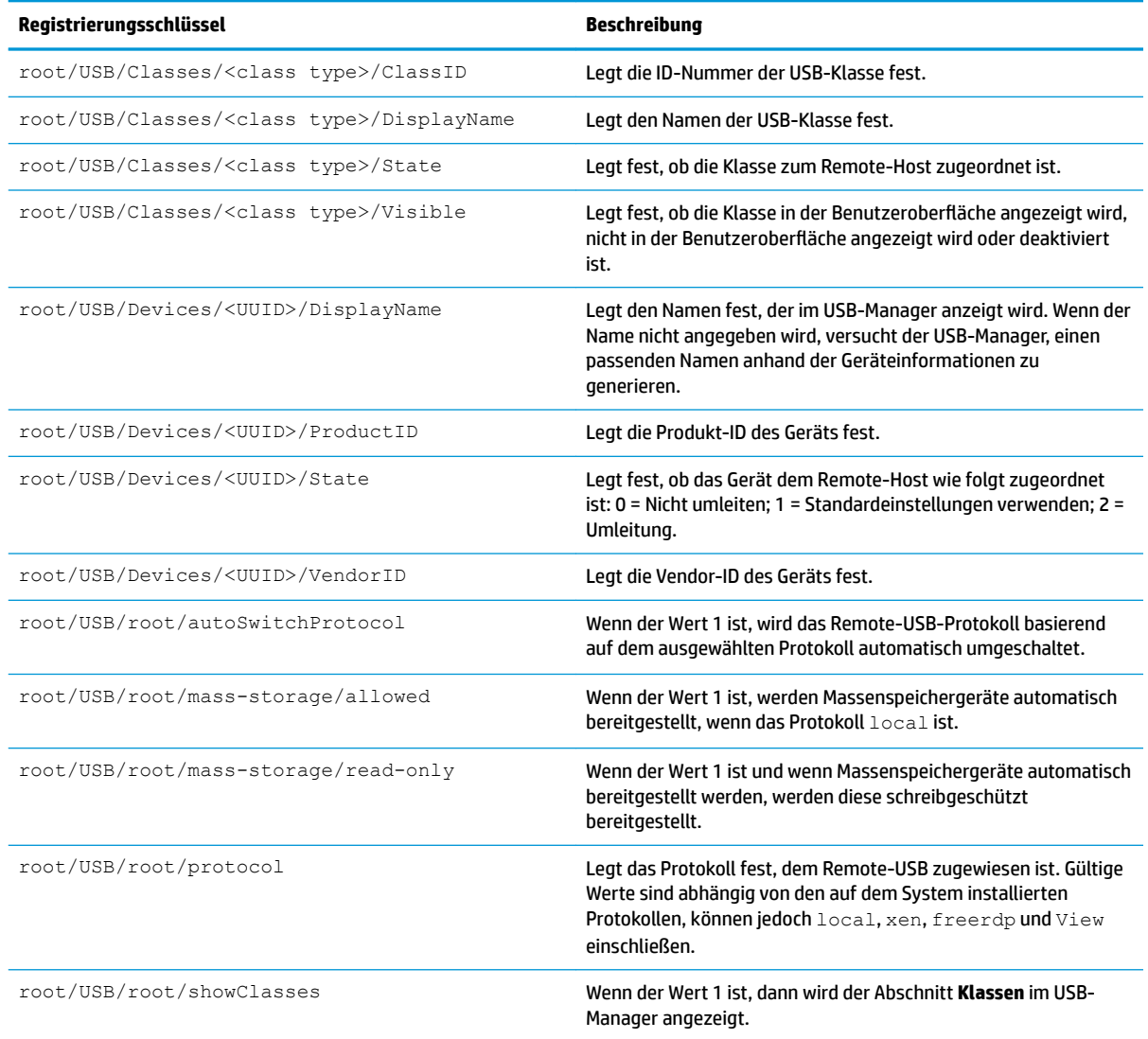

# **auto-update**

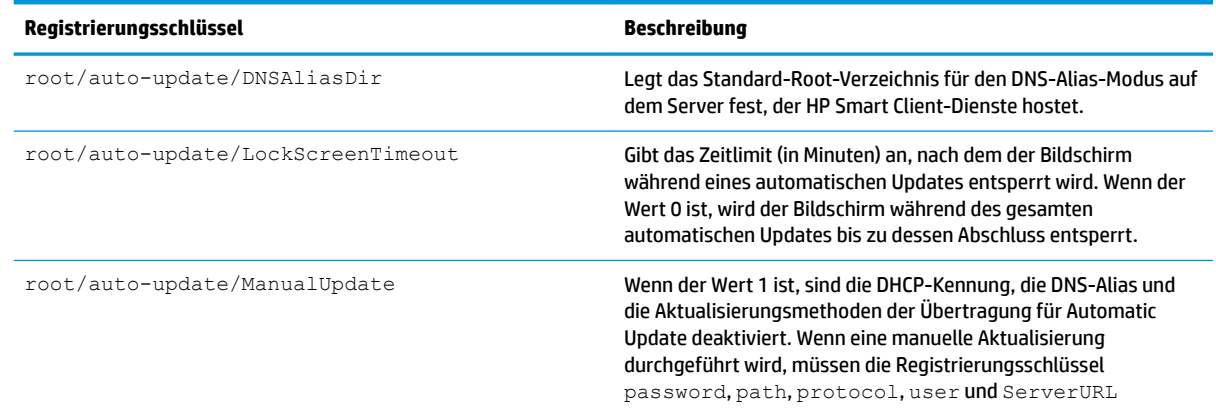
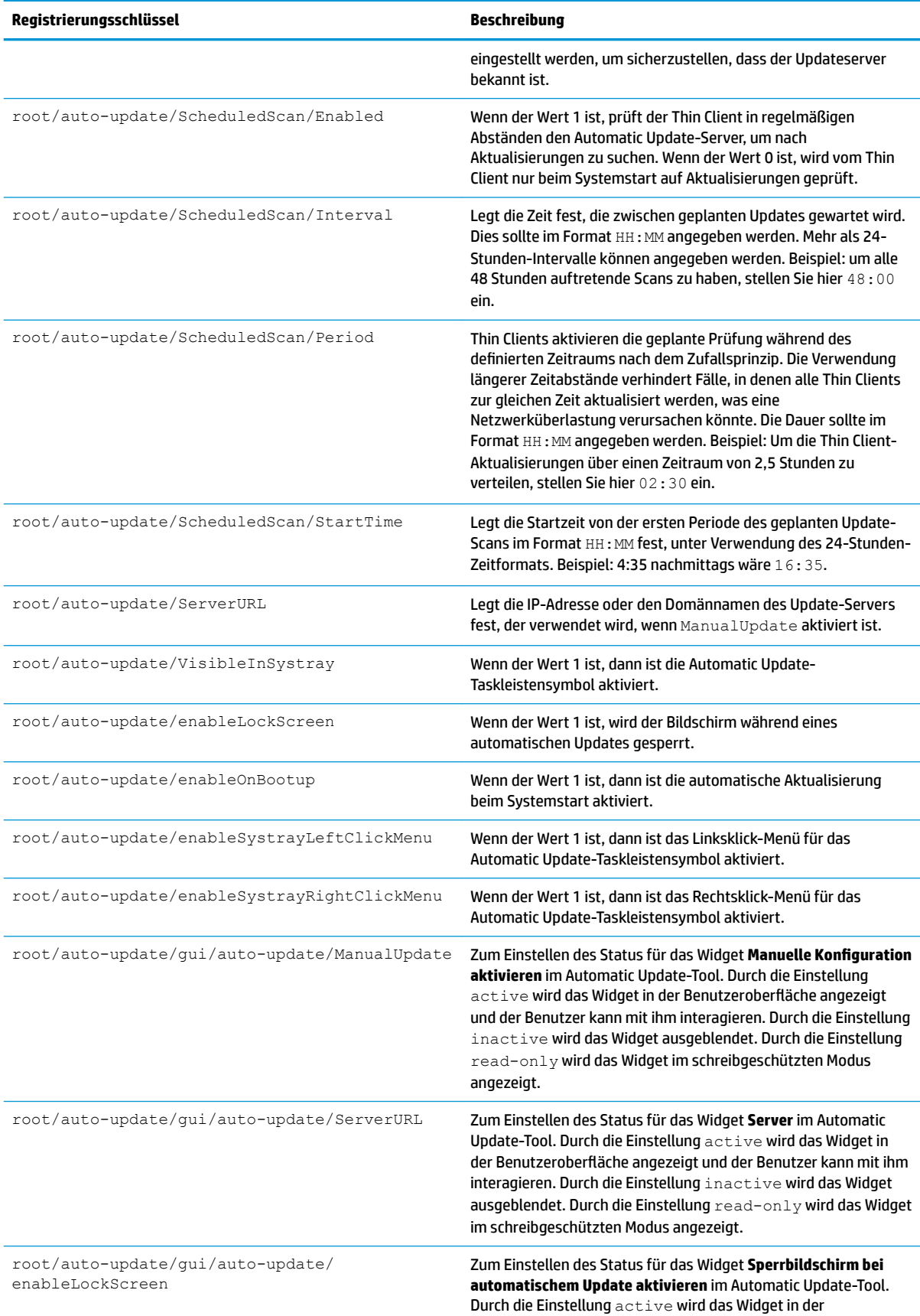

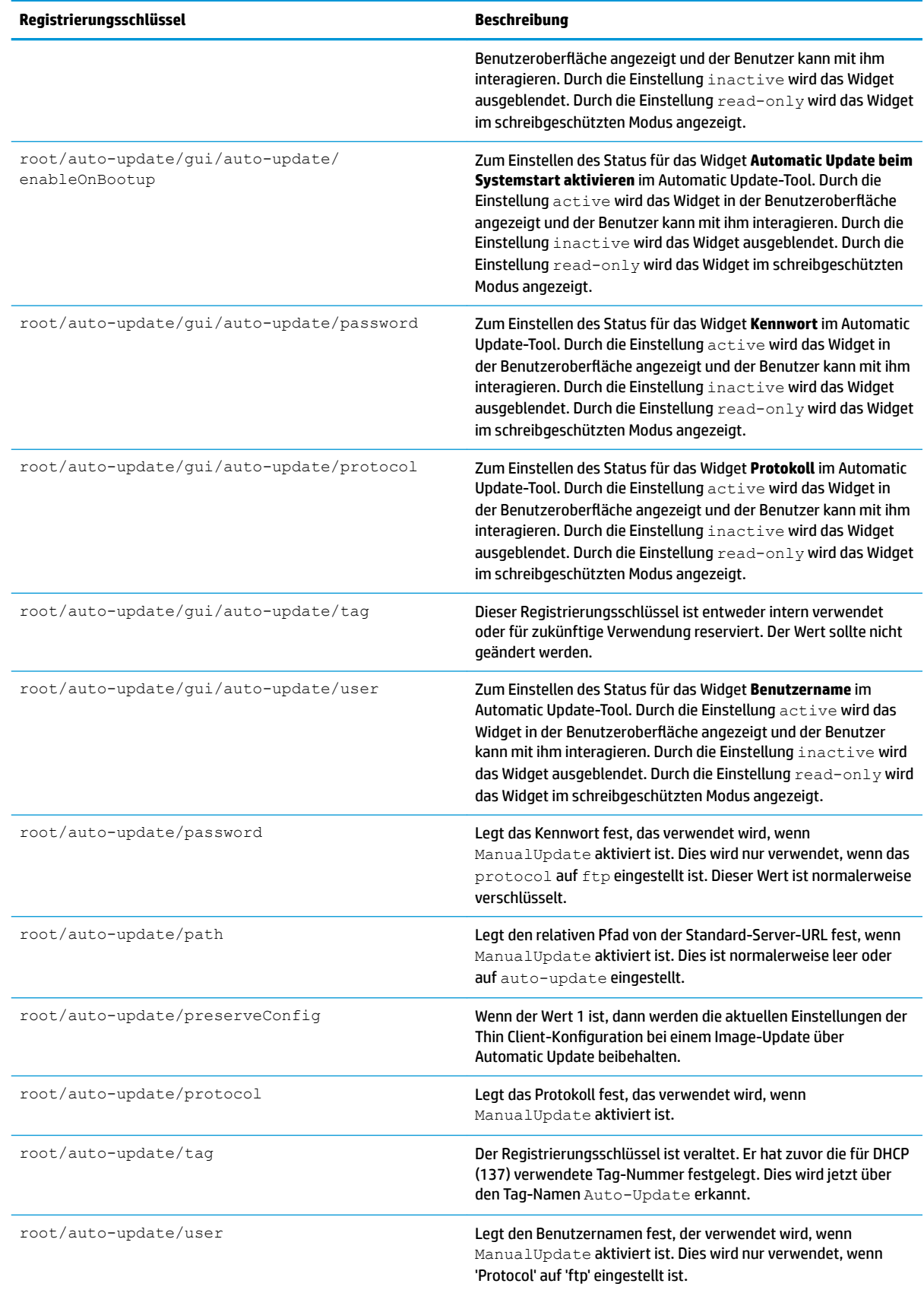

# **background**

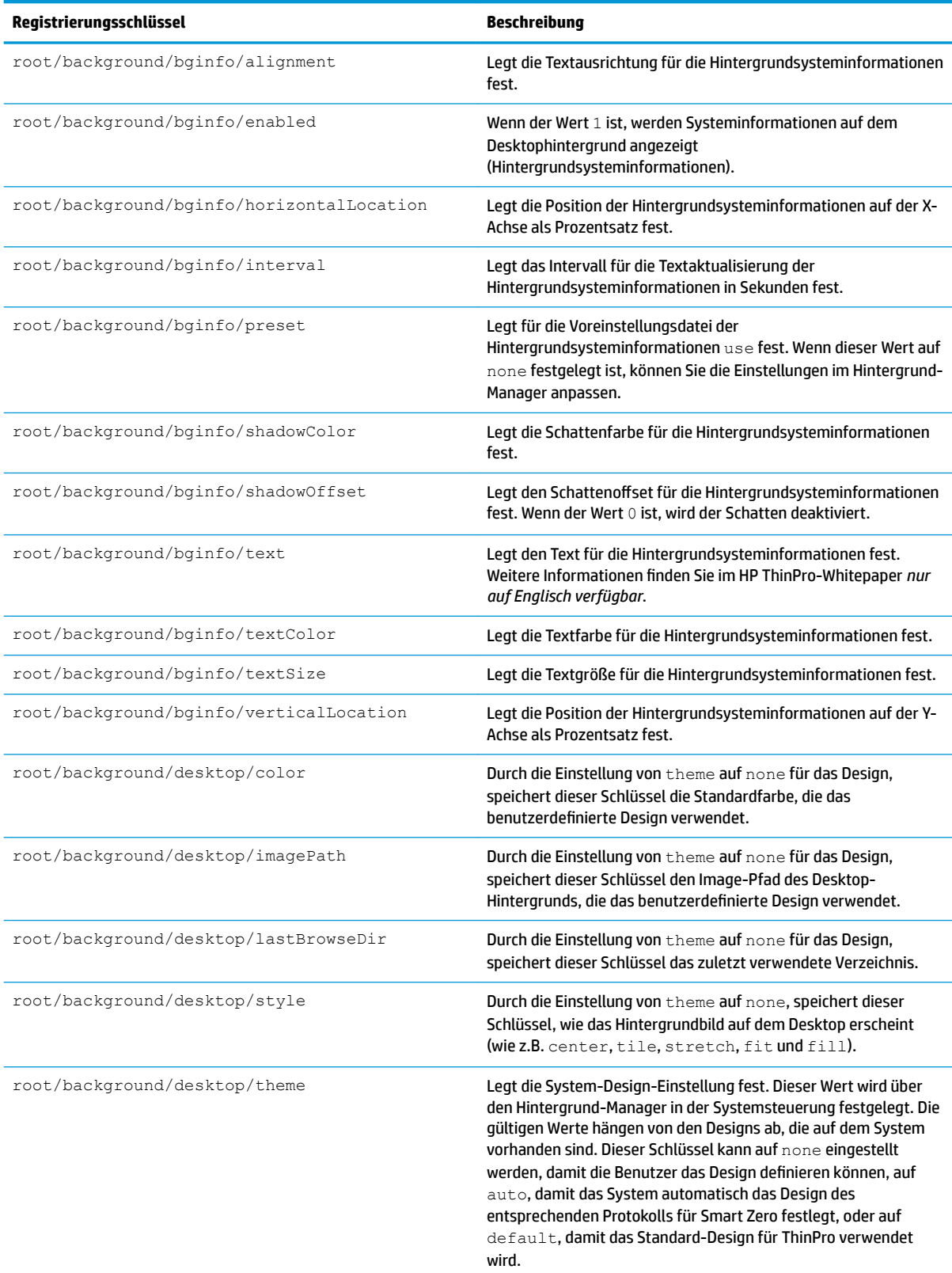

# config-wizard

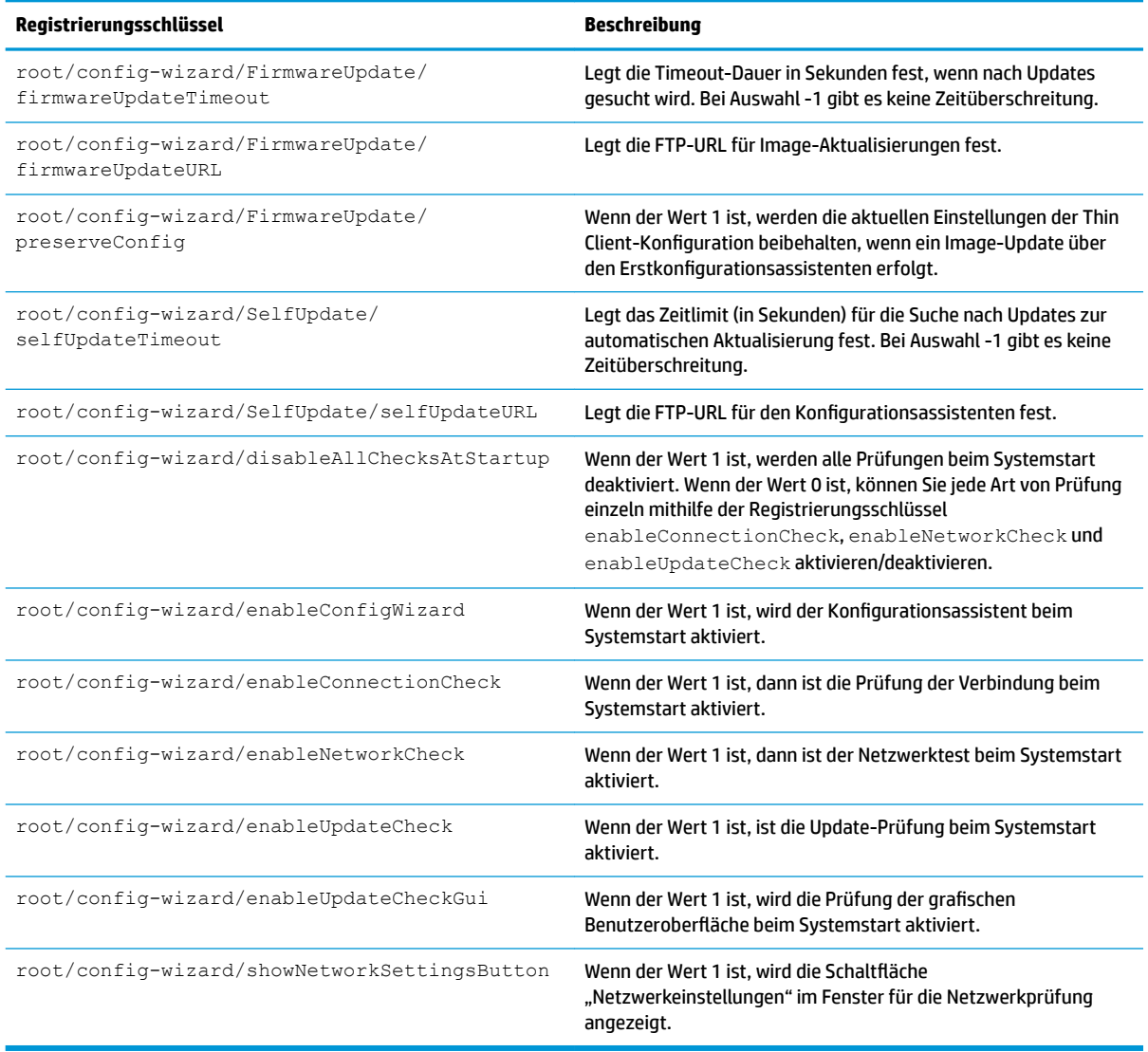

# **desktop**

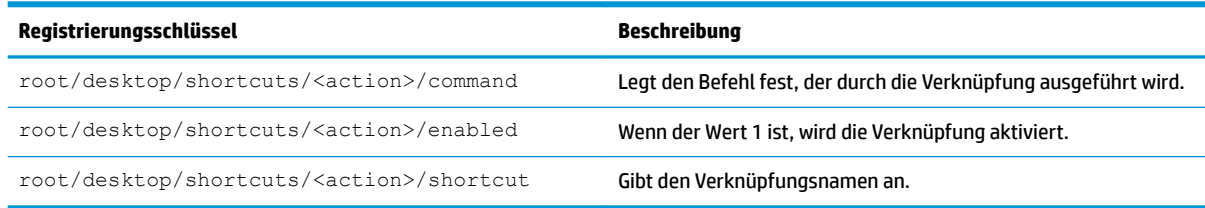

# **entries**

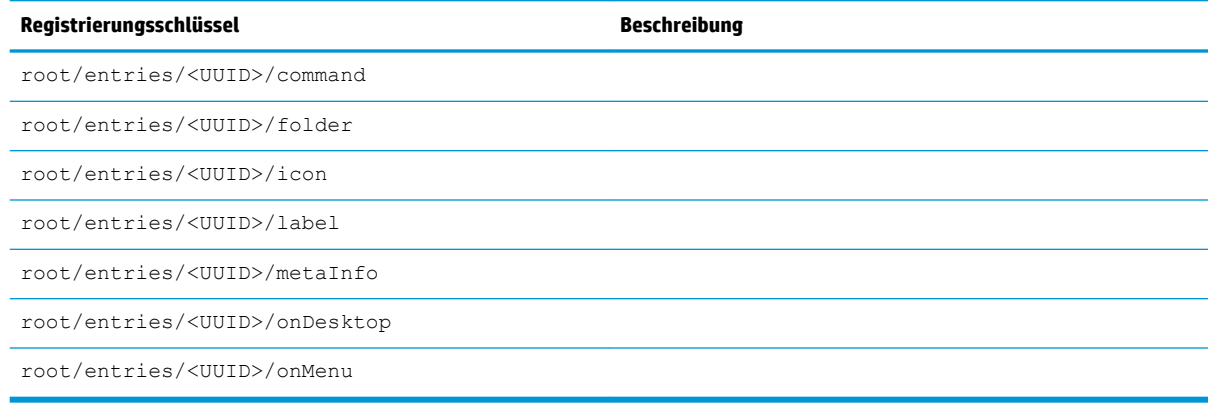

# **keyboard**

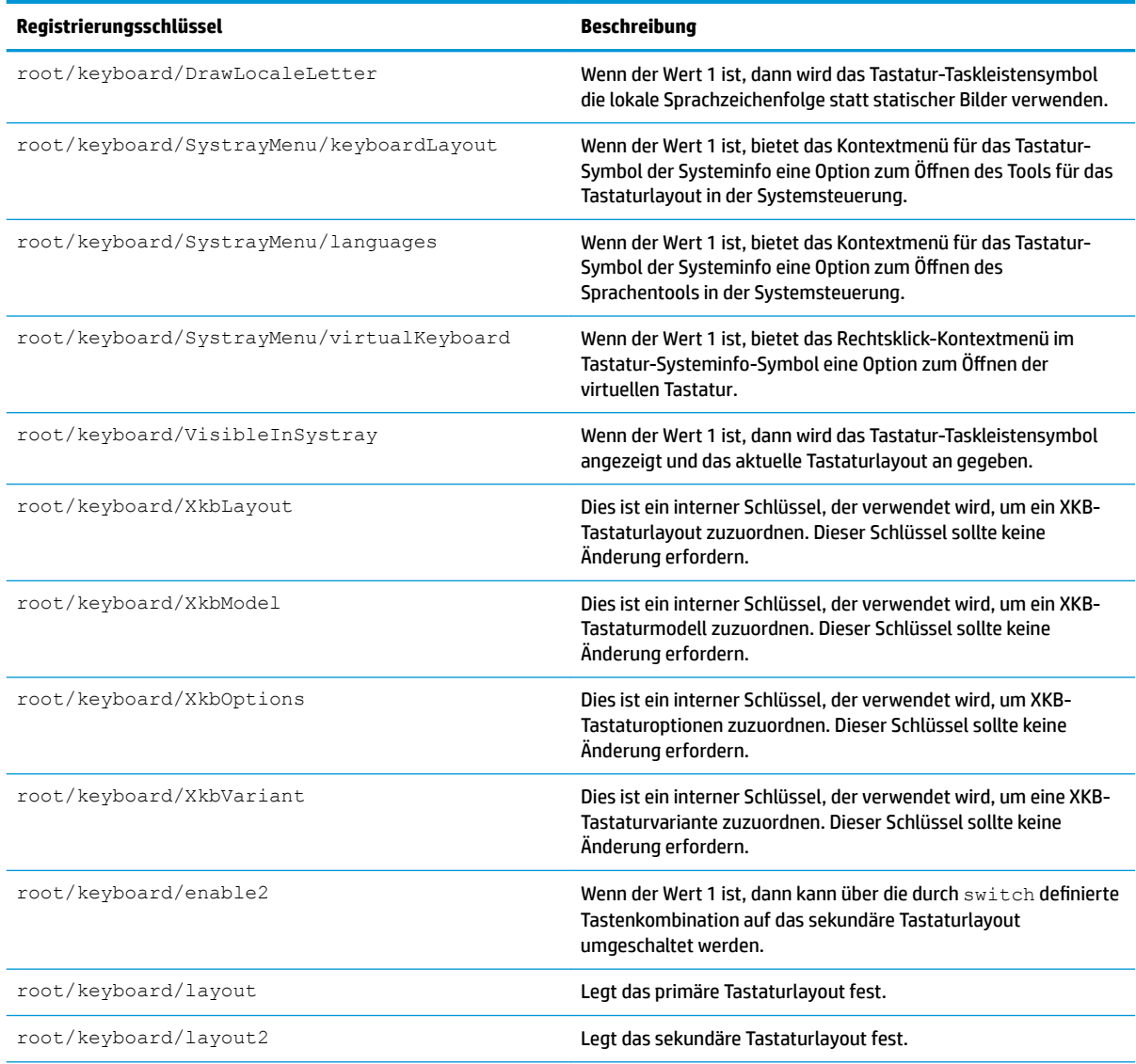

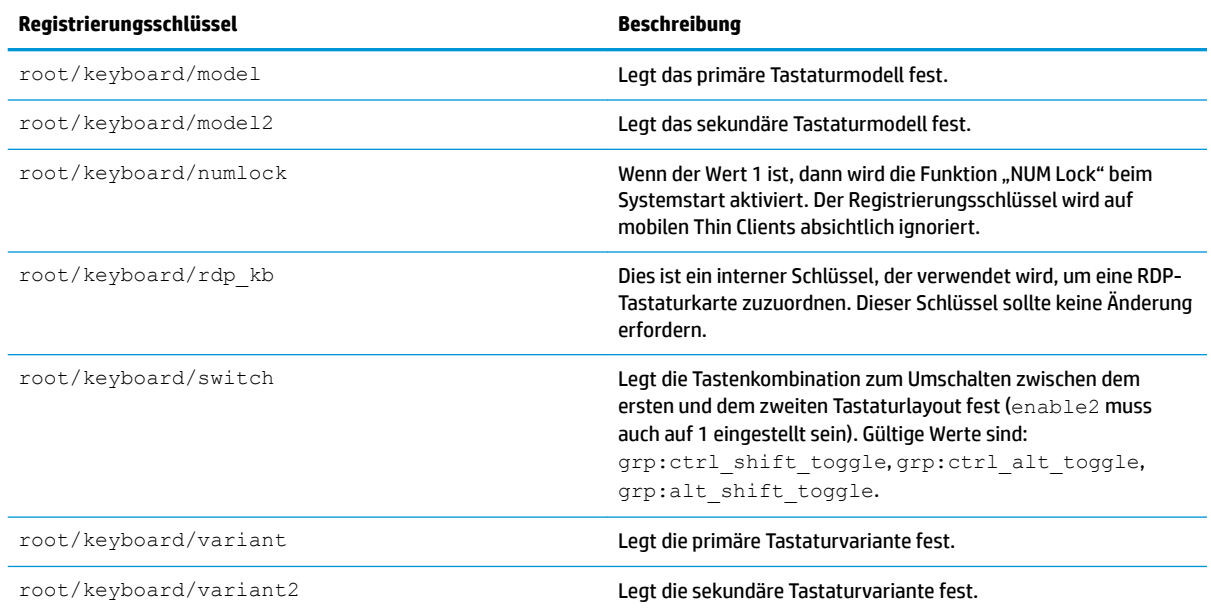

# **logging**

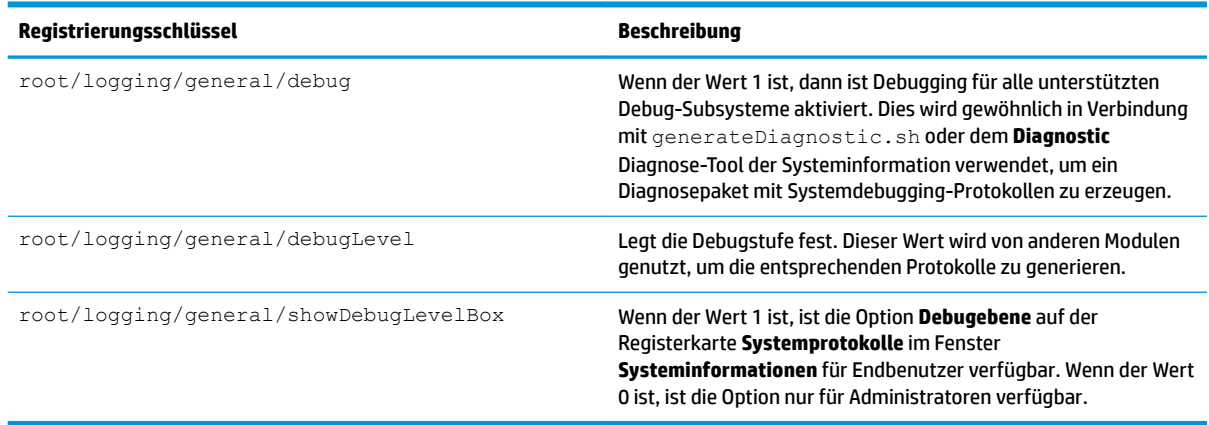

# **login**

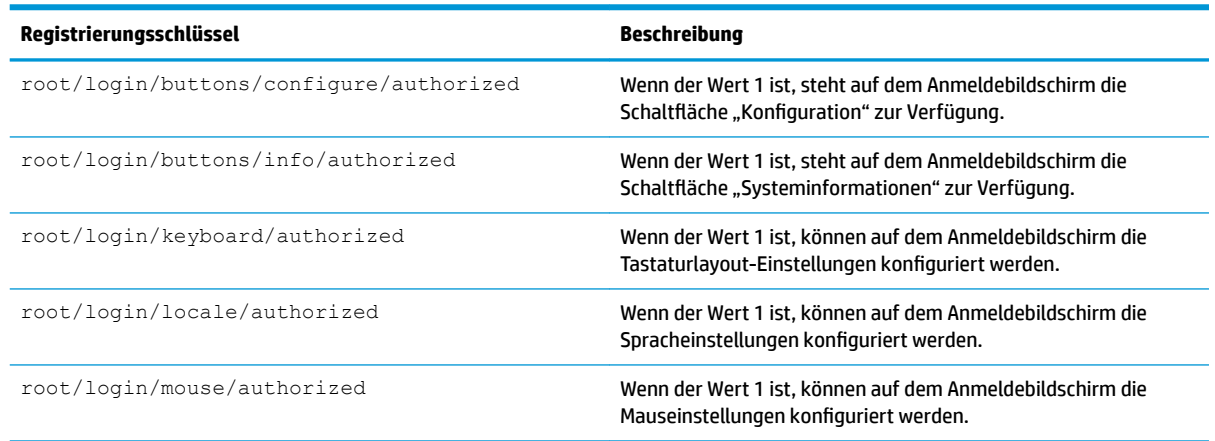

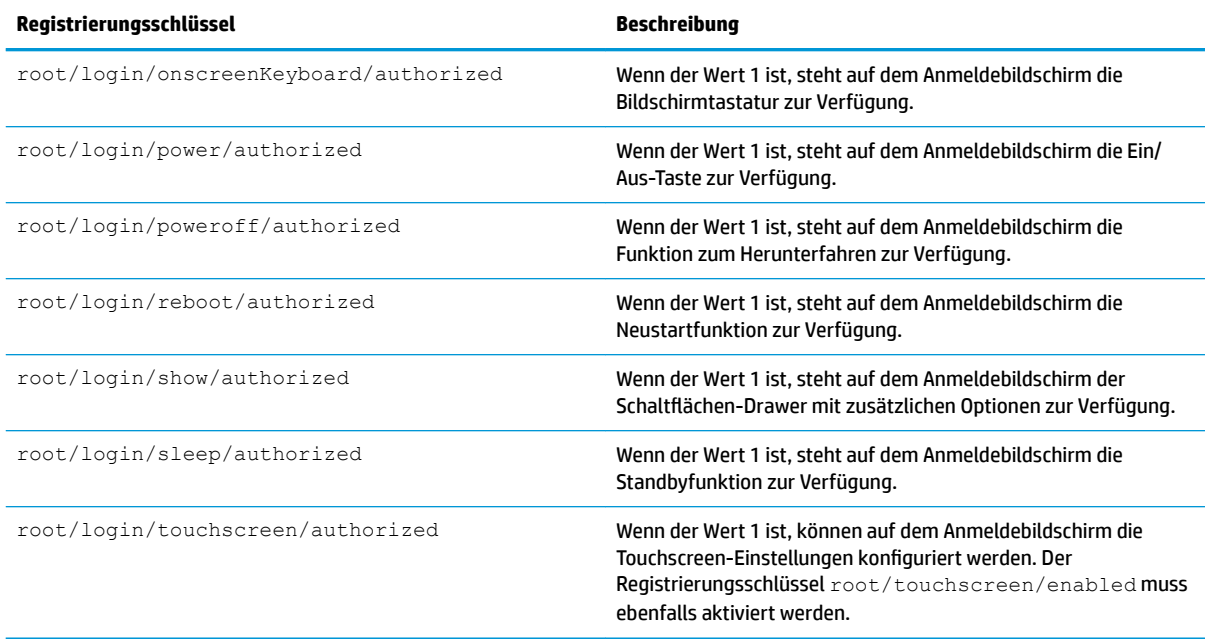

### **mouse**

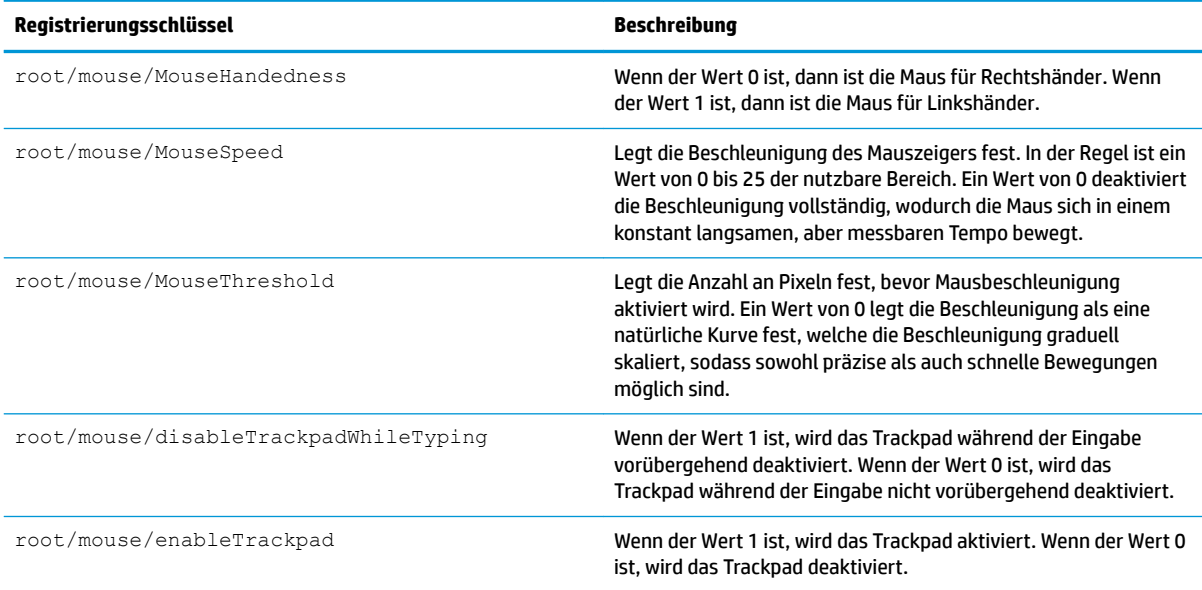

# **restore-points**

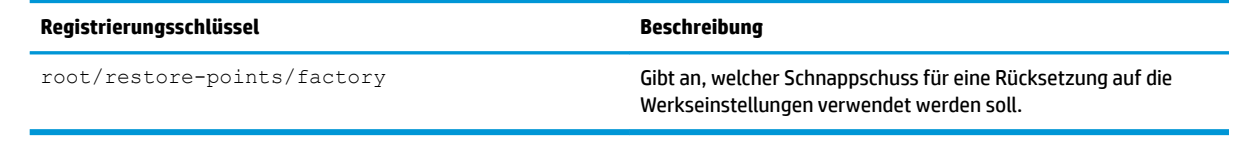

## **screensaver**

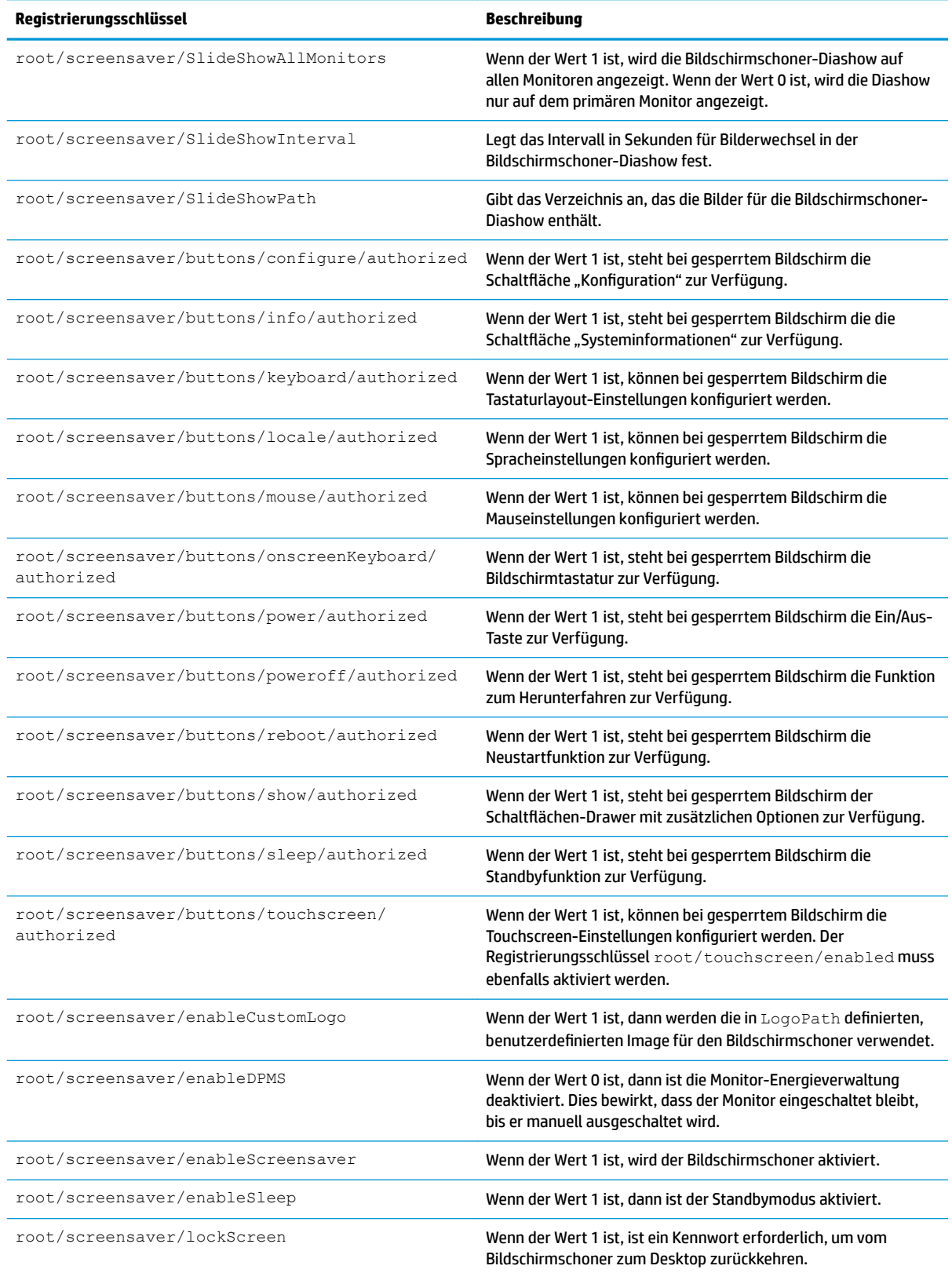

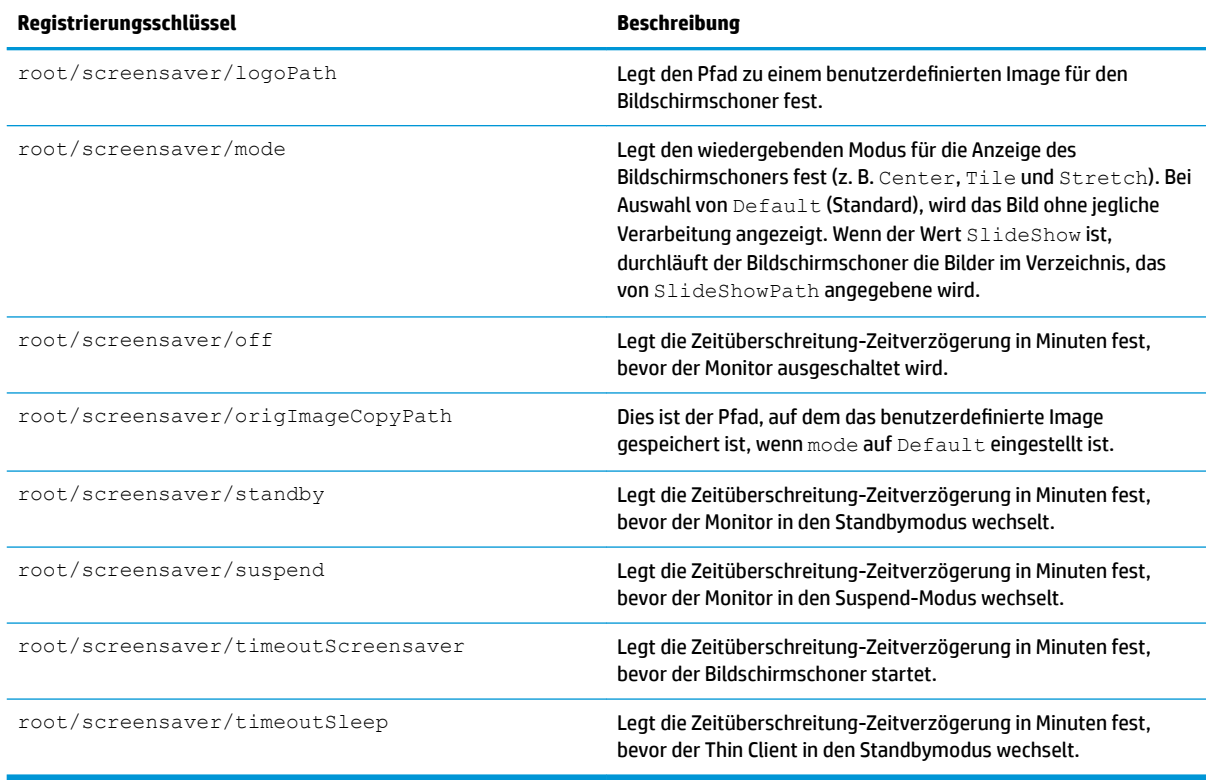

# **security**

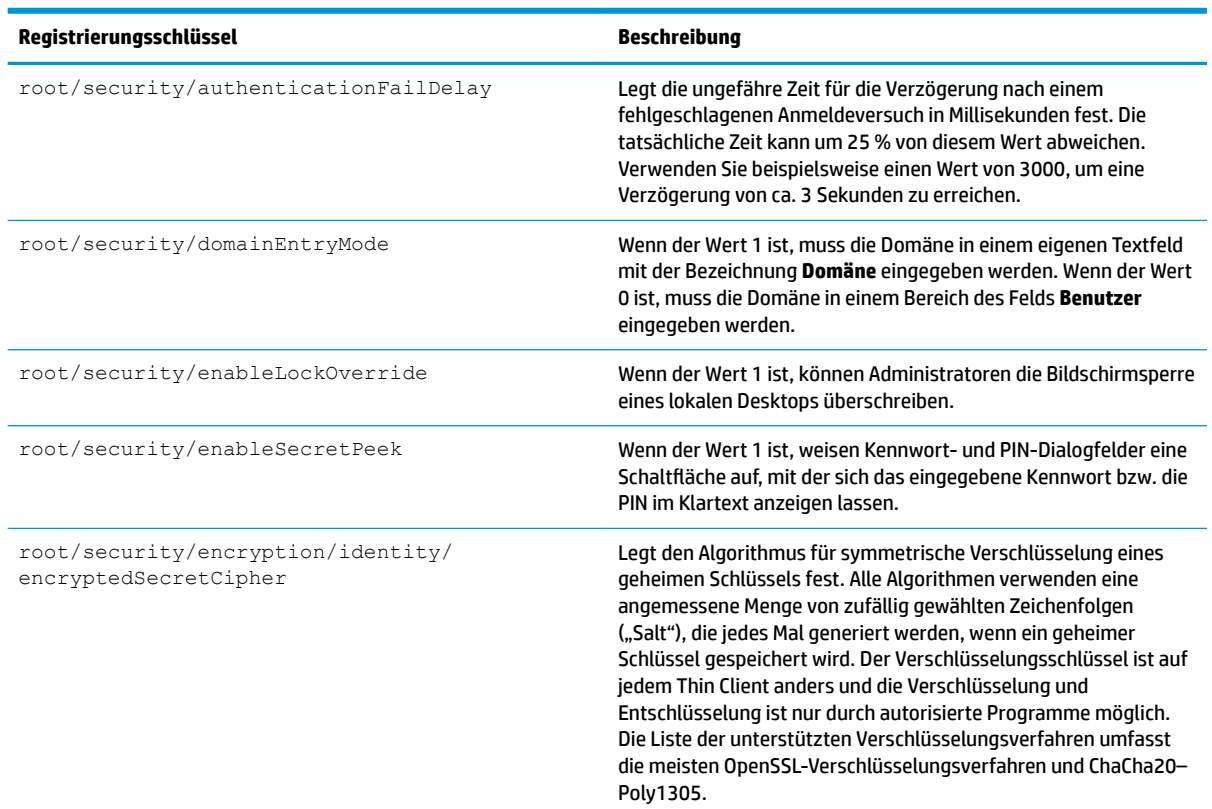

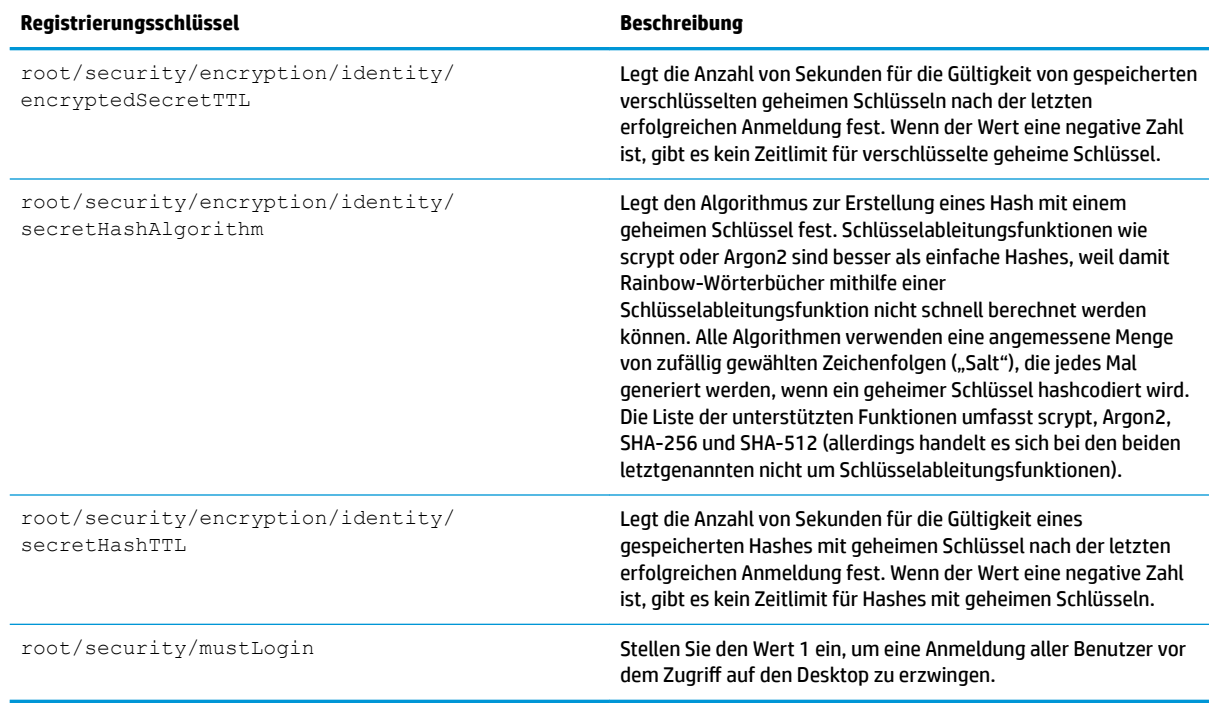

# **shutdown**

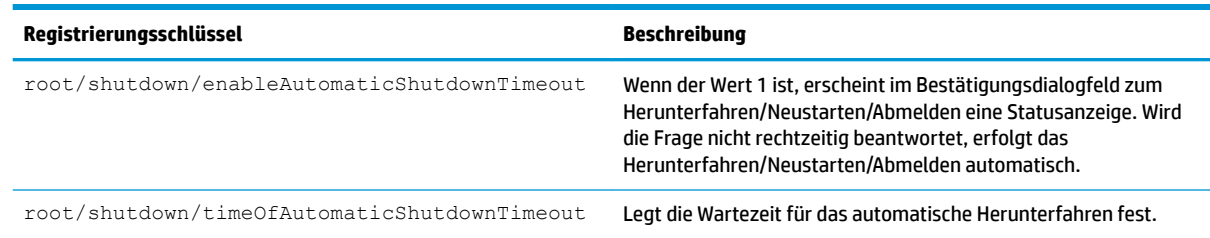

## **sshd**

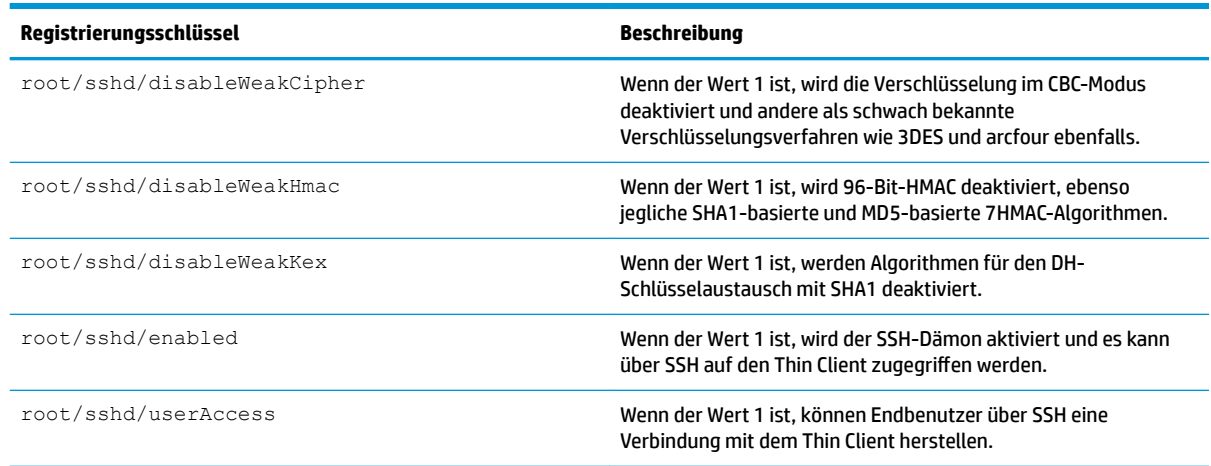

## **time**

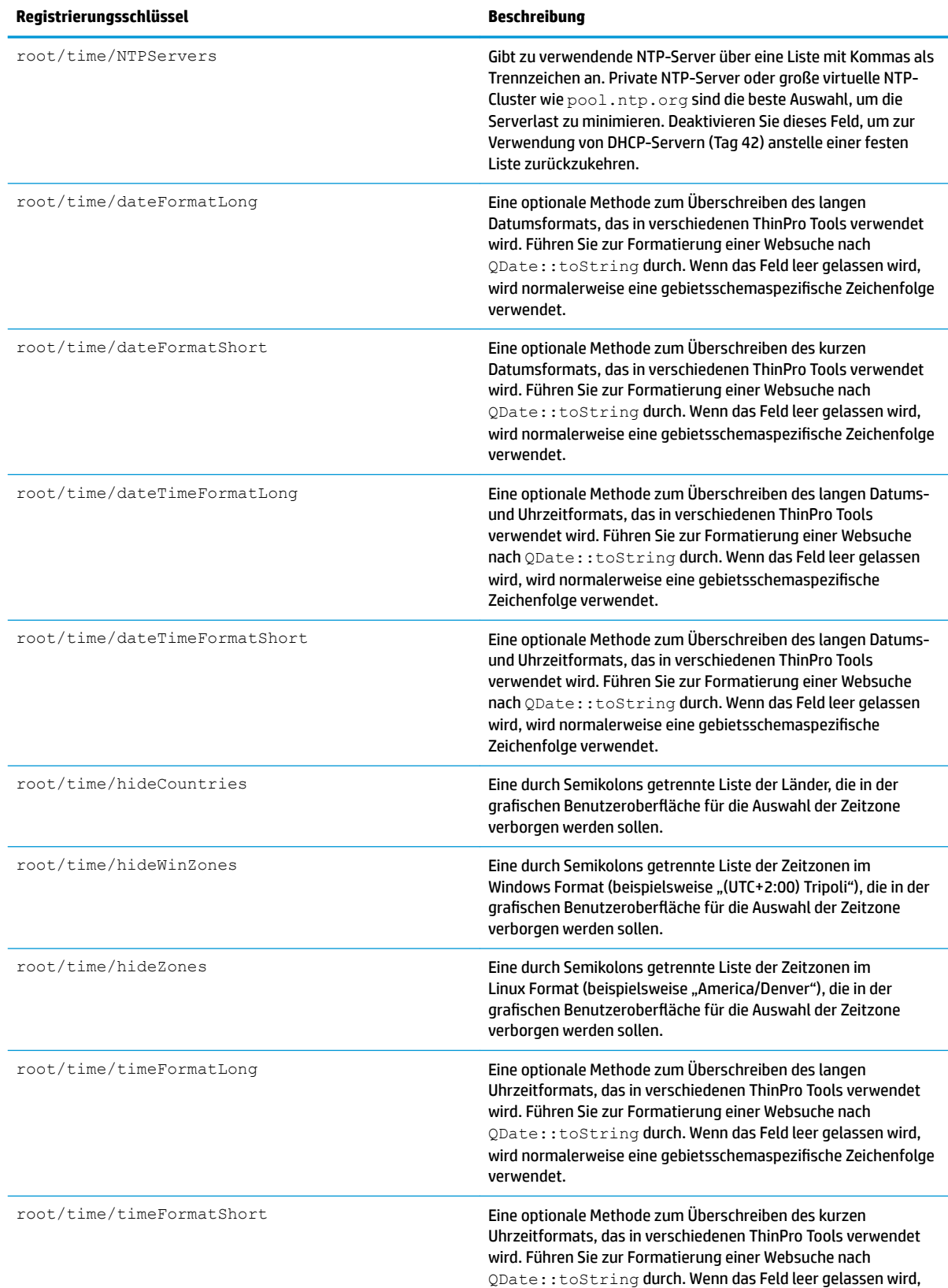

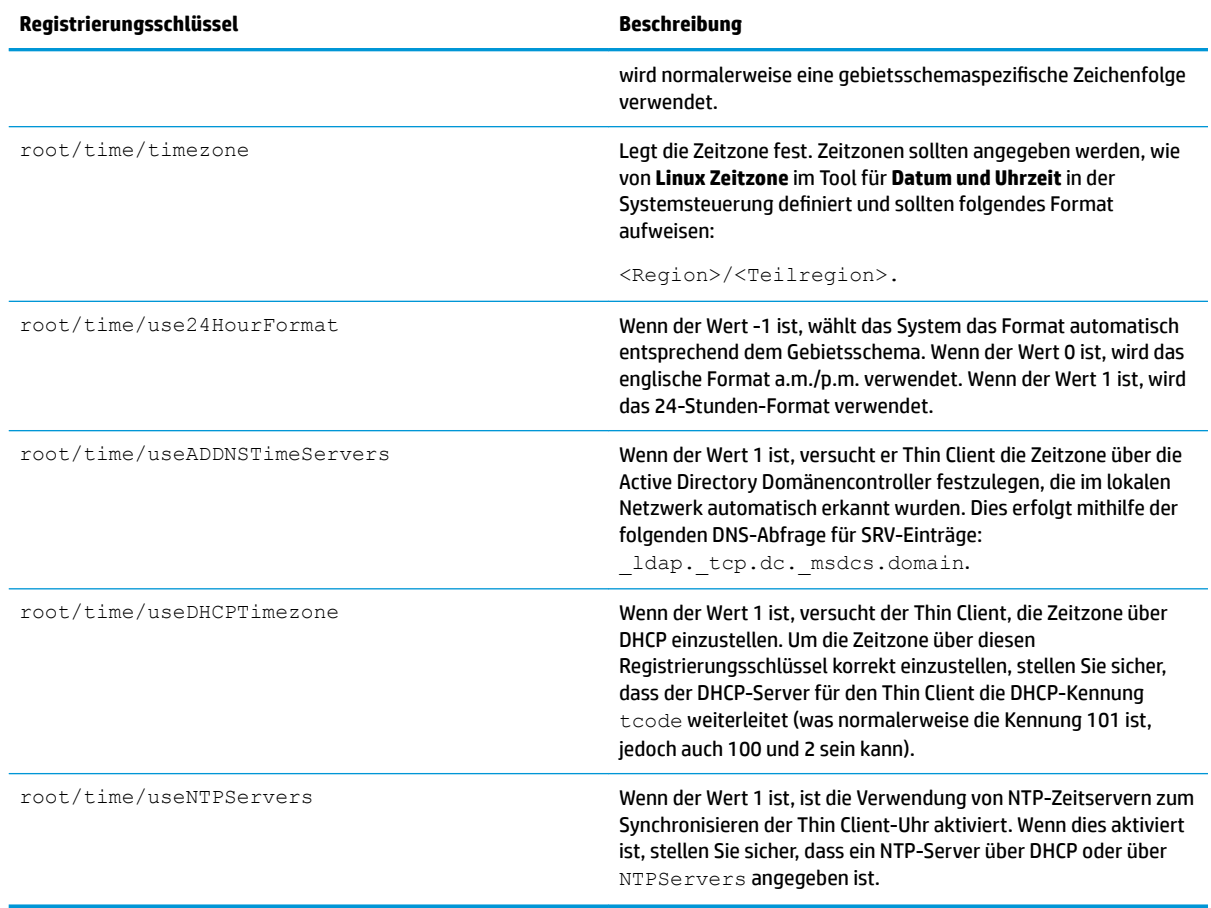

# **touchscreen**

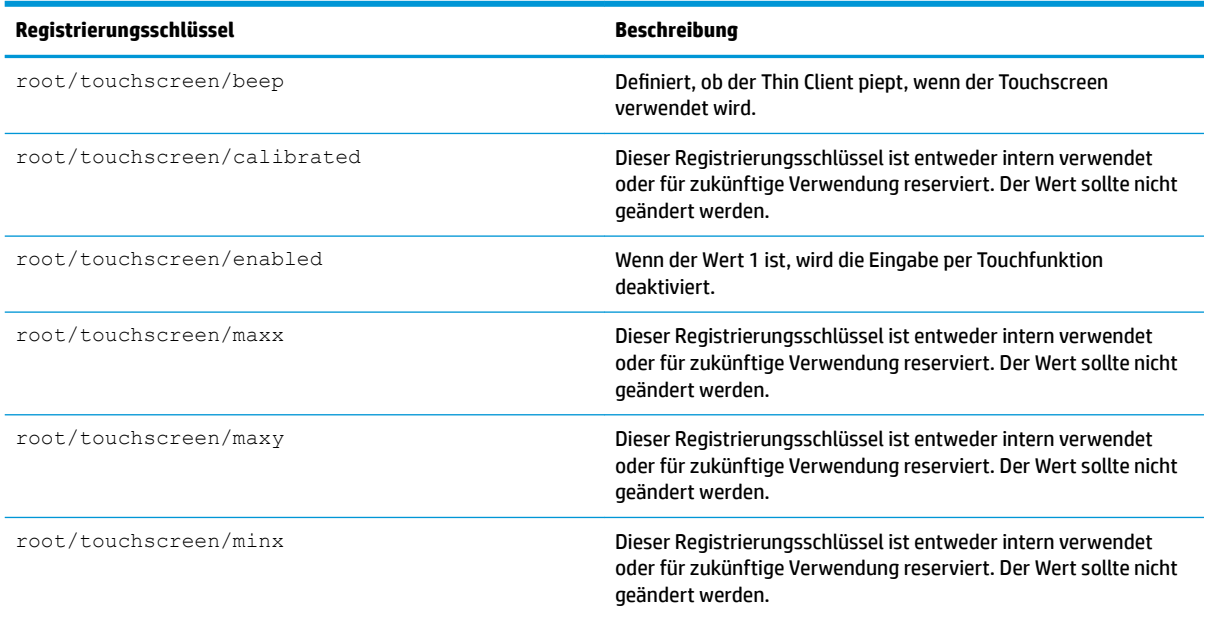

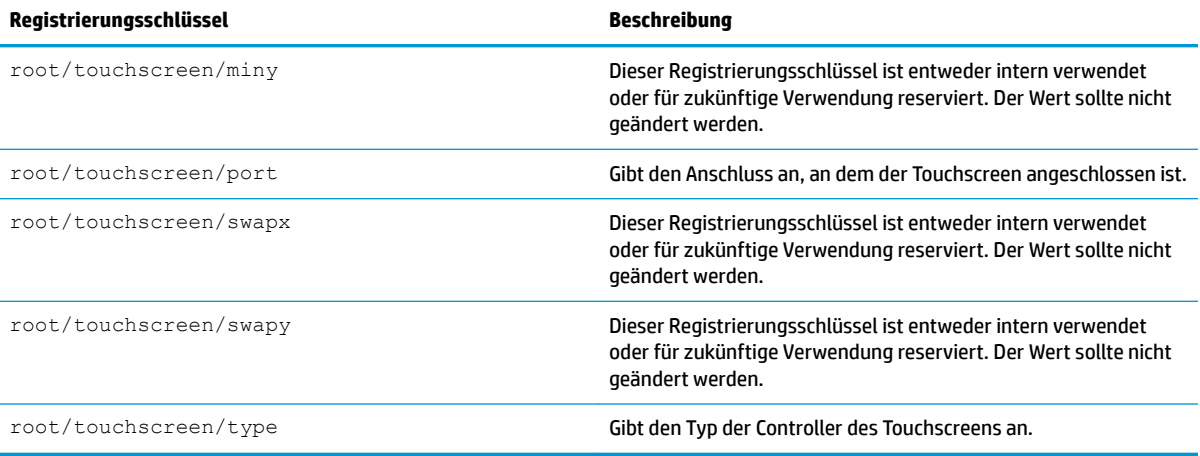

# **translation**

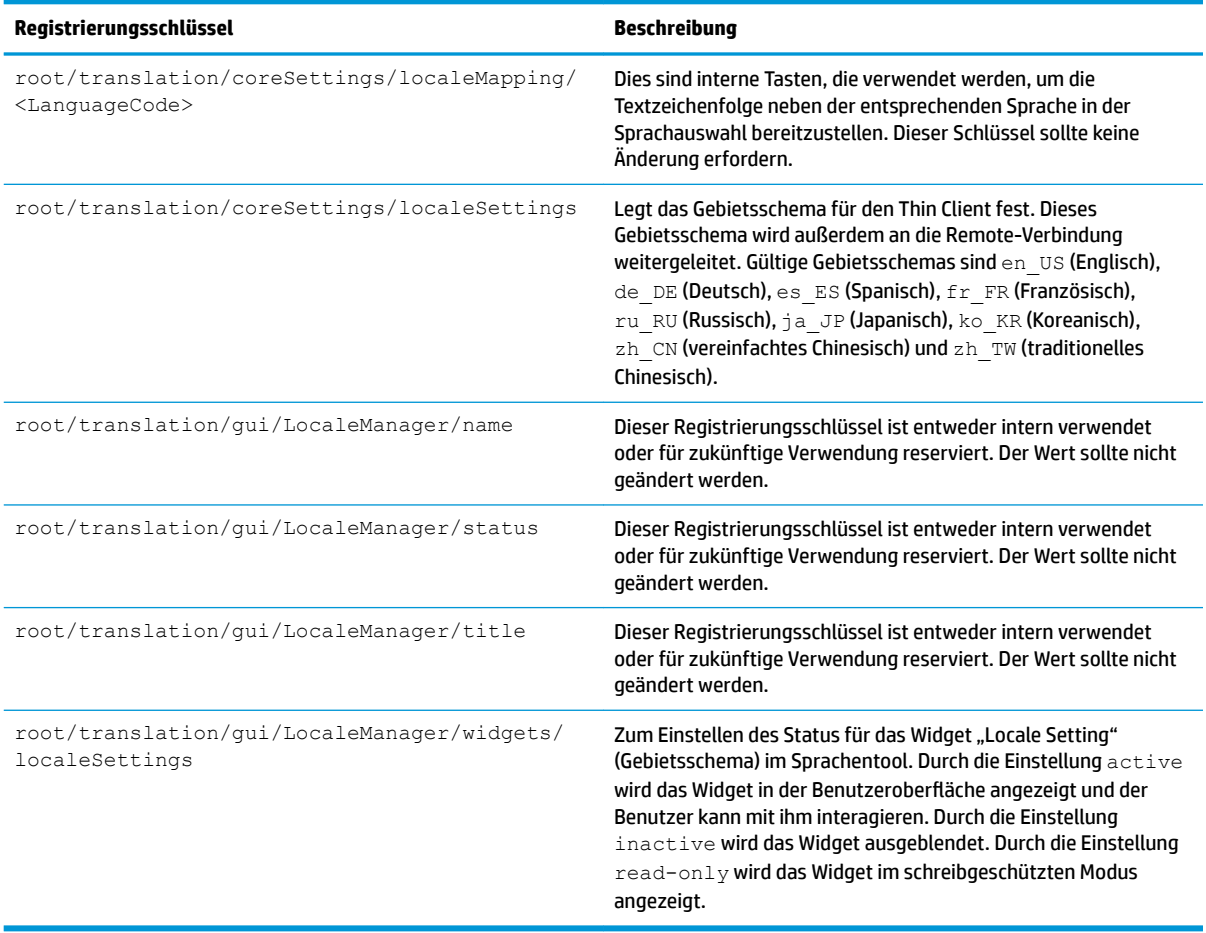

# **usb-update**

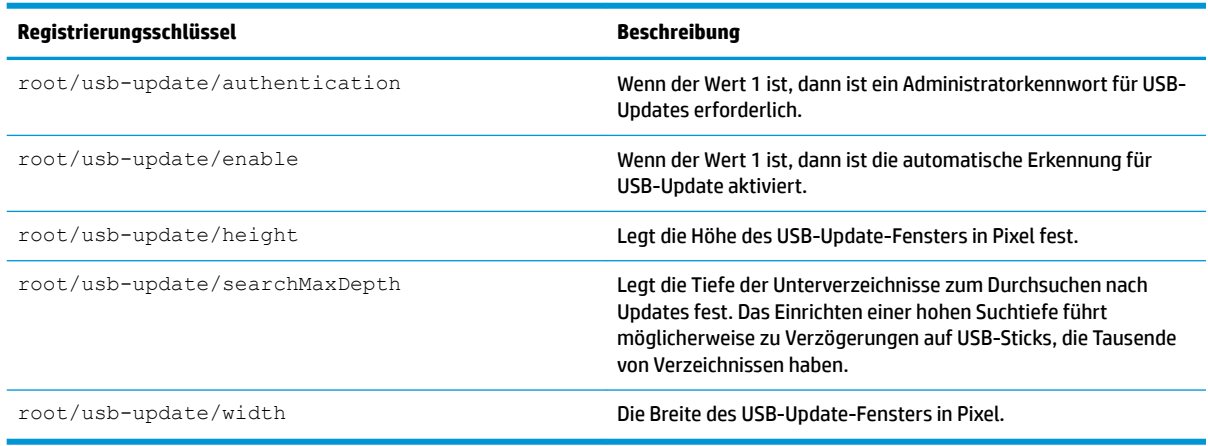

## **users**

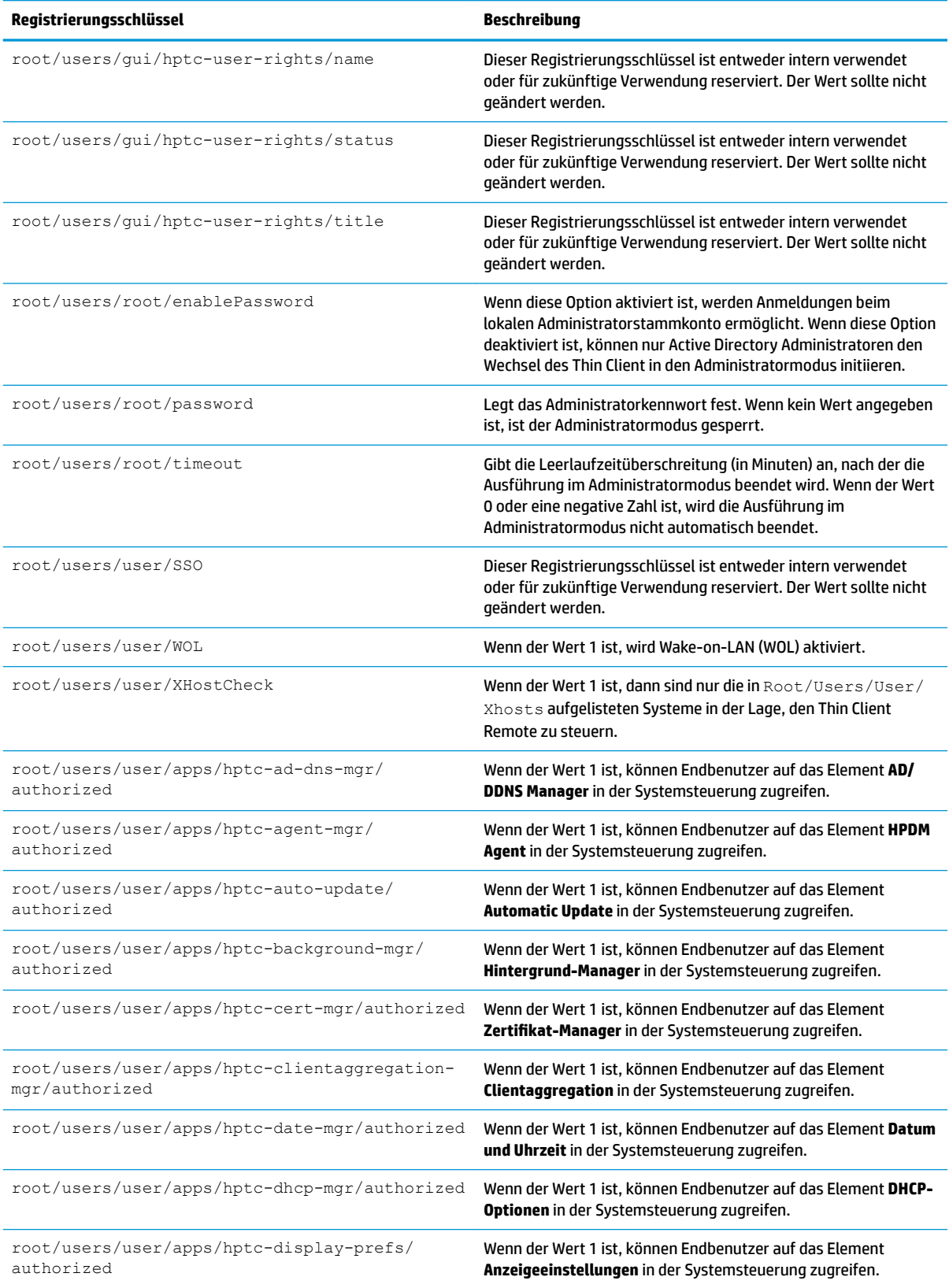

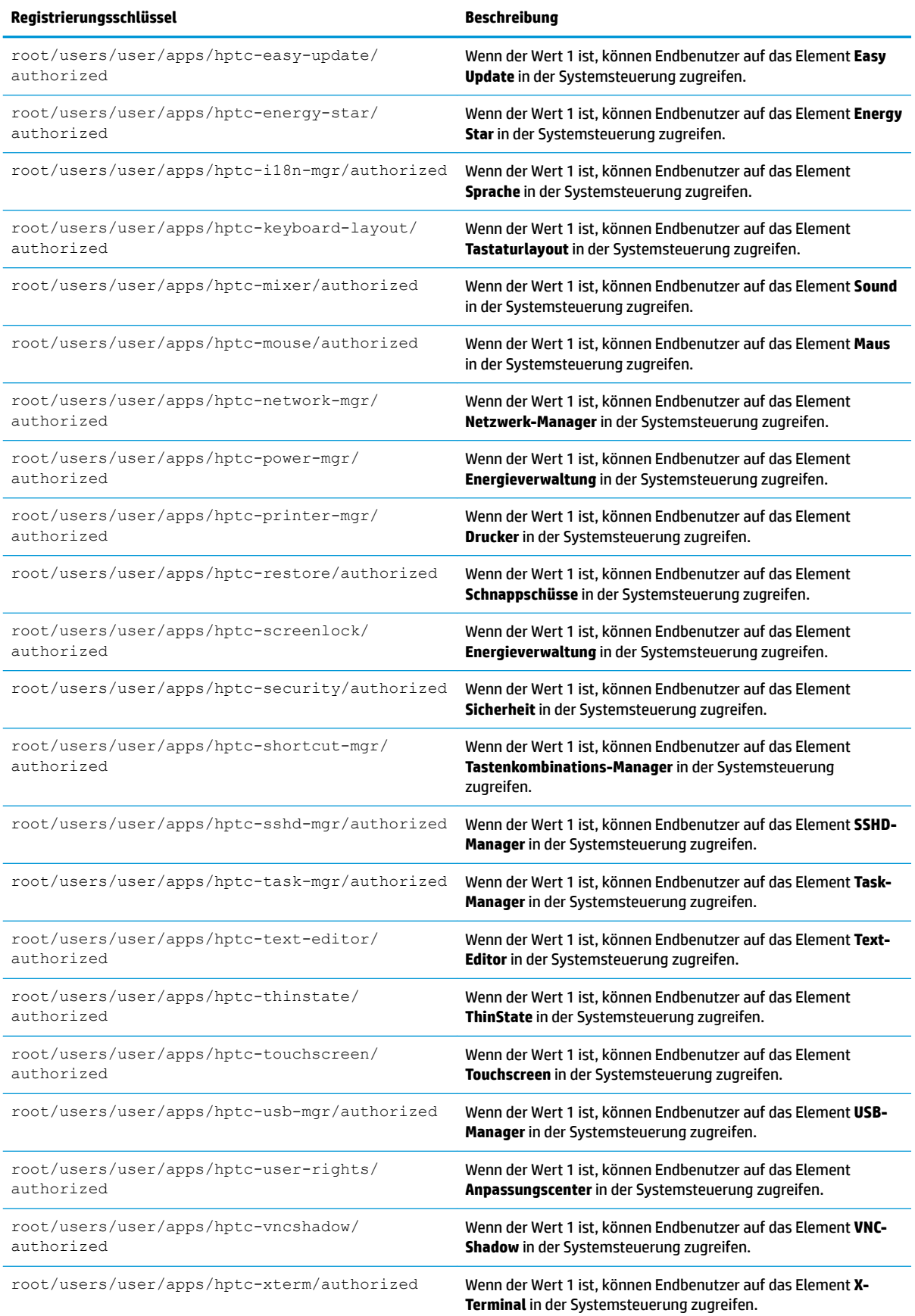

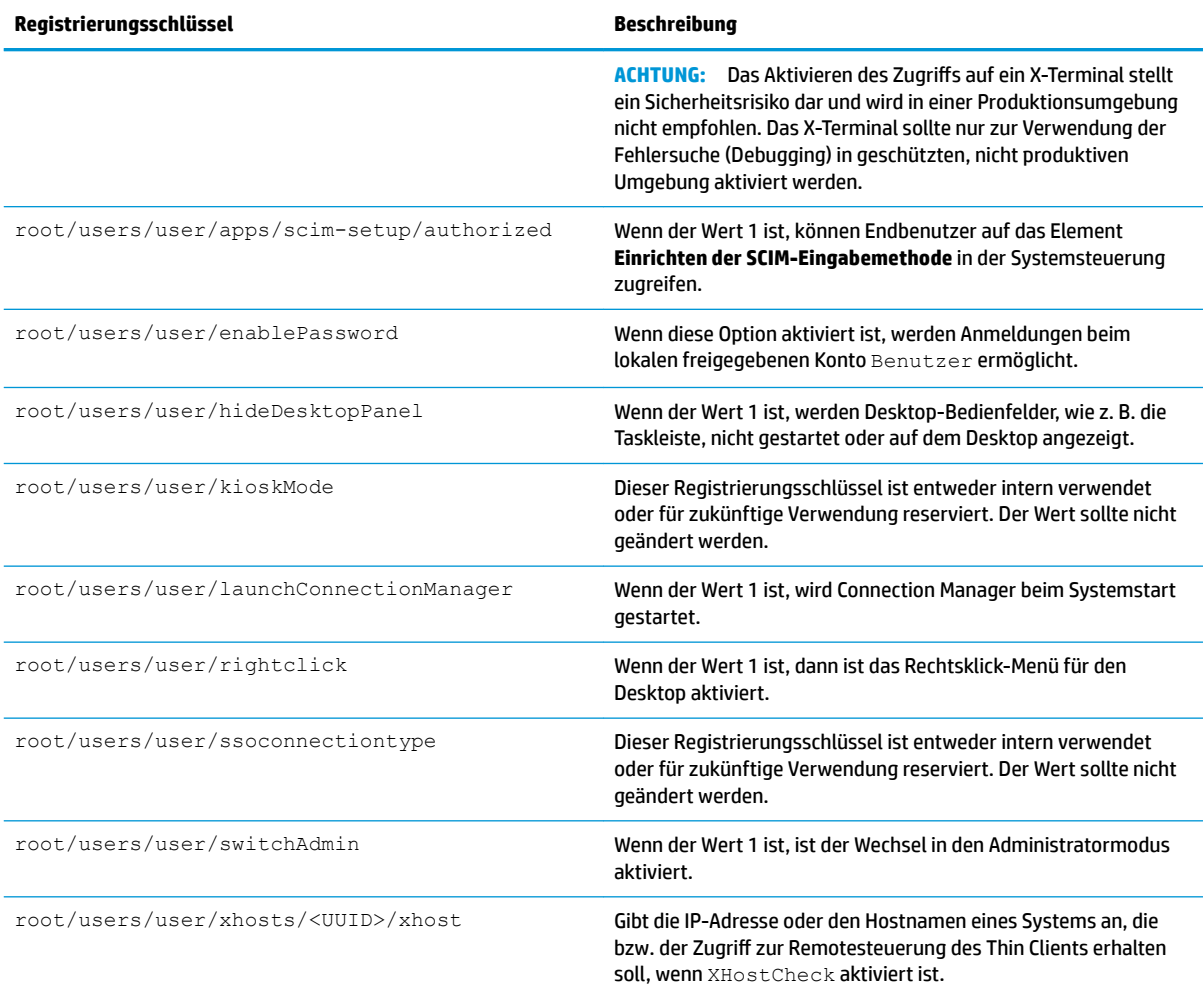

## **vncserver**

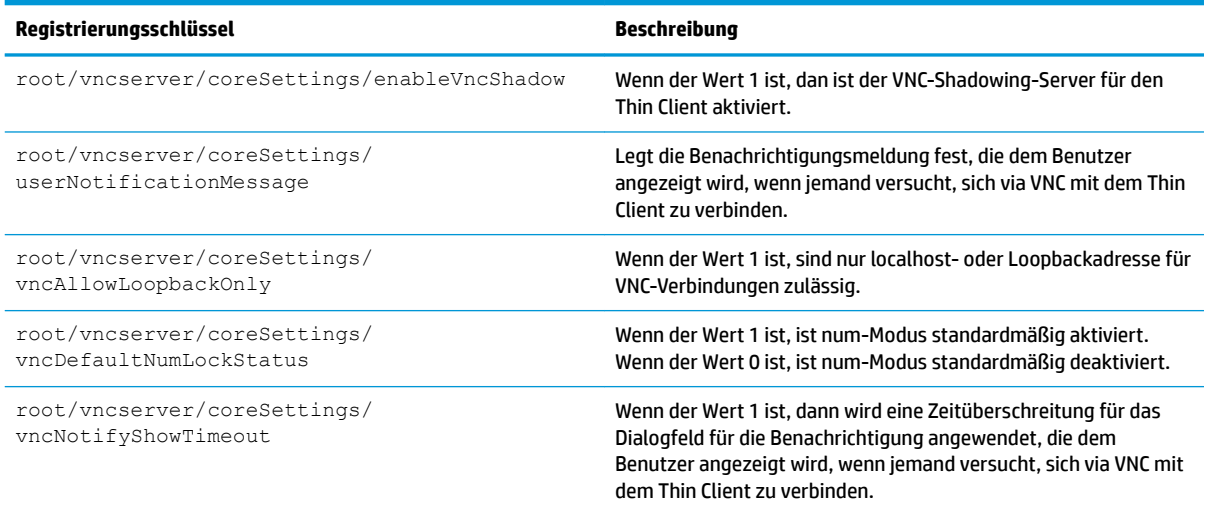

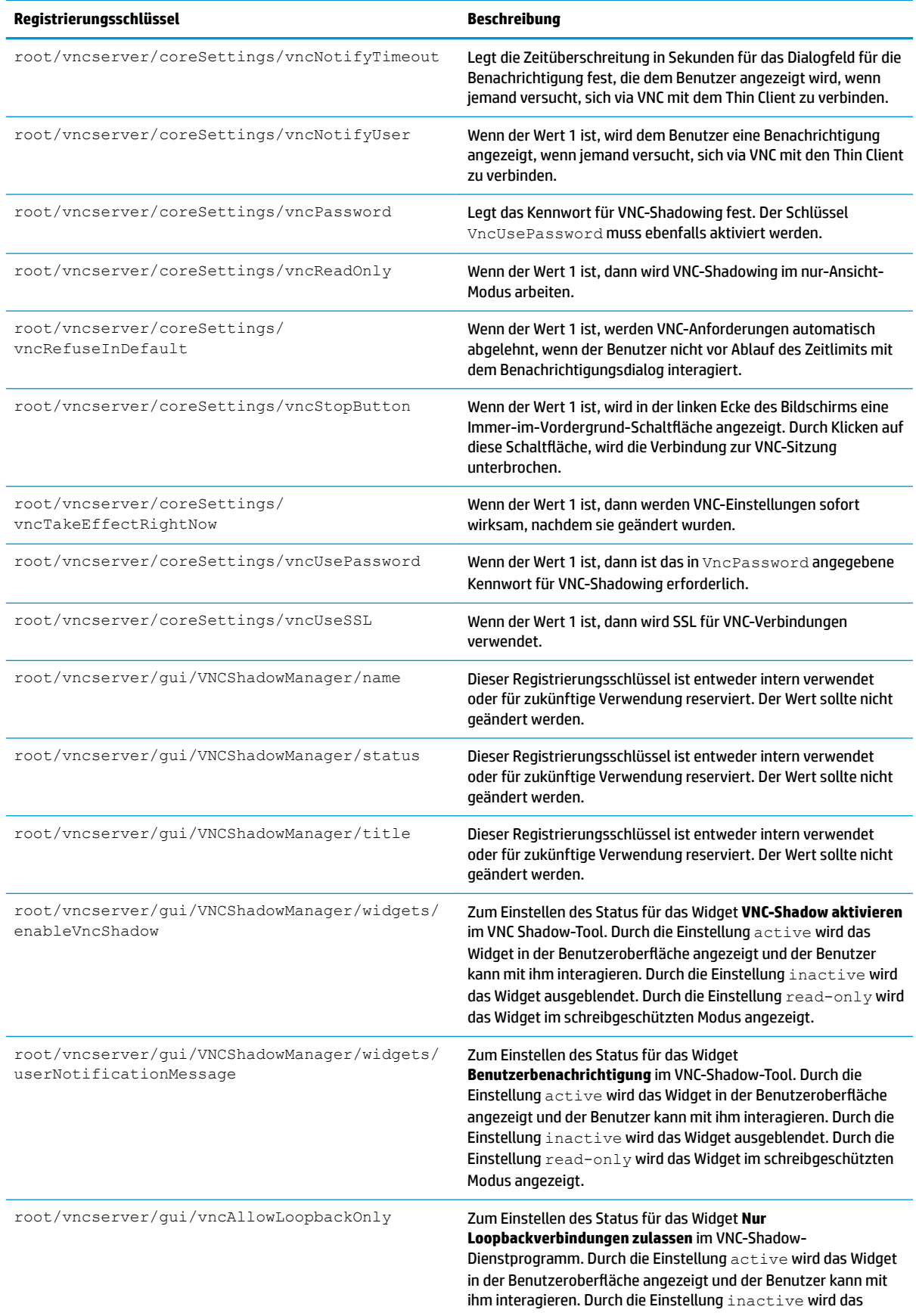

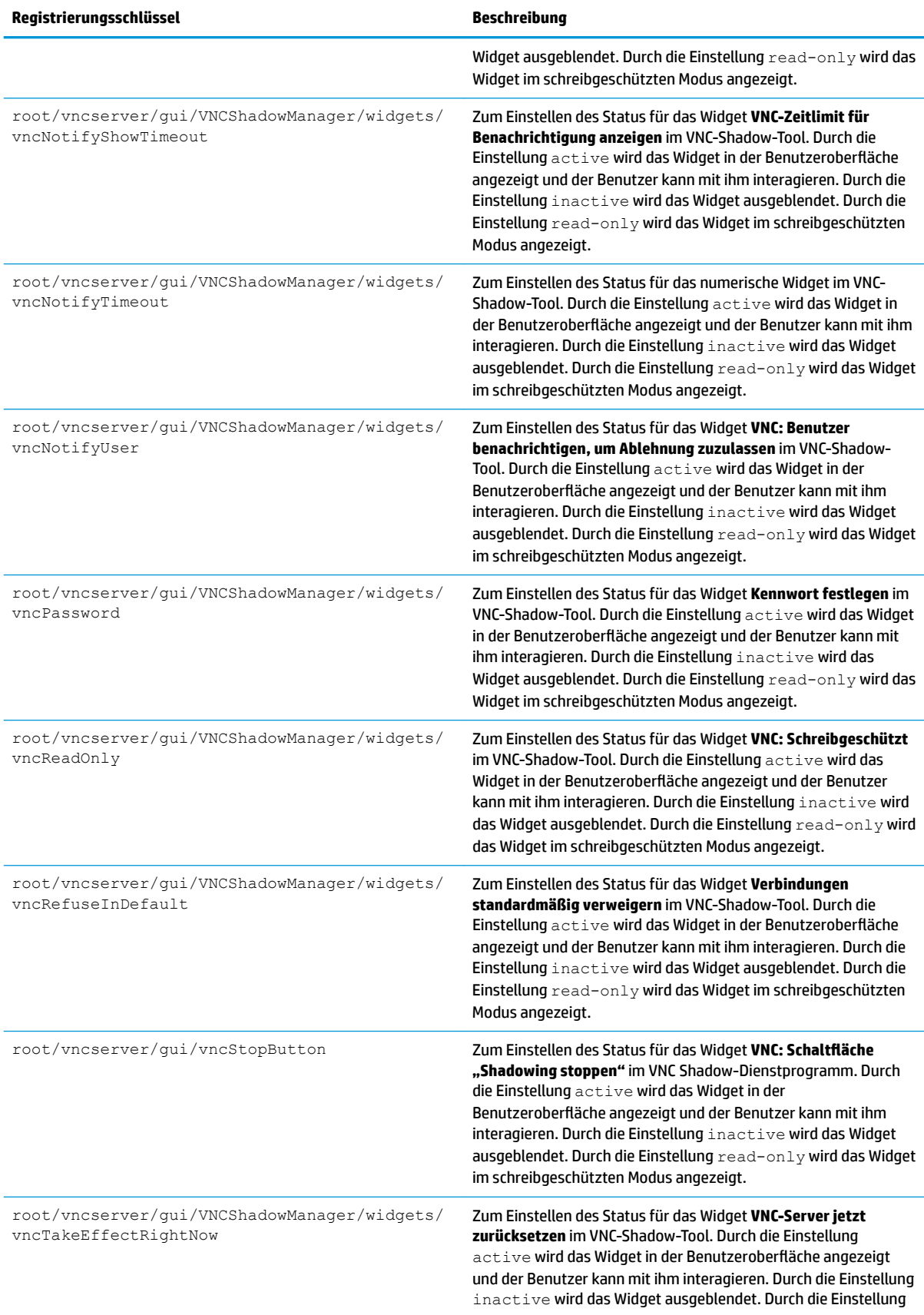

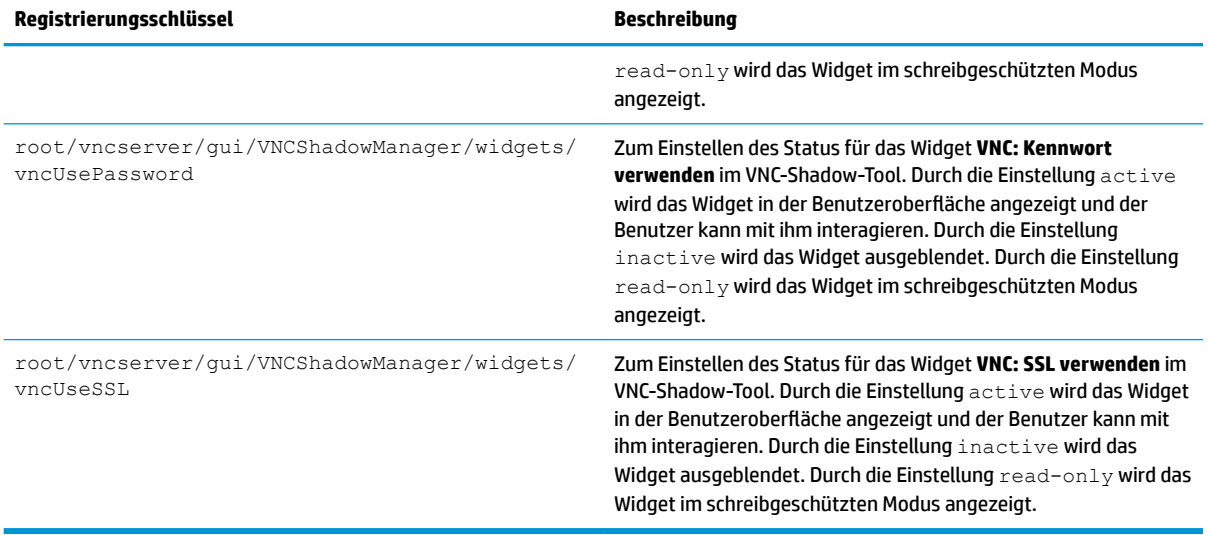

# **Index**

### **A**

Active Directory [59](#page-70-0) Add-Ons [1](#page-12-0) Administratormodus [3](#page-14-0) Aktualisieren von Thin Clients Aktualisieren per DHCP-Kennung [73](#page-84-0) Aktualisieren per DNS-Alias [74](#page-85-0) Aktualisierung per Übertragung [73](#page-84-0) Manuelle Aktualisierung [74](#page-85-0) Anzeigeeinstellungen [50](#page-61-0) Anzeigeprofile [50](#page-61-0) Audioeinstellungen [47](#page-58-0) Audioumleitung RDP [25](#page-36-0) VMware Horizon View [32](#page-43-0) Auslieferungszustand [60](#page-71-0)

#### **B**

Background Manager [52](#page-63-0) Benutzermodus [3](#page-14-0) Benutzeroberfläche Connection Manager (nur ThinPro) [8](#page-19-0) Desktop [5](#page-16-0) Taskleiste [6](#page-17-0) Übersicht [5](#page-16-0) Betriebssystemkonfiguration, Auswählen [2](#page-13-0) Bildschirmschoner-Einstellungen [52](#page-63-0)

#### **C**

Certificate Manager [67](#page-78-0) **Citrix** Einstellungen, allgemeine [11](#page-22-0) Einstellungen, pro Verbindung [14](#page-25-0) HP True Graphics [42](#page-53-0) Clientaggregation [48](#page-59-0) Clientkonfiguration [49](#page-60-0) Serverkonfiguration [50](#page-61-0) Clientprofil Anpassung [76](#page-87-0)

Hinzufügen eines symbolischen Links [78](#page-89-0) Hinzufügen von Dateien [77](#page-88-0) Laden [76](#page-87-0) Registrierungseinstellungen [77](#page-88-0) Speichern [79](#page-90-0) Zertifikate [77](#page-88-0) Custom-Verbindungen [41](#page-52-0)

#### **D**

Datums- und Uhrzeiteinstellungen [52](#page-63-0) DHCP-Optionen [68](#page-79-0) Drucker [51](#page-62-0) Druckerkonfiguration [79](#page-90-0) Druckerumleitung RDP [24](#page-35-0) VMware Horizon View [32](#page-43-0)

#### **E**

Einführung [1](#page-12-0) Energieverwaltung [52](#page-63-0) Energieverwaltungseinstellungen [52](#page-63-0)

### **F**

Fehlerbeseitigung [81](#page-92-0) Netzwerkverbindung [81](#page-92-0) verwenden der Systemdiagnose [82](#page-93-0)

### **G**

Geräteumleitung RDP [23](#page-34-0) VMware Horizon View [31](#page-42-0)

### **H**

HP Device Manager. *Siehe* HPDM Agent *Siehe auch*  Remoteverwaltungsdienst HPDM Agent [59](#page-70-0) HP Smart Client Services Installation [71](#page-82-0) Profile Editor. *Siehe* Profile Editor

Übersicht [71](#page-82-0) unterstützte Betriebssysteme [71](#page-82-0) *Siehe auch*  Remoteverwaltungsdienst HP TeemTalk. *Siehe* TeemTalk HP True Graphics [42](#page-53-0) HP Velocity [57](#page-68-0)

#### **I**

Image-Aktualisierungen [1](#page-12-0) Imageerstellung und -verwendung. *Siehe* HP ThinState

#### **K**

Kennwörter, ändern [52](#page-63-0) Kioskmodus [10](#page-21-0) Komponenten-Manager [60](#page-71-0) Konfiguration eines parallelen Druckers [79](#page-90-0) Konfiguration eines seriellen Druckers [79](#page-90-0)

### **M**

Massenspeicherumleitung RDP [23](#page-34-0) VMware Horizon View [31](#page-42-0) Mauseinstellungen [47](#page-58-0) MMR. *Siehe* Multimedia-Umleitung Multimedia-Umleitung RDP [22](#page-33-0) VMware Horizon View [31](#page-42-0)

### **N**

Netzwerkeinstellungen DNS [55](#page-66-0) drahtgebunden [53](#page-64-0) HP Velocity [57](#page-68-0) IPSec [56](#page-67-0) VPN [56](#page-67-0) Wireless [54](#page-65-0) Zugreifen [52](#page-63-0)

#### **P**

Profile Editor [76](#page-87-0)

### **R**

RDP Audioumleitung [25](#page-36-0) Druckerumleitung [24](#page-35-0) Einstellungen, allgemeine [16](#page-27-0) Einstellungen, pro Verbindung [16](#page-27-0) Geräteumleitung [23](#page-34-0) Massenspeicherumleitung [23](#page-34-0) Multimedia-Umleitung [22](#page-33-0) RemoteFX [22](#page-33-0) Sitzungen mit mehreren Monitoren [22](#page-33-0) Smart Card-Umleitung [26](#page-37-0) USB-Umleitung [23](#page-34-0) Registrierungsschlüssel [87](#page-98-0) RemoteFX [22](#page-33-0) Remoteverwaltungsdienst, Auswählen [3](#page-14-0)

### **S**

SCEP-Manager [67](#page-78-0), [68](#page-79-0) Schnappschüsse [60](#page-71-0) SCIM [47](#page-58-0) Serial Manager [67](#page-78-0) Sicherheitseinstellungen [52](#page-63-0) Smart Card-Umleitung RDP [26](#page-37-0) VMware Horizon View [33](#page-44-0) Smart Zero. *Siehe*  Betriebssystemkonfiguration Snipping Tool [67](#page-78-0) Spracheinstellungen [52](#page-63-0) SSH [39](#page-50-0) SSHD-Manager [60](#page-71-0) Standbymodus [52](#page-63-0) Systemdiagnose [82](#page-93-0) Systemsteuerung Active Directory [59](#page-70-0) Anpassungscenter [52](#page-63-0) Anzeigeeinstellungen [50](#page-61-0) Auslieferungszustand [60](#page-71-0) Clientaggregation [48](#page-59-0) Datum und Uhrzeit [52](#page-63-0) DHCP Options Manager [68](#page-79-0) Dienstprogramme, ausblenden [52](#page-63-0) Einrichten der SCIM-Eingabemethode [47](#page-58-0) Energieverwaltung [52](#page-63-0)

Hintergrundeinstellungen [52](#page-63-0) Komponenten-Manager [60](#page-71-0) Maus [47](#page-58-0) Netzwerk [52](#page-63-0) SCEP-Manager [67](#page-78-0) Schnappschüsse [60](#page-71-0) Serial Manager [67](#page-78-0) Sicherheit [52](#page-63-0) Snipping Tool [67](#page-78-0) Sound [47](#page-58-0) Sprache [52](#page-63-0) SSHD-Manager [60](#page-71-0) Task-Manager [67](#page-78-0) Tastenkombinationen [67](#page-78-0) Text-Editor [67](#page-78-0) ThinState. *Siehe* HP ThinState Touchscreen [47](#page-58-0) Übersicht [47](#page-58-0) VNC-Shadow [66](#page-77-0) Wireless-Statistiken [60](#page-71-0) X-Terminal [67](#page-78-0)

### **T**

Task-Manager [67](#page-78-0) Tastenkombinationen [67](#page-78-0) TeemTalk [36](#page-47-0) Telnet [39](#page-50-0) Text-Editor [67](#page-78-0) Thin Clients Aktualisieren. *Siehe* Aktualisieren von Thin Clients ThinPro. *Siehe*  Betriebssystemkonfiguration ThinState. *Siehe* HP ThinState Touchscreen-Einstellungen [47](#page-58-0)

### **U**

USB-Umleitung RDP [23](#page-34-0) USB-Manager [51](#page-62-0) VMware Horizon View [31](#page-42-0)

### **V**

Verbindungen Ausblenden [52](#page-63-0) Erweiterte Einstellungen [9](#page-20-0) Konfiguration [9](#page-20-0) VMware Horizon View Ändern von Protokollen [34](#page-45-0) Audioumleitung [32](#page-43-0) Druckerumleitung [32](#page-43-0)

Einstellungen, pro Verbindung [26](#page-37-0) Geräteumleitung [31](#page-42-0) Massenspeicherumleitung [31](#page-42-0) Multimedia-Umleitung [31](#page-42-0) Sitzungen mit mehreren Monitoren [30](#page-41-0) Smart Card-Umleitung [33](#page-44-0) Tastenkombinationen [31](#page-42-0) USB-Umleitung [31](#page-42-0) Webcam-Umleitung [33](#page-44-0) Zertifikate [34](#page-45-0) VNC-Shadowing [66](#page-77-0)

### **W**

Web Browser Einstellungen, allgemeine [35](#page-46-0) Einstellungen, pro Verbindung [36](#page-47-0) Webcam-Umleitung VMware Horizon View [33](#page-44-0) Websites Citrix Support [1](#page-12-0) HP Support [1](#page-12-0) Microsoft Support [1](#page-12-0) VMware Support [1](#page-12-0) Weitere Informationen [1](#page-12-0) Wireless-Statistiken [60](#page-71-0)

### **X**

XDMCP [38](#page-49-0) X-Terminal [67](#page-78-0)

### **Z**

Zertifikate Installation [67](#page-78-0) VMware Horizon View [34](#page-45-0)